# Dell OpenManage IT Assistant Version 8.9

# Benutzerhandbuch

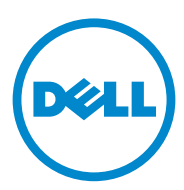

## Anmerkungen und Vorsichtshinweise

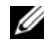

**ZANMERKUNG:** Eine ANMERKUNG macht auf wichtige Informationen aufmerksam, mit denen Sie das System besser einsetzen können.

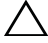

\_\_\_\_\_\_\_\_\_\_\_\_\_\_\_\_\_\_

VORSICHTSHINWEIS: Durch VORSICHTSHINWEISE werden Sie auf potenzielle Gefahrenquellen hingewiesen, die Hardwareschäden oder Datenverlust zur Folge haben könnten, wenn die Anweisungen nicht befolgt werden.

#### **Irrtümer und technische Änderungen sind vorbehalten. © 2013 Dell Inc. Alle Rechte vorbehalten.**

Jegliche Reproduktion dieser Materialien ist ohne vorherige schriftliche Genehmigung von Dell Inc. strengstens untersagt.

In diesem Text verwendete Warenzeichen: Dell™, das DELL-Logo, Dell Precision™, OpenManage™, OptiPlex™, PowerEdge™, PowerVault™, PowerConnect*™,* EqualLogic™, KACE™, FlexAddress™ und Vostro™ sind Warenzeichen von Dell Inc. Intel®, Pentium®, Xeon®, Core™ und Celeron® sind eingetragene Warenzeichen von Intel Corporation in den USA und anderen Ländern. AMD® ist ein eingetragenes Warenzeichen und AMD Opteron™, AMD Phenom™, und AMD Sempron™ sind Warenzeichen von Advanced Micro Devices, Inc. VMware<sup>®</sup>, Virtual SMP<sup>®</sup>, vMotion®, vCenter®, und vSphere® und ESX*™* Server™ sind eingetragene Warenzeichen oder Warenzeichen von VMware, Inc. in den USA und bzw. oder anderen Gerichtsbarkeiten. Microsoft®, Windows®, Windows NT®, Windows Server<sup>®</sup>, Microsoft Hyper-V Server 2008™, Windows Vista®, Active Directory®, Internet Explorer®, SQL Server® und Excel® sind entweder Warenzeichen oder eingetragene Warenzeichen von Microsoft Corporation in den USA und/oder anderen Ländern. Novell®, NetWare*®* und SUSE® sind eingetragene Warenzeichen von Novell, Inc. in den USA und in anderen Ländern. Red Hat® ist ein eingetragenes Warenzeichen von Red Hat, Inc. in den USA und in anderen Ländern. EMC®*,* FLARE®, and Navisphere® sind eingetragene Warenzeichen von EMC Corporation. Sun und Java sind Warenzeichen oder eingetragene Warenzeichen von Sun Microsystems, Inc. in den USA und in anderen Ländern. Mozilla<sup>®</sup> Firefox<sup>®</sup> ist ein eingetragenes Warenzeichen der Mozilla Foundation. Citrix™ XenServer™ sind Warenzeichen von Citrix Systems, Inc. und bzw. oder von einer seiner Filialen und können im Patent- und Markenamt der USA und in anderen Ländern eingetragen werden. Der Begriff Linux® ist ein eingetragenes Warenzeichen von Linus Torvalds, dem originalen Urheber des Linux-Kernel. Oracle® ist ein eingetragenes Warenzeichen der Oracle Corporation und bzw. oder von seinen Tochterunternehmen.

Alle anderen in dieser Publikation möglicherweise verwendete Marken und Handelsbezeichnungen beziehen sich entweder auf die entsprechenden Hersteller und Firmen oder auf deren Produkte. Dell Inc. erhebt keinen Anspruch auf Markenzeichen und Handelsbezeichnungen mit Ausnahme der eigenen.

2013 - 01 A01

# Inhalt

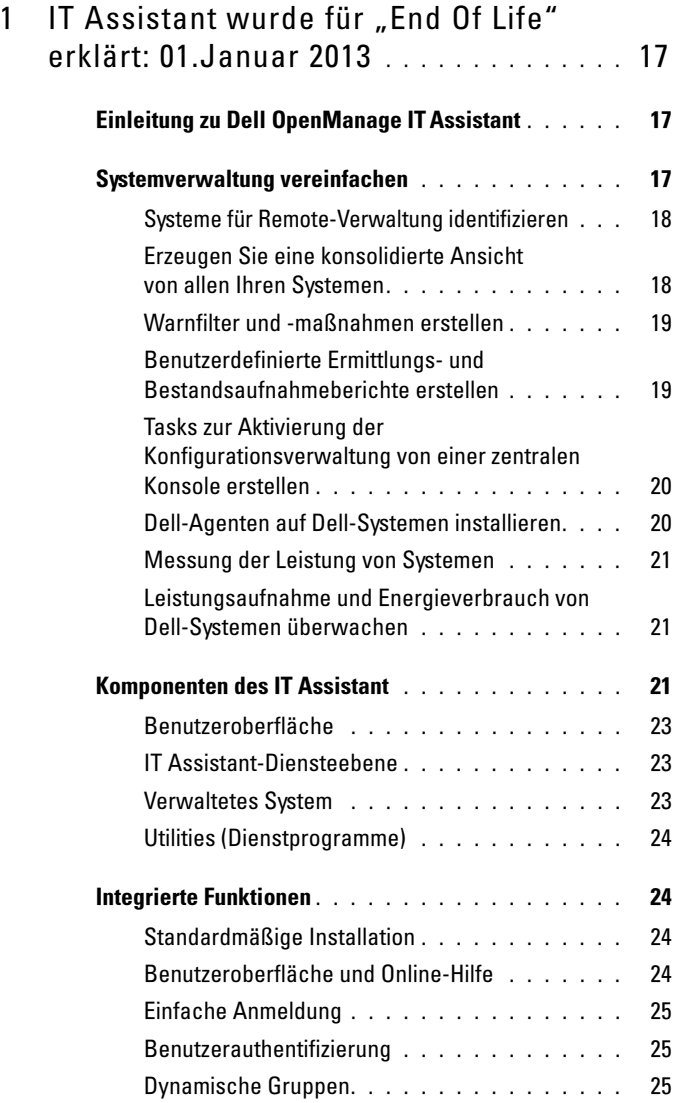

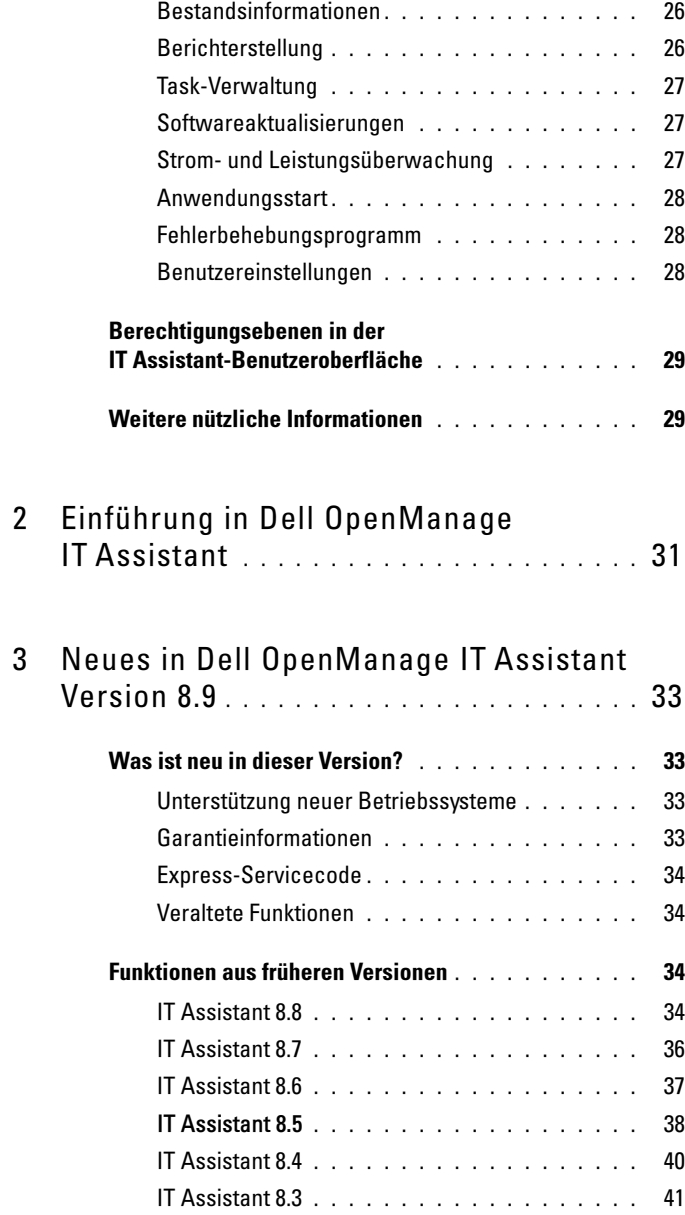

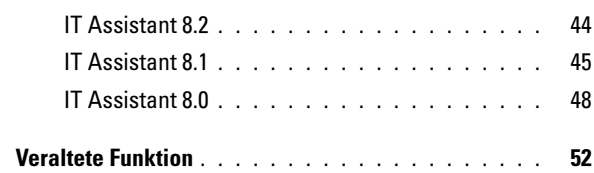

## 4 [Planen der Dell OpenManage](#page-52-0)  [IT Assistant-Installation](#page-52-0) . . . . . . . . . . . . . 53

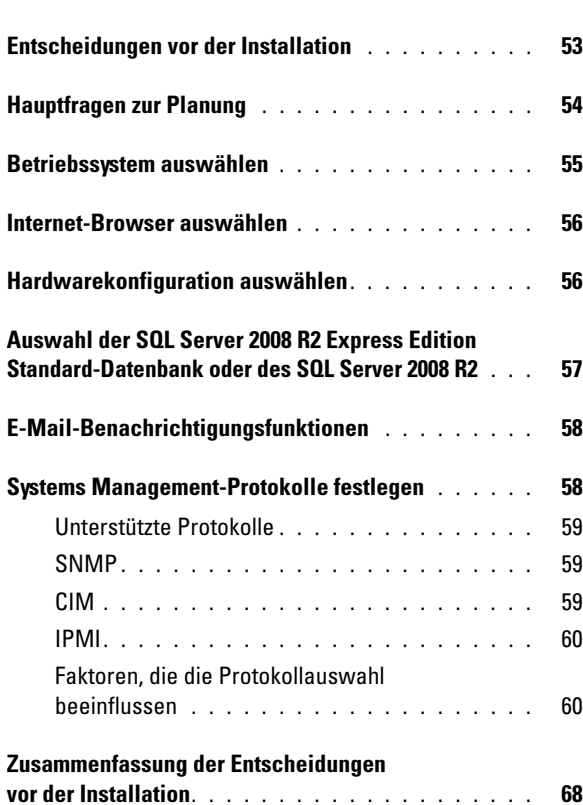

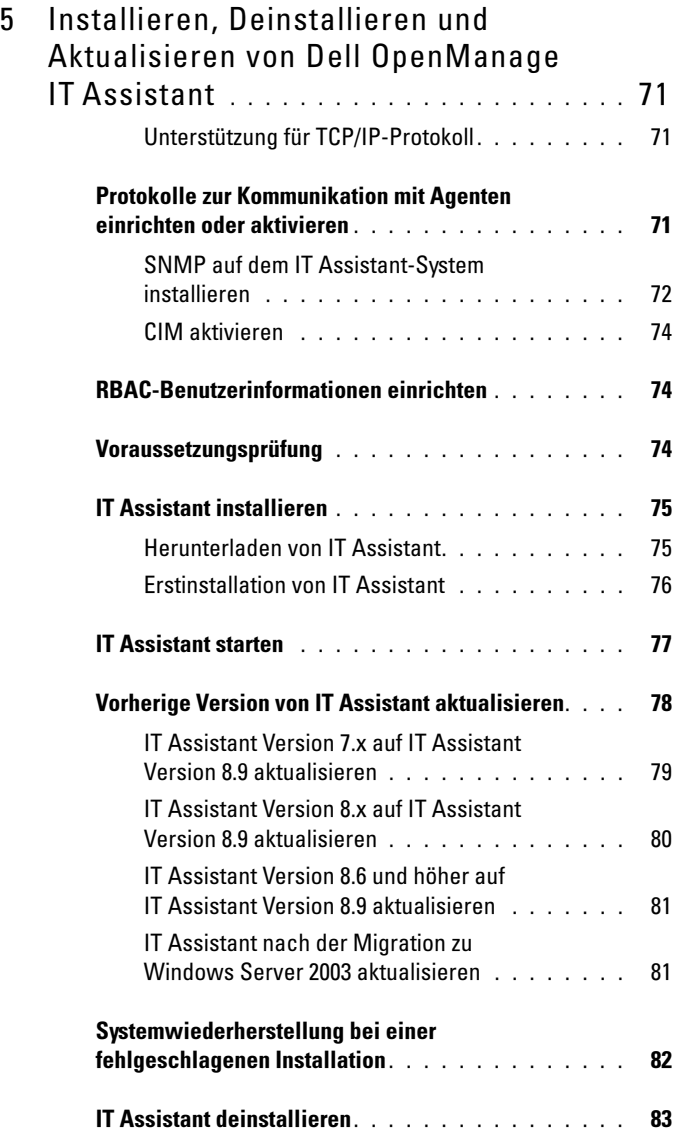

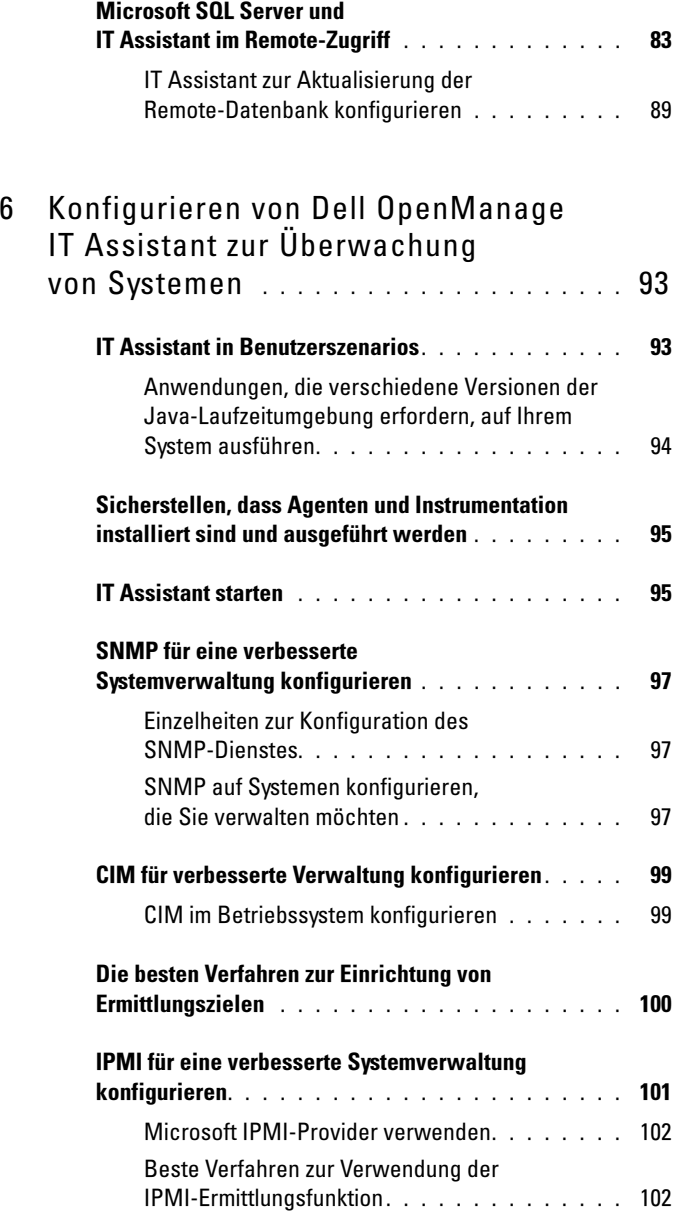

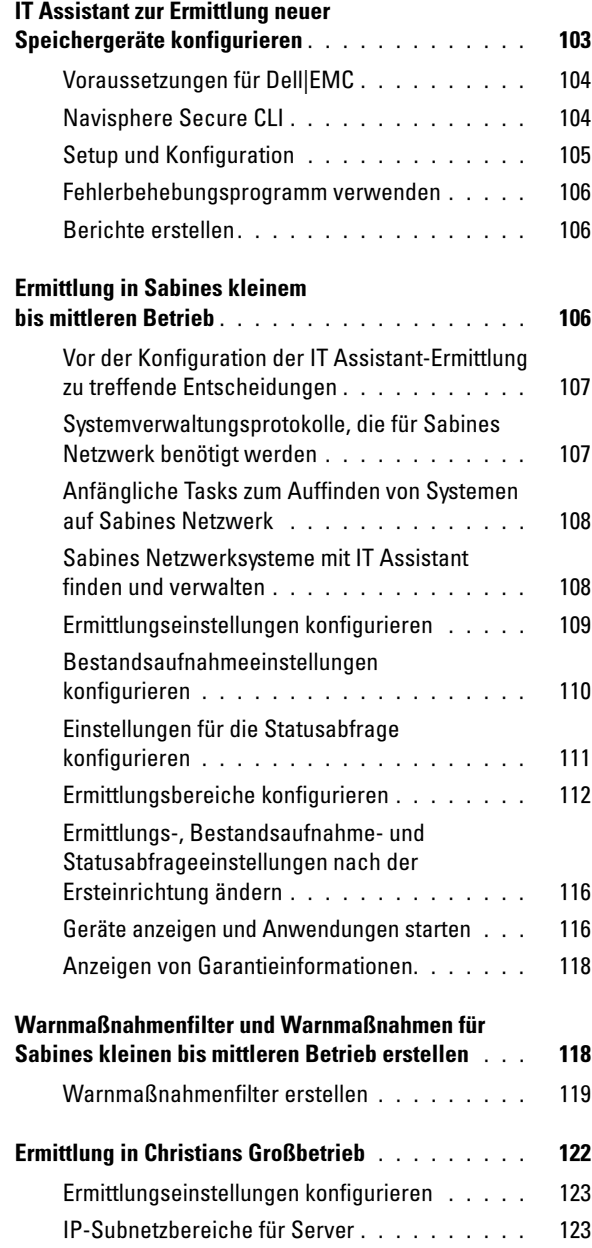

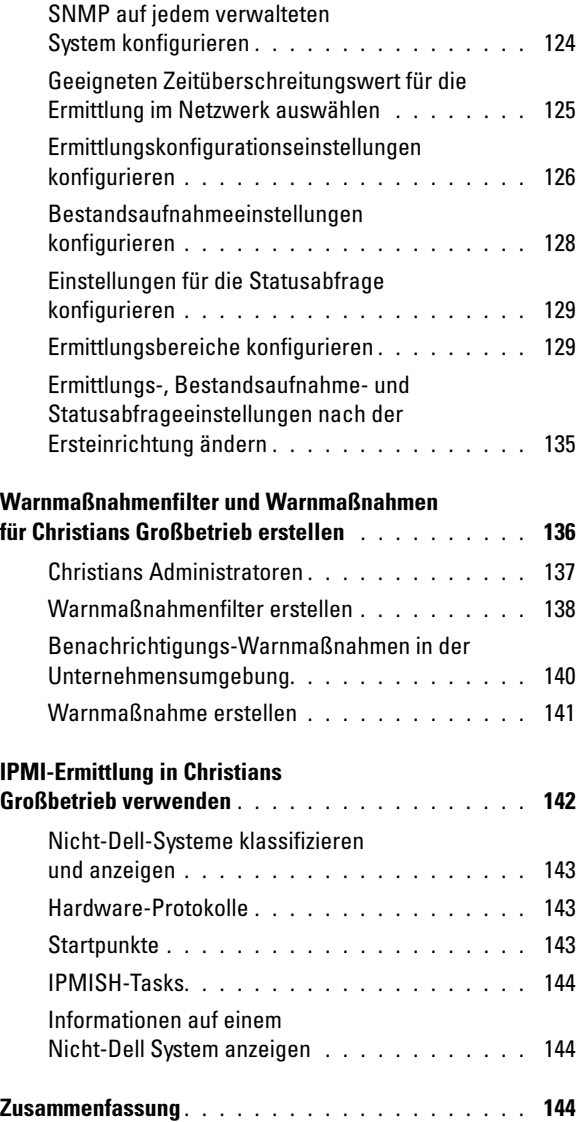

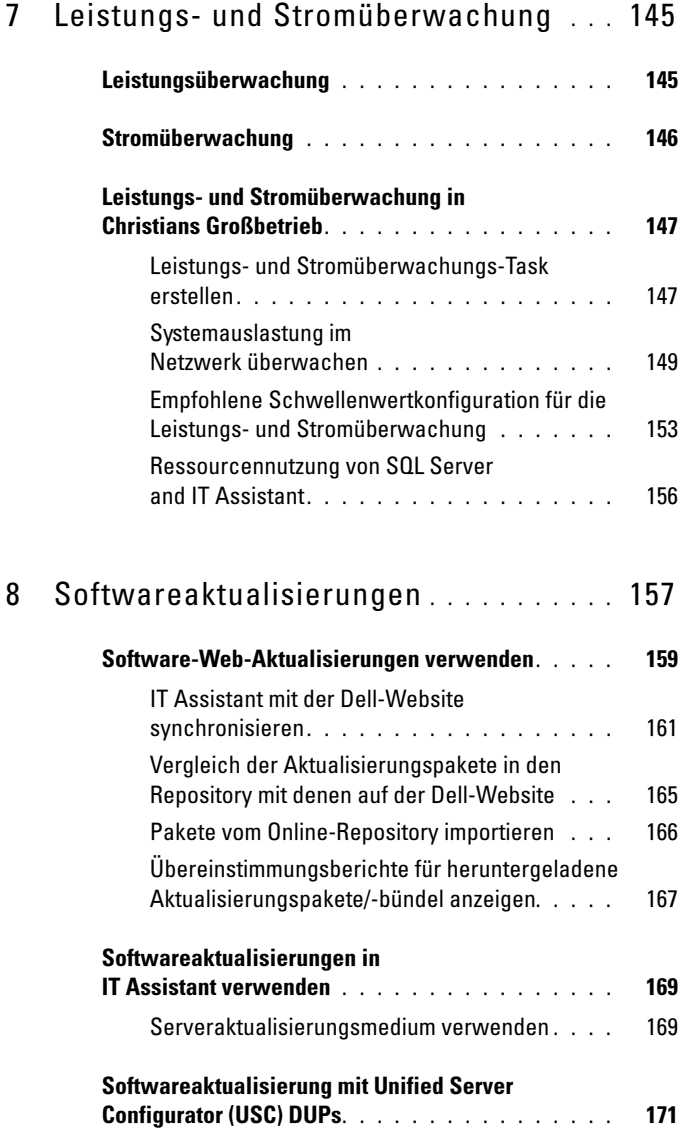

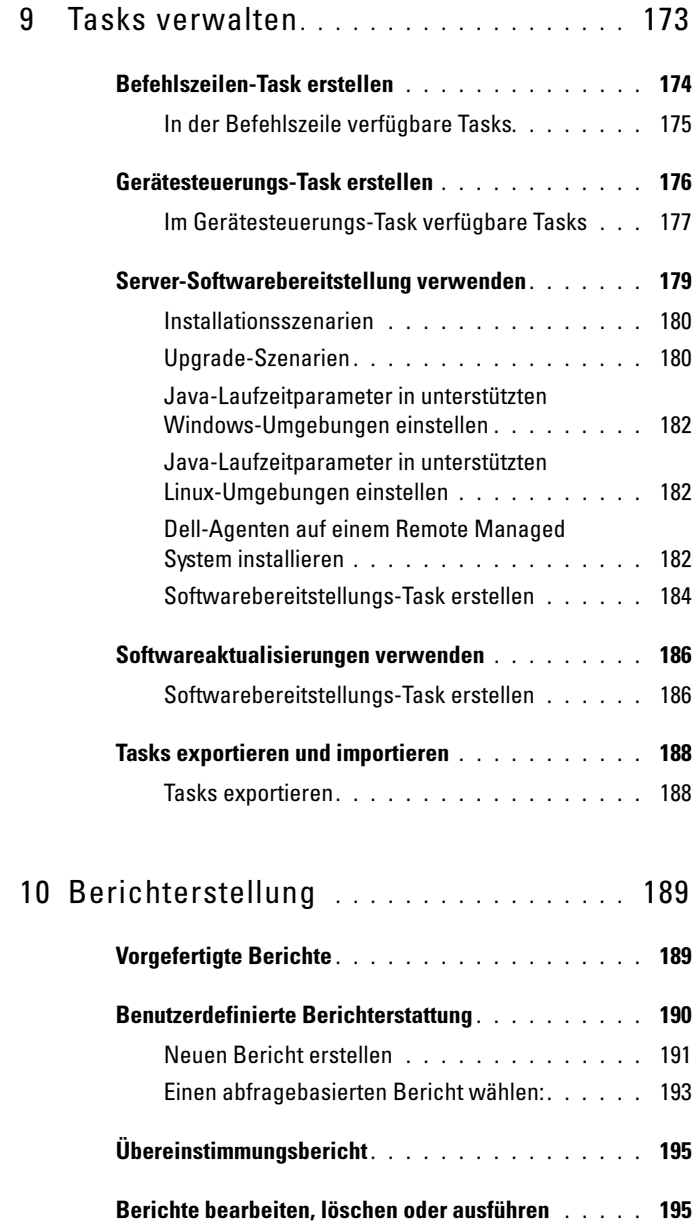

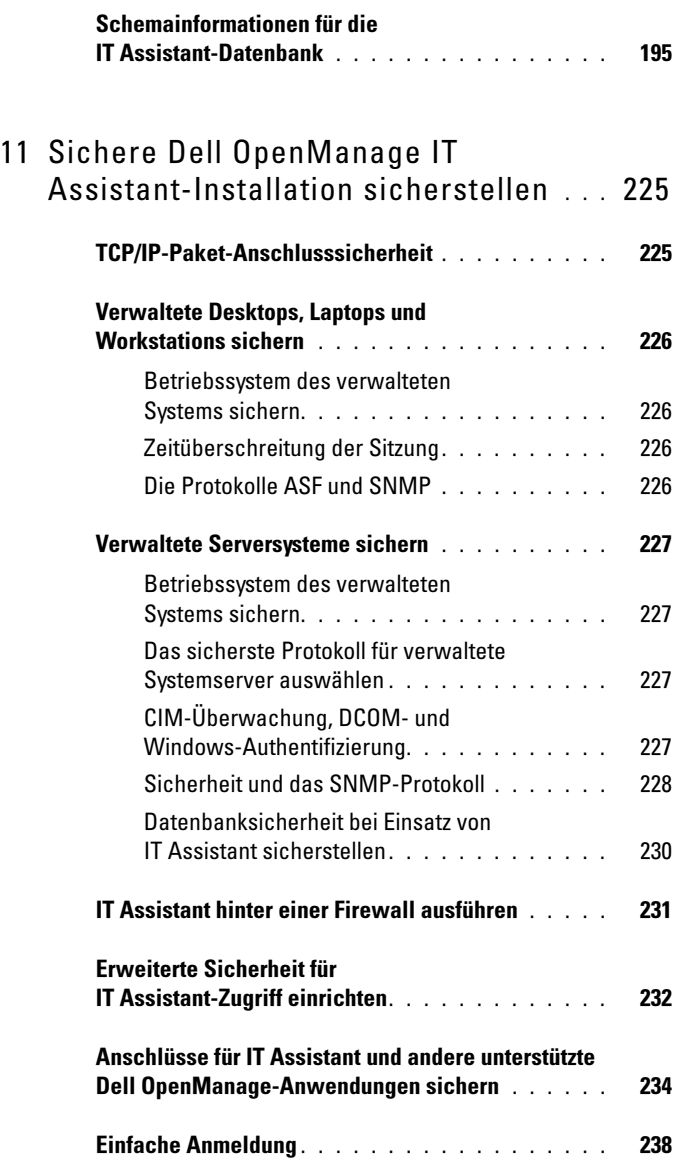

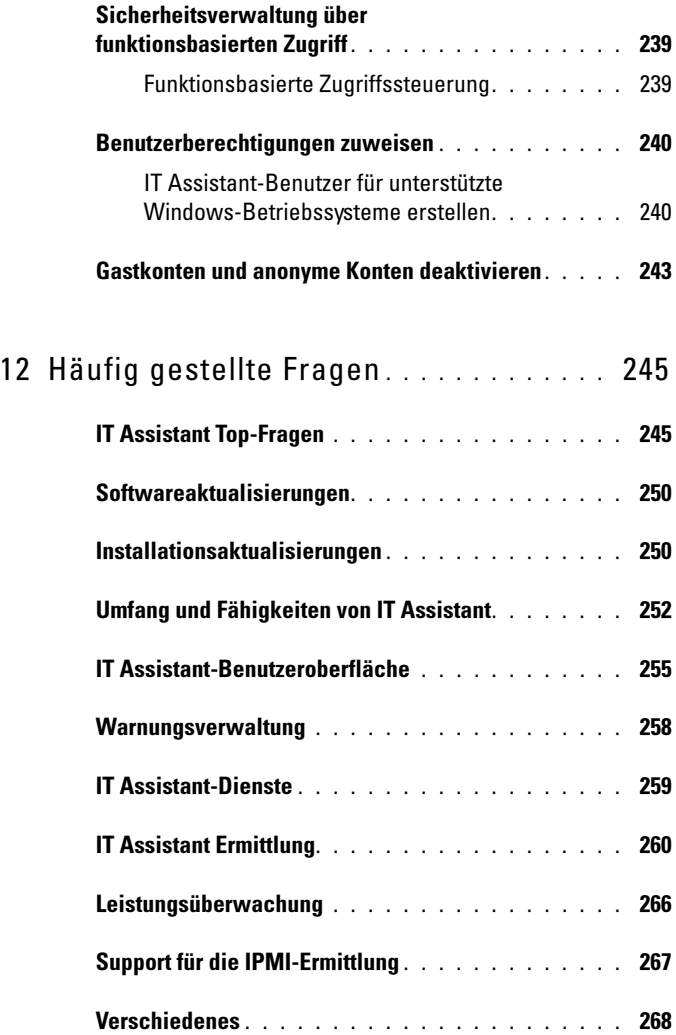

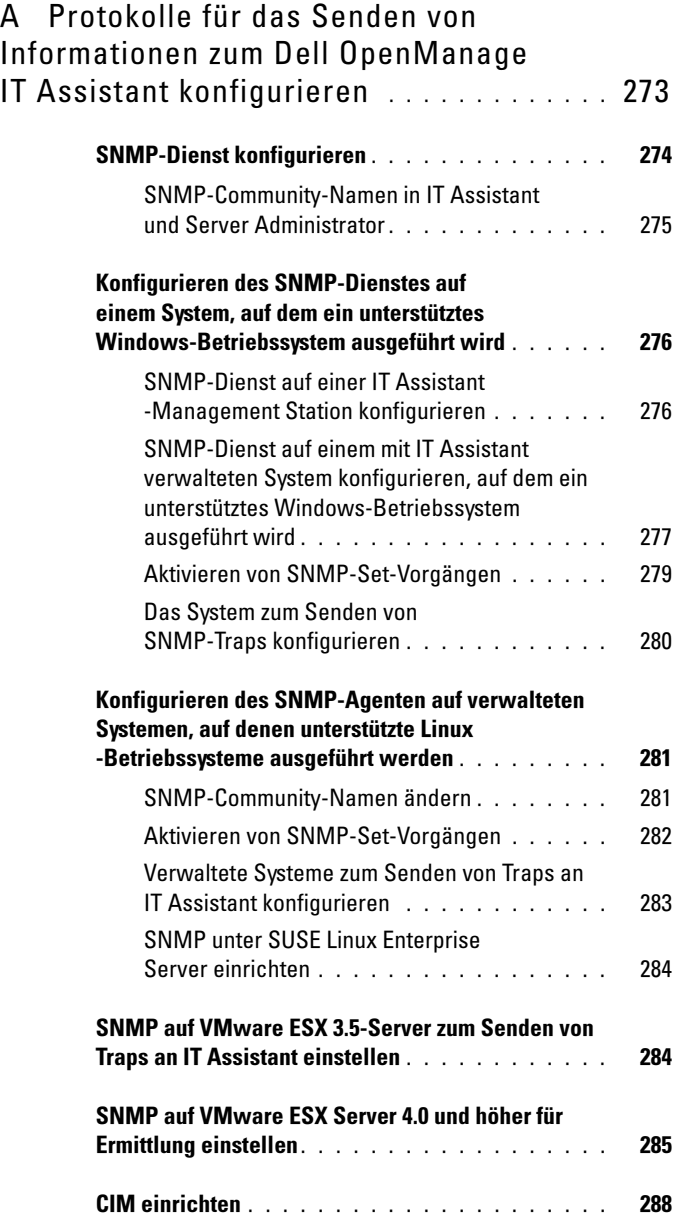

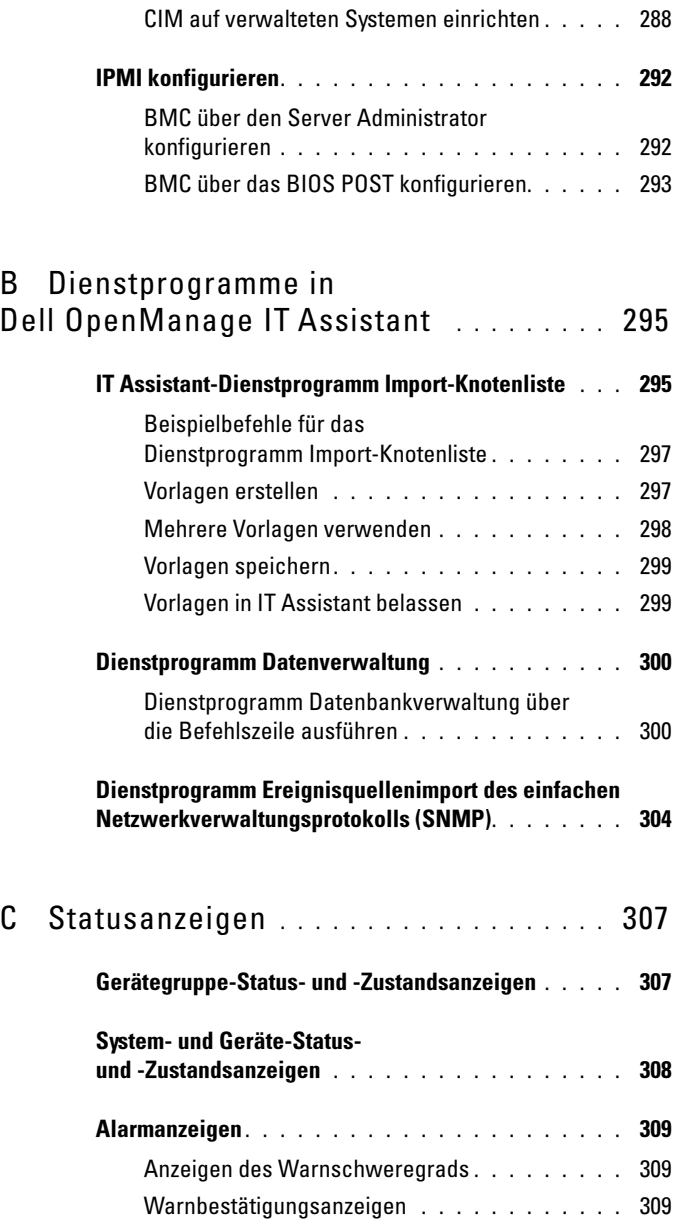

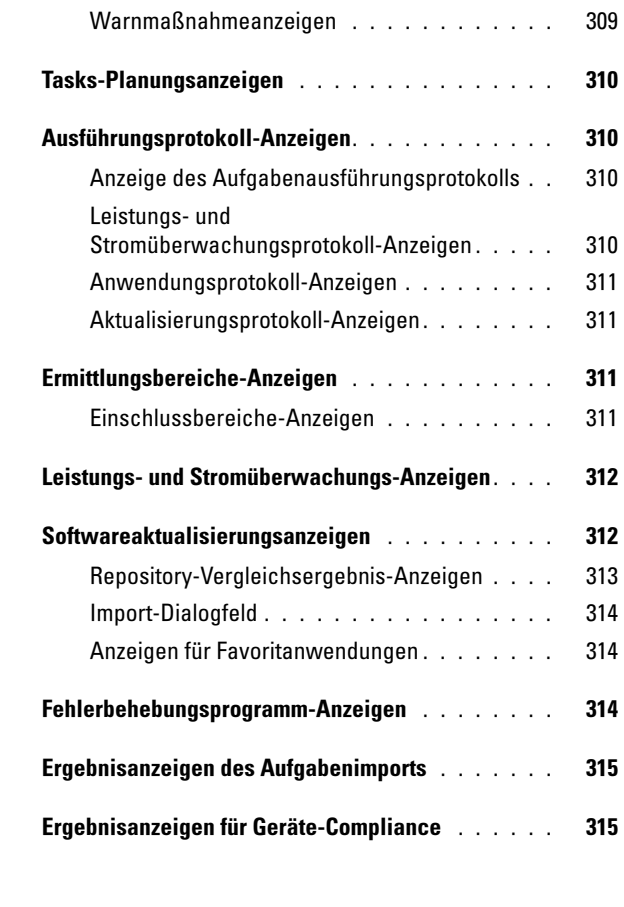

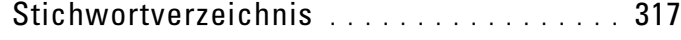

# <span id="page-16-0"></span>IT Assistant wurde für "End Of Life" erklärt: 01.Januar 2013

Dell System Management (OpenManage) 7.2 ist die letzte Version, die ITAssistant (ITA) unterstützt. Systems Management 7.2 wird gestartet, die Verfügbarkeit von IT Assistant auf der (SMTD) DVD System Management Tools and Documentation wurde entfernt. Es sind keine künftigen Versionen für ITA geplant. Wir empfehlen die Verwendung von Dell OpenManage Essentials (OME) als Ersatz für ITA. Sie können Ihren vorhandenen ITA auf OME direkt aktualisieren.

Weitere Informationen zu "Essentials" und Download finden Sie unter: www.delltechcenter.com/ome

# <span id="page-16-1"></span>Einleitung zu Dell OpenManage IT Assistant

Dell OpenManage IT Assistant bietet einen zentralen Zugangspunkt, um Systeme in einem lokalen Netzwerk (LAN) oder einem übergreifenden Netzwerk (WAN) zu überwachen und zu verwalten. IT Assistant gibt dem Administrator eine umfassende Ansicht des Unternehmens und kann so die Systembetriebszeit erhöhen, sich wiederholende Aufgaben automatisieren und Unterbrechungen kritischer Geschäftsvorgänge verhindern.

# <span id="page-16-2"></span>Systemverwaltung vereinfachen

Sie können IT Assistant für Folgendes verwenden:

- ["Systeme für Remote-Verwaltung identifizieren"](#page-17-0)
- ["Erzeugen Sie eine konsolidierte Ansicht von allen Ihren Systemen"](#page-17-1)
- ["Warnfilter und -maßnahmen erstellen"](#page-18-0)
- ["Benutzerdefinierte Ermittlungs- und Bestandsaufnahmeberichte](#page-18-1)  [erstellen"](#page-18-1)
- ["Tasks zur Aktivierung der Konfigurationsverwaltung von einer zentralen](#page-19-0)  [Konsole erstellen"](#page-19-0)
- ["Dell-Agenten auf Dell-Systemen installieren"](#page-19-1)
- ["Messung der Leistung von Systemen"](#page-20-0)
- "Leistungsaufnahme und Energieverbrauch von Dell-Systemen [überwachen"](#page-20-1)

### <span id="page-17-0"></span>Systeme für Remote-Verwaltung identifizieren

IT Assistant führt Ermittlungs- und Statusabfrage aus und ermöglicht es Systemadministratoren, Systeme und Geräte auf einem Netzwerk durch den Host-Namen, die IP-Adresse oder den IP-Subnetzbereich zu identifizieren. Während einer Statusabfrage fragt IT Assistant den Zustand bzw. den Status eines Systems und der Komponenten ab. Die während der Ermittlung und Statusabfrage erfassten Informationen werden in der Verwaltungskonsole angezeigt und in der IT Assistant-Datenbank eingetragen. Die mit IT Assistant mitgelieferte Standarddatenbank ist die Microsoft SQL Server 2008 R2 Express Edition. Wenn Sie eine mächtigere Datenbank benötigen, dann verwenden Sie Microsoft SQL Server 2008 R2, Microsoft SQL Server 2005, oder Microsoft SQL Server 2000.

### <span id="page-17-1"></span>Erzeugen Sie eine konsolidierte Ansicht von allen Ihren Systemen

Mit IT Assistant können Systemadministratoren von der Verwaltungskonsole aus Maßnahmen auf verwalteten Systemen durchführen. Mit IT Assistant können Sie Tasks erstellen, die auf ein einzelnes System oder jedes System in der Gruppe angewendet werden. Sie können dynamische Gruppen von Systemen erstellen, um die Verwaltung zu erleichtern und eine Bestandsaufnahme auf jedem System durchzuführen. Außerdem stellt IT Assistant einen kombinierten Start-URL für die folgenden Dell Systems Management-Anwendungen und -Geräte zur Verfügung:

- Dell OpenManage Server Administrator
- Remote Access Console
- Dell OpenManage Switch Administrator
- KVM-Modul (Tastatur/Bildschirm/Maus)
- Drucker
- Bandlaufwerke
- Speichergeräte
- Client-Systeme und
- IPMI (Intelligent Platform Management Interface)-Schnittstelle

#### <span id="page-18-0"></span>Warnfilter und -maßnahmen erstellen

Sie können mit IT Assistant Warnfilter erstellen, um die Warnungen zu isolieren, die für einen Systemadministrator am wichtigsten sind. System-Administratoren können dann entsprechende Warnmaßnahmen erstellen, die ausgelöst werden, wenn die Kriterien, die zur Definition des Warnfilters verwendet wurden, erfüllt sind. IT Assistant kann z. B. einen Systemadministrator benachrichtigen, wenn sich ein Serverventilator in einem Warnzustand oder einem kritischen Zustand befindet. Durch die Erstellung eines Filters mit einer entsprechenden E-Mail-Maßnahme wird dem Administrator eine E-Mail geschickt, wenn ein Ventilator den definierten Status erreicht. Der Administrator kann dann aufgrund der Benachrichtigung handeln, indem er das System, falls notwendig, mit IT Assistant herunterfährt oder Server Administrator zur Behebung des Problems startet. Informationen dazu finden Sie in "Warnmaßnahmenfilter und [Warnmaßnahmen für Sabines kleinen bis mittleren Betrieb erstellen" auf](#page-117-2)  [Seite](#page-117-2) 118.

#### <span id="page-18-1"></span>Benutzerdefinierte Ermittlungs- und Bestandsaufnahmeberichte erstellen

Mit dem Berichtsassistent von IT Assistant können Sie benutzerdefinierte Berichte für alle Geräte und Gruppen im ganzen Unternehmen erstellen. Diese Berichte können Informationen zur Gerätebestandsaufnahme enthalten, die auf einer umfassenden Auswahl an Attributen basieren. Zum Beispiel können Sie einen Bericht erstellen, der Einzelheiten für jede Add-on-Karte in allen Servern in einer Gruppe aufführt, darunter die Bustaktrate und -breite, Hersteller sowie Steckplatzlänge und/oder -nummer. IT Assistant bietet auch eine Sammlung vorformatierter Berichte, die allgemeine Informationen vom Unternehmen sammeln. Das Übereinstimmung-Hilfsprogramm verwendet diese Informationen, um die Bestandsaufnahme jedes verwalteten Systems mit den im IT Assistant-Repository importierten Paketen/Bündeln zu vergleichen.

#### <span id="page-19-0"></span>Tasks zur Aktivierung der Konfigurationsverwaltung von einer zentralen Konsole erstellen

IT Assistant ermöglicht Ihnen, allgemeine Konfigurationsverwaltungs-Tasks im gesamten Unternehmen über eine Konsole zu steuern. Durch die Einrichtung einfacher Tasks mithilfe der assistentenbasierten Benutzeroberfläche von IT Assistant können Sie Gerätesteuerung-Tasks (Herunterfahren/Hochfahren) und Softwareaktualisierungen durchführen, Agenten bereitstellen, Tasks importieren/exportieren oder Befehlszeilen-Tasks auf jedem System der verwalteten Gruppe ausführen. IT Assistant gibt Ihnen die Möglichkeit, Dell-Aktualisierungspakete (DUP) und Systemaktualisierungssätze (vom Dell Serveraktualisierungsmedium oder unter support.dell.com) in einen zentralen Speicher zu laden und eine Übereinstimmungsprüfung aller Systeme in Ihrem Unternehmen durchzuführen. Der Systemadministrator kann dann IT Assistant damit beauftragen, die Aktualisierungen sofort oder nach einem festgelegten Plan auszuführen.

**ANMERKUNG:** Für Dell OpenManage Version 5.3 und höher ist das Dienstprogramm für die Softwareaktualisierung nur auf der DVD *Dell Server Updates* verfügbar. Für eine Dell OpenManage-Version vor 5.3 ist jedoch das Dienstprogramm für die Softwareaktualisierung auf der CD *Dell PowerEdge Server Update Utility* verfügbar. In dieser Anleitung werden die DVD *Dell Server Updates* und die CD *Dell PowerEdge Server Update Utility* allgemein als Serveraktualisierungsmedium bezeichnet.

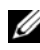

**ZZIPT ANMERKUNG:** Um eine Softwareaktualisierung durchzuführen, muss die entsprechende Agentensoftware auf dem Zielgerät installiert sein. Weitere Informationen zu Agenten finden Sie unter ["Agenten auf den zu überwachenden Systemen"](#page-60-0).

#### <span id="page-19-1"></span>Dell-Agenten auf Dell-Systemen installieren

IT Assistant bietet eine integrierte Methode zur Installation von Dell OpenManage Server Administrator auf unterstützten Dell-Systemen. Dell OpenManage Server Administrator stellt eine umfassende One-to-One-Systemverwaltungslösung dar und wurde für Systemadministratoren konzipiert, um Systeme auf einem Netzwerk lokal und im Remote-Zugriff zu verwalten. Server Administrator stellt die notwendige Instrumentation für den Server zur Verfügung und hilft dabei, die Serververwaltungsfuktionen von IT Assistant zu maximieren (Ermittlung, Klassifizierung, Bestandsaufnahme, Systemüberwachung, BIOS-, Firmware- und Treiberaktualisierung). Sie können Server Administrator von der DVD Dell Systems Management Tools and Documentation oder von support.dell.com installieren.

#### <span id="page-20-0"></span>Messung der Leistung von Systemen

IT Assistant hilft Ihnen bei der Überwachung der Leistung eines Geräts oder einer Gruppe von Geräten mit unterstützten Betriebssystemen für einen bestimmten Zeitraum. Die Leistung wird mithilfe einer Reihe von Leistungszählern überwacht, die so konfiguriert werden können, dass sie Warnungen senden, wenn Grenzwerte überschritten werden.

#### <span id="page-20-1"></span>Leistungsaufnahme und Energieverbrauch von Dell-Systemen überwachen

IT Assistant hilft Ihnen bei der Überwachung des Stromverbrauchs eines einzelnen Systems, einer Gruppe von Systemen und von unbekannten Geräten in Ihrem Netzwerk. Mit der Stromüberwachung können die momentanen Werte des Stromverbrauchs (in Watt), des Ampereverbrauchs jeder Stromversorgung und der Gesamtenergieverbrauch jedes Geräts gesammelt, gespeichert und angezeigt werden.

# <span id="page-20-2"></span>Komponenten des IT Assistant

IT Assistant besteht aus den folgenden Komponenten:

- ["Benutzeroberfläche"](#page-22-0)
- ["IT Assistant-Diensteebene"](#page-22-1) (Netzwerküberwachungsdienst, Verbindungsdienst und Datenbank)
- ["Verwaltetes System"](#page-22-2)
- ["Utilities \(Dienstprogramme\)"](#page-23-0) IT Assistant-Benutzeroberfläche, Dienstesystem und verwaltetes System

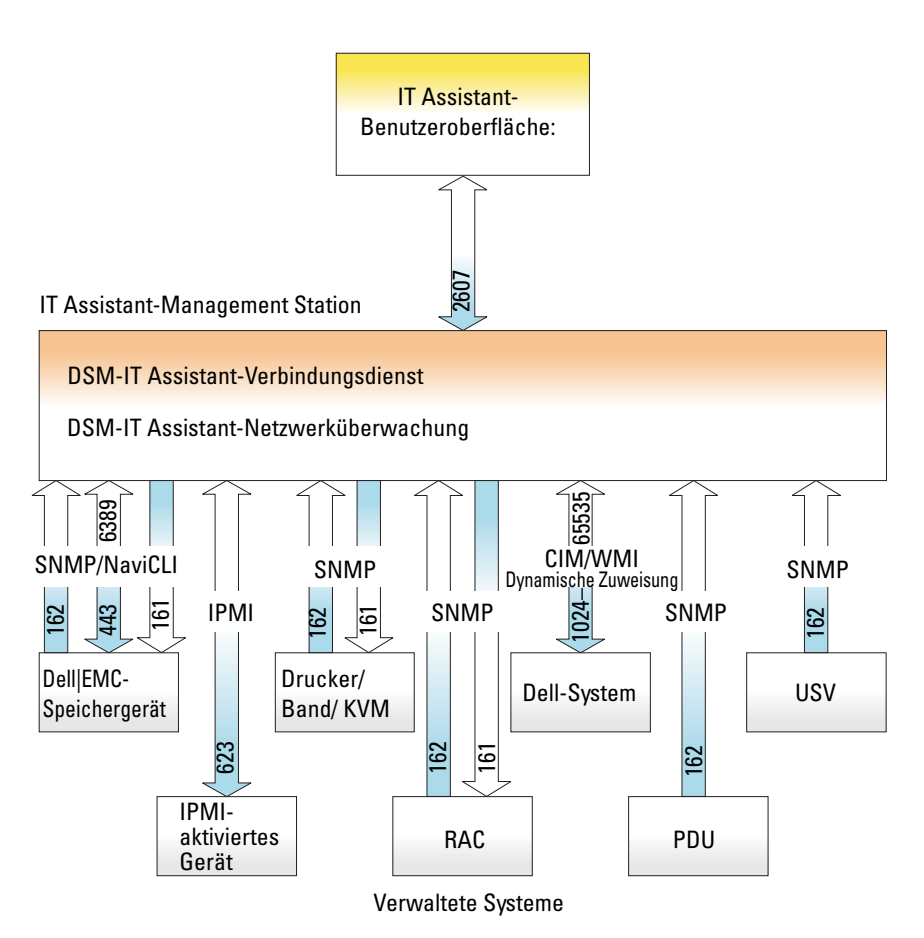

**ANMERKUNG:** Die Zahlen in der obigen Abbildung sind die von IT Assistant zur Kommunikation mit den verwalteten Systemen verwendeten Schnittstellennummern. Weitere Informationen zu den von IT Assistant verwendeten Anschlüssen finden Sie unter "UDP/TCP-Standardanschlüsse von IT [Assistant"](#page-234-0).

#### <span id="page-22-0"></span>Benutzeroberfläche

Die IT Assistant-Benutzeroberfläche bietet eine graphische Benutzeransicht der über die IT Assistant-Diensteebene gesammelten Informationen. Diese Informationen zeigen den Gesamtzustand und die

Konfigurationseinzelheiten aller Systeme in der verwalteten Gruppe an. Die IT Assistant-Benutzeroberfläche ermöglicht Ihnen die Durchführung einer großen Auswahl von Konfigurations- und Verwaltungs-Tasks, wie das Festlegen von Systemen zur Ermittlung, die Erstellung von Warnfiltern und -maßnahmen sowie das Aus- und Einschalten von Systemen.

Die IT Assistant-Benutzeroberfläche basiert auf der Java-Technologie von Sun Microsystems. Die browserbasierte Benutzeroberfläche kann von der Management Station selbst oder von einem anderen Remote-System entweder über einen Webbrowser (Internet Explorer, Mozilla Firefox) oder einen in einer Terminaldienstsitzung auf einer Windows- oder Linux-Maschine geöffneten Webbrowser gestartet werden.

## <span id="page-22-1"></span>IT Assistant-Diensteebene

Die IT Assistant-Dienstebene ist Teil der Standardinstallation. Technisch besteht die Dienstebene aus:

- Netzwerküberwachungsdienst
- Verbindungsdienst
- Database (Datenbank)

Bei stark benutzerdefinierten Installationen können Benutzer eine eigene Datenbank auf einem separaten System installieren.

## <span id="page-22-2"></span>Verwaltetes System

Für die Zwecke von IT Assistant handelt es sich bei einem verwalteten System um ein System, auf dem unterstützte Instrumentation oder Agenten installiert sind, die es ermöglichen, dass das System ermittelt und dessen Status abgefragt werden kann. Mit anderen Worten, die von IT Assistant überwachten Systeme in der verwalteten Gruppe werden als verwaltete Systeme bezeichnet. Das System, das die IT Assistant-Benutzeroberfläche ausführt, wird allgemein Netzwerkverwaltungsstation genannt.

IT Assistant vereinfacht die Systemverwaltung auf vielen verwalteten Systemen, da Administratoren sie von einer Verwaltungskonsole aus überwachen können. Weitere Informationen zu Agenten finden Sie unter "[Agenten auf den zu überwachenden Systemen](#page-60-0)".

In diesem Handbuch werden die Begriffe IT Assistant-System oder Netzwerkverwaltungsstation verwendet, um das System zu identifizieren, auf dem die IT Assistant-Software installiert ist.

Bei der Konfiguration des SNMP-Agenten auf einem verwalteten System müssen die Trap-Ziele für den SNMP-Dienst auf den Hostnamen oder die IP-Adresse zeigen, unter welcher der IT-Assistant installiert ist.

### <span id="page-23-0"></span>Utilities (Dienstprogramme)

IT Assistant verfügt über drei Dienstprogramme:

- Mit dem Dienstprogramm Import-Knotenliste können Sie eine Datei erstellen, die eine aus verwalteten Geräten, IP-Adressen und IP-Adressbereichen bestehende Ermittlungsliste definiert.
- Mit dem Datenbankverwaltungsdienstprogramm können Sie Vorgänge in Datenbanken und Tabellen durchführen. die sich im Daten-Repository des IT Assistant befinden.
- Mit dem Importdienstprogramm für Ereignisquellen für das einfache Netzwerkverwaltungsprotokoll (SNMP) können Sie mehrere Ereignisquellen, die nicht standardmäßig im IT Assistant unterstützt werden, in die IT Assistant-Datenbank importieren.

# <span id="page-23-1"></span>Integrierte Funktionen

#### <span id="page-23-2"></span>Standardmäßige Installation

Die Softwareprodukte von Dell OpenManage Systems Management werden mithilfe eines betriebssystemeigenen Installationsverfahrens installiert.

#### <span id="page-23-3"></span>Benutzeroberfläche und Online-Hilfe

Die Benutzeroberfläche von IT Assistant umfasst assistentenbasierte Dialogfelder zur Durchführung zahlreicher Standard-Tasks. Es gibt eine umfassende Online-Hilfe, die sowohl über den Link Hilfe oben rechts im ITAssistant-Fenster als auch über kontextspezifische Hilfe-Schaltflächen innerhalb der einzelnen Dialoge und Assistenten verfügbar ist.

#### <span id="page-24-0"></span>Einfache Anmeldung

IT Assistant unterstützt die einfache Anmeldung auf Dell-Systemen mit Windows-unterstützten Betriebssystemen. Mit der Option "Einfache Anmeldung" können Sie die Anmeldeseite umgehen und direkt auf IT Assistant zugreifen, indem Sie auf dem Desktop auf das Symbol IT Assistant klicken. Das Desktop-Symbol fragt die Registrierung ab, ob die Option Automatische Anmeldung mit aktuellem Benutzernamen und aktuellem Kennwort in Internet Explorer aktiviert ist. Wenn diese Option aktiviert ist, wird die einfache Anmeldung ausgeführt; andernfalls wird die normale Anmeldeseite angezeigt. Weitere Informationen zum Einstellen dieser Optionen finden Sie unter ["Einfache Anmeldung" auf Seite](#page-237-1) 238.

#### <span id="page-24-1"></span>Benutzerauthentifizierung

Ab Version 7.0 arbeitet IT Assistant mit betriebssystem- oder domänenbasierter Authentifizierung. Das Lese-/Schreibkennwort aus ITAssistant 6.x wird nicht mehr verwendet. Informationen über das Microsoft Active Directory-Schema und dessen Konfiguration zur Verwendung von IT Assistant, einschließlich der Installation des erforderlichen Snap-Ins, finden Sie im Dell OpenManage Management Station Software-Installationshandbuch, verfügbar auf der Dell Support-Website unter support.dell.com/manuals.

#### <span id="page-24-2"></span>Dynamische Gruppen

Sie können dynamische Gerätegruppen erstellen, mit denen Sie Geräte effektiver verwalten und überwachen können. Weitere Informationen finden Sie unter dem Thema "Gruppenkonfiguration" in der Dell OpenManage IT Assistant-Online-Hilfe.

**ZZI ANMERKUNG:** Sie können die in einem Modul von IT Assistant erstellten Geräteauswahlabfragen auch in anderen Modulen wiederverwenden. Eine vom Suchgerätemodul erstellte Abfrage ist auch verfügbar, wenn Sie einen Bericht, einen Warnfilter oder einen Task erstellen bzw. bearbeiten.

### <span id="page-25-0"></span>Bestandsinformationen

IT Assistant sammelt Bestandsinformationen wie Software- und Firmware-Versionen, sowie Geräteinformationen über Speicher, Prozessoren, Netzteile, PCI-Karten und integrierte Geräte und Speicherplatz. In der Online-Hilfe finden Sie unter "Bericht hinzufügen – unter Verwendung des IT Assistant-Berichtssystems" Einzelheiten zu den Bestandsinformationen, die IT Assistant sammelt und in der Datenbank speichert. Informationen zur Konfiguration der Bestandseinstellungen finden Sie unter "Einstellungen der Bestandsabfrage – IT Assistant zur Ausführung von Bestandsaufnahmen konfigurieren" in der Online-Hilfe.

### <span id="page-25-1"></span>Berichterstellung

IT Assistant bietet eine benutzerdefinierte Berichterstellungsfunktion, die Daten von der IT Assistant-Datenbank sammelt. Berichtsergebnisse beruhen auf den Daten, die im letzten Ermittlungs- und/oder Bestandsaufnahmezyklus gesammelt wurden.

Der Berichtsschnittstellen-Assistent ermöglicht die Auswahl von Feldern in der IT Assistant-Datenbank. Sie können einen Bericht mit Informationen wie den folgenden erstellen:

- Einzelheiten zu den Hardwaregeräten, die von IT Assistant verwaltet werden, einschließlich Systeme, Schalter und Speichergeräte
- BIOS-, Firmware- und Treiberversionen
- Austauschbare Funktionseinheiten (FRU)
- Andere Einzelheiten zu Bestand oder Betriebskosten

Sie können auch das Ausgabeformat, wie HTML, XML oder kommagetrennte Werte (CSV) angeben. CSV wird normalerweise in einem Spreadsheet-Hilfsprogramm wie Microsoft Excel verwendet. IT Assistant speichert die Berichtsdefinitionen für spätere Verwendung und Abruf.

Um den Berichtsassistenten von IT Assistant zu verwenden, wählen Sie Ansichten→ Berichte. Eine ausführliche Beschreibung der Fähigkeiten und Schritte zur Verwendung des Berichtsassistenten steht in der IT Assistant-Online-Hilfe zur Verfügung.

## <span id="page-26-0"></span>Task-Verwaltung

IT Assistant bietet erweiterte Task-Verwaltungsfunktionen, welche die Einrichtung und Remote-Ausführung bestimmter Tasks auf allen Systemen des Unternehmens ermöglichen, einschließlich Gerätesteuerung (Herunterfahren/Hochfahren), Softwareaktualisierung, Softwarebereitstellung, Importieren und Exportieren von Tasks und Befehlszeilenausführung.

Wenn Sie diese Task-Verwaltungsfunktionen verwenden möchten, wählen Sie Verwalten→ Tasks. Weitere Informationen finden Sie unter dem Thema Tasks in der IT Assistant-Online-Hilfe.

#### <span id="page-26-1"></span>Softwareaktualisierungen

IT Assistant ermöglicht die Verwaltung der Hardware und Software von einer einzigen Konsole aus. Sie können BIOS, Firmware und Treiber ebenfalls mithilfe von IT Assistant aktualisieren.

IT Assistant verwendet zur Aktualisierung von Treibern und Firmware die Dell-Aktualisierungspakete und -bündel (Systemaktualisierungssätze). Die Pakete können entweder vom Dell Serveraktualisierungsmedium oder der Dell-Website unter support.dell.com in ein zentrales Repository in IT Assistant importiert werden.

Sie können die Pakete mit den auf Ihren Unternehmenssystemen laufenden Softwareversionen vergleichen, Übereinstimmungsprüfungen von Geräten durchführen und dann entscheiden, nicht übereinstimmende Systeme entweder sofort oder nach einem festgelegten Plan zu aktualisieren.

Sie können die Ansicht der Paketinformationen auch anpassen und zwar nach Betriebssystem, Komponentennamen, Systemtyp und Softwaretyp. Sie können auch nur einen Teil der Systemsätze aktualisieren, indem Sie die benutzerdefinierte Bündelfunktion verwenden.

Um die Softwareaktualisierungsfunktion zu verwenden, wählen Sie Verwalten→ Softwareaktualisierungen aus. Weitere Informationen finden Sie unter dem Thema "Softwareaktualisierung" in der IT Assistant-Online-Hilfe.

#### <span id="page-26-2"></span>Strom- und Leistungsüberwachung

Die Leistungsüberwachung hilft Ihnen, die Leistung einer Gerätegruppe unterstützter Windows- oder Linux-Betriebssysteme über einen bestimmten Zeitraum zu überwachen. Die Stromüberwachungsfunktion ermöglicht Ihnen, den momentanen Stromverbrauch (Watt), den Ampereverbrauch jeder Stromversorgung und den Gesamtenergieverbrauch jedes Geräts zu sammeln, zu speichern und anzuzeigen.

### <span id="page-27-0"></span>Anwendungsstart

IT Assistant bietet einen konsolidierten Startpunkt für die folgenden Dell Systems Management-Anwendungen: Server Administrator, Array Manager, Remote-Zugriffskonsole, CMC-Konsole, Dell OpenManage Schalter-Administrator, digitale Tastatur/Video/Maus (KVM), Drucker, Bänder, Speichergeräte, Intelligent Platform Management Interface (IPMI)-Geräte und Client-Systeme. Weitere Informationen finden Sie unter dem Thema "Anwendungsstart" in der IT Assistant-Online-Hilfe.

**ZANMERKUNG: Netzwerkadressübersetzung (NAT) ist keine unterstützte** Konfiguration in IT Assistant. Deshalb arbeitet der Anwendungsstart in Verbindung mit NAT nicht, obwohl IT Assistant die verwalteten Systeme erfolgreich ermittelt. Sie sollten IT Assistant nur dazu verwenden, eine Verbindung zur IP-Adresse herzustellen, mit der ein System ermittelt wurde. Andere auf dem System vorhandene IP-Adressen sind für ITAssistant eventuell nicht zugänglich. In vielen Anwendungen, wie z. B. einer Server-Farm oder einer Lastausgleichsanwendung, befindet sich das System hinter einer NAT. In solchen Umgebungen kann IT Assistant keine Verbindung zum Server Administrator herstellen, der auf solchen Systemen ausgeführt wird.

#### <span id="page-27-1"></span>Fehlerbehebungsprogramm

Unter Extras→ Fehlerbehebung steht ein graphisches Fehlerbehebungsprogramm zur Verfügung, mit dem Ermittlungs- und Konfigurationsprobleme, Probleme mit dem einfachen Netzwerkverwaltungsprotokoll (SNMP) und dem allgemeinen Informationsmodell (CIM), diagnostiziert und gelöst werden können. Sie können das Hilfsprogramm auch dazu verwenden, Geräte- und E-Mail-Konnektivität zu testen.

Weitere Informationen finden Sie in der IT Assistant-Online-Hilfe.

#### <span id="page-27-2"></span>Benutzereinstellungen

Benutzereinstellungen sind unabhängig von Benutzerberechtigungen. Sie können diese Funktion z. B. zur individuellen Einrichtung Ihrer Ansicht der Gerätegruppen oder zur Auswahl eines Standardfilters für die Ansicht Warnprotokolle verwenden. Diese Funktion ist über Extras→ Benutzereinstellungen zugänglich. Weitere Informationen zur Verwendung dieser Funktion finden Sie unter "Benutzereinstellungen – IT Assistant-Benutzeroberfläche individuell anpassen" in der Online-Hilfe.

# <span id="page-28-0"></span>Berechtigungsebenen in der IT Assistant-Benutzeroberfläche

IT Assistant bietet verschiedene Berechtigungsebenen für seine drei Benutzerebenen, mit denen verschiedene Tasks über die Fenster, Dialogfelder und Assistenten in der Benutzeroberfläche durchgeführt werden können.

Die drei Benutzerebenen sind Benutzer, Hauptbenutzer und Administrator.

- Benutzer haben einen Nur-Lese-Zugriff auf alle IT Assistant-Informationen.
- Hauptbenutzer verfügen über einen Administratorzugriff mit Ausnahme folgender Funktionen:
	- Konfigurieren von IT Assistant für Warnungen und Ermittlung
	- Erstellen einer Favoritanwendung
	- Bearbeiten eines Task
	- Ausführen einer Leistungs- und Stromüberwachungs-Task, die vom Administrator angehalten wurde
- Administratoren haben vollen Zugriff auf alle Funktionen innerhalb von IT Assistant.

# <span id="page-28-1"></span>Weitere nützliche Informationen

Dieses Benutzerhandbuch präsentiert eine Übersichtsansicht von IT Assistant. Es sind nicht alle Funktionen und Fähigkeiten in diesem Dokument erwähnt. Alle Funktionen werden jedoch in der Online-Hilfe, die von der IT Assistant-Benutzeroberfläche aus abrufbar ist, detailliert erklärt.

Zusätzlich zu dieser Anleitung, können Sie auf die folgenden Anleitungen zugreifen, die unter support.dell.com/manuals zur Verfügung stehen. Auf der Seite Manuals klicken Sie auf Software→ Systems Management. Klicken Sie auf den entsprechenden Produktlink auf der rechten Seite, um auf die Dokumente zuzugreifen.

- Das Benutzerhandbuch der Dell Management Console liefert Informationen zum Installieren, Konfigurieren und Verwenden der Dell Management Console. Die Dell-Verwaltungskonsole ist eine webbasierte Systems Management-Software, mit der Sie Geräte in Ihrem Netzwerk erkennen und inventarisieren können. Die Software bietet zudem erweiterte Funktionen wie Zustands- und Leistungsüberwachung von vernetzten Geräten und Patch-Verwaltungsfunktionen für Dell Systeme. Die Dell Management Console ersetzt den Dell OpenManage IT Assistant und verfügt über bedeutende Verbesserungen.
- Im Dell OpenManage Server Administrator-Benutzerhandbuch sind die Funktionen, Installation und Dienste dokumentiert, aus denen sich die Haupt-Suite der Dell-1:1-Serververwaltungsprogramme zusammensetzt.
- Das Dell OpenManage Server Administrator SNMP-Referenzhandbuch dokumentiert die SNMP-MIB (Management Information Base). Die MIB definiert Variablen, die die Standard-MIB erweitern, so dass sie die Fähigkeiten von Systemverwaltungsagenten einschließt.
- Das Dell OpenManage Server Administrator CIM-Referenzhandbuch beschreibt den Server Administrator-CIM-Provider, eine Erweiterung der Standard-MOF-Datei (Management Object Format). In der MOF-Datei des CIM-Anbieters sind unterstützte Klassen von Verwaltungsobjekten dokumentiert.
- Die Dell Systems Software Support-Matrix bietet Informationen über verschiedene Dell-Systeme, über Betriebssysteme, die von diesen Systemen unterstützt werden, und über die Dell OpenManage-Komponenten, die auf diesen Systemen installiert werden können.
- Das Glossar enthält Informationen zu den in diesem Dokument verwendeten Begriffen.

Sie finden auch die folgenden Handbücher unter support.dell.com/manuals und auf der DVD Dell Systems Management Tools and Documentation:

- Das Dell OpenManage Server Administrator-Installationshandbuch enthält Anleitungen zur Installation von Dell OpenManage Server Administrator.
- Das Dell OpenManage Management Station Software-Installationshandbuch enthält Anleitungen zur Installation der Dell OpenManage Management Station-Software, die das Baseboard Management-Dienstprogramm, DRAC Tools und Active Directory Snap-In enthält.

# <span id="page-30-0"></span>Einführung in Dell OpenManage IT Assistant

Sie können Dell OpenManage IT Assistant zur Überwachung und Verwaltung von Systemen auf einem lokalen Netzwerk (LAN) oder einem Weitverkehrsnetz (WAN), zur Identifikation der Systemgruppen, die im Remote-Zugriff verwaltet werden sollen, sowie zur Konsolidierung der Ansicht aller Systeme verwenden. Hierdurch erhalten Sie einen zentralen Startpunkt zur Verwaltung dieser Systeme.

Die Management Station ist das System, auf dem IT Assistant installiert ist. Eine Management Station kann dazu verwendet werden, ein verwaltetes System bzw. mehrere verwaltete Systeme im Remote-Zugriff von einer zentralen Stelle aus zu verwalten. Die von IT Assistant überwachten Systeme werden verwaltete Systeme genannt.

Die Schritte zum Installieren und Verwenden von IT Assistant sind:

- 1 "[IT Assistant-Installation planen"](#page-52-2) Je nach den Zielen der Netzwerkverwaltung Ihres Unternehmens können Sie IT Assistant als Ermittlungs- und Statusabfrage-Hilfsprogramm verwenden, welches eine schnelle Überprüfung des Netzwerks zum Abrufen von verwalteten Systeminformationen durchführt, um Warnungen zu empfangen und weiterzuleiten und so Mitarbeiter bei Problemen bestimmter verwalteter Systeme hinsichtlich Leistung und Stromüberwachung zu unterstützen, und um Firmware und Treiber im gesamten Netzwerk zu aktualisieren. IT Assistant kann auch als Hilfsprogramm zum Ausführen geplanter Aufgaben im gesamten Netzwerk eingesetzt werden.
- 2 "[IT Assistant installieren"](#page-70-3) Sie können IT Assistant unter support.dell.com herunterladen und installieren. Das Dell OpenManage Management Station-Installationsprogramm wird zur Installation von IT Assistant und anderer Dell OpenManage-Software verwendet.
- 3 "[Protokolle einrichten"](#page-96-3) Sie müssen die entsprechenden Protokolle (SNMP, CIM und IPMI) konfigurieren, um die Systeme in Ihrem Netzwerk zu ermitteln und um Warnungen über den Status Ihrer Komponenten zu erhalten. Weitere Informationen finden Sie unte[r"Protokolle für das Senden von Informationen zum Dell](#page-272-1)  [OpenManage IT Assistant konfigurieren" auf Seite](#page-272-1) 273.
- 4 ["IT Assistant zur Überwachung Ihrer Systeme konfigurieren"](#page-92-2) IT Assistant kann für jedes System in Ihrem Netzwerk verschiedene Tasks ausführen. Um diese Tasks durchführen zu können, muss ITAssistant wie folgt konfiguriert werden:
	- zur Ermittlung von Systemen, Druckern, Schaltern und Speichergeräten. Weitere Informationen finden Sie unter ["Ermittlungsbereiche konfigurieren" auf Seite](#page-111-1) 112.
	- zur Erfassung von Bestandsaufnahmeinformationen über Speicher, Prozessor, Stromversorgung, eingebettete Geräte sowie Software- und Firmware-Versionen. Weitere Informationen finden Sie unter ["Bestandsaufnahmeeinstellungen konfigurieren" auf Seite](#page-109-1) 110.
	- zur Definition von Statusabfrageeinstellungen, um für alle ermittelten Geräte eine Strom- und Konnektivitätszustandsprüfung ausführen zu können. Mithilfe dieser Prüfungen wird festgestellt, ob ein Gerät normal funktioniert, sich in einem nicht normalen Zustand befindet oder heruntergefahren ist. Weitere Informationen finden Sie unter ["Einstellungen für die Statusabfrage konfigurieren" auf Seite](#page-110-1) 111.
	- Definieren Sie einen Ermittlungsbereich. Ein Ermittlungsbereich ist ein Netzwerksegment (Subnetz, Bereich von IP-Adressen in einem Subnetz, individuelle IP-Adressen oder ein individueller Host-Name), das IT Assistant zur Ermittlung von Geräten verwendet. Weitere Informationen finden Sie unter "Ermittlungsbereiche konfigurieren" [auf Seite](#page-111-1) 112.
- 5 Durchführung verschiedener Tasks, z. B.
	- [Überprüfen Sie, ob der Filtername, den Sie in Schritt](#page-119-0) 3 des [Assistenten erstellt haben, im Fenster Zusammenfassung der](#page-119-0)  [Warnmaßnahmenfilter erscheint.Erstellen einer Warnmaßnahme](#page-119-0): um eine Benachrichtigung zu erhalten, wenn z. B. ein kritischer oder Warnschwellenwert auf einem der verwalteten Systeme erreicht ist.
	- [Leistungs- und Stromüberwachungs-Task erstellen](#page-146-2): um die Leistung der Systeme in Bezug auf Speicher- und Stromverbrauch zu analysieren.
	- [Software-Web-Aktualisierungen verwenden](#page-158-1): um die neuesten Treiber-, Firmware- und BIOS-Aktualisierungen für die Systeme in Ihrem Netzwerk zu erhalten.
	- [Neuen Bericht erstellen:](#page-190-1) um Daten in einer darstellbaren Form zu erfassen.

# <span id="page-32-0"></span>Neues in Dell OpenManage IT Assistant Version 8.9

Dell OpenManage IT Assistant-Versionen unterstützen keine neuen Geräte, wie z. B. Fibre Channel-Switches Sie können Dell Management Console verwenden, um diese Geräte zu verwalten und zu überwachen. Das Benutzerhandbuch der Dell Management Console enthält Informationen zur Installation, Konfiguration und Nutzung der Dell Management Console. Die Dell-Verwaltungskonsole ist eine webbasierte Systems Management-Software, mit der Sie Geräte in Ihrem Netzwerk erkennen und inventarisieren können. Sie gibt außerdem erweiterte Funktionen an, wie Funktionszustands- und Leistungsüberwachung von Netzwerkgeräten und Patch-Verwaltungsfunktionen für Dell PowerEdge-Systeme.

# <span id="page-32-1"></span>Was ist neu in dieser Version?

Diese Version von Dell OpenManage IT Assistant 8.9 unterstützt die folgenden neuen Funktionen:

## <span id="page-32-2"></span>Unterstützung neuer Betriebssysteme

Jetzt kann IT Assistant Server mit neuen Betriebssysteminstallationen erkennen und verwalten. Allerdings müssen Sie die erforderliche Dell OpenManage Software von der Dell OpenManage-Produkt-Suite installieren, um Geräte zu ermitteln und zu verwalten. Weitere Informationen zu unterstützten Betriebssystemen und Hardware finden Sie in Dell Systems Software Support-Matrix für OpenManage 6.5.

Sie können die IT Assistant Management Station auf diesen 64-Bit-Betriebssystemen installieren:

• Microsoft Windows 2008 Standard Server

## <span id="page-32-3"></span>Garantieinformationen

Sie können die Garantie-Support-Site anzeigen und die aktuellen Garantieinformationen lesen. Siehe "Anzeigen von Garantieinformationen" [auf Seite](#page-117-3) 118.

## <span id="page-33-0"></span>Express-Servicecode

Zusätzlich zum Express-Servicecode für PowerEdge-Server zeigt IT Assistant den Gehäuse-Express-Servicecode und die Gehäuse-Service-Tag-Nummer für PowerEdge Blade-Server, auf denen OpenManage Server Administrator Version 6.5 oder höher ausgeführt wird, an. Der gehäusespezifische Express-Service-Code wird auch auf der Registerkarte Details angezeigt.

### <span id="page-33-1"></span>Veraltete Funktionen

Die folgenden Funktionen werden in IT Assistant nicht unterstützt:

- Topologische Ansicht
- Volume-Informationen-Bericht Da IT Assistant in Version 8.9 keine Volume-Informationen-Berichte unterstützt, wird diese Funktion entfernt, wenn Sie eine frühere Version auf IT Assistant 8.9 erweitern.

# <span id="page-33-2"></span>Funktionen aus früheren Versionen

Folgende Funktionen wurden in vorhergehenden Versionen IT Assistant eingeführt:

## <span id="page-33-3"></span>IT Assistant 8.8

#### Unterstützung neuer Betriebssysteme

Sie können die IT Assistant Management Station auf diesen 64-Bit-Betriebssystemen installieren:

- Microsoft Windows 7
- Microsoft Windows Server 2008 R2

#### **ZANMERKUNG:** Aktivieren Sie WOW64 für die vorherigen Betriebssysteme.

Jetzt kann IT Assistant Server mit diesen Betriebssysteminstallationen erkennen und verwalten. Sie müssen außerdem die erforderliche Dell OpenManage Software von der Dell OpenManage-Produkt-Suite installieren, um Geräte zu ermitteln und zu verwalten.

- Red Hat Enterprise Linux 6
- VMware ESX 4.0 Update 2
- VMware ESXi 4.0 Update 2
- Windows Server 2008 HPC Edition Server R2

Für weitere Informationen über die Virtualisierungsunterstützung siehe ["Support für die Virtualisierung von IT Assistant](#page-40-1)" auf Seite 41.

#### Express-Servicecode

Zusätzlich zur Service-Tag-Nummer zeigt IT Assistant jetzt den Express-Servicecode für PowerEdge Server an, auf denen OpenManage Server Administrator Version 6.4 oder höher läuft. Express-Servicecode ist ein Reportable-Attribut.

Dieser Code ist eine mathematische Umrechnung der Service-Tag-Nummer des Computers in ein rein numerisches Format, das leicht in das automatische Telefonsystem von Dell eingegeben werden kann. Sie können diese Nummer über die Telefontastatur in ein automatisches Anrufweiterleitungssystem eingeben, wenn Sie sich an den Dell-Support wenden.

Mit dem Express-Servicecode wird Ihr Anruf automatisch zur korrekten Servicestelle weitergeleitet, was mehrere Vorteile mit sich bringt:

- Unnötiges mehrfaches Weiterleiten entfällt.
- Fehldiagnosen werden vermieden, da die Anrufe direkt an den zuständigen Spezialisten weitergeleitet werden.
- Der Kunde muss sich nicht durch ein kompliziertes Menü hindurcharbeiten und die Wartezeiten werden verkürzt.

Der Express-Servicecode wird in die System-Service-Tag-Nummer zurückverwandelt und der technische Kundenberater erhält in seiner Servicesoftware automatisch die Systemkonfiguration des Kunden angezeigt.

#### Unterstützung für neue Warnungen

IT Assistant kann die folgenden neuen Warnungen von Dell OpenManage Storage Management empfangen:

- Warnungen bei Aktivierung der Controller-Verschlüsselung und Umschalten des Verschlüsselungsmodus zwischen Dell Schlüsselverwaltung und lokaler Schlüsselverwaltung.
- Warnungen bei Erstellung und Größenänderung von erweiterten Cache-Controllern.
- Warnung bei Entladung der Controller-Batterie.

#### <span id="page-35-0"></span>IT Assistant 8.7

#### Red Hat Enterprise Linux 5.5

IT Assistant kann mit Betriebssystem Red Hat Enterprise Linux 5.5 installierte Server ermitteln und verwalten. Sie müssen außerdem die erforderliche Dell OpenManage Software von der Dell OpenManage-Produkt-Suite installieren, um Geräte zu ermitteln und zu verwalten.

#### SUSE Linux Enterprise Server 11 SP1

IT Assistant kann mit Betriebssystem SUSE Linux Enterprise Server 11 SP1 installierte Server ermitteln und verwalten. Sie müssen außerdem die erforderliche Dell OpenManage Software von der Dell OpenManage-Produkt-Suite installieren, um Geräte zu ermitteln und zu verwalten.

#### Verbesserung der Unterstützung von Microsoft Windows 7

Jetzt können Sie IT Assistant Management Station auf dem Betriebssystem Microsoft Windows 7 x86 installieren.

#### Unterstützung für neue Warnungen

IT Assistant kann die folgenden neuen Warnungen von Dell OpenManage Storage Management empfangen:

- Beständiges Hotspare, Stromeigenschaften der Festplatte und mit dem Konfigurationsbefehl in Beziehung stehende Warnungen von Controllern.
- Überprüfen Sie die mit der Konsistenz und Verfügbarkeit in Beziehung stehenden Warnungen von virtuellen Festplatten.
- Mit Stromstatus der physischen Festplatte und Konfigurationsdaten der physischen Festplatte in Beziehung stehende Warnungen von physischen Festplatten.
## IT Assistant 8.6

#### PDU- (Leistungsverteilungseinheit) und USV-Traps

IT Assistant kann integrierte Traps von PDU- und USV-Geräten empfangen. PDU- und USV-Geräte sind unter der Kategorie Unbekannt gruppiert und besitzen keinen Ermittlungs-Support.

Wechseln Sie zu Warnungen→ Kategorien/Quellen→ Warnungskategorien→ PDU, um die Liste der PDU-Traps einzusehen, und Warnungen→ Kategorien/Quellen→ Warnungskategorien→ UPS, um die Liste der UPS-Traps einzusehen.

Die unterstützten PDU-Geräte entsprechen den PDU-Geräten, die in der Datei DellrPDU.MIB aufgeführt sind. Die unterstützten USV-Geräte entsprechen den USV-Geräten, die in den Dateien upsMIB.MIB und DELL\_SNMP\_UPS.MIB aufgeführt sind. Die MIB-Dateien befinden sich auf der DVD Dell Systems Management Tools and Documentation und auf support.dell.com.

#### Integrierte Secure Digital (SD)-Speicherkarten-Traps

Die neue Generation von Dell PowerEdge-Systemen (xx1x) verwenden interne SD-Speicherkarten für eingebettete Hypervisor- und VFlash-Datenträger. IT Assistant kann den Funktionszustand und den Redundanzstatus der SD-Speicherkarten ermitteln und überwachen. Ähnlich wie bei anderen SNMP-Traps können Sie Warnmaßnahmen, wie E-Mail-Benachrichtigung oder das Ausführen einer Anwendung für die SD-Speicherkarten-bezogene Traps, zuordnen.

#### ANMERKUNG: Im Format des Servernamen *yxxx* steht y für Buchstaben, z. B. M, R oder T und x steht für Zahlen.

Sie können z. B. Warnmaßnahmen für die Traps zuordnen, die bei Einsetzen oder Entfernen von VFlash- oder eingebetteten Hypervisor-Datenträger generiert werden. Dies ermöglicht Ihnen:

- Das Schützen der Systeme gegen bösartige Daten, die über VFlash- oder eingebettete Hypervisor-Datenträger übertragen werden.
- Die Feststellung von unbefugter Entfernung von VFlash- oder eingebetteten Hypervisor-Datenträgern.

Weitere Informationen hierzu finden Sie im Dell OpenManage Server Administrator-Benutzerhandbuch unter support.dell.com/manuals.

#### Gehäuse

IT Assistant unterstützt Dell PowerVault MD1200- und PowerVault MD1220- Gehäuse.

#### Controllerkarten

IT Assistant unterstützt PERC H200-, PERC H700- und PERC H800- Controllerkarten. Die Unterstüztungsebene ist mit den bestehenden Controllerkarten in den vorhergehenden Versionen von IT Assistant vergleichbar.

#### Microsoft Windows 7

IT Assistant kann Betriebsystem Microsoft Windows 7 ausführende Systeme ermitteln und verwalten. Sie müssen außerdem die erforderliche Dell OpenManage-Software installieren, um diese Systeme zu ermitteln und zu verwalten.

#### IT Assistant 8.5

#### Erweiterte Software-Bereitstellung mittels IT Assistant

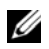

ANMERKUNG: Dieses Dokument enthält Informationen zur Installation und Anwendung der Remote-Aktivierungs-Funktion des Dell OpenManage Server Administrators. Enthalten sind auch Informationen zur Verwendung des Dell OpenManage Server Administrator Web Servers zur Verwaltung von Remote-Knoten. Die Funktion Remote-Aktivierung wird derzeit nur auf Betriebssystemen Microsoft Windows, Windows Server 2008 mit Hyper-V-Rolle, VMware ESX und Citrix XenServer 5.6 unterstützt.

Dell OpenManage Server Administrator Web Server und Server Instrumentation sind nun getrennt installierbare Komponenten

Frühere Versionen von IT Assistant haben nur die Server Administrator-Breitstellung unterstützt. Ab dieser Version können Sie mit IT Assistant wahlweise entweder Server Instrumentation oder Server Administrator Web Server oder beide bereitstellen. Wenn Sie beide Komponenten installieren, ähnelt das Verhalten früheren Versionen von Dell OpenManage Server Administrator. Zudem kann die Server Administrator Web Server-Komponente sowohl auf Server- als auch Nicht-Server-Systemen installiert werden. Weitere Informationen finden Sie unter ["Server-](#page-178-0)[Softwarebereitstellung verwenden" auf Seite](#page-178-0) 179.

#### Erweiterte Softwareaktualisierung mit Unified Server Configurator (USC) Dell Update Packages (DUPs)

Bei früheren Versionen von IT Assistant konnten mit Dell-Aktualisierungspaketen (DUPs) BIOS, Firmware und Treiber auf Dell-Systemen aktualisiert werden. Ab IT Assistant 8.5 werden zusätzlich zu diesen Paketaktualisierungen die USC-DUPs unterstützt. Weitere Informationen finden Sie unter "Softwareaktualisierung mit Unified Server [Configurator \(USC\) DUPs" auf Seite](#page-170-0) 171.

#### Anzeigen von SSD-Geräten

Die Informationstabelle zur physischen Festplatte auf der Seite Gerätedetails in IT Assistant zeigt die Datenträgertypinformationen an. Die möglichen Werte sind Solid State Device (SSD) und Hard Disk Device (HDD).

#### Erkennen von Dell|EMC-Speicher-Arrays bei Nicht-Standard-Anschlüssen

Ab IT Assistant 8.5 können Sie Dell|EMC-Arrays auch auf anderen Anschlüssen als dem Standard-Anschluss 2162 erkennen.

#### Erweiterte Software Update MD-Array-Erkennung

Ab IT Assistant 8.5 müssen Sie kein Upgrade mehr für IT Assistant durchführen, damit neue MD-Arrays unterstützt werden.

#### Unterstützung von VMware ESX 4.0

Beginnend mit IT Assistant 8.5 können Sie VMware ESX 4.0-Hosts verwalten.

In einer nicht konfigurierten Betriebssysteminstallation stellt IT Assistant ESX 4.0-Hosts jedoch unter die Unbekannt-Gruppe. Sie sollten bestimmte Konfigurationsänderungen an jedem Host vornehmen, damit eine Kategorisierung der ESX 4.0-Hosts unter der Server- und VMware ESX Server-Gruppe erfolgen kann. Weitere Informationen zu den erforderlichen SNMP-Einstellungen finden Sie unter "SNMP auf VMware ESX Server 4.0 [und höher für Ermittlung einstellen" auf Seite](#page-284-0) 285.

#### IT Assistant 8.4

#### Anzeige von Informationen zu VFlash-Datenträger, iDRAC6 Express und iDRAC6 Enterprise

VFlash-Datenträger, Integrated Dell Remote Access Controller 6 (iDRAC6) Express und iDRAC6 Enterprise aktiviert die integrierte Serverdiagnose und den Unified Server Configurator zur Firmware-Aktualisierung und Hardwarekonfiguration einschließlich RAID-Erstellung und BS-Bereitstellung, die während des Systemstarts vom BIOS verfügbar sind.

IT Assistant zeigt in der iDRAC-Informationstabelle Informationen zum VFlash-Datenträger und von iDRAC6 Express sowie iDRAC6 Enterprise-Einzelheiten in der FRU-Tabelle auf der Seite "Geräteeinzelheiten" an.

#### Erweiterungen zur Unterstützung von Microsoft Hyper-V und Hyper-V Server

Die folgenden IT Assistant-Erweiterungen werden für Hyper-V und Hyper-V Server unterstützt:

- IT Assistant zeigt eine automatische Aktualisierung der Host-Konfiguration an, wenn ein virtueller Rechner von einem Host zu einem anderen verschoben wird.
- Vordefinierte Berichte für Gäste, die auf Hyper-V und Hyper-V Server ausgeführt werden, ähnlich wie VMware ESXi. Weitere Informationen finden Sie in der IT Assistant-Online-Hilfe.

#### Fehlerbehebung bei Secure Shell (SSH)-Verbindungen

Das Hilfsprogramm zur Fehlerbehebung von IT Assistant wurde verbessert, um die Ursache von SSH-Verbindungsfehlern zu erkennen. Sie können die SSH-Fehlerbehebungsfunktion von IT Assistant verwenden, um Fehler für Linux-Systeme, wie falsche Anmeldeinformationen, SSH-Daemon wird nicht ausgeführt, SSH-Anschluss durch Firewall blockiert, SSH wird nicht über den konfigurierten Anschluss ausgeführt usw. zu erkennen. Ein häufiges Szenario zur Ausführung dieses Tests ist die Erkennung von Fehlern bei der Leistungsoder Stromüberwachungs-Task auf dem Linux-Zielsystem.

#### Starten von Anwendungen über IPv6-URLs

Sie können den Dell OpenManage Server Administrator von IT Assistant über die IPv6-URL in einem Netzwerk starten, das aus Systemen besteht, die über IPv4- wie auch IPv6-Adressen verfügen. Die Geräteermittlungsfunktion von IT Assistant verwendet jedoch noch die IPv4-Adressen.

#### Erweiterungen für bandexterne Verwaltungsfunktionen

Auf xx1x-Systemen lässt der iDRAC6 eine bandexterne SNMP-Verwaltung zu. Sie können SNMP und IPMI für eine bandexterne Verwaltung verwenden.

#### Unterstützung der Administrator NIC-Auswahl

Dell OpenManage Server Administrator unterstützt die Konfiguration von zusätzlichen LAN-on-Motherboards (LOMs) für die NIC-Auswahl (Seitenbandschnittstelle). IT Assistant kann zur Erstellung einer Remote Server Administrator CLI-Task für eine NIC-Auswahl verwendet werden.

#### IT Assistant 8.3

#### Support für die Virtualisierung von IT Assistant

IT Assistant unterstützt die folgenden Virtualisierungsumgebungen:

- VMware ESX Server 3.5 und höher
- VMware ESX Server 4.0 mit Update 1 und Update 2
- VMware ESX Server 4.1
- VMware ESXi 3.5 Update 4 und höher
- VMware ESXi 4.0 mit Update 1 und Update 2 Flash und HDD (Festplatte)
- VMware ESXi Version 4.1 Flash
- Microsoft Hyper-V Server 2008
- Windows Server 2008 mit Hyper-V-Rolle und
- Citrix XenServer 5.0 5.6

| Virtualisierungs-<br>umgebung                                    | Unterstützung für IT Assistant-<br>Funktionen                                                                                                    | Keine Unterstützung für IT<br>Assistant-Funktionen                                                                                                    |
|------------------------------------------------------------------|----------------------------------------------------------------------------------------------------|----------------------------------------------------------------------------------------------------|
| <b>VMware</b><br>ESX Server 3.5<br>und höher                     | Gruppierung von Host und Gästen<br>in der Gerätestruktur und Anzeige<br>der Informationen zur Host-Gast-<br>Zuordnung, Stromüberwachung,<br>Warnmeldungen, Anwendungsstart,<br>Tasks, Softwareaktualisierungen<br>(BIOS, Firmware und Treiber) und<br>Bestandsaufnahme.                                                                                                    | Leistungsüberwachung                                                                                                    |
| VMware ESXi 3.5<br>Update 4 und<br>höher                         | VMware ESXi 3.5 Update 4-Traps<br>werden angezeigt. Systeme mit<br>VMware ESXi 3.5 Update 4 werden<br>unter der Kategorie Unbekannt<br>ermittelt.                                                                                                    | Gruppierung von Host und<br>Gästen in der Gerätestruktur<br>und Anzeige der<br>Informationen zur Host-<br>Gast-Zuordnung, Leistungs-<br>und Stromüberwachung,<br>Anwendungsstart, Tasks,<br>Softwareaktualisierungen<br>und Bestandsaufnahme. |
| V Server 2008<br>und Windows<br>Server 2008 mit<br>Hyper-V-Rolle | Microsoft Hyper- Gruppierung von Host und Gästen<br>in der Gerätestruktur und Anzeige<br>der Informationen zur Host-Gast-<br>Zuordnung, Leistungs- und<br>Stromüberwachung, Warnungen,<br>Anwendungsstart, Tasks,<br>Softwareaktualisierungen und<br>Bestandsaufnahme, automatische<br>Aktualisierung der Host-<br>Konfiguration, wenn ein virtuelles<br>System von einem Host zu einem<br>anderen migriert wird.<br>Vorgegebenes Reportformat für<br>Gäste, die auf Windows Server 2008<br>mit Hyper-V-Rolle ausführen, sind<br>mit dem von VMware ESX Server<br>vergleichbar. Weitere Informationen<br>finden Sie in der IT Assistant-<br>Online-Hilfe. |                                                                                                    |

Tabelle 3-1. Support für die Virtualisierung von IT Assistant

| Virtualisierungs- | Unterstützung für IT Assistant-                                                                                                    | Keine Unterstützung für IT                                                                    |
|-------------------|----------------------------------------------------------------------------------------------------|-----------------------------------------------------------------------------------------------|
| umgebung          | Funktionen                                                                                                    | Assistant-Funktionen                                                                          |
|                   | Citrix XenServer Leistungs- und Stromüberwachung, Gruppierung von Host und<br>Warnmeldungen,<br>Anwendungsstart, Tasks,<br>Softwareaktualisierungen und<br>Bestandsaufnahme | Gästen in der Gerätestruktur<br>und Anzeige der<br>Informationen zur Host-<br>Gast-Zuordnung. |

Tabelle 3-1. Support für die Virtualisierung von IT Assistant (fortgesetzt)

IT Assistant verwendet keine VMware-APIs zur Ermittlung oder Korrelation von Hosts oder Gästen. IT Assistant unterstützt die Ermittlung von VMware-Hosts nur mit SNMP. Ermittelt IT Assistant einen VMware-Host, wird eine benutzerdefinierte Gruppe mit der Zeichenkette Host <Hostname (IP, DNS-Name usw.) > erstellt.

IT Assistant unterstützt die Ermittlung eines Windows-Gasts mit SNMP wie auch CIM; ein Linux-Gast kann nur mit SNMP ermittelt werden.

Wenn ein Gast ermittelt wird, wird dieser von IT Assistant nur dann unter der Gruppe Host\_<Hostname> aufgeführt, wenn der Host auch in ITAssistant ermittelt wird. Der ermittelte Gast ist mit einem Aktenkoffer-Symbol versehen. Ein weiterer Eintrag des Gasts befindet sich in der Gruppe Unbekannt. IT Assistant führt den Gast nur in der Gruppe Unbekannt auf, wenn der Host nicht in IT Assistant ermittelt wird oder der Gast nicht auf das Ermittlungsprotokoll reagiert.

#### Neues Suchkriterium für dynamische Gruppen, die mithilfe von IT Assistant erstellt wurden

Sie können jetzt das Kriterium Revisionsnummer des Systems zur Suche nach Geräten in einer neuen Gruppe verwenden. Zudem können Sie diese Kriterien mit dem 'Systemmodell' kombinieren, um Informationen über Geräte abzurufen, die zu neuen Gruppen gehören. Suchen Sie beispielsweise nach Geräten des Systemmodells 1900 und mit der Systemrevisionsnummer II, um eine Liste aller Dell PowerEdge 1900 II-Server abzurufen.

### IT Assistant 8.2

#### Online-Synchronisation

IT Assistant führt Bestandsaufnahmen von Systemen im Netzwerk durch und speichert die Informationen in der Datenbank. Auf der Grundlage dieser Informationen trifft IT Assistant eine intelligente Entscheidung darüber, welche Pakete heruntergeladen werden müssen. Das heißt, IT Assistant lädt nur diejenigen Pakete und Bündel herunter, die mindestens einem verwalteten System in Ihrem Netzwerk entsprechen.

#### Vereinfachte Repository-Ansicht

Die Softwareaktualisierungsansicht in IT Assistant zeigt standardmäßig eine vereinfachte Ansicht der Repositories an. In dieser Ansicht sehen Sie nur die Aktualisierungspakete/-bündel, die mindestens einem Gerät in Ihrem Netzwerk entsprechen. Um alle in den Repositories verfügbaren Aktualisierungspakete/-bündel anzuzeigen (wie in früheren IT Assistant-Versionen), wählen Sie Klassische Ansicht aus.

#### Übereinstimmungs-Hilfsprogramm

IT Assistant verfügt auf der Benutzeroberfläche über einen einfachen Startpunkt zur Generierung eines umfassenden Übereinstimmungsberichts für die verwalteten Systeme. Der aktuelle Status von BIOS, Firmware und Treiber jedes Systems wird mit den Aktualisierungspaketen/-bündeln, die in das ITAssistant-Repository importiert wurden, verglichen. Die Ausgabe ist in benutzerfreundlichem Microsoft Excel-Format verfügbar.

#### Dynamische VMware Host-Gruppe

IT Assistant ermittelt VMware ESX Server Systeme. Jeder Host wird über Gerätegruppe VMware ESX-Server→ Hosts ermittelt. Für jeden Host wird in IT Assistant eine neue Gruppe Host < **Hostname>** erstellt. Der ESX Server-Host und virtuelle Maschinen (zu ermitteln) werden dieser Gruppe als untergeordnete Knoten hinzugefügt.

Die Host-Konfiguration wird in IT Assistant automatisch aktualisiert, wenn eine virtuelle Maschine von einem Host auf einen anderen verschoben wird. Es ist nicht erforderlich, dass Sie die Bestandsaufnahme der Quell- und Ziel-Hosts manuell aktualisieren, um die Änderungen in den Hosts zu reflektieren.

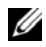

**ZANMERKUNG: IT Assistant zeigt den neuen Status der virtuellen Maschine** automatisch an, vorausgesetzt, das Trap-Ziel ist im Host-System korrekt eingerichtet. Weitere Informationen finden Sie im *VMware Basic Administration Guide* unter support.dell.com/manuals.

#### IT Assistant 8.1

#### Online-Synchronisation

Jetzt können Sie die Dell FTP-Website unter ftp.dell.com regelmäßig nach der Verfügbarkeit neuer Aktualisierungen überprüfen. Sie können verschiedene Optionen für die Online-Synchronisation konfigurieren:

- Auswahl eines Zeitplans für die Synchronisation von ITAssistant mit der Dell Support-Website
- Konfiguration von Verbindungseinstellungen
- Auswahl von Kriterien zur Überprüfung verfügbarer Aktualisierungen unter support.dell.com
- Konfiguration von zusätzlichen Attributen, wie E-Mail Benachrichtigungen
- Konfiguration von automatischen Downloads und Importvorgängen in das IT Assistant-Repository

**ANMERKUNG: IT Assistant Version 8.1 und höher lädt nur Hardwarepakete (BIOS,** Firmware und Treiber) herunter, jedoch keine Softwarepakete (OpenManage).

#### Stromüberwachung

Sie können IT Assistant verwenden, um Schwellenwerte für die Stromverwaltung mithilfe der Server Administrator-Befehlszeilenoberfläche (CLI) sowie für die Stromverbrauchsberichte einzustellen. Stromüberwachung wird unter den Betriebssystemen Microsoft Windows, Linux- und VMware ESX Server und Citrix XenServer unterstützt.

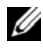

**ANMERKUNG:** Diese Funktion wird nur auf Systemen unterstützt, die PMBus-Fähigkeit aufweisen, und erfordert, dass Server Administrator 5.3 oder höher auf dem System installiert ist.

#### VMware ESX Server-Integration

Sie können IT Assistant verwenden, um VMware ESX Server Version 3.x zu ermitteln und zu überwachen, sowie Informationen über die verbundenen virtuellen Rechner über das einfache Netzwerk-Verwaltungsprotokoll (SNMP) abzurufen. Weitere Informationen finden Sie unter "SNMP auf VMware ESX [3.5-Server zum Senden von Traps an IT Assistant einstellen" auf Seite](#page-283-0) 284.

Sie können mehrere virtuelle Maschinen in Ihrer Netzwerkumgebung mithilfe von IT Assistant ermitteln und in der Gerätestruktur mit den anderen Geräten in Ihrem Netzwerk ansehen.

Sie können ermitteln:

- ESX Server-Systeme nur über SNMP und IPMI
- Virtuelle Linux-Maschinen nur über SNMP
- Windows-basierte virtuelle Maschinen über SNMP und CIM

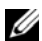

**ANMERKUNG: IT Assistant kann nur solche ESX Server-Hosts verwalten, auf** denen die Dell OpenManage Server Administrator-Version 5.*x* oder höher installiert ist.

Wenn Dell OpenManage Server Administrator auf dem ESX Server-Host installiert ist, wird der Host in den Kategorien Server und VMware ESX Server→ Hosts in der Gerätestruktur ermittelt.

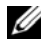

**24 ANMERKUNG:** Wenn Server Administrator nicht auf dem ESX Server-Host installiert ist, können Sie das System mithilfe von Intelligent Platform Management Interface (IPMI) ermitteln. In diesem Fall wird das System unter IPMI-ermittelten Geräten ermittelt.

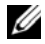

**ANMERKUNG:** Um ESX Server-Hosts zu ermitteln, müssen Sie IPMI auch auf dem ESX Server-Host konfigurieren. Weitere Informationen finden Sie im Informationsbericht *Managing Dell PowerEdge Servers Using IPMItool* auf der Dell Support-Website unter www.dell.com.

Klicken Sie in der Ansicht Geräte auf Ansicht→ Aktualisieren, um:

- die Namen der virtuellen Maschinen auf der Seite Geräteeinzelheiten des Hosts anzuzeigen, wenn der Host vor den virtuellen Maschinen ermittelt wurde.
- die Namen der virtuellen Maschinen unter VMware ESX Server von Unbekannt auf Gastgeräte zu ändern, wenn die virtuelle Maschine vor dem Host ermittelt wurde.

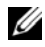

**ANMERKUNG:** Klicken Sie mit der rechten Maustaste auf den Host-Namen, und wählen Sie Bestandsaufnahme aktualisieren aus, wenn sich der Zustand der virtuellen Maschine geändert hat, oder wenn Sie die virtuelle Maschine auf einen anderen Host verschoben haben.

Beginnend mit IT Assistant 8.1 können Sie Berichte über virtuelle Maschinen mithilfe des vordefinierten Berichts für virtuelle Maschinen erzeugen. Weitere Informationen finden Sie unter "Benutzerdefinierte [Berichterstattung" auf Seite](#page-189-0) 190.

#### Dell Client Manager starten

IT Assistant zeigt den Dell Client Manager (DCM) -Startpunkt für die Geräte an, auf denen Dell OpenManage Client Instrumentation 7.4 oder höher installiert ist.

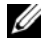

 $\mathbb Z$  **ANMERKUNG:** Die IT Assistant-Benutzeroberfläche muss auf einem Microsoft® Windows®-Betriebssystem ausgeführt werden, damit die DCM-Webseite angezeigt werden kann.

Sie können Client-Systeme ermitteln, indem Sie die erforderlichen CIM-Anmeldeinformationen im Ermittlungsassistenten bereitstellen. Weitere Informationen finden Sie unter

["Ermittlungskonfigurationseinstellungen konfigurieren" auf Seite](#page-125-0) 126. Die ermittelten Systeme werden in der Gerätestruktur unter Clients angezeigt. Klicken Sie mit der rechten Maustaste auf das Gerät, und wählen Sie DCM-Start unter Anwendungsstart aus, um folgende Seiten zu öffnen:

- DCM-Webseite
- DCM-Funktionsdefinitionsseite, falls das Gerät nicht über eine DCM-Instanz verwaltet wird

#### Tasks exportieren und importieren

Mit der Export/Import-Funktion können Sie die Task-Konfigurationsinformationen für die ausgewählten Tasks in IT Assistant in eine XML-Datei exportieren. Sie können diese Datei in eine neue Netzwerkumgebung importieren, in der IT Assistant installiert ist, anstatt die Tasks neu zu erstellen und zu konfigurieren.

### IT Assistant 8.0

#### **Speicherintegration**

Ab IT Assistant Version 8.0 können Sie in IT Assistant:

- Modulare Dell PowerVault-Festplattenspeicher-Arrays, wie PowerVault MD3000, ermitteln, überwachen und anzeigen.
- Bestandsaufnahmeinformationen für die Speicher-Arrays der modularen Festplatte anzeigen, wie z. B. Name, Modell, Firmware-Version, konfigurierten Festplattenspeicherplatz usw.
- SNMP-Warnungen empfangen, formatieren und anzeigen, um modulare Festplattenspeicherarrays (wie z. B. PowerVault MD3000) zu überwachen.

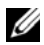

**ZANMERKUNG:** Wenn Sie die Verwaltungssoftware für modulare Festplattenspeicherarrays auf einem System zur Überwachung des PowerVault MD3000 installiert haben, können Sie mit der Software Warnungen konfigurieren und senden.

#### Leistungsüberwachung

Die Leistungsüberwachung ermöglicht Ihnen, die Leistung einer Gruppe unterstützter Microsoft Windows- oder Linux-Systeme in Ihrer Netzwerkumgebung über einen bestimmten Zeitraum zu überwachen. Leistung wird mithilfe von Leistungszählern überwacht, die für jede Komponente verfügbar sind. Sie können die Leistungszähler auswählen und überwachen. Sie können auch Schwellenwertwarnungen konfigurieren, so dass Sie über Systeme in Ihrem Netzwerk gewarnt und benachrichtigt werden, deren Auslastung zu niedrig oder zu hoch ist. Weitere Informationen finden Sie unter ["Leistungs- und Stromüberwachung" auf Seite](#page-144-0) 145.

#### Ereignisquellen-Importdienstprogramm des einfachen Netzwerkverwaltungsprotokolls (SNMP)

Sie können mehrere Ereignisquellen, die nicht standardmäßig in IT Assistant unterstützt werden, in die IT Assistant-Datenbank importieren. Weitere Informationen finden Sie unter "Dienstprogramm Ereignisquellenimport des [einfachen Netzwerkverwaltungsprotokolls \(SNMP\)" auf Seite](#page-303-0) 304.

#### Support für die IPMI-Ermittlung

IT Assistant ermittelt Systeme, die mit Baseboard Management Controllern (BMC) ausgestattet sind, die die Intelligent Platform Management Interface- (IPMI-)Versionen 1.5 oder höher unterstützen. IT Assistant kommuniziert direkt mit dem BMC oder über den Windows-IPMI-Provider auf einem Microsoft Windows Server 2003 R2-System.

IT Assistant ermittelt und klassifiziert den BMC des ermittelten Systems über IPMI. Wenn jedoch der Dell-Agent auf diesem System installiert ist, korreliert IT Assistant die Informationen mit dem ermittelten System über die Service-Tag-Nummer.

#### Softwarebereitstellung

Diese Funktion kann zur Bereitstellung und zum Upgrade von Dell OpenManage Server Administrator auf Dell-Systemen verwendet werden, auf denen Microsoft Windows-, SUSE Linux Enterprise Server-, Red Hat Enterprise-Betriebssysteme ausgeführt werden, sowie auf VMware ESX-Servern, auf denen Server Administrator nicht installiert ist. Server Administrator unterstützt die Ermittlung und Klassifizierung, Bestandsaufnahme, Systemüberwachung und Softwareaktualisierung in Ihrem Netzwerk.

#### Digitalsignatur-Überprüfung

IT Assistant überprüft die Authentizität und Integrität von Aktualisierungspaketen und MSI-Dateien anhand von Digitalsignaturen.

Die Digitalsignatur-Überprüfung aller Dell-Aktualisierungspakete (DUP) findet statt, wenn Sie die Pakete manuell vom Serveraktualisierungsmedium oder von einem Repository auf einer Netzwerkfreigabe importieren. IT Assistant unterstützt die Signatur-Überprüfung auch für das Server Administrator-MSI-Paket.

**ANMERKUNG:** Für Dell OpenManage Version 5.3 und höher ist das Dienstprogramm für die Softwareaktualisierung nur auf der DVD *Dell Server Updates* verfügbar. Für Dell OpenManage-Versionen vor 5.3 ist jedoch das Dienstprogramm für die Softwareaktualisierung auf der CD *Dell PowerEdge Server Update Utility* verfügbar. In dieser Anleitung werden die DVD *Dell Server Updates* und die CD *Dell PowerEdge Server Update Utility* allgemein als Serveraktualisierungsmedium bezeichnet.

#### Benutzerdefinierte Bündel

Mit IT Assistant können Sie einen benutzerdefinierten Systemaktualisierungssatz oder ein Systemaktualisierungsbündel erstellen.

Sie können benutzerdefinierte Bündel erstellen, die nur die von Ihnen gewünschten Pakete enthalten. Sie können z. B. ein benutzerdefiniertes Bündel aus einem bereits vorhandenen benutzerdefinierten Dell-Bündel erstellen, das Ihnen die Aktualisierung der auf einer gegebenen Anzahl von Zielgeräten vorhandenen Gerätetreiber ermöglicht.

Dieses benutzerdefinierte Bündel kann anschließend zur Erstellung von System-Übereinstimmungsberichten und zur Ausführung benutzerdefinierter Aktualisierungen verwendet werden.

#### Favoriten-Anwendung starten

IT Assistant unterstützt das Starten benutzerkonfigurierter Anwendungen für mehrere Geräte oder eine Gruppe von Geräten, z. B. für Drucker und Schalter. Weitere Informationen finden Sie in der Dell OpenManage IT Assistant-Online-Hilfe.

#### **Speicherintegration**

IT Assistant ermittelt Dell|EMC-Arrays in Ihrer Speicherumgebung und zeigt sie in der Kategorie Dell/EMC Arrays an, die sich in der Gruppe Speichergeräte befindet.

Weitere Informationen finden Sie in der Dell OpenManage IT Assistant-Online-Hilfe.

#### **Druckerintegration**

IT Assistant Version 8.0 und höher unterstützt die Ermittlung netzwerkaktivierter Dell-Drucker und klassifiziert diese unter der Kategorie Drucker in der Gerätestruktur.

IT Assistant verwendet SNMP zur Kommunikation mit den Druckergeräten. Dell-Drucker haben eine Standard-Drucker-MIB implementiert, die den standardisierten Zugriff auf wichtige Informationen ermöglicht.

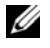

**ZANMERKUNG:** Sie können diese Funktion von IT Assistant auch verwenden, um Nicht-Dell-Drucker in Ihrer Netzwerkumgebung zu ermitteln.

Weitere Informationen finden Sie in der Dell OpenManage IT Assistant-Online-Hilfe.

#### **Bandintegration**

IT Assistant Version 8.0 und höhere Versionen unterstützen die Ermittlung von Dell-Bandbibliotheksgeräten mit einem bandexternen Verwaltungsanschluss. ITAssistant klassifiziert diese in der Struktur Speichergeräte unter der Kategorie Bandgeräte. Weitere Informationen finden Sie in der Dell OpenManage IT Assistant-Online-Hilfe.

#### FRU-Support

Mit IT Assistant Version 8.0 und höher können Sie die FRU-Informationen (austauschbare Funktionseinheiten) für ein verwaltetes System anzeigen. ITAssistant ruft FRU-Informationen während eines Bestandsaufnahmezyklus vom Dell OpenManage Server Administrator ab und speichert sie in der Datenbank.

Weitere Informationen finden Sie in der Dell OpenManage IT Assistant-Online-Hilfe.

#### DMI-Support

Das DMI-Protokoll (Desktop-Verwaltungsschnittstelle) wird von IT Assistant nicht mehr unterstützt. Aus diesem Grund können Systeme, auf denen DMI unter Verwendung des Dell OpenManage Server Agent 4.5.1 (und früheren Versionen) und Dell OpenManage Client Instrumentation 6.0 (und früheren Versionen) ausgeführt wird, von IT Assistant nicht ermittelt werden.

#### Stromsteuerungs-Tasks

Ab IT Assistant Version 8.0 versucht IT Assistant zuerst, den Befehl omremote auf dem verwalteten System auszuführen, bevor SNMP-Stromsteuerungs-Tasks aufgerufen werden. Dies trifft nur zu, wenn Dell OpenManage Version 4.3 oder höher auf dem verwalteten System installiert ist.

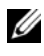

ANMERKUNG: Bei Dell OpenManage-Versionen, die älter als 4.3 sind, bleiben die Stromsteuerungs-Tasks unverändert.

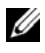

**ANMERKUNG:** Der Befehl omremote verwendet zur Authentifizierung die Anmeldeinformationen des Betriebssystems.

IT Assistant Version 8.0 und spätere Versionen unterstützen Remote-Stromsteuerungsvorgänge und die Alarmverarbeitung auf ASF-2.0 kompatiblen (Warnstandardformat) Geräten.

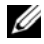

**24 ANMERKUNG:** Mit dem bandinternen Broadcom Windows Management Instrumentation-Provider (WMI) überprüft ITAssistant, ob ein Gerät ASF-Fähigkeiten aufweist. In der Systemdokumentation finden Sie Informationen zur Aktivierung der Remote-Stromsteuerung über ASF.

## Veraltete Funktion

Die folgende Funktion wird in IT Assistant nicht unterstützt:

• Topologieansicht

# <span id="page-52-0"></span>Planen der Dell OpenManage IT Assistant-Installation

Es ist wichtig, die Installation von Dell OpenManage IT Assistant genau zu planen. In Abhängigkeit von den Zielen Ihres Unternehmens bezüglich der Netzwerkverwaltung können Sie IT Assistant wie folgt verwenden:

- In erster Linie als Hilfsprogramm für Ermittlung und Statusabfragen und schnelles Scannen des Netzwerks und Abrufen von Informationen über verwaltete Systeme.
- Für Empfang und Weiterleitung von Warnmeldungen, die das zuständige Personal über Probleme auf bestimmten verwalteten Systemen aufmerksam machen.
- Für Leistungs- und Stromüberwachung zur Aktualisierung von Firmware und Treibern im gesamten Netzwerk.
- Als Hilfsprogramm zur Durchführung geplanter Tasks im gesamten Netzwerk.

## Entscheidungen vor der Installation

Nach Festlegung der Netzwerkgröße und der Netzwerkverwaltungsziele muss eine Konfiguration gesucht werden, mit der die angestrebten Ziele der Netzwerkverwaltung erreicht werden können. Wenn das Netzwerk gut eingeführt ist und bereits ein durchdachter IT Assistant-Verwaltungsplan vorliegt, wurden viele dieser Entscheidungen vielleicht bereits getroffen. Bei der Planung der Installation müssen Entscheidungen zu folgenden Punkten getroffen werden:

- Ereignisfilter und Benachrichtigungsstrategie
- Datenbank zur Speicherung von IT Assistant-Daten
- Hardwarekonfiguration
- Betriebssystem
- Systems Management-Protokoll(e)
- Agenten für die verwalteten Systeme

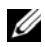

**ANMERKUNG:** In diesem Dokument wird vorausgesetzt, dass Ihre Systeme über ein TCP/IP -Netzwerk miteinander verbunden sind; es werden keine Annahmen bezüglich der Komplexität des Netzwerks gemacht oder ob bereits Systems Management-Anwendungen verwendet werden. Außerdem werden keine Annahmen bezüglich der in Ihrem Netzwerk vorhandenen System- und Gerätetypen gemacht. Informationen zu Verfahren zur Installation, Deinstallation und Aktualisierung finden Sie unter "Installieren, Deinstallieren und Aktualisieren von Dell OpenManage IT Assistant" auf Seite 71.

## Hauptfragen zur Planung

Die Systemtypen und die Anforderungen an die Netzwerkverwaltung unterscheiden sich von einem Unternehmen zum anderen. Die Beantwortung der folgenden Fragen kann Ihnen dabei helfen, eine IT Assistant-Installation vorzubereiten, mit der die Ziele Ihres Unternehmens bezüglich der Netzwerkverwaltung erreicht werden. Wenn Sie diesen Abschnitt gelesen haben, sehen Sie sich vor der Durchführung der Installation noch [Tabelle](#page-67-0) 4-4 an.

- Was sind die Grundvoraussetzungen an die Hardware und das Betriebssystem zur Installation von IT Assistant? Werden diese Voraussetzungen von meinem Unternehmen erfüllt?
- Gibt es bei der Installation von IT Assistant irgendwelche Gründe für die Auswahl eines bestimmten unterstützten Betriebssystems?
- Gibt es bei der Installation von IT Assistant irgendwelche Gründe für die Auswahl einer bestimmten Hardwarekonfiguration?
- Soll ich die installierte Standard-Datenbank (Microsoft SQL Server 2008 R2 Express Edition) verwenden oder soll ich die Microsoft SQL 2008 R2 Server-Datenbank installieren?
	- Wie viele Systeme sollen ermittelt oder verwaltet werden?
	- Wie dicht wird der Ereignisverkehr im Netzwerk voraussichtlich sein?
- Welche Systems Management-Protokolle sollen installiert oder aktiviert werden?
	- Welche Systemtypen sollen verwaltet werden?
	- Welche Agenten und welche Instrumentation sind derzeit auf den verwalteten Systemen installiert?
- Welche Agenten sollen eventuell auf dem verwalteten System ausgeführt werden?
- Welche Protokolle werden von diesen Agenten benötigt oder unterstützt?
- Wie soll ich die IP-Adressen der verwalteten Systeme organisieren, wenn mehr als ein Systemverwaltungsprotokoll in einem Subnetz verwendet wird?

## <span id="page-54-1"></span>Betriebssystem auswählen

IT Assistant kann auf jedem System installiert werden, auf dem eines der in [Tabelle](#page-54-0) 4-1 aufgeführten Betriebssysteme ausgeführt wird.

<span id="page-54-0"></span>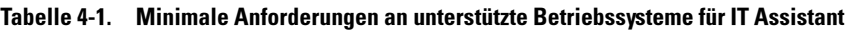

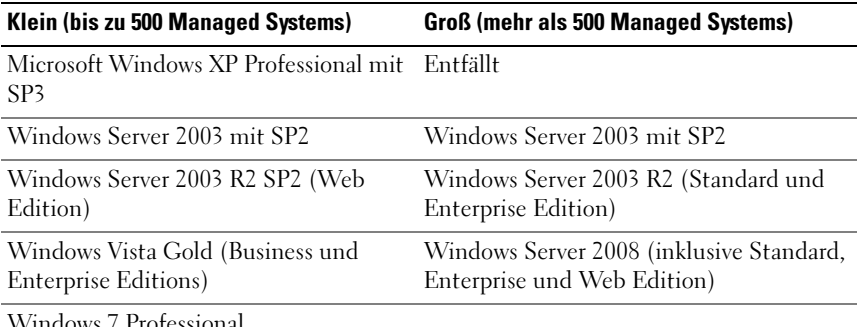

Windows 7 Professional

**ZANMERKUNG:** Die Installation von IT Assistant wird auf Microsoft Windows Small Business Server 2003 und Windows Essential Business Server 2008 nicht unterstützt.

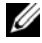

**ANMERKUNG:** Lesen Sie für die Installation und Konfiguration der Terminaldienste oder des Remote-Desktops die Dokumentation des Microsoft-Betriebssystems.

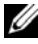

ANMERKUNG: Bei Verwendung der Leistungs- und Stromüberwachungsfunktion lesen Sie [Tabelle](#page-155-0) 7-3 für Hardware- und Betriebssystemanforderungen.

## Internet-Browser auswählen

Die aktuelle, ausführliche Liste der von IT Assistant unterstützten Browser finden Sie in der Dell Systems Software Support Matrix unter support.dell.com/manuals.

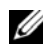

**ZANMERKUNG:** Auf 64-Bit Betriebssystemen mit WOW64-Komponente können Sie IT Assistant nur in 32-Bit Webbrowsern starten.

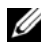

**ANMERKUNG: IT Assistant kann nicht auf Dell-Systemen installiert werden, auf** denen das Betriebssystem Red Hat Enterprise Linux oder SUSE Linux Enterprise Server ausgeführt wird. Auf diesen Systemen kann IT Assistant jedoch über unterstützte Browser wie Firefox gestartet werden.

## Hardwarekonfiguration auswählen

Bei der gewählten Hardwarekonfiguration muss die für IT Assistant empfohlene Konfiguration erfüllt oder übertroffen werden. Abhängig von der jeweiligen Bereitstellung von IT Assistant und der Netzwerkumgebung ist es eventuell ratsam, über die empfohlenen Konfigurationen für Prozessorgeschwindigkeit, Speichergröße und Festplattenspeicher hinaus zu gehen. Sie sollten z. B. die höchste empfohlene Konfiguration erfüllen oder übertreffen, wenn:

- viel Warnverkehr auf den verwalteten Systemen erwartet wird
- komplexe Warnfilter mit konfigurierten Warnmaßnahmen eingesetzt werden
- häufige Ermittlungs-, Bestandsaufnahme- und Statusabfragen durchgeführt werden
- Microsoft SQL Server mit maximaler Leistung ausgeführt wird
- Überprüfen Sie support.dell.com regelmäßig; es stehen Aktualisierungen und zahlreiche Pakete zum automatischen Herunterladen zur Verfügung

Die für IT Assistant empfohlene minimale Hardwarekonfiguration wird in [Tabelle](#page-56-0) 4-2 gezeigt.

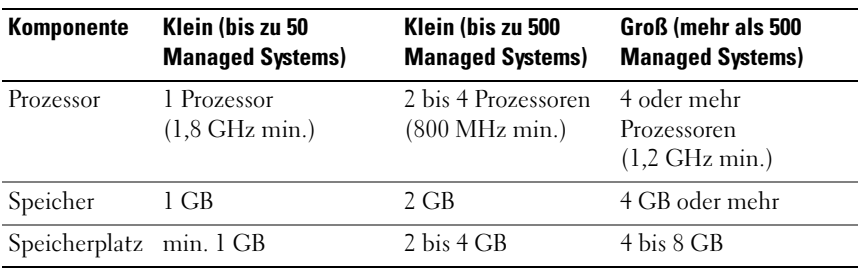

<span id="page-56-0"></span>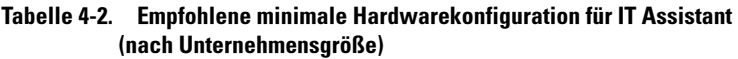

**ANMERKUNG:** U. u. ist mehr Speicherplatz erforderlich, falls Sie zahlreiche Dell Update Packages (DUPs) und MSI-Dateien für Softwareaktualisierung und Bereitstellung importieren.

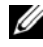

 $\mathscr{A}$  **ANMERKUNG:** Bei Verwendung der Leistungs- und Stromüberwachungsfunktion finden Sie in [Tabelle](#page-155-0) 7-3 Informationen über Hardware- und Betriebssystemanforderungen.

## Auswahl der SQL Server 2008 R2 Express Edition Standard-Datenbank oder des SQL Server 2008 R2

Im Allgemeinen bestimmen die Anzahl der Systeme, die aller Wahrscheinlichkeit nach verwaltet werden, sowie die Anzahl der Warnungen, die von den verwalteten Systemen erwartet werden, welche Datenbank mit IT Assistant eingesetzt werden soll. Wenn weniger als 500 Systeme verwaltet werden, ist die SQL Server-kompatible Standarddatenbank, SQL Server 2008 R2 Express Edition die im Lieferumfang von IT Assistant enthalten ist, höchstwahrscheinlich ein geeignetes Daten-Repository. Sollen jedoch 500 oder mehr Systeme verwaltet bzw. mehrere Warnungen pro Sekunde empfangen werden, müssen Sie Microsoft SQL Server 2008 R2 oder höher als Datenbank verwenden. Sie müssen auch die Auswirkung der Leistungsüberwachungsfunktion auf die gewählte Datenbank berücksichtigen. Für weitere Informationen, siehe "Leistungs- und [Stromüberwachung" auf Seite](#page-144-0) 145. Wenn Sie darüber hinaus häufig Ermittlungen oder Statusabfragen durchführen, profitieren Sie möglicherweise von der erhöhten Leistung, die SQL Server 2008 R2 gegenüber der SQL Server 2008 R2 Express Edition bietet.

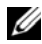

**ANMERKUNG: IT Assistant Version 6.3 und höher kann so konfiguriert werden,** dass Microsoft SQL Server auf einem dedizierten Remote-Server anstatt auf dem IT Assistant-System ausgeführt wird. Weitere Informationen finden Sie unter, Microsoft SQL Server und IT Assistant im Remote-Zugriff" auf Seite 83.

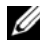

**ZANMERKUNG:** IT Assistant Version 8.0 und höher ist mit der SQL Serverkompatiblen Standarddatenbank, die im Lieferumfang von IT Assistant 7.*x* enthalten ist, abwärtskompatibel.

# E-Mail-Benachrichtigungsfunktionen<br>E-Mail-Warnmaßnahmen sind in Umgebungen hilfreich, in denen der

Systemadministrator den Status von verwalteten Systemen nicht visuell über die IT Assistant-Benutzeroberfläche überwachen möchte. Durch die Verknüpfung von E-Mail-Warnmaßnahmen mit Warnmaßnahmenfiltern kann ein Administrator eine Person bestimmen, die elektronisch benachrichtigt wird, wenn ein bestimmtes System Warnungen an die IT Assistant-Netzwerkverwaltungsstation sendet. Diese Person kann dann die entsprechenden Korrekturmaßnahmen für das System einleiten. Durch die Konfiguration von Warnfiltern mit entsprechenden Warnmaßnahmen ist eine ununterbrochene Überwachung des Systemstatus über die IT Assistant-Benutzeroberfläche nicht mehr erforderlich, da eine E-Mail-Benachrichtigung ausgegeben wird, sobald eine Ereignisbedingung erfüllt wird.

## Systems Management-Protokolle festlegen

Eine der wichtigsten Entscheidungen bei der Planung der IT Assistant-Installation ist die Festlegung der Protokolle, die mit IT Assistant verwendet werden sollen. Die Auswahl der Protokolle wird im Allgemeinen durch die zu überwachenden Systeme sowie durch die jeweiligen unterstützten Agentenprotokolle bestimmt. Wenn die Systeme, die Sie überwachen wollen, Agenten haben, die das einfache Netzwerkverwaltungsprotokoll (SNMP), das Protokoll des allgemeinen Informationsmodells (CIM) oder Intelligent Platform Management Interface (IPMI)-Protokolle verwenden, müssen diese auch in IT Assistant konfiguriert sein.

#### Unterstützte Protokolle

IT Assistant unterstützt drei Systems Management-Protokolle: SNMP, CIM und IPMI. Diese Protokolle ermöglichen die Kommunikation zwischen der IT Assistant-Netzwerkverwaltungsstation und den verwalteten Systemen im Netzwerk. Für eine erfolgreiche Kommunikation zwischen IT Assistant und jedem verwalteten System müssen auf jedem der zu verwaltenden Systeme Agenten (Instrumentation) installiert werden. Für Systems Management wird dringend empfohlen, alle Protokolle zu aktivieren und zu konfigurieren.

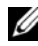

**ANMERKUNG:** Dell OpenManage Server Administrator sendet Ereignisse ausschließlich als SNMP-Traps zu IT Assistant. Server Administrator sendet CIM-Anzeigen nur für Instrumentations- oder Speicherereignisse von einem Server.

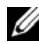

**ZZI ANMERKUNG:** Wenn das entsprechende Protokoll auf den verwalteten Systemen nicht richtig konfiguriert ist, kann IT Assistant die Systeme nicht richtig klassifizieren. Dadurch ist eventuell die Verwaltbarkeit dieser Systeme eingeschränkt.

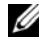

ANMERKUNG: Die Dell|EMC Speicher-Arrays und die Dell PowerVault modularen Festplatten unterstützen SNMP- und NaviCLI-Protokolle.

#### SNMP

Um eine IT Assistant-Installation erfolgreich durchzuführen, müssen Sie den SNMP-Dienst des Betriebssystems installieren und aktivieren.

#### CIM

CIM wird zur Verwaltung von Client- und Server-Systemen verwendet. Es kann auch zur Überwachung der Server-Instrumentation in einem Netzwerk verwendet werden, das die SNMP-Verwaltung nicht unterstützt.

### IPMI

Intelligent Platform Management Interface (IPMI) arbeitet unabhängig vom Betriebssystem und ermöglicht Administratoren die Remote-Verwaltung eines Systems, nicht nur bei Fehlen eines Betriebssystems oder der Systems Management-Software, sondern selbst dann, wenn das überwachte System nicht eingeschaltet ist. IPMI funktioniert auch, wenn das Betriebssystem gestartet wurde, und bietet in Verbindung mit der Systems Management Software erweiterte Funktionen.

Um über IPMI eine erfolgreiche Systemermittlung durchführen zu können, muss ein Baseboard Management Controller (BMC) mit IPMI Version 1.5 oder höher auf Ihren Systemen verfügbar sein.

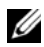

**ANMERKUNG:** Das Speicher-Subsystem auf Ihrem Netzwerk wird vom BMC nicht überwacht. Um diese Geräte zu überwachen, müssen Sie Server Administrator auf den verwalteten Systemen installieren.

#### Faktoren, die die Protokollauswahl beeinflussen

Die Protokollauswahl wird durch zwei Faktoren beeinflusst:

- die zu überwachenden Systeme
- die Agenten auf den zu überwachenden Systemen

#### Zu überwachende Systeme

Ihr Netzwerk kann aus einer Kombination von Client- und Server-Systemen, Dell|EMC-Speicher-Arrays oder Dell PowerVault modularen Festplatten, Druckern und Bandbibliotheken bestehen. Bei der Planung der IT Assistant-Installation werden Sie diese Systeme und eventuell auch andere Systeme, die Sie zum Netzwerk hinzufügen möchten, genau prüfen und festlegen, welche dieser Systeme überwacht werden sollen. Während dieser Beurteilung werden Sie nicht nur die Anzahl der Client- und Server-Systeme berücksichtigen, sondern auch alle Systems Management-Agenten und Betriebssysteme, die auf diesen Systemen installiert sind. Im folgenden Abschnitt werden die Agenten und entsprechenden Protokolle beschrieben, die möglicherweise in IT Assistant konfiguriert werden müssen. Zur erfolgreichen Verwaltung des Netzwerks ist die richtige Konfiguration dieser Protokolle innerhalb von IT Assistant erforderlich.

#### Agenten auf den zu überwachenden Systemen

Die auf den verwalteten Systemen ausgeführten Agenten unterstützen ein bestimmtes Systems Management-Protokoll. Um die bereits auf diesen Systemen installierten Agenten beizubehalten, müssen diese weiterhin mit den entsprechenden Protokollen verwaltet werden. Wenn es sich bei den von bestimmten Agenten verwendeten Protokollen um ältere Protokolle handelt, können diese Agenten in den meisten Fällen durch Agenten ersetzt oder aktualisiert werden, die neuere Protokolle unterstützen. [Tabelle](#page-61-0) 4-3 zeigt eine Reihe von Agenten und von Instrumentation, die eventuell auf Dell-Clients und -Servern installiert sind. Solange das entsprechende Protokoll in IT Assistant aktiviert ist, können diese Systeme im Netzwerk ermittelt und verwaltet werden.

Agent ist ein allgemeiner Begriff, der auf Softwarekomponenten der Systems Management-Instrumentation angewendet wird.Die Tabelle 4-3 zeigt die Verwaltungs- und Warnagenten, die durch IT Assistant unterstützt werden. Der Grad der Unterstützung variiert von Agent zu Agent. IT Assistant z. B. kann Warnungen von Systemen, die von Dell OpenManage Server Administrator verwaltet werden, automatisch ermitteln, empfangen und anzeigen und Maßnahmen auf diesen Systemen ausführen, aber IT Assistant kann Warnungen nur von bestimmten Speichergeräteagenten empfangen.

**ANMERKUNG:** Das DMI-Protokoll (Desktop-Verwaltungsschnittstelle) wird von IT Assistant nicht mehr unterstützt. Aus diesem Grund können Systeme, auf denen DMI unter Verwendung des Dell OpenManage Server Agent 4.5.1 (und früheren Versionen) und Dell OpenManage Client Instrumentation 6.0 (und früheren Versionen) ausgeführt wird, von IT Assistant nicht ermittelt werden.

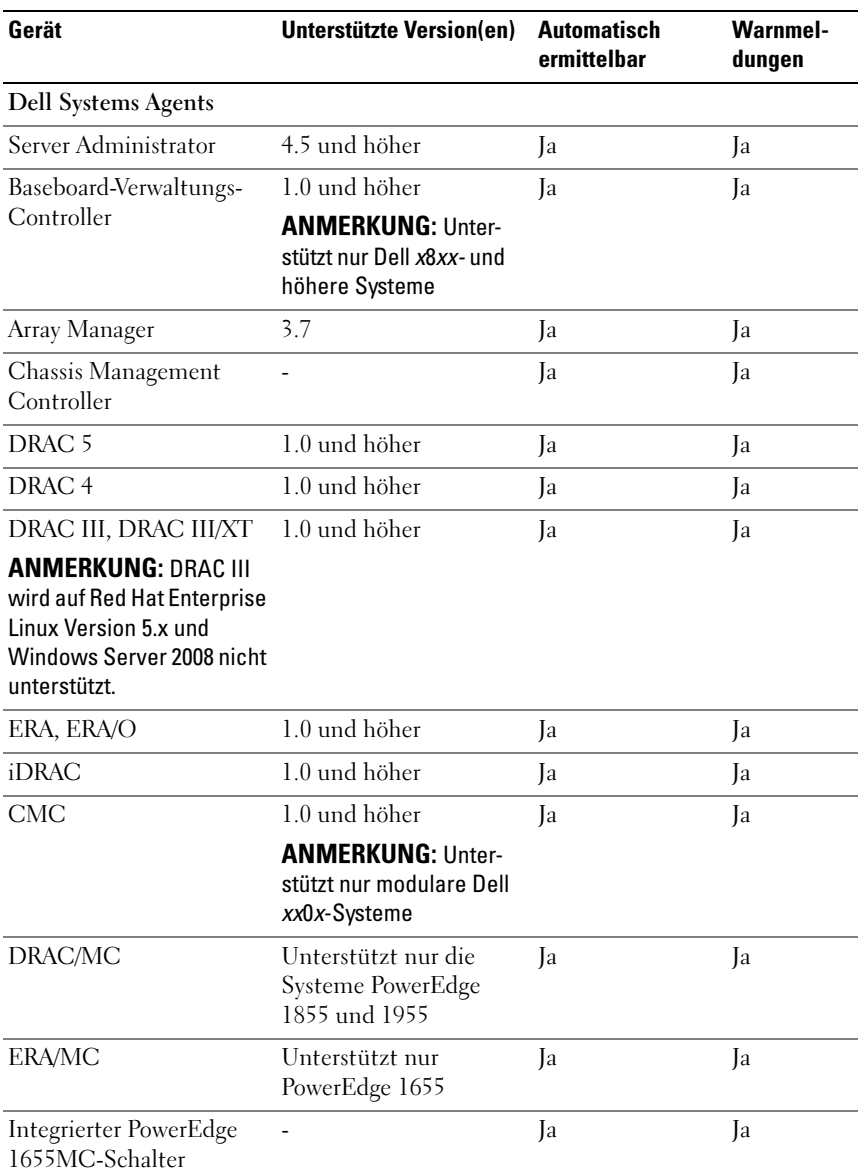

#### <span id="page-61-0"></span>Tabelle 4-3. Von IT Assistant unterstützte Geräte und Agenten

| Gerät                  | Unterstützte Version(en) | <b>Automatisch</b><br>ermittelbar | <b>Warnmel-</b><br>dungen |
|------------------------|--------------------------|-----------------------------------|---------------------------|
| Dell PowerVault Agents |                          |                                   |                           |
| PowerVault NF500       | $\overline{a}$           | Ja                                | Ja                        |
| PowerVault NXF600      | $\overline{a}$           | Ja                                | Ja                        |
| PowerVault 701N        | -                        | Ja                                | Ja                        |
| PowerVault MD3000      |                          | Ja                                | Ja                        |
| PowerVault MD3000i     | $\overline{a}$           | Ja                                | Ja                        |
| PowerVault DL2000      |                          | Ja                                | Ja                        |
| PowerVault NX3000      |                          | Ja                                | Ja                        |
| PowerVault 705N        |                          | Ja                                | Ja                        |
| PowerVault 735N        |                          | Ja                                | Ja                        |
| PowerVault 750N        |                          | Ja                                | Ja                        |
| PowerVault 755N        |                          | Ja                                | Ja                        |
| PowerVault 715N        | -                        | Ja                                | Ja                        |
| PowerVault 725N        | -                        | Ja                                | Ja                        |
| PowerVault 770N        | -                        | Ja                                | Ja                        |
| PowerVault 775N        |                          | Ja                                | Ja                        |
| PowerVault 745         |                          | Ja                                | Ja                        |
| PowerVault Adaptec CIO | 4.02                     | Nein                              | Ja                        |

Tabelle 4-3. Von IT Assistant unterstützte Geräte und Agenten (fortgesetzt)

Von IT Assistant unterstützte Dell PowerConnect Agents und PowerConnect Firmware-Versionen

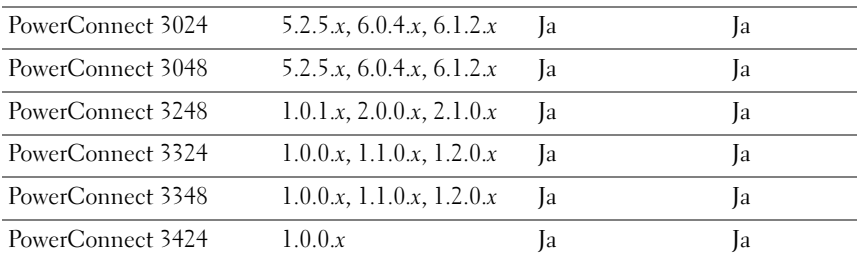

| Gerät                                        | <b>Unterstützte Version(en)</b>      | <b>Automatisch</b><br>ermittelbar | <b>Warnmel-</b><br>dungen |
|----------------------------------------------|--------------------------------------|-----------------------------------|---------------------------|
| PowerConnect 3424P                           | 1.0.0.x                              | Ja                                | Ja                        |
| PowerConnect 3448                            | 1.0.0.x                              | Ja                                | Ja                        |
| PowerConnect 3524                            | 1.0.0.20                             | Ja                                | Ja                        |
| PowerConnect 3524p                           | 1.0.0.20                             | Ja                                | Ja                        |
| PowerConnect 3548                            | 1.0.0.20                             | Ja                                | Ja                        |
| PowerConnect 3548p                           | 1.0.0.20                             | Ja                                | Ja                        |
| PowerConnect 5012                            | 5.2.5.x, 6.0.4.x, 6.1.2.x            | Ja                                | Ja                        |
| PowerConnect 5212                            | 1.0.0.x, 3.1.0.x                     | Ja                                | Ja                        |
| PowerConnect 5224                            | 1.0.1.x, 2.0.0.x, 2.1.0.x,<br>3.1.0x | Ja                                | Ja                        |
| PowerConnect 5316M                           | 1.0.0.x                              | Ja                                | Ja                        |
| PowerConnect 5324                            | 1.0.0.x                              | Ja                                | Ja                        |
| PowerConnect 5424                            | 1.0.0.31                             | Ja                                | Ja                        |
| PowerConnect 5448                            | 1.0.0.31                             | Ja                                | Ja                        |
| PowerConnect 6024                            | 1.0.2.x, 2.0.0.x                     | Ja                                | Ja                        |
| PowerConnect 6024F                           | 1.0.2.x, 2.0.0.x                     | Ja                                | Ja                        |
| PowerConnect 6224F                           | 1.0                                  | Ja                                | Ja                        |
| PowerConnect 6248P                           | 1.0                                  | Ja                                | Ja                        |
| PowerConnect 6224P                           | 1.0                                  | Ja                                | Ja                        |
| PowerConnect M6220                           | 1.0                                  | Ja                                | Ja                        |
| Cisco WS-CBS3032-DEL                         | 1.0                                  | Ja                                | Ja                        |
| Cisco WS-CBS3130G-S                          | 1.0                                  | Ja                                | Ja                        |
| Cisco WS-CBS3130X-S                          | 1.0                                  | Ja                                | Ja                        |
| Cisco-Schalter (nur in<br>modularen Gehäuse) |                                      | Ja                                | Ja                        |
| Digitale KVM-Agenten                         |                                      |                                   |                           |
| 2161 DS                                      |                                      | Ja                                | Ja                        |

Tabelle 4-3. Von IT Assistant unterstützte Geräte und Agenten (fortgesetzt)

| Gerät                                     | Unterstützte Version(en) | <b>Automatisch</b><br>ermittelbar | <b>Warnmel-</b><br>dungen |
|-------------------------------------------|--------------------------|-----------------------------------|---------------------------|
| 4161 DS                                   | L,                       | Ja                                | Ja                        |
| Netzwerkadapteragenten                    |                          |                                   |                           |
| Intel PRO                                 | $\overline{a}$           | Nein                              | Ja                        |
| Broadcom                                  | ä,                       | Nein                              | Ja                        |
| ASF                                       | 1                        | Nein                              | Ja                        |
| Client-Agenten und Geräte                 |                          |                                   |                           |
| Dell OpenManage<br>Client Instrumentation | 7.0 und höher            | Ja                                | Ja                        |
| T5400                                     | $\overline{a}$           | Ja                                | Ja                        |
| T7400                                     |                          | Ja                                | Ja                        |
| Dell EMC                                  |                          |                                   |                           |
| CX300                                     | -                        | Ja                                | Ja                        |
| CX500                                     | $\overline{a}$           | Ja                                | Ja                        |
| <b>CX700</b>                              |                          | Ja                                | Ja                        |
| AX100                                     | -                        | Ja                                | Ja                        |
| AX100i                                    | ÷                        | Ja                                | Ja                        |
| $CX3-10c$                                 |                          | Ja                                | Ja                        |
| $CX3-20$                                  | L,                       | Ja                                | Ja                        |
| $CX3-20c$                                 |                          | Ja                                | Ja                        |
| $CX3-20f$                                 | ÷                        | Ja                                | Ja                        |
| $CX3-40$                                  | $\overline{a}$           | Ja                                | Ja                        |
| $CX3-40c$                                 | L,                       | Ja                                | Ja                        |
| $CX3-40f$                                 | -                        | Ja                                | Ja                        |
| $CX3-80$                                  | ۰                        | Ja                                | Ja                        |
| AX150i                                    |                          | Ja                                | Ja                        |
| AX150                                     | ÷                        | Ja                                | Ja                        |

Tabelle 4-3. Von IT Assistant unterstützte Geräte und Agenten (fortgesetzt)

| Gerät             | Unterstützte Version(en) | <b>Automatisch</b><br>ermittelbar | <b>Warnmel-</b><br>dungen |
|-------------------|--------------------------|-----------------------------------|---------------------------|
| AX4-5             | $\overline{a}$           | Ja                                | Ja                        |
| Drucker           |                          |                                   |                           |
| 5110cn            | ÷                        | Ja                                | Ja                        |
| 5210 <sub>n</sub> |                          | Ja                                | Ja                        |
| 5310 <sub>n</sub> |                          | Ja                                | Ja                        |
| 3110cn            |                          | Ja                                | Ja                        |
| 3115cn            |                          | Ja                                | Nein                      |
| 1700n             | L,                       | Ja                                | Ja                        |
| W5300cn           |                          | Ja                                | Ja                        |
| M5200cn           | $\overline{a}$           | Ja                                | Ja                        |
| 5310              | -                        | Ja                                | Ja                        |
| 5210              |                          | Ja                                | Ja                        |
| 1710              | $\overline{a}$           | Ja                                | Ja                        |
| 5100cn            |                          | Ja                                | Ja                        |
| 5100cn w HD       | $\overline{a}$           | Ja                                | Ja                        |
| 5100cn w MPC      | ÷,                       | Ja                                | Ja                        |
| 5100cn w HD & MPC | -                        | Ja                                | Ja                        |
| 3100cn            | $\overline{a}$           | Ja                                | Ja                        |
| 3000cn            |                          | Ja                                | Ja                        |
| 1710n             |                          | Ja                                | Ja                        |
| 1600n             |                          | Ja                                | Ja                        |
| 1320c             | -                        | Ja                                | Ja                        |
| 3010cn            | -                        | Ja                                | Ja                        |
| Dell 1720/1720dn  |                          | Ja                                | Nein                      |
| 1815 <sub>n</sub> | $\overline{\phantom{0}}$ | Ja                                | Nein                      |

Tabelle 4-3. Von IT Assistant unterstützte Geräte und Agenten (fortgesetzt)

| Gerät               | Unterstützte Version(en) | <b>Automatisch</b><br>ermittelbar | <b>Warnmel-</b><br>dungen |
|---------------------|--------------------------|-----------------------------------|---------------------------|
| Bandautomatisierung |                          |                                   |                           |
| PowerVault 132T     |                          | Ja                                | la                        |
| PowerVault 136T     |                          | Ja                                | la                        |
| TL2000              |                          | Ja                                | Ja                        |
| <b>TL4000</b>       |                          | Ja                                | Ja                        |
| ML6000              |                          | la                                | Ja                        |

Tabelle 4-3. Von IT Assistant unterstützte Geräte und Agenten (fortgesetzt)

ANMERKUNG: Sie können SNMP nur über das Bedienfeld auf dem Gerät konfigurieren.

ANMERKUNG: Die Standard-Community-Zeichenkette lautet publicCmtyStr.

ANMERKUNG: Die unterstützten PDU-Geräte entsprechen den PDU-Geräten, die in der Datei DellrPDU.MIB aufgeführt sind. Die unterstützten USV-Geräte entsprechen den USV-Geräten, die in den Dateien upsMIB.MIB und DELL\_SNMP\_UPS.MIB aufgeführt sind. Die Infodatei befindet sich auf der DVD *Dell Systems Management Tools and Documentation* oder auf support.dell.com.

## Zusammenfassung der Entscheidungen vor der Installation

In diesem Abschnitt werden die vor der Installation und Verwendung von IT Assistant zur Systemverwaltung im Netzwerk zu beachtenden Hauptfaktoren aufgeführt. [Tabelle](#page-67-0) 4-4 bietet eine Zusammenfassung der in den vorhergehenden Abschnitten aufgeworfenen Fragen und der verfügbaren Optionen und Maßnahmen; außerdem finden Sie hier die zur Durchführung dieser Maßnahmen entsprechenden Verfahren.

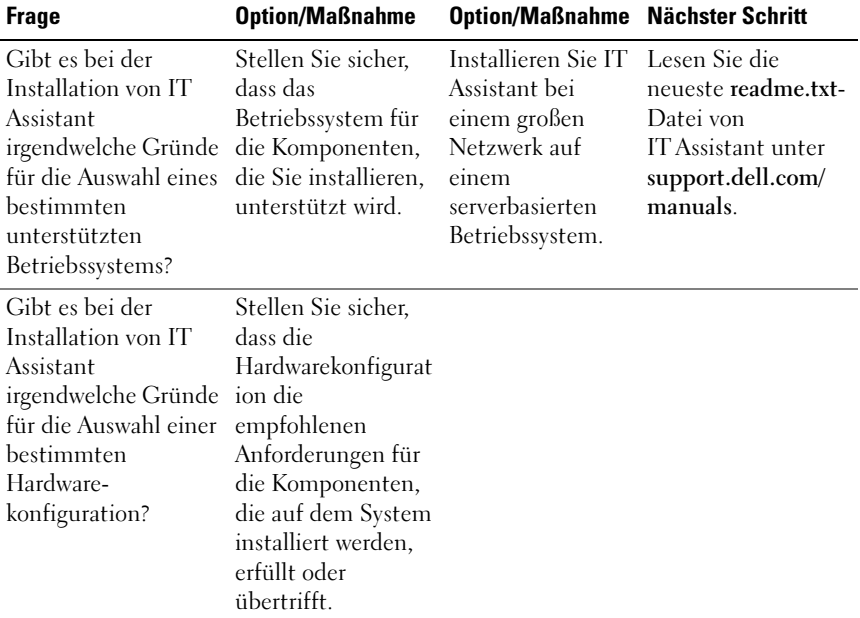

#### <span id="page-67-0"></span>Tabelle 4-4. Fragen über Vorinstallation, Optionen und Maßnahmen

| <b>Frage</b>                                                                                                    | <b>Option/Maßnahme</b>                                                                                                    | Option/Maßnahme Nächster Schritt                                                                                                    |                                                                                                    |
|----------------------------------------------------------------------------------------------------|----------------------------------------------------------------------------------------------------|----------------------------------------------------------------------------------------------------|----------------------------------------------------------------------------------------------------|
| Soll ich die<br>installierte<br>Standarddatenbank<br>(SQL Server 2008 R2<br><b>Express Edition</b> )<br>verwenden oder die<br>Microsoft SQL Server<br>2008 R2-Datenbank<br>installieren? | Normalerweise ist<br>SOL Server 2008 R2<br><b>Express Edition zur</b><br>Verwaltung von<br>weniger als 500<br>Systemen<br>ausreichend. Bei<br>starkem<br>Ereignisverkehr oder Prozessoren, mehr<br>bei Einsatz des<br>Leistungsüberwach<br>ungs-Subsystems ist<br>Microsoft SQL<br>Server 2008 R2 von<br>Vorteil. | Bei Auswahl der<br>SOL-Datenbank<br>und bei starkem<br>Ereignisverkehr<br>sind z. B. höhere<br>Prozessorgeschwin<br>digkeiten und/oder<br>zusätzliche<br>Arbeitsspeicher<br>und größere<br>Festplattenspeiche<br>r erforderlich, um<br>die Leistung von<br>IT Assistant zu<br>gewährleisten. |                                                                                                    |
| Welche Systems<br>Management-<br>Protokolle sollten<br>installiert oder<br>aktiviert werden?                                                                                             | Prüfen Sie die<br>Agenten, die auf<br>den verwalteten<br>Systemen<br>ausgeführt werden<br>sollen, und finden<br>Sie heraus, welche<br>Protokolle sie<br>unterstützen;<br>berücksichtigen Sie<br>den zu<br>verwaltenden<br>Systemtyp.                                                                              |                                                                                                    | Siehe "Installieren,<br>Deinstallieren und<br>Aktualisieren von<br>Dell OpenManage<br>IT Assistant" auf<br>Seite 71<br>und "Konfigurieren<br>von Dell<br>OpenManage IT<br>Assistant zur<br>Überwachung von<br>Systemen" auf<br>Seite 93. |

Tabelle 4-4. Fragen über Vorinstallation, Optionen und Maßnahmen (fortgesetzt)

| <b>Frage</b>                                                                                                    | <b>Option/Maßnahme</b>                                                                                                    | Option/Maßnahme Nächster Schritt                                                                            |                                                                                                    |
|----------------------------------------------------------------------------------------------------|----------------------------------------------------------------------------------------------------|----------------------------------------------------------------------------------------------------|----------------------------------------------------------------------------------------------------|
| Wie soll ich die<br>IP-Adressen der<br>verwalteten Systeme<br>organisieren, wenn<br>mehr als ein Systems<br>Management-<br>Protokoll in einem<br>Subnetz verwendet<br>wird? | Falls möglich,<br>gruppieren Sie<br>Systeme, die das<br>gleiche Systems<br>Management-<br>Protokoll<br>verwenden, in<br>aufeinanderfolgend<br>e Subnetze. Diese<br>Strategie erhöht die<br>Verwaltbarkeit<br>während der<br>Erstellung von IT<br>Assistant-<br>Ermittlungsbereich<br>en. |                                                                                                    |                                                                                                    |
| Werde ich<br>funktionsbasierten<br>Zugriff verwenden,<br>um Benutzerebenen.<br>in IT Assistant<br>zuzuweisen?                                                               | <b>IT</b> Assistant<br>unterstützt<br>standardmäßige<br>funktionsbasierte<br>Zugriffsebenen. Die Unternehmen<br>drei unterstützten<br>Ebenen sind:<br>Benutzer,<br>Hauptbenutzer und bieten.<br>Administrator.                                                                           | Die Verwendung<br>dieser<br>Zugriffsfunktione<br>n in Ihrem<br>kann eine<br>zusätzliche<br>Sicherheitsstufe | Siehe "Sichere Dell<br>OpenManage IT<br>Assistant-<br>Installation<br>sicherstellen" auf<br>Seite 225. |

Tabelle 4-4. Fragen über Vorinstallation, Optionen und Maßnahmen (fortgesetzt)

# <span id="page-70-0"></span>Installieren, Deinstallieren und Aktualisieren von Dell OpenManage IT Assistant

Zum Installieren von Dell OpenManage IT Assistant ist es wichtig, die aktuelle readme.txt-Datei unter support.dell.com/manuals anzuzeigen. In dieser Datei werden die derzeit unterstützten Betriebssysteme und Hardwareanforderungen für IT Assistant angegeben. Zusätzlich zu diesen Anforderungen bestehen noch weitere Voraussetzungen für die IT Assistant-Installation sowie für die Systeme, die mit IT Assistant verwaltet werden. Weitere Informationen finden Sie unter "Planen der Dell OpenManage [ITAssistant-Installation" auf Seite](#page-52-0) 53.

## Unterstützung für TCP/IP-Protokoll

Für fehlerfreies Funktionieren von IT Assistant muss das TCP/IP-Protokoll vom Netzwerk unterstützt werden.

## Protokolle zur Kommunikation mit Agenten einrichten oder aktivieren

Vor der Installation von IT Assistant muss der SNMP-Dienst des Betriebssystems installiert werden. Um sicherzustellen, dass Systeme für die ITAssistant-Ermittlungs- und -Bestandsaufnahmefunktionen sichtbar sind, stellen Sie sicher, dass auf Agenten und Instrumentation auf verwalteten Systemen über das CIM (Common Information Model)-, das SNMP (Simple Network Management Protocol)- oder das IPMI (Intelligent Platform Management Interface)-Protokoll zugegriffen werden kann.

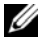

**ANMERKUNG:** CIM ist standardmäßig auf Microsoft Windows 2000, Microsoft Windows Server 2003, Windows XP Professional, Windows Vista und Windows Server 2008 installiert.

### SNMP auf dem IT Assistant-System installieren

Der SNMP-Dienst muss auf dem IT Assistant-System installiert sein und ausgeführt werden. SNMP (oder CIM) müssen ebenfalls auf den Systemen installiert sein, die ermittelt und verwaltet werden sollen.

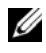

**ANMERKUNG:** Im folgenden Beispiel wird die Windows Server 2003 SP2 Enterprise Edition verwendet.

So installieren Sie den SNMP-Dienst auf der Management Station:

- 1 Klicken Sie auf die Schaltfläche Start. Wechseln Sie zu Einstellungen→ Systemsteuerung→ Software→ Windows-Komponenten entfernen/hinzufügen.
- 2 Wählen Sie Verwaltungs- und Überwachungshilfsprogramme→ Details→ Einfaches Netzwerkverwaltungsprotokoll (SNMP) aus und klicken Sie  $\int$ auf OK.
- 3 Klicken Sie im Fenster Assistent für Windows-Komponenten auf Weiter. SNMP wird vom Assistenten für Windows-Komponenten installiert.
- 4 Klicken Sie nach der Installation auf Fertigstellen.
- 5 Schließen Sie das Fenster Software.

SNMP ist jetzt auf Ihrem System installiert.

Eine Liste der Betriebssysteme, auf denen IT Assistant installiert werden kann, finden Sie unter ["Betriebssystem auswählen" auf Seite](#page-54-1) 55.

#### SNMP auf Microsoft Windows Vista installieren

So installieren Sie den SNMP-Dienst unter Microsoft Windows Vista:

- 1 Klicken Sie auf die Schaltfläche Start, und wählen Sie Systemsteuerung aus.
- 2 Doppelklicken Sie auf Programme und Funktionen.
- 3 Klicken Sie in der linken Struktur auf Windows-Funktion ein- oder ausschalten.
- 4 Suchen und wählen Sie SNMP-Dienste aus.
- 5 Klicken Sie auf OK.

SNMP ist jetzt auf Ihrem System installiert.
#### SNMP auf Microsoft Windows Server 2008 installieren

So installieren Sie den SNMP-Dienst unter Microsoft Server 2008:

- 1 Klicken Sie auf Start→ Systemsteuerung.
- 2 Doppelklicken Sie auf Programme und Funktionen.
- 3 Klicken Sie in der linken Struktur auf Windows-Funktion ein- oder ausschalten. Die Seite Server-Manager wird geöffnet.
- 4 Klicken Sie auf der rechten Seite unter Funktionsübersicht auf Funktionen hinzufügen. Das Dialogfeld Funktionen auswählen erscheint.
- 5 Suchen und wählen Sie SNMP-Dienste aus.
- 6 Klicken Sie auf Installieren. SNMP ist jetzt auf Ihrem System installiert.

### SNMP-Dienste starten

So starten Sie die SNMP-Dienste:

- 1 Klicken Sie auf die Schaltfläche Start, und wählen Sie Systemsteuerung aus.
- 2 Doppelklicken Sie auf Verwaltung.
- 3 Doppelklicken Sie auf Dienste.
- 4 Suchen und klicken Sie mit der rechten Maustaste auf SNMP-Dienste und wählen Sie Start aus.

SNMP-Dienste sind jetzt gestartet.

Für Informationen zur Konfiguration von SNMP auf Managed Systems, die Windows-Betriebssysteme ausführen, siehe ["Konfigurieren des SNMP-](#page-275-0)[Dienstes auf einem System, auf dem ein unterstütztes Windows-](#page-275-0)[Betriebssystem ausgeführt wird" auf Seite](#page-275-0) 276. Für Informationen zur Konfiguration von SNMP auf Managed Systems, die Linux-Betriebssysteme ausführen, siehe "Konfigurieren des SNMP-Agenten auf verwalteten [Systemen, auf denen unterstützte Linux](#page-280-0) -Betriebssysteme ausgeführt [werden" auf Seite](#page-280-0) 281.

# CIM aktivieren

Der CIM/WMI (Windows Management Instrumentation)-Dienst wird standardmäßig auf Windows 2000, Windows Server 2003, Windows XP Professional, Windows Vista und Windows Server 2008 installiert. Die CIM-Ermittlung erfordert korrekte Anmeldeinformationen (Benutzer-ID und Kennwort). Bei falscher Angabe dieser Anmeldeinformationen auf einem zur CIM-Ermittlung konfigurierten Subnetz könnte das Konto ausgeschlossen werden.

Für Beispiele zur Einrichtung von CIM, siehe "Protokolle für das Senden von [Informationen zum Dell OpenManage IT Assistant konfigurieren" auf](#page-272-0)  [Seite](#page-272-0) 273.

# RBAC-Benutzerinformationen einrichten

IT Assistant unterstützt die funktionsbasierte Zugriffskontrolle (RBAC), um die spezifischen Vorgänge zu definieren, die jeder Benutzer durchführen kann. Das IT Assistant-Installationsverfahren erfordert jedoch nicht, dass diese Benutzerfunktionen vor der Installation eingerichtet werden. Zum Einrichten von RBAC-Benutzern vor oder nach der Installation von IT Assistant, siehe "Sichere Dell OpenManage IT Assistant-Installation [sicherstellen" auf Seite](#page-224-0) 225.

# Voraussetzungsprüfung

Das Setup-Programm führt die Voraussetzungsprüfung durch, die die Voraussetzungen für Softwarefunktionen prüft, ohne die derzeitige Installation zu starten. Die Voraussetzungsprüfung zeigt ein Statusfenster an, das Informationen zu Ihrer Systemhardware und -software bietet, die die Installation und den Betrieb einiger Softwarefunktionen beeinflussen könnten.

Die Voraussetzungsprüfung zeigt drei Arten von Meldungen an: Informations-, Warnungs- und Fehlermeldungen.

- Eine Informationsmeldung beschreibt eine Bedingung, verhindert jedoch die Installation einer Funktion nicht.
- Eine Warnungsmeldung beschreibt einen Zustand, der die Installation einer Softwarefunktion während der typischen Installation verhindert. Es wird empfohlen, dass Sie den Zustand beheben, der die Warnung verursacht, bevor Sie mit der Installation der Software fortfahren. Wenn Sie sich dafür entscheiden fortzufahren, können Sie die Software auswählen und die benutzerdefinierte Installation verwenden.

• Eine Fehlermeldung beschreibt eine Bedingung, die verhindert, dass eine Softwarefunktion installiert wird. Sie müssen den Zustand beheben, der den Fehler verursacht, bevor Sie mit der Installation der Softwarefunktion fortfahren. Wenn Sie das Problem nicht lösen, wird die Softwarefunktion nicht installiert.

Führen Sie bei der Befehlseingabeaufforderung den Befehl RunPreReqChecks.exe /s aus, wenn Sie die Voraussetzungsprüfung im automatischen Modus ausführen möchten.

# IT Assistant installieren

Wenn Sie IT Assistant zum ersten Mal installieren, lesen Sie bitte die Hinweise unter ["Erstinstallation von IT Assistant" auf Seite](#page-75-0) 76. Wenn Sie von einer vorhergehenden Version aktualisieren, siehe "Vorherige Version von [IT Assistant aktualisieren" auf Seite](#page-77-0) 78.

Sie können IT Assistant unter support.dell.com herunterladen und installieren. Das Dell OpenManage Management Station-

Installationsprogramm wird zur Installation von IT Assistant und anderer Dell OpenManage-Software verwendet. Um ein anderes Produkt als IT Assistant zu installieren, siehe die Installationsanleitungen für das jeweilige Produkt.

Ebenso können Sie Web-Pakete der Versionen 6.0.1 der Software zu Dell OpenManage Server Administrator und Dell OpenManage Management Station von der Dell Support-Website unter support.dell.com herunterladen. Der Inhalt dieser Web-Pakete kann auf CDs oder USB-Schlüssel für Systeme übertragen werden, die keine DVD-Laufwerke besitzen.

### Herunterladen von IT Assistant

Um IT Assistant herunterzuladen, führen Sie folgende Schritte durch:

- 1 Öffnen Sie die Dell Support-Website unter support.dell.com.
- 2 Klicken Sie auf den Link Treiber und Downloads.
- 3 Wählen Sie auf der Seite Treiber und Downloads entweder das Modell oder die Service-Tag-Nummer Ihres Systems, und bestätigen Sie Ihre Auswahl.
- 4 Auf der Ergebnisseite in der Kategorie Systems Management suchen Sie die Anwendung Management Station.
- 5 Klicken Sie auf Jetzt herunterladen und speichern Sie die Datei an einem geeigneten Speicherort auf der Management Station.

### <span id="page-75-0"></span>Erstinstallation von IT Assistant

So führen Sie die Erstinstallation von IT Assistant durch:

1 Wechseln Sie zum Verzeichnis \SYSMGMT\ManagementStation\windows\ITAssistant im Installationsordner von IT Assistant, und doppelklicken Sie auf setup.exe.

Das Installationsprogramm führt zuerst die Voraussetzungsprüfung aus, um zu überprüfen, ob alle Voraussetzungen installiert sind. Wenn eine Voraussetzung noch nicht installiert ist, können Sie sie jetzt installieren, indem Sie im Installationsfenster auf den entsprechenden Hyperlink klicken und dann die Anleitungen auf den Setup-Bildschirmen befolgen.

2 Wenn keine Abhängigkeiten fehlen, klicken Sie auf Management Station installieren, modifizieren, reparieren oder entfernen.

Der Installationsassistent von Dell OpenManage Management Station wird angezeigt. Klicken Sie auf Weiter.

- 3 Wenn Sie die Dell Inc. Softwarelizenzvereinbarung annehmen, klicken Sie auf Weiter.
- 4 Wählen Sie Benutzerdefinierte Installation im Fenster Setup-Typ aus und aktivieren Sie IT Assistant manuell.

Sie können den Speicherort für das Installationsverzeichnis und die Anschlusseinstellungen für ITAssistant ändern oder die Standardeinstellungen annehmen.

Klicken Sie auf Weiter.

5 Stellen Sie sicher, dass IT Assistant im Fenster der Installationszusammenfassung enthalten ist und klicken Sie dann auf Installieren, um mit der Installation zu beginnen.

# IT Assistant starten

Nachdem IT Assistant installiert ist, führen Sie einen der beiden nachfolgenden Schritte durch, um IT Assistant zu starten:

- Doppelklicken Sie auf dem Desktop auf das IT Assistant-Symbol.
- Öffnen Sie einen unterstützten Webbrowser (die aktuell unterstützten Browser finden Sie auf der Dell Systems Software Support Matrix unter support.dell.com/manuals) und verbinden Sie sich mit der IT Assistant-Management Station, indem Sie folgendes in die Adressleiste eingeben:

```
https://<IT Assistant Host-Name>:<Portnummer>
```
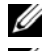

**ANMERKUNG:** Die Standardanschlussnummer von IT Assistant ist 2607.

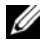

**ZANMERKUNG:** Mithilfe der oben beschriebenen Methode können Sie auch von einem Remote-System aus auf die browserbasierte IT Assistant-Benutzeroberfläche zugreifen.

Wenn Sie auf die IT Assistant-Benutzeroberfläche von einem System aus zugreifen, auf dem ein unterstütztes Windows-Betriebssystem ausgeführt wird, auf dem die unterstützte Mindestversion der Java-Laufzeitumgebung, Java Runtime Environment (JRE) Version 6 Aktualisierung 21, nicht installiert ist, startet der IT Assistant die Installation von JRE auf diesem System automatisch.

 $\mathbb Z$  **ANMERKUNG:** Wenn auf dem System, das auf die IT Assistant-Benutzeroberfläche zugreift, JRE Version 6.0 installiert ist, aktualisiert IT Assistant die JRE nicht automatisch auf Version 6, Aktualisierung 21. Aktualisieren Sie in diesem Fall die JRE-Version manuell, indem Sie im Browser die folgende Adresse angeben: https://<Host-Name>:<Anschlussnummer>/jjre-6u21-windows-i586.exe.

Wenn Sie jedoch von einem System, auf dem ein unterstütztes Linux-Betriebssystem ausgeführt wird, auf IT Assistant zugreifen, führen Sie folgende Schritte durch:

- 1 Speichern Sie das JRE-Installationsprogramm (jre-6u21-linux-i586-rpm.bin) an einem Speicherort Ihrer Wahl.
- 2 Extrahieren Sie RPM, und installieren Sie JRE.

3 Erstellen Sie im Browser-Ordner plugins einen Softlink zu dieser JRE. Wenn Sie die JRE z. B. am Standardspeicherort installiert haben, erstellen Sie den Softlink, indem Sie zum Ordner Plugins Ihres Webbrowsers wechseln.

Führen Sie in diesem Ordner folgenden Befehl aus: ln -s /usr/java/jre<version>/plugin/i386/ns7/libjavaplugin\_oji.so.

- **ANMERKUNG:** Um zu überprüfen, ob das JRE-Plugin installiert wurde, geben Sie about:plugins in der Adressenleiste des Browsers ein; klicken Sie auf Weiter, und kontrollieren Sie die angezeigten Informationen.
- 4 Schließen Sie den Webbrowser, und führen Sie IT Assistant erneut aus.

# <span id="page-77-0"></span>Vorherige Version von IT Assistant aktualisieren

Das Installationsprogramm der Dell OpenManage Management Station stellt fest, ob Sie derzeit eine aktualisierbare Version von IT Assistant auf Ihrem System haben. Alle dem System entsprechenden Funktionen werden während einer Aktualisierung vorgewählt.

Nur die IT Assistant-Versionen 6.2 und höher unterstützen Aktualisierungen vorhergehender Versionen. Eine direkte Aktualisierung von Version 6.x auf Version 8.9 wird von IT Assistant nicht unterstützt. Wenn Sie Informationen in der IT Assistant-Datenbank beibehalten möchten, müssen Sie zuerst von IT Assistant Version 6.x auf Version 7.0 und dann auf IT Assistant Version 8.9 aktualisieren. Bei Aktualisierung von IT Assistant Version 6.x auf Version 7.2, müssen die CIM-Benutzernamen qualifiziert werden. Diese Qualifizierung ist erforderlich, da CIM nur durch den Ermittlungsbereich aktiviert/deaktiviert wird und voraussetzt, dass jeder CIM-Benutzer durch eine Domäne oder einen lokalen Host qualifiziert ist, wenn keine vertrauenswürdige Domäne konfiguriert wurde. Es ist sehr wichtig, dass diese Qualifizierung vorliegt, wenn CIM durch einen Ermittlungsbereich (z. B.: <Domäne\Benutzername> oder <LokalerHost\Benutzername>) zur Authentifizierung und Verwendung des CIM-Protokolls konfiguriert werden soll.

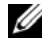

**ZANMERKUNG:** Die Aktualisierung kann einen Neustart erfordern, wenn die zur Aktualisierung bestimmten Dateien verwendet werden. Dies ist für Windows-Installationsprogramme typisch. Es wird empfohlen, den System-Neustart bei Aufforderung durchzuführen.

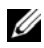

**ANMERKUNG:** Wenn Sie während der Aktualisierung auf IT Assistant Version 8.9 auch den Microsoft SQL Server aktualisieren möchten, siehe "Auswahl der SQL [Server 2008 R2 Express Edition Standard-Datenbank oder des SQL Server 2008 R2"](#page-56-0)  [auf Seite](#page-56-0) 57 für die geeignete Betriebssystem- und SQL-Server-Kombination.

### IT Assistant Version 7.x auf IT Assistant Version 8.9 aktualisieren

So aktualisieren Sie IT Assistant Version 7.x auf IT Assistant Version 8.9:

1 Wechseln Sie zum Verzeichnis

\SYSMGMT\ManagementStation\windows\ITAssistant im Installationsordner von IT Assistant, und doppelklicken Sie auf setup.exe. Wenn das Installationsprogramm automatisch startet, wird der Bildschirm

Dell OpenManage Installation angezeigt. Wählen Sie Dell OpenManage Management Station aus und klicken Sie auf Installieren, um IT Assistant zu installieren.

Das Installationsprogramm führt automatisch die Voraussetzungsprüfung aus und scannt Ihr System nach fehlenden Abhängigkeiten, z. B., ob Sie SNMP installiert haben oder ob Sie über eine unterstützte Datenbankanwendung verfügen. Fehlt eine Abhängigkeit, zeigt ein Informationsfester alle relevanten Informations-, Warnungs- oder Fehlermeldungen an. Lesen Sie die Meldungen und lösen Sie nötigenfalls Probleme, bevor Sie mit der Installation fortfahren. Sie können außerdem aufgefordert werden, die erforderlichen Pakete zu installieren.

VORSICHTSHINWEIS: Wenn Sie IT Assistant Version 6.x bis 7.x verwenden, entfernt das Installationsprogramm von IT Assistant 8.9 alle vorhergehenden Management Station-Anwendungen und installiert die von Ihnen ausgewählten Anwendungen erneut.

2 Klicken Sie auf die Option Management Station installieren, modifizieren, reparieren oder entfernen.

Der Bildschirm Willkommen beim Installationsassistenten von Dell OpenManage Management Station wird angezeigt. Klicken Sie auf Weiter.

- 3 Wenn Sie die Dell Inc. Softwarelizenzvereinbarung annehmen, klicken Sie auf Weiter.
- 4 Wählen Sie Benutzerdefinierte Installation im Fenster Setup-Typ aus und aktivieren Sie IT Assistant manuell.

Sie können den Speicherort für das Installationsverzeichnis und die Anschlusseinstellungen für ITAssistant ändern oder die Standardeinstellungen annehmen.

- 5 Stellen Sie sicher, dass IT Assistant in der Liste installierbarer Komponenten markiert ist, und klicken Sie dann auf Weiter.
- 6 Wenn Sie von IT Assistant 6.x auf 7.0 aktualisieren, wird standardmäßig IT Assistant-Datenbankeinstellungen migrieren gewählt. Bei Auswahl dieser Option bleiben die folgenden Datenbankeinstellungen der vorhandenen IT Assistant-Installation in der neuen Installation erhalten:
	- Globale Konfiguration
	- Nach Ereignissen gespeicherte Maßnahmen
	- Ermittlungskonfiguration
	-

ANMERKUNG: IT Assistant-Datenbankeinstellungen migrieren ist nicht verfügbar, wenn Sie von IT Assistant Version 7.*x* auf Version 8.9 aktualisieren.

Klicken Sie auf Weiter.

7 Stellen Sie sicher, dass IT Assistant im Fenster der Installationszusammenfassung enthalten ist, und klicken Sie auf Installieren, um mit der Installation zu beginnen.

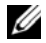

**ANMERKUNG:** Wenn Sie IT Assistant in einer Remote-Datenbankumgebung konfigurieren möchten, siehe ["Microsoft SQL Server und IT Assistant im Remote-](#page-82-0)[Zugriff" auf Seite](#page-82-0) 83 für Details.

# IT Assistant Version 8.x auf IT Assistant Version 8.9 aktualisieren

So aktualisieren Sie IT Assistant Version 8.x auf IT Assistant Version 8.9:

1 Wechseln Sie zum Verzeichnis \SYSMGMT\ManagementStation\windows\ITAssistant im Installationsordner von IT Assistant, und doppelklicken Sie auf setup.exe.

Wählen Sie Dell OpenManage Management Station, und klicken Sie auf Installieren, um IT Assistant zu aktualisieren.

2 Das Installationsprogramm führt zuerst die Voraussetzungsprüfung aus, um zu überprüfen, ob alle Voraussetzungen installiert sind. Wenn eine Voraussetzung noch nicht installiert ist, können Sie sie jetzt installieren, indem Sie im Installationsfenster auf den entsprechenden Hyperlink klicken und dann die Anleitungen auf den Setup-Bildschirmen befolgen.

#### VORSICHTSHINWEIS: Das Installationsprogramm von IT Assistant 8.9 entfernt alle vorhergehenden Management Station-Anwendungen und installiert die von Ihnen ausgewählten Anwendungen erneut.

3 Wenn es keine fehlenden Abhängigkeiten gibt, dann klicken Sie auf IT Assistant.

Der Bildschirm Willkommen beim Installationsassistenten von Dell OpenManage Management Station wird angezeigt. Klicken Sie auf Weiter, um die Erweiterung fertig zu stellen.

### IT Assistant Version 8.6 und höher auf IT Assistant Version 8.9 aktualisieren

Wenn Sie bei dieser kleinen Aktualisierung auf ITA.msi doppelklicken,wird eine Fehlermeldung angezeigt und das Installationshilfsprogramm wird schliessen.

Zum Installieren von IT Assistant nehmen Sie eines der folgenden Dinge vor:

- Navigieren Sie im Ordner mit dem Installationsprogramm für IT Assistent in das Verzeichnis \SYSMGMT\ManagementStation\windows\ITAssistant, führen Sie einen Doppelklick auf Setup.exe aus und wählen Sie anschließend IT Assistant aus.
- Geben Sie in der Befehlsaufforderung Msiexec /i <PATH>\ITA.msi REINSTALL=ALL REINSTALLMODE=vomus ein.

### IT Assistant nach der Migration zu Windows Server 2003 aktualisieren

Wird ein System, auf dem IT Assistant installiert ist, zu Windows Server 2003 migriert und wurde es anschließend auf eine neuere Version des IT Assistant aktualisiert, können mit dem CIM-Protokoll konfigurierte Systeme nicht mehr ermittelt werden. Dieses Problem kann aufgrund von Verschlüsselungsunterschieden zwischen Windows Server 2003 und früheren Versionen von Windows auftreten. Setzen Sie in diesem Fall das Kennwort für den CIM-Benutzer zurück. Wechseln Sie auf der IT Assistant-Benutzeroberfläche zu Ermittlung und Überwachung, wählen Sie Bereiche aus, und klicken Sie mit der rechten Maustaste auf Bereiche einschließen. Klicken Sie auf Neuer Einschlussbereich, um den Assistenten "Neue Ermittlung" auszuführen, der Ihnen ermöglicht, den neuen CIM-Benutzernamen im Fenster CIM-Konfiguration anzugeben.

# Systemwiederherstellung bei einer fehlgeschlagenen Installation

Das System wird eventuell instabil, wenn bei der IT Assistant-Installation ein nicht behebbarer Fehler auftritt. Für dieses Problem bietet das Dell IT Assistant-Installationsprogramm die Fähigkeit, Änderungen rückgängig zu machen bzw. das System in seinen voll funktionsfähigen Zustand vor der fehlgeschlagenen Installation zurückzusetzen.

Der Windows Installer-Dienst gibt Dell IT Assistant-Installationsprogrammen die Möglichkeit des Zurücksetzens, indem er einen Rückgängig-Machen-Vorgang für jeden Vorgang bereitstellt, der während einer Installation, Deinstallation oder anderer Konfigurationsänderung ausgeführt wird. Wenn ein Aspekt der Installation während einer Installationssitzung fehlschlägt, kann der Windows Installer-Dienst das System präzise in seinen vorherigen Zustand zurücksetzen. Diese Funktion schließt die Wiederherstellung von gelöschten oder überschriebenen Dateien, Registrierungsschlüsseln und anderen Ressourcen ein. Dateien, die während des Verlaufs der Installation bzw. der Entfernung gelöscht oder überschrieben werden, werden in einer Sicherungskopie vorübergehend gespeichert, damit sie nötigenfalls wiederhergestellt werden können. Nach dem erfolgreichen Abschluss einer Installation werden alle temporären Sicherungsdateien gelöscht.

Die Änderungen können nicht mehr rückgängig gemacht werden, nachdem die Installation erfolgreich abgeschlossen wurde. Eine durchgeführte Installation ist als Sicherheitsnetz gedacht, das das System während einer bestimmten Installationssitzung schützt. Wenn Sie z. B. eine installierte Anwendung entfernen möchten, müssen Sie diese Anwendung deinstallieren.

Wird eine vorhergehende Version von Dell IT Assistant auf die gegenwärtige Version aktualisiert, setzt ein Fehler während der Aktualisierung das System in seinen vorherigen Zustand zurück.

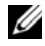

ANMERKUNG: Bei Installationen, Deinstallationen und Aktualisierungen die während der Installationsbereinigung oder nach Abschluss der Installationstransaktion vom Administrator abgebrochen wurden, können Änderungen nicht rückgängig gemacht werden.

# IT Assistant deinstallieren

So deinstallieren Sie IT Assistant:

- 1 Klicken Sie auf die Schaltfläche Start, zeigen Sie auf Einstellungen, und doppelklicken Sie auf Systemsteuerung.
- 2 Doppelklicken Sie auf Software.
- 3 Wählen Sie Dell OpenManage Management Station aus der Liste der derzeit installierten Programme aus, und klicken Sie auf die Schaltfläche Ändern.

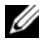

**ZANMERKUNG:** Um die gesamte Management Station-Produktserie (einschließlich IT Assistant) zu deinstallieren, wählen Sie im vorhergehenden Schritt Entfernen aus. Bei Auswahl von Entfernen zeigt die Deinstallation eventuell für einige Minuten keine Reaktion, wenn IT Assistant gerade eine Ermittlung oder eine Abfrage ausführt.

Der Management Station-Installationsassistent wird eingeblendet. Klicken Sie auf Weiter.

- 4 Im Fenster Programmpflege wählen Sie Modifizieren aus und klicken dann auf Weiter.
- 5 Auf dem Bildschirm Benutzerdefiniertes Setup wählen Sie IT Assistant ab und klicken dann auf Weiter.
- 6 Stellen Sie auf dem Zusammenfassungsbildschirm sicher, dass IT Assistant in die Liste der zu entfernenden Anwendungen aufgenommen ist. Klicken Sie auf Installieren.
- 7 Klicken Sie nach Abschluss der Deinstallation auf Fertigstellen.
- 8 Starten Sie das System bei Aufforderung des Installationsprogramms neu.

# <span id="page-82-0"></span>Microsoft SQL Server und IT Assistant im Remote-Zugriff

In diesem Abschnitt wird beschrieben, wie IT Assistant Version 8.9 und höher konfiguriert wird, um Microsoft SQL Server 2008 R2 als die auf einem auf Remote-Server laufende IT Assistant-Datenbank zu verwenden.

#### IT Assistant zur Verwendung einer Remote-Datenbank konfigurieren

IT Assistant wird mit der SQL Server-kompatiblen Standarddatenbank, SQL Server 2008 R2 Express Edition geliefert. Der ITAssistant-Netzwerküberwachungsdienst und der IT Assistant-Verbindungsdienst greifen auf die SQL Server-kompatible Standarddatenbank zu – SQL Server 2008 R2 Express Edition gehört zum Lieferumfang von ITAssistant.

Wenn sich die Datenbank außerhalb der IT Assistant-Management Station befindet, wie im Falle einer Remote-Datenbank, ist es erforderlich, den ITAssistant-Netzwerküberwachungsdienst und den IT Assistant-Verbindungsdienst für den Zugriff auf die Remote-Datenbank zu konfigurieren.

Stellen Sie dazu sicher, dass:

- Der SQL Server-Dienst (MSSQLServer) und die Remote-Datenbank über die Dienststeuerung auf der Management Station laufen. Sie können die SQL Server 2008 R2-Dienste über den SQL Server Service Manager in der Systemablage oder über die SQL Server-Gruppe des SQL Server Enterprise Manager starten.
- Die SQL Server-kompatiblen Datenbankversionen auf der Management Station und die Remote-Datenbank sind gleich.
- SQL Server 2008 R2 verwendet die gleiche Authentifizierung, die von SQL Server 2008 R2 Express Edition auf der Management Station verwendet wird.
- Die Management Station und die Remote-Datenbank verwenden die gleiche Authentifizierung mit Administratorrechten und sind mit dem gleichen Konto angemeldet; die SQL Server-Datenbanken auf beiden Systemen sind zur Verwendung dieses Kontos konfiguriert. Dies ist der Fall, da IT Assistant-Dienste auf SQL Server 2008 R2 Express Edition unter Verwendung der Windows NT-Authentifizierung zugreifen.

Nehmen wir in diesem Beispiel an, dass der Benutzername auf beiden Servern Administrator ist, die Kennwörter identisch sind und dass sich beide Systeme in derselben NT-Domäne befinden.

### <span id="page-84-0"></span>IT Assistant-Datenbank für die Remote-Datenbank bereitstellen

Auf der Management Station halten Sie den IT Assistant-Verbindungsdienst und den IT Assistant-Netzwerküberwachungsdienst über den Dienststeuerungsmanager an. Dieser Vorgang stoppt den Zugriff von IT Assistant-Diensten auf die lokale IT Assistant-Datenbank. Stellen Sie sicher, dass keine anderen Programme auf die lokale IT Assistant-Datenbank zugreifen. Wenn ein Datenbankprogramm wie etwa SQL Server Enterprise Manager und/oder Query Analyzer läuft, schließen Sie das Programm oder stellen Sie sicher, dass das Programm nicht auf die lokale IT Assistant-Datenbank zugreift.

Auf der Management Station trennen Sie die IT Assistant-Datenbank vom lokalen SQL Server, indem Sie das Dienstprogramm IT Assistant-Datenbankverwaltung in der Befehlszeile ausführen.

Führen Sie den folgenden Befehl im IT Assistant-Bin-Verzeichnis aus:

dcdbmng /r

Nachdem die IT Assistant-Datenbank erfolgreich getrennt wurde, erscheint das Dialogfeld Datenbank trennen.

Überprüfen Sie, ob die Datenbank getrennt ist, indem Sie folgende Schritte durchführen:

- 1 Starten Sie den ODBC Datenquellen-Administrator; klicken Sie dazu auf die Schaltfläche Start. Wählen Sie Einstellungen→ Systemsteuerung→ Verwaltung→ Datenquellen (ODBC).
- 2 Wählen Sie das Register System-DSN.

Stellen Sie sicher, dass keine Datenquelle mit dem Namen ITAssist (lokale IT Assistant-Datenbank) vorhanden ist.

Sollte eine Datenquelle mit diesem Namen vorhanden sein, klicken Sie auf Entfernen, um diese Datenquelle zu löschen.

Auf der Management Station wechseln Sie zum Ordner Daten im SQL Server-Installationsverzeichnis. Standardmäßig lautet der Installationspfad C:\Program Files\Microsoft SQL Server\MSSQL. Kopieren Sie die IT Assistant-Datenbankdatei, ITAssist\_Data.mdf, an einen geeigneten Speicherort auf dem Remote-Datenbanksystem. Nehmen wir z. B. an, dass der gewünschte Pfad DB\_PATH lautet.

Auf dem Remote-Datenbanksystem hängen Sie die Datenbankdatei, ITAssist\_Data.mdf, die sich unter DB\_PATH befindet, an den lokalen SQL Server an. Führen Sie dazu die folgende SQL-Anweisung für die lokale Master-Datenbank aus:

exec sp\_attach\_single\_file\_db @dbname= 'ITAssist',@physname='DB\_PATH\ITAssist\_Data.mdf'

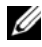

**ANMERKUNG:** Das erste Argument @dbname gibt den Namen der Datenbank an und sollte immer ITAssist lauten. Das zweite Argument @physname gibt an, wo sich die Datenbank befindet; Sie sollten immer den korrekten Speicherort der Datei ITAssist Data.mdf angeben.

Sollten mehrere Instanzen des SQL Servers auf dem Remote-Datenbanksystem vorhanden sein, kann die obige SQL-Anweisung ausgeführt und ITAssist an eine beliebige Instanz des SQL-Servers angehängt werden. Es wird jedoch empfohlen, ITAssist an die Standardinstanz der lokalen Master-Datenbank anzuhängen. Diese können in der SQL Server-Gruppe des SQL Enterprise Managers angezeigt werden. Alle nicht standardmäßigen Instanzen des SQL Servers haben den Instanznamen angehängt. Nehmen Sie z. B. an, dass MYINST1 und MYINST2 die zwei nicht standardmäßigen Instanzen des SQL Servers sind.

Die SQL Server-Instanzen wären: REMOTE\_DB\_SERVER\MYINST1 und REMOTE\_DB\_SERVER\MYINST2. Diese können auch in der SOL Server-Gruppe des SQL Enterprise Managers angezeigt werden. Sollte der SQL Enterprise Manager des Remote-Datenbanksystems nicht über eine vollständige Liste aller SQL Server-Instanzen auf dem System verfügen, registrieren Sie diese nicht standardmäßigen Instanzen, damit diese in der SQL Server-Gruppe angezeigt werden.

#### IT Assistant mit der Remote-Datenbank verbinden

So verbinden Sie IT Assistant mit der Remote-Datenbank:

1 Auf der Management Station wechseln Sie in das IT Assistant-Installationsverzeichnis, und bearbeiten Sie die Konfigurationsdatei, dconfig.ini, indem Sie jede (lokale) Zeichenkette durch den Namen des SQL Servers, der sich auf dem Remote-Datenbanksystem befindet, ersetzen. Sie finden die Zeichenkette unter den Abschnitten [ITAssist\_Odbc\_Attributes] und [Master\_Odbc\_Attributes].

2 Wenn sich die IT Assistant-Datenbank in der Standardinstanz des SQL Servers befindet, lautet die IT Assistant-Datenbank <Name des Datenbankservers>. Sollte sich die IT Assistant-Datenbank in einer nicht standardmäßigen Instanz des SQL Servers befinden, zum Beispiel MYINST1, dann lautet die IT Assistant-Datenbank <Name des Datenbankservers>\MYINST1. Das heißt:

Attribute3=Server, <Name/IP-Adresse des Datenbankservers> -- im Falle einer Standardinstanz

Attribute3=Server, <Name des Datenbankservers>\MYINST1 -- im Falle einer benannten Instanz

- 3 Auf der Management Station ändern Sie die Anmeldeinformationen für die IT Assistant-Dienste von Lokales Systemkonto auf das allgemeine Konto, das zur Anmeldung beim lokalen SQL Server auf der Management Station und dem Remote-Datenbanksystem verwendet wird. Nehmen wir an, dass es in diesem Fall das lokale Administratorkonto ist.
- 4 Die Anmeldeinformationen müssen sowohl für den IT Assistant-Verbindungsdienst als auch für den IT Assistant-Netzwerküberwachungsdienst geändert werden. Klicken Sie dazu im Dienststeuerungsmanager mit der rechten Maustaste auf die einzelnen Dienste, und wählen Sie die Option Eigenschaften aus. Wählen Sie das Register Anmeldung aus, um die Anmeldeinformationen zu ändern.

Wenn Sie diese Dienste für ein anderes Benutzerkonto konfigurieren, muss das zur Anmeldung verwendete Benutzerkonto die folgenden Benutzerberechtigungen haben:

- Als Bestandteil des Betriebssystems handeln (diese Berechtigung ist unter Windows 2000 erforderlich)
- Ersetzen eines Tokens auf Prozessebene
- Anmelden als Dienst

Um diese Berechtigungen einzurichten, führen Sie folgende Schritte durch:

- a Führen Sie den Befehl secpol.msc im Dialogfeld Eingabeaufforderung aus.
- b Wählen Sie Sicherheitseinstellungen → Lokale Regeln→ Zuweisung von Benutzerrechten.
- c Klicken Sie mit der rechten Maustaste auf die Regel, und wählen Sie Eigenschaften (oder Sicherheit für Windows 2000) aus.
- d Fügen Sie der Regel den Benutzernamen hinzu.
- e Starten Sie das System neu, um die Einstellungen zu übernehmen.

5 Dieser Schritt ist optional und nur erforderlich, wenn Sie planen, die Ausführung des SQL Servers auf der Management Station zu stoppen.

Während der IT Assistant-Installation werden zwischen den IT Assistant-Diensten und dem SNMP-Dienst und dem MSSQLServer-Dienst des SQL Servers Abhängigkeiten geschaffen. Sie können die Abhängigkeiten zwischen den IT Assistant-Diensten und dem MSSQLServer-Dienst des SQL Servers entfernen, indem Sie die Registrierung für die IT Assistant-Dienste auf der Management Station bearbeiten.

#### VORSICHTSHINWEIS: Bevor Sie die Registrierung bearbeiten, stellen Sie sicher, dass Sie eine Kopie der Registrierung speichern und wissen, wie Sie sie im Falle eines Problems wiederherstellen können.

- Auf der Management Station öffnen Sie den Microsoft Windows-Registrierungseditor; geben Sie dazu den Befehl regedit an der Eingabeaufforderung ein. Wechseln Sie zu HKEY\_LOCAL\_MACHINE\SYSTEM\CurrentControlSet\Services \dcnetmon.
- Doppelklicken Sie auf den Wertenamen DependOnService, um dessen Eigenschaften zu bearbeiten. Dieser Registrierungseintrag ist eine mehrteilige UNICODE-Zeichenkette und der ursprünglicher Wert lautet SNMP MSSQLServer.
- Löschen Sie MSSQLServer, und speichern Sie die Änderungen. Dies entfernt die Abhängigkeit des IT Assistant-Netzwerküberwachungsdienstes vom SQL Server-Dienst.
- Wechseln Sie als nächstes zu HKEY\_LOCAL\_MACHINE\SYSTEM\CurrentControlSet\Services \dcconnsvc. Doppelklicken Sie auf den Wertenamen DependOnService, um dessen Eigenschaften zu bearbeiten. Dieser Registrierungseintrag ist eine mehrteilige UNICODE-Zeichenkette und der ursprüngliche Wert lautet SNMP, MSSQLServer, dcnetmon.
- Löschen Sie MSSQLServer, und speichern Sie die Änderungen. Dies entfernt die Abhängigkeit des IT Assistant-Verbindungsdienstes vom SQL Server-Dienst.
- Überprüfen Sie die Abhängigkeiten des IT Assistant-Netzwerküberwachungsdienstes und des IT Assistant-Verbindungsdienstes auf der Management Station, indem Sie mit der rechten Maustaste im Dienststeuerungsmanager auf die einzelnen Dienste klicken und die Option Eigenschaften auswählen. Wählen Sie das Register Abhängigkeiten aus. Es sollten keine Abhängigkeiten zum MSSQLServer-Dienst vorhanden sein. Starten Sie die Management Station neu, um diese Änderungen zu übernehmen.
- 6 Auf der Management Station starten Sie den IT Assistant-Verbindungsdienst und den IT Assistant-Netzwerküberwachungsdienst. IT Assistant stellt jetzt eine Verbindung zur IT Assistant-Datenbank her, die auf dem SQL Server des Remote-Datenbanksystems bereitgestellt ist.
	- **ZANMERKUNG:** Wenn die Abhängigkeit zwischen den IT Assistant-Diensten und dem lokalen SQL Server-Dienst nicht, wie im vorherigen Schritt beschrieben, entfernt wurden, muss der SQL Server-Dienst auf der Management Station ausgeführt werden, damit IT Assistant-Dienste gestartet werden können, auch wenn die SQL Server-Datenbank von ITAssistant nicht verwendet wird.
- 7 Um zu überprüfen, dass die Management Station eine Verbindung zur ITAssistant-Datenbank auf dem Remote-Datenbanksystem hergestellt hat, starten Sie den ODBC Datenquellen-Administrator über die Optionen Systemsteuerung→ Verwaltung auf der Management Station. Wählen Sie das Register System-DSN. Die System-Datenquelle ITAssist wird angezeigt.
- 8 Auf der Management Station öffnen Sie die IT Assistant-Benutzeroberfläche. Die IT Assistant-Dienste auf der Management Station sind jetzt bereit, die auf dem Remote-Datenbanksystem befindliche IT Assistant-Datenbank zu verwenden.

### IT Assistant zur Aktualisierung der Remote-Datenbank konfigurieren

Die Datenbank, die auf einem Remote-System konfiguriert ist, wird von IT Assistant nicht aktualisiert. In diesem Abschnitt werden die Schritte erläutert, die erforderlich sind, um die IT Assistant-Datenbank (Version 7.0 und höher) zu aktualisieren.

#### IT Assistant-Datenbank auf der ITA\_STATION bereitstellen

So stellen Sie IT Assistant-Datenbank auf der ITA\_STATION bereit:

- 1 Auf der ITA\_STATION stoppen Sie den IT Assistant-Verbindungsdienst und den IT Assistant-Netzwerküberwachungsdienst über den Dienststeuerungsmanager. Dieser Vorgang stoppt den Zugriff von IT Assistant-Diensten auf die IT Assistant-Remote-Datenbank. Stellen Sie außerdem sicher, dass kein anderes Programm auf die IT Assistant-Datenbank, ITAssist, von REMOTE\_DB\_SERVER zugreift. Wenn ein Datenbankprogramm wie etwa SQL Server Enterprise Manager und/oder Query Analyzer läuft, schließen Sie das Programm bzw. stellen Sie sicher, dass das Programm nicht auf die IT Assistant-Datenbank, ITAssist, zugreift.
- 2 Auf dem REMOTE\_DB\_SERVER trennen Sie die IT Assistant-Datenbank vom lokalen SQL Server, indem Sie die folgende SQL-Anweisung für die lokale Master-Datenbank ausführen:

```
exec sp_detach_db @dbname='ITAssist'
```
- 3 Um sicherzustellen, dass die Datenbank getrennt ist, wechseln Sie zum ITA\_STATION-System; starten Sie den ODBC Datenquellen-Administrator über die Optionen Start→ Einstellungen→ Systemsteuerung→ Verwaltung→ Datenquellen (ODBC). Klicken Sie auf das Register System-DNS. Stellen Sie sicher, dass keine System-Datenquelle mit dem Namen ITAssist vorhanden ist. Sollte eine Datenquelle mit diesem Namen vorhanden sein, entfernen Sie sie, indem Sie auf das Register Entfernen klicken.
- 4 Auf dem REMOTE\_DB\_SERVER wechseln Sie zum Datenordner unter MSDE oder zum SQL Server-Installationsverzeichnis. Standardmäßig lautet dieser Installationspfad C:\Program Files\Microsoft SQL Server\MSSQL. Kopieren Sie die IT Assistant-Datenbankdatei, ITAssist Data.mdf, in das gewünschte Verzeichnis auf der ITA\_STATION. Nehmen wir z. B. an, dass der gewünschte Pfad DB\_PATH lautet.
- 5 Auf der ITA STATION hängen Sie die Datenbankdatei, ITAssist\_Data.mdf, die sich im Pfad DB\_PATH befindet, an den lokalen SQL Server an. Führen Sie dazu die folgende SQL-Anweisung für die lokale Master-Datenbank aus:

```
exec sp attach single file db @dbname='ITAssist',
@physname='DB_PATH\ITAssist_Data.mdf'
```
#### **ANMERKUNG:** Stellen Sie sicher, dass sich die Dateien ITAssist Data und ITAssist\_Log nicht auf dem ITA\_STATION-System befinden.

Das erste Argument @dbname bezeichnet den Namen der Datenbank und muss ITAssist lauten. Das zweite Argument @physname gibt an, wo sich die Datenbankdatei befindet. Sie müssen dieses Argument auf den korrekten Speicherort der Datei ITAssist\_Data.mdf ändern. Stellen Sie sicher, dass sich unter demselben Pfad keine ITAssist log.ldf-Datei befindet. Sollte eine Datei mit demselben Namen vorhanden sein, löschen Sie sie, bevor Sie diesen Befehl ausführen.

#### IT Assistant mit der Datenbank auf der ITA\_STATION verbinden

So verbinden Sie IT Assistant mit der Datenbank auf der ITA\_Station:

- 1 Auf der ITA\_STATION wechseln Sie zum Konfigurationsverzeichnis, in dem IT Assistant installiert ist. Bearbeiten Sie die Konfigurationsdatei, dconfig.ini, indem Sie jede REMOTE\_DB\_SERVER (Name der Datenbank) Zeichenkette in den Abschnitten [ITAssist\_Odbc\_Attributes] und [Master\_Odbc\_Attributes] durch (lokal) ersetzen.
- 2 Auf der ITA\_STATION ändern Sie die Anmeldeinformationen der IT Assistant-Dienste vom allgemeinen Konto auf "Lokales Systemkonto". Dieser Vorgang muss sowohl für den IT Assistant-Verbindungsdienst als auch für den IT Assistant-Netzwerküberwachungsdienst durchgeführt werden. Klicken Sie dazu im Dienststeuerungsmanager mit der rechten Maustaste auf jeden Dienst, und wählen Sie die Option "Eigenschaften" aus. Wählen Sie jetzt das Register Anmeldung, um die Anmeldeinformationen zu ändern. Speichern Sie die Änderungen, und starten Sie die IT Assistant-Dienste.
- 3 Starten Sie IT Assistant.

#### IT Assistant aktualisieren

Für ausführliche Anweisungen zum Aktualisieren von IT Assistant, siehe ["Vorherige Version von IT Assistant aktualisieren" auf Seite](#page-77-0) 78. Nach Durchführung der Aktualisierungen starten Sie IT Assistant.

#### IT Assistant-Datenbank auf dem REMOTE\_DB\_SERVER bereitstellen

Siehe "IT Assistant-Datenbank für die Remote-Datenbank bereitstellen" auf [Seite](#page-84-0) 85, um die IT Assistant-Datenbank auf das Remote-System zu verschieben.

92 | Installieren, Deinstallieren und Aktualisieren von Dell OpenManage IT Assistant $\overline{\phantom{a}}$ 

# Konfigurieren von Dell OpenManage IT Assistant zur Überwachung von Systemen

Dell OpenManage IT Assistant kann für jedes System Ihres Unternehmens Ermittlungen, Bestandsaufnahmen sowie Strom- und Leistungsüberwachung, ausführen. Verwaltete Systeme können eine Mischung von Client-Systemen (Desktops, portable Komponenten und Workstations), Servern, Druckern, Bandgeräten, Speichergeräten, Systemen mit Remote-Zugriffskarten, Dell PowerConnect-Schaltern und digitalen Tastatur-/Video-/Maus-Schaltern (KVMs), die in Systemen mit dichtgepackten Racks verwendet werden, umfassen.

# IT Assistant in Benutzerszenarios

In diesem Abschnitt wird beschrieben, wie IT Assistant in zwei verschiedenen Kundenszenarios eingesetzt werden kann:

- Kleine bis mittlere Betriebe (siehe "Ermittlung in Sabines kleinem bis [mittleren Betrieb" auf Seite](#page-105-0) 106.)
- Großbetrieb (siehe ["Ermittlung in Christians Großbetrieb" auf Seite](#page-121-0) 122.)

Obwohl es sich bei beiden in diesem Abschnitt präsentierten Szenarios nicht um authentische Fälle handelt, zeigen sie, wie Administratoren, die für die Verwaltung von Netzwerkumgebungen verantwortlich sind, IT Assistant konfigurieren könnten. Während ein Großteil der Konfigurationskonzepte für beide Szenarios gleich ist, hängen andere von Typ und Anzahl der verwalteten Systeme ab. Verwenden Sie das Szenario, das Ihrer Situation am besten entspricht, als einen allgemeinen Leitfaden zur Konfiguration von IT Assistant.

Unabhängig von der Größe Ihres Netzwerks ist es nützlich, beide Szenarien durchzulesen, um eine umfassendere Vorstellung der IT Assistant-Verfahren und - Konzepte zu gewinnen.

**ANMERKUNG:** Keines der beiden Szenarios in diesem Abschnitt illustriert die gesamten Fähigkeiten von IT Assistant. Je nach der Situation Ihres Unternehmens benötigen Sie eventuell Optionen und Funktionen von IT Assistant, die hier nicht erwähnt sind. Weitere Informationen zum vollen Umfang der Fähigkeiten von IT Assistant finden Sie in der *IT Assistant-Online-Hilfe*.

#### Anwendungen, die verschiedene Versionen der Java-Laufzeitumgebung erfordern, auf Ihrem System ausführen

Die IT Assistant-Benutzeroberfläche verwendet die Java-Laufzeitumgebung (JRE) Version 6 Aktualisierung 21. Findet IT Assistant eine frühere JRE-Version auf Ihrem System, wird die Version 6 Aktualisierung 21 installiert. Führen Sie folgende Schritte aus, um JRE Version 6 Aktualisierung 21 zu deinstallieren, wenn Probleme bei der Ausführung von Drittanwendungen auftreten, die eine frühere JRE-Version verwenden:

Auf unterstützten Microsoft Windows-Betriebssystemen:

- 1 Wählen Sie Start→ Einstellungen→ Systemsteuerung→ Software.
- 2 Wählen Sie Java SE Runtime Environment 6 Aktualisierung 21 aus, und klicken Sie auf Entfernen.

ANMERKUNG: IT Assistant installiert die erforderliche JRE-Version, wenn Sie ITAssistant das nächste Mal starten.

Auf unterstützten Linux-Betriebssystemen:

- 1 Wechseln Sie zum Ordner plugins Ihres Webbrowsers.
- 2 Entfernen Sie den Link zur JRE-Installation durch Eingabe von:

rm libjavaplugin\_oji.so

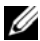

**ANMERKUNG:** Um IT Assistant wieder auszuführen, müssen Sie den Link zur JRE erneut erstellen. Siehe ["Einführung in Dell OpenManage IT](#page-30-0) Assistant" auf Seite 31, für Informationen zum Erstellen eines Softlinks.

# Sicherstellen, dass Agenten und Instrumentation installiert sind und ausgeführt werden

Die für verwaltete Systeme benötigten Dell-Agenten sind im Dell OpenManage Server Administrator enthalten; für Client-Systeme benötigte Dell-Agenten (Workstations, Desktops und portable Komponenten) sind in Dell OpenManage Client Instrumentation (OMCI) enthalten.

Diese Agenten sammeln Statusinformationen vom BIOS oder anderer Firmware auf den Systemen, auf denen sie installiert sind, und geben diese Informationen dann an IT Assistant weiter. Systeme, die von IT Assistant überwacht werden, werden im Allgemeinen als verwaltete Systeme bezeichnet; das System, das diese verwaltet, wird als Management Station oder IT Assistant-System bezeichnet.

Wenn diese zwei Agenten nicht installiert sind, sollten Sie sich die Dokumentation zu Dell OpenManage Server Administrator und Dell OpenManage Client Instrumentation ansehen, bevor Sie mit der IT Assistant-Konfiguration fortfahren. Wenn der geeignete Agent installiert ist und fehlerfrei funktioniert, starten Sie IT Assistant, und lesen Sie weiter.

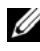

**ZANMERKUNG:** In IT Assistant Version 8.0 können Sie mithilfe der IPMI-Ermittlungssupportfunktion Geräte ermitteln. Weitere Informationen finden Sie unter ["IPMI für eine verbesserte Systemverwaltung konfigurieren" auf Seite](#page-100-0) 101.

# IT Assistant starten

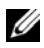

**ZZI ANMERKUNG: IT Assistant unterstützt die funktionsbasierte Zugriffskontrolle** (RBAC), um die spezifischen Vorgänge zu definieren, die jeder Benutzer durchführen kann. Zum Einrichten von RBAC-Benutzern, siehe "Sichere Dell OpenManage IT [Assistant-Installation sicherstellen" auf Seite](#page-224-0) 225.

So melden Sie sich bei IT Assistant an:

- 1 Doppelklicken Sie auf dem Desktop Ihres Systems auf das Symbol IT Assistant. Das Dialogfeld Anmelden wird eingeblendet. (Wenn einfache Anmeldung, wie unter ["Sichere Dell OpenManage IT Assistant-](#page-224-0)[Installation sicherstellen" auf Seite](#page-224-0) 225 beschrieben, konfiguriert ist, erscheint das Dialogfeld Anmelden nicht.)
- 2 Geben Sie einen Benutzernamen und ein Kennwort ein.

3 Wählen Sie Active Directory-Anmeldung aus, wenn Sie die Benutzerinformationen unter Verwendung des Microsoft Active Directory-Plugin konfiguriert haben. Die Berechtigungen, die Sie in IT Assistant haben, hängen von den definierten Benutzereinstellungen ab.

 $\mathbb Z$  ANMERKUNG: Für weitere Informationen zum Einrichten von rollenbasiertem Zugriff siehe ["Sichere Dell OpenManage IT Assistant-](#page-224-0)[Installation sicherstellen" auf Seite](#page-224-0) 225. Informationen zum Installieren des Active Directory-Plugin und zur Erweiterung des Active Directory-Schemas für IT Assistant finden Sie im *Dell OpenManage Management Station Software-Installationshandbuch*.

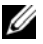

**ANMERKUNG:** Um von einem Remote-System auf IT Assistant zuzugreifen, müssen Sie https://<*Host-Name*>:*<Anschlussnummer>* eingeben. Die Standardanschlussnummer lautet 2607.

4 Geben Sie das Kennwort ein.

Während der Inbetriebnahme von IT Assistant wird ein Popupfeld mit Authentifizierungszertifikaten eingeblendet. Sie müssen innerhalb von 5 Minuten auf OK klicken, um diese Zertifikate anzunehmen. Andernfalls wird IT Assistant nicht ordnungsgemäß geladen und bestimmte kritische Funktionen werden nicht funktionieren.

Sie sehen eventuell mehrere Popups während der Inbetriebnahme von IT Assistant. Popups, die Sie auffordern, ein Autorisierungszertifikat anzunehmen, können unterdrückt werden, indem Sie Zertifikat anzeigen→ Zertifikat installieren auswählen (falls verfügbar), oder indem Sie Immer als Antwort wählen, wenn Sie aufgefordert werden, das Zertifikat anzunehmen.

**ZANMERKUNG:** Wenn das System, von dem aus Sie auf die IT Assistant-Benutzeroberfläche zugreifen, ein Windows Vista oder Windows Server 2008- System ist, können Sie mehrere Warndialogfelder abrufen, in denen Sie aufgefordert werden, das Verwenden von regedit zu ermöglichen. Dies wird von IT Assistant-Modulen verursacht, die versuchen, die auf diesem System installierten Anwendungen zu ermitteln. Klicken Sie auf OK, um die Ausführung von regedit zuzulassen. Die Registrierung wird von IT Assistant nicht geändert, sondern lediglich gelesen.

#### ANMERKUNG: Siehe das *Dell OpenManage Server Administrator-Installationshandbuch* für weitere Informationen zur X.509- Zertifikatsverwaltung.

# SNMP für eine verbesserte Systemverwaltung konfigurieren

Lassen Sie uns zunächst die zwei Anwendungsbeispiele betrachten, die in diesem Abschnitt zur Illustration von IT Assistant verwendet werden:

Zwei Systemadministratoren, nennen wir sie Sabine und Christian, sind für die Verwaltung zweier separater Netzwerkumgebungen verantwortlich. Sabine repräsentiert den kleinen bis mittleren Betrieb (50 Server mit über 200 Clientsystemen und 10 Schaltern), während Christian ein viel größeres Unternehmen repräsentiert (1000 Server mit Druckern, Bändern und virtuellen Rechnern). Obwohl sowohl Sabine als auch Christian IT Assistant zur Ermittlung und Verwaltung ihrer Systeme verwenden, ist die Art, wie sie IT Assistant konfigurieren und verwenden, sehr unterschiedlich. Bevor jedoch die Unterschiede hervorgehoben werden, wollen wir uns einige grundlegende Schritte ansehen, die beide durchführen müssen. Sowohl Sabine als auch Christian müssen das SNMP-Systems Management-Protokoll (einfaches Netzwerkverwaltungsprotokoll) konfigurieren, um ihre Systeme zu ermitteln und Traps (asynchrone Warnbenachrichtigungen) zu empfangen, die über den Status der jeweiligen Komponenten berichten. Server Administrator-Agent erzeugt auf verwalteten Systemen SNMP-Traps als Reaktion auf Statusänderungen der Sensoren und anderer auf einem verwalteten System überwachter Parameter. Um diese Traps richtig zu senden, muss der SNMP-Dienst des Betriebssystems mit einem oder mehreren Trap-Zielen konfiguriert sein, die dem System entsprechen, auf dem IT Assistant installiert ist.

### Einzelheiten zur Konfiguration des SNMP-Dienstes

Detaillierte Informationen zur SNMP-Konfiguration für das IT Assistant-System und für alle unterstützten Managed Systems und Betriebssysteme finden Sie unter ["SNMP-Dienst konfigurieren" auf Seite](#page-273-0) 274.

### SNMP auf Systemen konfigurieren, die Sie verwalten möchten

Zusätzlich zur Installation und Ausführung des SNMP-Diensts auf dem IT Assistant-System muss der SNMP-Dienst oder Daemon auf jedem Betriebssystem des verwalteten Systems konfiguriert werden.

#### Empfohlene SNMP-Verfahren

Die folgenden Anforderungen sollten bei der Konfiguration von SNMP eingehalten werden:

- Verwendung eines Host-Namens oder einer statischen IP-Adresse für das IT Assistant-System.
- Konfiguration der statischen IP-Adresse bzw. des Host-Namens als SNMP-Trap-Ziel auf allen verwalteten Systemen. Wenn ein Host-Name als SNMP-Trap-Ziel verwendet wird (der IT Assistant-Systemname), muss die Namensauflösung auf dem Netzwerk richtig konfiguriert sein.
- Stellen Sie sicher, dass sich die Get- und Set-Community-Namen für SNMP unterscheiden.
- Bei der Zuweisung von Community-Namen zu verwalteten Systemen muss die Gesamtanzahl verschiedener Community-Namen niedrig gehalten werden. Je weniger Community-Namen vorhanden sind, desto leichter ist die Verwaltung des Netzwerks.

#### Für die optimale SNMP-Konfiguration benötigte Informationen über das verwaltete System

Für jedes System (auf dem das Windows-Betriebssystem ausgeführt wird), das mithilfe des SNMP-Protokolls ermittelt und verwaltet wird, muss sichergestellt werden, dass SNMP installiert und korrekt konfiguriert ist.

Die beiden einzurichtenden Community-Namen sind der Get- (bzw. Lese) und der Set- (bzw. Schreib) Community-Name. Mithilfe des Lese-Community-Namens, auch als Nur-Lese bezeichnet, kann IT Assistant Informationen vom verwalteten System lesen, während IT Assistant mittels des Schreib-Community-Namens, auch als Lese-Schreib bezeichnet, Informationen vom bzw. auf das verwaltete System lesen bzw. schreiben kann.

**ZANMERKUNG:** Bei Community-Namen muss Groß-/Kleinschreibung beachtet werden.

**ANMERKUNG:** Obwohl für einen Community-Namen gleichzeitig Lese- und Lese-/ Schreibrechte vergeben werden können, sollte für jedes Recht jeweils ein eigener Name vergeben werden, um den Zugriff auf den Schreibbefehl einzuschränken.

Die Community-Namen, die Sie SNMP für verwaltete Systeme im Betriebssystem zuweisen, müssen auch in IT Assistant eingetragen werden, wenn Sie SNMP-Ermittlungsbereiche einrichten.

Im Dialogfeld Ermittlungsbereich unterhalb des Abschnitts "Protokolle" müssen die Get- (bzw. Lese) und Set - (bzw. Schreib) Community-Namen aller verwalteten Systeme eingegeben werden. Bei mehr als einem Community-Namen pro Feld trennen Sie jeden Community-Namen mit einem Komma.

Weitere Informationen finden Sie unter "SNMP-Dienst konfigurieren" auf [Seite](#page-273-0) 274.

# CIM für verbesserte Verwaltung konfigurieren

Abhängig von der Netzwerkumgebung stellt die Konfiguration von CIM einen erforderlichen Task dar. CIM ist das bevorzugte Systemverwaltungsprotokoll für neuere Client-Instrumentation und ist für Dell Systeme erforderlich, die mit OMCI Version 7.x instrumentiert sind. CIM wird auch zur Ausführung von Windows-Remote-Softwareaktualisierungen verwendet. In ihrem kleinen bis mittelgroßen Netzwerk muss Sabine CIM installieren, aktivieren und konfigurieren, um Client-Systeme zu verwalten, auf denen die neueste Client-Instrumentation (OMCI 7.x) ausgeführt wird. Obwohl Christians Gruppe von verwalteten Systemen nur aus Servern besteht, wird er ebenfalls CIM installieren und aktivieren. Im Allgemeinen sollte CIM aktiviert sein, wenn das Unternehmen über verwaltete Systeme verfügt, auf denen ein Microsoft Windows-Betriebssystem ausgeführt wird.

**24 ANMERKUNG:** Dell OpenManage Server Administrator sendet Ereignisse ausschließlich als SNMP-Traps zu IT Assistant. Server Administrator sendet CIM-Anzeigen nur für Instrumentations- oder Speicherereignisse von einem Server.

# CIM im Betriebssystem konfigurieren

IT Assistant verwendet zur Herstellung von CIM-Verbindungen den WIM (Windows Management Interface) -Kern. Der WMI-Kern verwendet Microsoft-Netzwerksicherheit, um die CIM-Instrumentation vor unberechtigtem Zugriff zu schützen.

Weitere Informationen über die CIM-Konfiguration im Betriebssystem finden Sie unter ["CIM einrichten" auf Seite](#page-287-0) 288.

**24 ANMERKUNG:** IT Assistant erfordert CIM-Benutzername und Kennwort mit Administratorrechten, die auf den verwalteten Systemen eingerichtet wurden. Stellen Sie bei der Verwendung eines Domänenbenutzers sicher, dass im Feld "Benutzername" die richtige Domäne angegeben wird. Ein Benutzername muss immer mit einer Domäne qualifiziert sein, oder mit LokalerHost, wenn keine Domäne vorhanden ist. Das Format ist entweder *<Domäne>\<Benutzer>* oder *<LokalerHost>\<Benutzer>*.

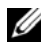

**ZANMERKUNG:** Die CIM-Ermittlung erfordert korrekte Anmeldeinformationen (Benutzer-ID und Kennwort). Bei falscher Angabe dieser Anmeldeinformationen auf einem zur CIM-Ermittlung konfigurierten Subnetz könnte das Konto ausgeschlossen werden.

# Die besten Verfahren zur Einrichtung von Ermittlungszielen

Die folgende Tabelle zeigt unabhängig von der Größe des Netzwerks Dells Empfehlungen, wie Ermittlungsziele am besten einzurichten sind. IT Assistant-Benutzer definieren Ermittlungszielsysteme und -bereiche in einem Netzwerk, um die Systeme zu identifizieren, die sie suchen und in ihrer Datenbank erfassen möchten. Bei der Einrichtung eines Ermittlungsziels und -bereichs in IT Assistant besteht die Möglichkeit, einen Host-Namen, eine IP-Adresse oder einen Subnetzbereich zur Identifizierung der Systeme auszuwählen, die von IT Assistant ermittelt werden sollen. In diesem Abschnitt wird veranschaulicht, welcher Ermittlungstyp sich für Ihre Netzwerkumgebung am besten eignet.

# <span id="page-100-0"></span>IPMI für eine verbesserte Systemverwaltung konfigurieren

Tabelle 6-1. Empfehlungen zu den besten Verfahren zur Einrichtung des Ermittlungsdienstes

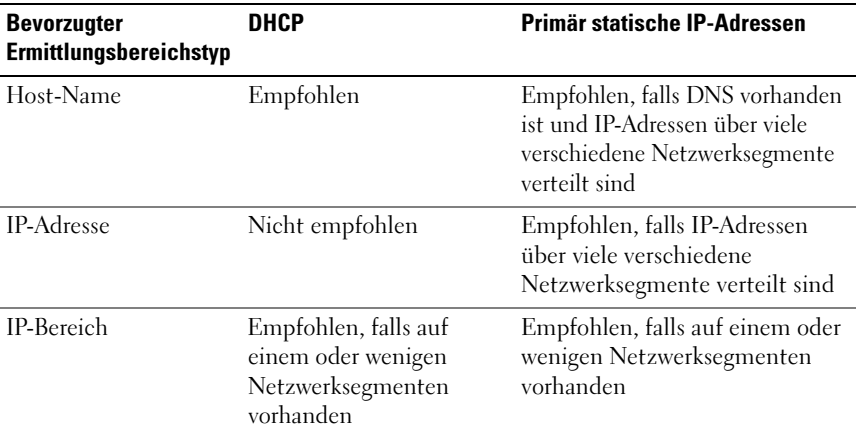

Um die Intelligent Interface Management Protocol- (IPMI-)

Ermittlungsfunktion verwenden zu können, stellen Sie sicher, dass Folgendes zutrifft:

- Dell PowerEdge x8xx-Systeme und höher mit IPMI-Version 1.5 und höher. Diese Funktion ist nicht für frühere Systeme geeignet.
- Der iDRAC auf modularen xx0x-Systemen und xx1x-Systemen unterstützt IPMI.
- Alle Systeme sind mit einem Baseboard Management Controller (BMC) ausgestattet.
- Der BMC/iDRAC ist für jedes verwaltete System konfiguriert.

**ZANMERKUNG:** Weitere Informationen zum Konfigurieren des BMC finden Sie im Abschnitt "Ihr Managed System konfigurieren" im *Dell OpenManage Baseboard Management Controller Utilities-Benutzerhandbuch* und für iDRAC, siehe den Abschnitt "iDRAC konfigurieren" im *Integrated Dell Remote Access Controller-Benutzerhandbuch* unter support.dell.com/manuals.

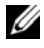

**ZANMERKUNG:** Weitere Informationen zur Konfiguration von SNMP finden Sie unter ["SNMP-Dienst konfigurieren" auf Seite](#page-273-0) 274.

### Microsoft IPMI-Provider verwenden

Microsoft Windows Server 2003 R2 und Microsoft Windows Server 2008 sind mit einem IPMI-Treiber und einem IPMI-CIM-Provider ausgestattet. Der CIM-Anbieter legt Systeminformationen frei, die durch den BMC/iDRAC über die IPMI-Schnittstelle freigelegt werden. IT Assistant verwendet diese Funktion, um Informationen zu extrahieren. Sie können mit ITAssistant den BMC/iDRAC über die IPMI ermitteln und klassifizieren.

Um den Microsoft IPMI-Provider zum Senden von Informationen über Ihre Systeme verwenden zu können, stellen Sie sicher, dass Folgendes zutrifft:

- Betriebssystem Windows Server 2003 R2 oder Windows Server 2008 auf den verwalteten Systemen
- Alle verwalteten Systeme verfügen über einen BMC/iDRAC mit IPMI Version 1.5 oder höher
- CIM ist auf den verwalteten Systemen konfiguriert

Für weitere Informationen, siehe [Schritt](#page-132-0) 6 unter ["Ermittlungskonfigurationseinstellungen konfigurieren" auf Seite](#page-125-0) 126.

- IPMI-Treiber sind geladen
- Hardware Management MSI

Weitere Informationen finden Sie in der Dell OpenManage IT Assistant-Online-Hilfe.

### Beste Verfahren zur Verwendung der IPMI-Ermittlungsfunktion

Die IPMI-Ermittlung liefert Informationen über ein System, auch wenn das System heruntergefahren ist. IPMI verwendet das Remote Management Control Packets- (RMCP-) Protokoll zur Kommunikation mit dem BMC/iDRAC der verwalteten Systeme.

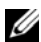

**ANMERKUNG: RMCP ist ein UDP-basiertes Protokoll, das über Anschluss 623** kommuniziert. Die IPMI-Meldungen sind in den RMCP-Paketen verkapselt. Das RMCP-Protokoll aktiviert die Remote-Serversteuerung in allen Zuständen, in denen das System eingeschaltet ist.

- Konfigurieren Sie den BMC/iDRAC auf verwalteten Systemen, die mit der IPMI-Ermittlungssupportfunktion ermittelt werden.
- Schließen Sie die BMC/iDRAC-Netzwerkschnittstellenkarte (NIC) an das Netzwerk an.

Wenn Ihre Systeme mit einem Dell Remote Access Controller 5 (DRAC) ausgestattet sind, sollte der RAC mit dem Netzwerk verbunden sein.

- ANMERKUNG: Bei Dell *x*8*xx*-Systemen müssen Sie DRAC 4 und BMC einrichten, wenn Sie die Funktionalität von beiden nutzen möchten. Bei Dell *x*9*xx* und höheren Systemen übernimmt jedoch der DRAC 5 die vollständige Funktionalität des BMC. Aus diesem Grund brauchen Sie nur den DRAC 5 einzurichten. Für die modularen Dell *xx0x*-Systeme müssen Sie den iDRAC einrichten.
- In den Ermittlungsbereichen geben Sie die SNMP/CIM-IP-Adresse und Anmeldeinformationen (Benutzername und Kennwort) für das Gerät sowie die BMC/iDRAC-IP-Adresse und -Anmeldeinformationen an.

Wegen des RMCP-Protokolls sind die Verbindungen unter Verwendung von IPMI inhärent langsam. Es wird daher empfohlen, dass Sie einen separaten Ermittlungsbereich für Geräte erstellen, auf denen kein Dell-Agent installiert ist. Für diesen Ermittlungsbereich allein können Sie die IPMI-Ermittlungsfunktion aktivieren.

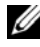

**ZANMERKUNG:** Systeme, die nur durch das IPMI-Protokoll ermittelt werden, lassen sich auf der IT Assistant-Benutzeroberfläche durch die BMC-/iDRAC-IP-Adresse identifizieren. Aus diesem Grund können Tasks wie Softwarebereitstellung, Softwareüberwachung und Stromüberwachung auf solchen Systemen nicht ausgeführt werden.

# IT Assistant zur Ermittlung neuer Speichergeräte konfigurieren

Angefangen mit IT Assistant Version 8.0 können Sie Dell|EMC-Speichergeräte oder Dell PowerVault modulare Festplatten ermitteln und überwachen.

Sie können den Status der ermittelten Dell|EMC-Speicher-Arrays oder modularen Festplatten in der Kategorie Dell/EMC-Arrays unter der Gruppe Speichergeräte anzeigen. Der Status der Dell|EMC-Speicher-Arrays und modularen Festplatten zeigt rot für fehlerhaft/kritisch und grün für normal an. Die Dell|EMC-Speicher-Arrays und modularen Festplatten erkennen alle SNMP-Traps des Geräts einschließlich Protokollierungs-, Filter- und Maßnahmeninformationen.

**ZANMERKUNG:** Verwenden Sie das Ereignisverwaltungssystem von IT Assistant, um Maßnahmen (wie das Senden einer E-Mail an einen Administrator oder das Erstellen einer Problembenachrichtigung in einem Helpdesk-System über einen Anwendungsstart) den kritischen mit den Arrays assoziierten Ereignisquellen zuzuweisen. Weitere Informationen finden Sie in der *Dell OpenManage IT Assistant-Online-Hilfe*.

## Voraussetzungen für Dell|EMC

Sie sollten die folgende Softwarekonfiguration haben, um die Speicherintegrationsfunktion zu aktivieren:

- EMC Navisphere Secure CLI auf dem gleichen System, auf dem ITAssistant ausgeführt wird
- SNMP aktiviert auf Ihrem Dell|EMC-Array
- FLARE-Betriebsumgebung Version 19 oder höher auf Ihrem Dell| EMC-Array

## Navisphere Secure CLI

IT Assistant verwendet Navisphere Secure CLI, um

Bestandsaufnahmeinformationen von den Speichergeräten abzurufen. Das IT Assistant-Installationsprogramm erkennt, wenn Navisphere Secure CLI nicht auf der Management Station installiert ist und gibt Ihnen die Möglichkeit, es zu installieren.

**ANMERKUNG:** EMC gibt periodisch neue Versionen von Navisphere Secure CLI heraus, und es ist eventuell erforderlich, die CLI-Version auf der IT Assistant-Management Station zu aktualisieren.

**ANMERKUNG:** Die Navisphere Secure CLI-Version wird mit jeder neuen Version von IT Assistant aktualisiert.

Wenn Sie Speicher-Arrays in Ihrer Speicherumgebung haben, können Sie zum Elemente-Manager wechseln, um das Dell|EMC-Gerät zu verwalten.

In der Dell OpenManage IT Assistant-Online-Hilfe finden Sie Informationen dazu, wie Sie eine Verbindung zum Remote-Array herstellen können, um Probleme mit dem Navisphere-Agenten zu beheben.

Details zur Überwachung von SNMP-Warnungen finden Sie in der EMC Navisphere-Online-Hilfe.

### Setup und Konfiguration

• IT Assistant unterstützt die Ermittlung auf Dell|EMC-Speicher-Arrays (z. B. für AX100 oder AX150), die auf Navisphere Manager erweitert wurden.

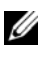

**ZANMERKUNG: IT Assistant verwaltet keine Arrays, auf denen Navisphere** Express ausgeführt wird.

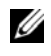

**ANMERKUNG:** Aktuelle Informationen zur Ermittlung eines AX100i-Speicher-Arrays finden Sie in der IT Assistant-Infodatei.

- IT Assistant verwendet SNMP zur Ermittlung der Dell|EMC-Arrays. Verwenden Sie Navisphere Manager, um SNMP auf Ihrem Dell|EMC-Array zu aktivieren. Erst dann kann es in ITAssistant ermittelt werden. Setzen Sie SNMP in Navisphere unter die Netzwerkeinstellungen der Speicherprozessoreigenschaften.
	-

ANMERKUNG: Die Speicherprozessoren auf den Produkten Dell|EMC CX3-20, CX3-40 und CX3-80 haben jeweils einen Verwaltungsanschluss und einen Service-LAN-Anschluss (lokales Netzwerk). Die Serviceanschlüsse dürfen nicht zum allgemeinen Gebrauch mit dem Netzwerk verbunden werden. Das Verbinden dieser Anschlüsse mit dem Netzwerk kann innerhalb von IT Assistant zu unvorhersehbaren Status- und Ereignisberichten führen.

- Stellen Sie sicher, dass die folgenden Anschlüsse auf der Firewall offen sind:
	- TCP 80/443 (Web und SSL)
	- TCP 6389 (Navisphere CLI)
	- UDP 161/162 (SNMP und bidirektional)

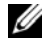

**ANMERKUNG:** Es handelt sich hierbei um die Standardanschlüsse. Sollten Sie die Anschlusskonfiguration geändert haben, stellen Sie sicher, dass die richtigen Anschlüsse geöffnet sind.

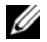

ANMERKUNG: Weitere Informationen zu Anschlüssen, die von IT Assistant verwendet werden, finden Sie unter "UDP/TCP-Standardanschlüsse von IT [Assistant" auf Seite](#page-234-0) 235.

• IT Assistant ermittelt die Informationen für den im Ermittlungsbereich gespeicherten Speicherprozessorwert und zeigt diese an. Da die Speicherprozessoren redundant sind, müssen Sie für Ermittlungs- und Bestandsaufnahmezwecke nur die IP-Adresse eines Speicherprozessors eingeben.

### Fehlerbehebungsprogramm verwenden

Mithilfe des EMC-Konnektivitätstests kann die Kommunikation zwischen der IT Assistant-Management-Station und dem Navisphere-Agenten auf dem Speichergerät getestet werden. Der Test erfordert die IP-Adresse des Speicherprozessors sowie die Navisphere-Anmeldeinformationen.

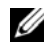

**ZANMERKUNG:** Die Navisphere-Anmeldeinformationen sollten über eine globale Reichweite verfügen.

## Berichte erstellen

Sie können für die Dell|EMC-Arrays benutzerdefinierte Berichte erstellen. Der Berichtsassistent von IT Assistant ermöglicht Ihnen, Felder aus einer Vielfalt von Tabellen auszuwählen, dazu gehören Geräte, NIC, physische Festplatte, virtuelle Festplatte, Gehäuse und Controller.

Die Berichte können im HTML-, XML- und CSV-Format (CSV, kommagetrennte Werte) erstellt werden.

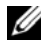

**ANMERKUNG: IT Assistant verfügt über vordefinierte Controller- und Gehäuse-**Berichte für die Dell|EMC-Arrays.

# <span id="page-105-0"></span>Ermittlung in Sabines kleinem bis mittleren **Betrieb**

Sabine möchte alle Systeme in ihrem Netzwerk ermitteln. Ermittlung ist ein Verfahren, bei dem IT Assistant jedes System identifiziert und diese Informationen für das System in der IT Assistant-Datenbank einträgt.

Wie zuvor erwähnt, ist Sabine der alleinige Systemadministrator eines gemischten Netzwerks von Systemen, einschließlich:

- 50 Dell PowerEdge-Systeme
- 200 Dell OptiPlex-Desktops
- 10 Dell PowerConnect-Schalter

Sabine verwendet IT Assistant, um den globalen Status der Systeme zu überwachen und eine Benachrichtigung zu erhalten, sobald ein Dell-System oder ein PowerConnect-Schalter im Netzwerk den Status "Warnung" oder "Kritisch" hat. Sabine möchte nicht, dass IT Assistant sie benachrichtigt, wenn eines ihrer Desktop-Systeme eine Warnung erzeugt.

### Vor der Konfiguration der IT Assistant-Ermittlung zu treffende **Entscheidungen**

Vor dem Einsatz von IT Assistant zur Konfiguration der Ermittlung, muss Sabine einige grundlegende Entscheidungen über ihr Netzwerk treffen. Insbesondere muss Sie eine Entscheidung treffen über die:

- Systemverwaltungsprotokolle, die zur Verwaltung der Systeme und Geräte in ihrem Netzwerk erforderlich sind
- Community-Namen und Trap-Ziele für Systeme, die durch SNMP verwaltet werden sollen
- SNMP-Anforderungen für PowerConnect-Schalter
- CIM-Authentifizierungsinformationen
- Host-Namen, IP-Adressen oder IP-Subnetzbereiche der Systeme, die sie überwachen möchte

### Systemverwaltungsprotokolle, die für Sabines Netzwerk benötigt werden

Bei der Planung der Ermittlungskonfiguration muss Sabine eine Mischung verschiedener Systemtypen (Server, Clients und Schalter) berücksichtigen. Sabine benötigt zur Verwaltung dieser Netzwerksysteme und Geräte die folgenden Systemverwaltungsprotokolle:

- SNMP für Dell-Systeme und PowerConnect-Schalter
- CIM für die Systeme, die unter Windows laufen, vorausgesetzt, dass auf Sabines Client-Systemen eine neuere, CIM-kompatible Client-Instrumentation installiert ist

Eine Übersicht zu den Protokollanforderungen finden Sie unter ["Protokolle](#page-272-0)  [für das Senden von Informationen zum Dell OpenManage IT Assistant](#page-272-0)  [konfigurieren" auf Seite](#page-272-0) 273.

#### Community-Namen und Trap-Ziele

Die Größe des Betriebs hat keinen Einfluss auf Sabines Anforderungen an die Konfiguration der Get- und Set-Community-Namen sowie an die Trap-Ziele für SNMP auf ihren verwalteten Systemen. SNMP-Konfigurationsanforderungen im Zusammenhang mit Servern finden Sie unter "SNMP-Dienst konfigurieren" [auf Seite](#page-273-0) 274.

#### SNMP für PowerConnect-Schalter konfigurieren

Mithilfe von IT Assistant kann Sabine ihre zehn PowerConnect-Schalter überwachen. Zu jedem Modell von PowerConnect-Schalter ist eine Dokumentation verfügbar, in der die folgenden Informationen zur Einrichtung des SNMP-Diensts für diesen Schalter enthalten sind:

- Community-Namen
- Trap-Ziele
- Die Hosts, von denen der Schalter SNMP-Pakete akzeptiert

### Anfängliche Tasks zum Auffinden von Systemen auf Sabines Netzwerk

Nachdem Sabine die Voraussetzungen für ihre Ermittlungskonfiguration zusammengetragen hat, kann sie eine erstmalige Ermittlungskonfiguration durchführen. Dazu muss Sabine die folgenden Tasks durchführen:

- Kommunikationsprotokolle auf den verwalteten Systemen konfigurieren.
- Ermittlungseinstellungen konfigurieren.
- Alle Ermittlungsbereiche eingeben.

### Sabines Netzwerksysteme mit IT Assistant finden und verwalten

Wenn IT Assistant zum ersten Mal seit der Installation gestartet wird, sieht Sabine einen Willkommens-Bildschirm, der anzeigt, dass IT Assistant noch nicht konfiguriert ist. Die vier grundlegenden Schritte der Konfiguration sind:

Schritt 1 – Ermittlungskonfiguration - legt fest, wie oft IT Assistant das Netzwerk nach hinzugefügten neuen Systemen abfragt.

Schritt 2 – Bestandsaufnahmekonfiguration - legt fest, wie oft IT Assistant eine ausführliche Bestandsaufnahme aller ermittelten Systeme abruft.

Schritt 3– Statusabfrage - legt fest, wie oft IT Assistant den Funktionszustand und den Status der Netzwerkkonnektivität von ermittelten Systemen abruft.

Schritt 4 – Bereiche - identifiziert spezifische Bereiche, auf die IT Assistant die Ermittlungs-, Bestandsaufnahme-, oder Abfrage-Tasks beschränkt oder erweitert.
Sobald Sabine auf einen dieser Schritte klickt, wechselt sie zum entsprechenden Dialogfeld unter der Menüleiste Ermittlung und Überwachung in IT Assistant. Die Schritte 1 bis 3 sind Dialogfelder mit nur einem Fenster; der Schritt 4 ist ein assistentbasiertes Verfahren zur Definition von Ermittlungsbereichen.

# Ermittlungseinstellungen konfigurieren

Sabine beginnt, die Ermittlungseinstellungen für ihre Systeme im Dialogfeld Ermittlungskonfigurationseinstellungen zu konfigurieren. Dieses Dialogfeld wird automatisch angezeigt, wenn Sabine in IT Assistant auf Schritt 1: Ermittlungskonfiguration klickt, oder wenn sie Ermittlungskonfiguration aus der Menüleiste auswählt. Hier gibt Sabine Informationen ein, die IT Assistant für die Ermittlung verwendet. Diese Werte bleiben unverändert und werden auf die entsprechenden Ermittlungsbereiche angewendet, die sie später in diesem Verfahren erstellt. Sie kann diese Werte jedoch jederzeit ändern.

Um Ermittlungseinstellungen in IT Assistant zu konfigurieren, führt Sabine folgende Schritte durch:

1 Sabine wählt Ermittlung und Überwachung→ Ermittlungskonfiguration aus der IT Assistant-Menüleiste aus.

Das Dialogfeld Ermittlungskonfigurationseinstellungen wird eingeblendet. Geräteermittlung aktivieren ist standardmäßig ausgewählt.

2 Im Dialogfeld unter Geräteermittlung einleiten wählt Sabine die Zeitspanne aus, während der IT Assistant die Ermittlung durchführen soll.

Sabine wählt 06:00:00 Uhr an allen sieben Tagen der Woche aus, da die Daten eventuell dynamisch sind. Sie möchte jedoch einen Zeitraum auswählen, der sich außerhalb der Spitzenzeiten befindet.

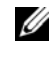

**ANMERKUNG:** Es wird empfohlen, die Ermittlung zu Zeiten geringer Netzwerkbelastung durchzuführen.

3 Sabine bestimmt mithilfe des Schiebereglers unter Ermittlungsgeschwindigkeit die Netzwerkbandbreite sowie die Systemressourcen, die für die Ermittlung zur Verfügung gestellt werden sollen.

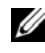

**ZANMERKUNG:** Je schneller die Ermittlungsgeschwindigkeit eingestellt wird, desto mehr Netzwerkressourcen werden für die Ermittlung benötigt. Schnellere Ermittlungsgeschwindigkeiten können die Netzwerkleistung beeinflussen.

4 Unter Ermitteln entscheidet Sabine, ob Alle Geräte oder Nur instrumentierte Geräte ermittelt werden sollen.

Sabine wählt Nur instrumentierte Geräte, da sie will, dass IT Assistant nur Geräte mit SNMP- oder CIM-Instrumentation ermittelt. Wenn sie jedes Gerät ermitteln wollte, das auf einen Ping-Befehl reagiert, hätte sie Alle Geräte ausgewählt. Eine Liste unterstützter Agenten finden Sie unter ["Von IT Assistant unterstützte Geräte und Agenten" auf Seite](#page-61-0) 62.

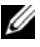

ANMERKUNG: Es wird empfohlen, die Standard-DNS-Namensauflösung auszuwählen, falls das Domänennamensystem (DNS) im Netzwerk konfiguriert ist.

5 Unter Namensauflösung wählt Sabine DNS-Namensauflösung oder Instrumentationsnamensauflösung aus und klickt auf OK.

DNS-Namensauflösung stimmt die IP-Adresse eines Systems mit dem Host-Namen ab. Instrumentationsnamensauflösung fragt den Namen der Agenten-Instrumentation des verwalteten Systems ab. Weitere Informationen zur Konfiguration der Instrumentationsnamensauflösung finden Sie in der Geräte- oder Systemdokumentation. Klicken Sie auf OK.

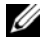

ANMERKUNG: Es wird empfohlen, die Standard-DNS-Namensauflösung auszuwählen, falls DNS im Netzwerk konfiguriert ist.

# Bestandsaufnahmeeinstellungen konfigurieren

Als nächstes muss Sabine die Einstellungen für die Bestandsaufnahme eingeben. IT Assistant sammelt Bestandsaufnahmeinformationen über Software- und Firmware-Versionen, sowie Geräteinformationen über Speicher, Prozessoren, Stromversorgung, PCI-Karten, eingebettete Geräte und Speicherplatz. Diese Informationen werden in der IT Assistant-Datenbank gespeichert und können zur Erstellung von benutzerspezifischen Berichten verwendet werden.

Um Bestandsaufnahme-Einstellungen einzurichten, führt Sabine folgende Schritte durch:

1 Aus der Menüleiste wählt Sabine Ermittlung und Überwachung→ Bestandsaufnahmekonfiguration.

Das Dialogfeld Einstellungen der Bestandsaufnahmeabfrage wird angezeigt. Bestandsaufnahme aktivieren ist standardmäßig ausgewählt.

2 Unter Bestandsaufnahme einleiten wählt Sabine aus, wann IT Assistant die Bestandsaufnahme ausführen soll.

Sabine wählt jeden Tag der Woche um 06:00:00 Uhr, da zu dieser Uhrzeit kein hoher Netzwerkverkehr auftritt.

3 Sabine bestimmt mithilfe des Schiebereglers unter Ermittlungsgeschwindigkeit die Netzwerkbandbreite und die Systemressourcen, die für die Bestandsaufnahme zur Verfügung gestellt werden sollen und klickt auf OK.

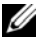

**ZANMERKUNG:** Je schneller die Bestandsaufnahmegeschwindigkeit eingestellt wird, desto mehr Netzwerkressourcen werden für die Ermittlung benötigt. Schnellere Bestandsaufnahmegeschwindigkeiten können die Netzwerkleistung beeinflussen.

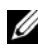

 $\mathbb Z$  **ANMERKUNG:** IT Assistant Version 8.0 und höher kann jetzt die Bestandsaufnahmeinformationen für Drucker, Bänder und Speichergeräte anzeigen. Weitere Informationen finden Sie in der *Dell OpenManage IT Assistant-Online-Hilfe*.

# Einstellungen für die Statusabfrage konfigurieren

Als nächstes definiert Sabine die Statusabfrageeinstellungen für ihre Systeme. IT Assistant führt eine Überprüfung des Strom- und Konnektivitätszustands für ermittelte Geräte aus, um festzustellen, ob ein Gerät normal funktioniert, sich in einem nichtnormalen Zustand befindet oder heruntergefahren ist. Die Statusmeldungen in IT Assistant umfassen Fehlerfrei, Warnung, Kritisch und Heruntergefahren. Statussymbole zeigen an, ob ein System instrumentiert ist, ob Informationen zum System vorliegen, oder sie zeigen den Zustand des Systems an, bevor es das letzte Mal heruntergefahren wurde.

Um Statusabfrageeinstellungen einzurichten, führt Sabine folgende Schritte durch:

1 Aus der Menüleiste wählt Sabine Ermittlung und Überwachung→ Statusabfragekonfiguration aus.

Das Dialogfeld Statusabfrage-Konfigurationseinstellungen wird angezeigt. Statusabfrage aktivieren ist standardmäßig ausgewählt.

2 Unter Statusabfrageintervall wählt Sabine das Intervall aus, das von IT Assistant zur Ausführung der Statusabfrage verwendet werden soll. 3 Sabine stellt mithilfe des Schiebereglers unter Ermittlungsgeschwindigkeit die Netzwerkbandbreite sowie die Systemressourcen ein, die für die Statusabfrage zur Verfügung gestellt werden sollen, und klickt auf OK.

**ANMERKUNG:** Je schneller die Statusabfragegeschwindigkeit eingestellt wird, desto mehr Netzwerkressourcen werden für die Ermittlung benötigt. Schnellere Geschwindigkeiten können die Netzwerkleistung beeinflussen.

## Ermittlungsbereiche konfigurieren

IT Assistant führt ein Register von Netzwerksegmenten, das zur Ermittlung von Geräten verwendet wird. Ein Ermittlungsbereich kann ein Subnetz, ein Bereich von IP-Adressen auf einem Subnetz, eine individuelle IP-Adresse oder ein individueller Host-Name sein.

Um ihre Systeme für IT Assistant festzulegen, muss Sabine einen Ermittlungsbereich definieren.

Um einen Einschlussbereich zu definieren, führt Sabine folgende Schritte durch:

1 Aus der Menüleiste wählt Sabine Ermittlung und Überwachung→ Bereich aus.

Die Navigationsstruktur Ermittlungsbereiche wird auf der linken Seite des IT Assistant-Fensters angezeigt.

2 Sabine erweitert das Fenster Ermittlungsbereiche, klickt mit der rechten Maustaste auf Einschlussbereiche und wählt Neuer Einschlussbereich aus.

Der Assistent Neue Ermittlung startet.

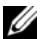

 $\mathscr U$  **ANMERKUNG:** Um ein bestimmtes System oder einen bestimmten Host-Namen von der Ermittlung *auszuschließen*, klicken Sie mit der rechten Maustaste auf Ausschlussbereich in der Navigationsstruktur Ermittlungsbereiche und geben den Namen oder die IP-Adresse des Systems ein. In den meisten kleineren bis mittleren Betrieben, wie in Sabines Firma, wird diese Option nicht verwendet.

3 In Schritt 1 des Assistenten gibt Sabine eine IP-Adresse (oder einen IP-Bereich) oder einen Host-Namen ein.

Sie klickt auf Hinzufügen, um verschiedene Bereiche von IP-Adressen oder Host-Namen hinzuzufügen.

Sie klickt auf Weiter, um mit dem nächsten Schritt fortzufahren.

112 | Konfigurieren von Dell OpenManage IT Assistant zur Überwachung von Systemen

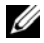

**ANMERKUNG:** Gültige Werte für den Einschlussbereich sind Subnetzbereich, Host-Name und IP-Adresse eines einzelnen Systems. Sabine hält sich an die IP-Subnetzbereiche, die sie für ihre Server, Desktop-Systeme und Schalter notiert hat. Sabine hat auf ihrer Liste z. B. 192.166.153.\* und 192.166.154.\* eingetragen, wobei der erste Subnetzbereich für Sabines Server und der zweite Subnetzbereich für Sabines Desktops bestimmt ist und die Schalter auf beide Subnetze verteilt sind.

**ANMERKUNG:** Das Dienstprogramm Import-Knotenliste bietet eine praktische Methode zur Festlegung einer Liste von Host-Namen, IP-Adressen und Subnetzbereichen, die IT Assistant ermitteln soll. Anleitungen zur Ausführung des Dienstprogramms von der Befehlszeile aus finden Sie in der *IT Assistant-Online-Hilfe*. Die Datei importnodelist.exe befindet sich im Verzeichnis bin des ITAssistant-Basisverzeichnisses.

- 4 In Schritt 2 des Assistenten verwendet Sabine die Standardwerte für die ICMP-Zeitüberschreitung und -Wiederholung (ICMP, Internet Control Message Protocol) für den Bereich. Sie verwendet das Fehlerbehebungsprogramm, um diese Werte zu bestimmen.
	- **ZANMERKUNG: IT Assistant bietet ein Fehlerbehebungsprogramm, das zur** Erfassung von Systeminformationen und Subnetzbereichen eingesetzt werden kann. Sie können auf das Hilfsprogramm zugreifen, indem Sie Hilfsprogramme→ Fehlerbehebungsprogramm aus der Menüleiste auswählen. Weitere Informationen erhalten Sie, wenn Sie das Dialogfeld "Fehlerbehebungsprogramm" öffnen und auf Hilfe klicken.
- 5 In Schritt 3 des Assistenten konfiguriert Sabine die SNMP-Parameter, die während der Ermittlung verwendet werden sollen:
	- Sabine stellt sicher, dass die Option SNMP-Ermittlung aktivieren ausgewählt ist.
	- Sie gibt einen Wert für den Get-Community-Namen ein (Groß- und Kleinschreibung beachten).

Sabines Überlegungen:

Sabine verwaltet 50 Server und möchte daher SNMP konfigurieren. Der Get-Community-Name ist ein Nur-Lese-Kennwort, das SNMP-Agenten auf verwalteten Systemen zur Authentifizierung verwenden. Sabine überlegt Folgendes bei der Auswahl des Get-Community-Namens:

Jedes SNMP-verwaltete System besitzt einen Get-Community-Namen. Sabine stellt daher sicher, dass sie jeden Community-Namen auf allen zu verwaltenden Systemen auflistet. Wenn Sabines verwaltete Systeme mehr als einen Community-Namen aufweisen, kann sie im Feld Get-Community-Name mehrere durch Kommas getrennte Community-Namen eingeben.

Obwohl der Get-Community-Name die Nur-Lese-Informationen beeinflusst, die IT Assistant von den verwalteten Systemen abgerufen hat, z. B. Ermittlungsergebnisse, Statusabfragen und Warnprotokolle, möchte Sabine den Zugriff auf diese Daten einschränken. Sie ändert deshalb den standardmäßigen Get-Community-Namen (public) in einen Namen, der nur ihr und ihrer Stellvertretung bekannt ist.

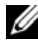

**ANMERKUNG:** Die in den Feldern SNMP-Get- und -Set-Community-Name eingegebenen Community-Namen für das Betriebssystem des verwalteten Systems müssen mit den Get- und Set-Community-Namen übereinstimmen, die in IT Assistant zugewiesen wurden.

• Sabine gibt einen Wert für den Set-Community-Namen ein (Groß- und Kleinschreibung beachten).

Sabines Überlegungen:

Der Set-Community-Name ist ein Lese-Schreib-Kennwort, das den Zugriff auf ein verwaltetes System ermöglicht. SNMP-Agenten, die auf dem verwalteten System ausgeführt werden, verwenden dieses Kennwort zur Authentifizierung, wenn Maßnahmen auf dem System versucht werden; SNMP-Sätze werden nur bei Aus- und Einschalt-Tasks verwendet.

**ANMERKUNG:** Obwohl die Dell Server-Instrumentation über eine Authentifizierungsebene oberhalb des SNMP-Set-Community-Namens (der einen Host-Namen und ein Kennwort erfordert) verfügt, besitzen viele SNMP-Agenten diese Ebene nicht. Agenten ohne diese zusätzliche Sicherheitsebene ermöglichen allen Benutzern, die den SNMP-Set-Community-Namen kennen, Kontrolle über das verwaltete System zu erlangen.

**ZZI ANMERKUNG: IT Assistant verwendet SNMP-Sätze nur, um Systeme** aus- und einzuschalten, wenn die Remote-Befehlszeile von Server Administrator nicht verfügbar ist. Wenn SNMP-Sätze zu diesem Zweck nicht benötigt sind, geben Sie keinen SNMP-Set-Community-Namen im Ermittlungsassistenten ein.

Sabine wählt einen Set-Community-Namen, der mit dem SNMP-Set-Community-Wert auf dem von ihr verwalteten System übereinstimmt. Sie stellt auch sicher, dass der ausgesuchte Name den Standards für sichere Kennwörter entspricht, die in ihrem Unternehmen gelten.

- **ANMERKUNG:** Wenn mehr als ein SNMP-Get- oder Set-Community-Name in einem einzelnen Ermittlungsbereich angegeben werden soll (z. B. ein Community-Name für jeden IP-Subnetzbereich), müssen die Community-Namen durch Kommas getrennt werden.
- Sabine gibt die SNMP-Zeitüberschreitungs- und Wiederholungswerte für den Ermittlungsbereich ein. Für Sabines Netzwerktyp sind die Standardwerte normalerweise eine gute Wahl.
- 6 In Schritt 4 des Assistenten konfiguriert Sabine die CIM-Parameter, die während der Ermittlung verwendet werden sollen.

Da Sabine in ihrer verwalteten Gruppe, die unter Windows läuft, eine Mischung aus Server- und Client-Systemen hat, wird sie CIM konfigurieren.

- Sabine stellt sicher, dass CIM-Ermittlung aktivieren ausgewählt ist.
- In Domäne\Benutzername gibt sie denselben Namen ein, den sie zur CIM-Konfiguration auf dem verwalteten System verwendet hat.
- Sie gibt dasselbe Kennwort ein, das sie als CIM-Kennwort auf dem verwalteten System verwendet hat.

**ANMERKUNG:** Sie müssen die CIM-Ermittlungsoption aktivieren, wenn Sie den Microsoft-Hardwareagenten für IPMI in Microsoft Windows Server 2003 R2 verwenden möchten.

- 7 In Schritt 5 des Assistenten wählt Sabine Dell/EMC-Array-Ermittlung aktivieren nicht aus, weil sich keine Dell|EMC-Speichergeräte in ihrem Netzwerk befinden.
- 8 In Schritt 6 des Assistenten konfiguriert Sabine die IPMI-Parameter nicht, da sie ihre Systeme über IPMI überwachen möchte.
- 9 In Schritt 7 des Assistenten wählt Sabine, welche Maßnahme IT Assistant nach Beendigung des Assistenten ausführen wird.
- 10 In Schritt 8 des Assistenten prüft Sabine ihre Auswahl und klickt auf Fertig stellen, um den Assistenten abzuschließen.

**ZANMERKUNG:** Sie können auf Zurück klicken, um Ihre Auswahl zu ändern.

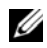

**ZZI ANMERKUNG:** In einem Netzwerk mit Systemen, die über IPv4- and IPv6-Adressen verfügen (nach SNMP-Ermittlung) werden nur die IPv4-Adressen von IT Assistant angezeigt.

#### Ermittlungs-, Bestandsaufnahme- und Statusabfrageeinstellungen nach der Ersteinrichtung ändern

Sie können jederzeit zum Menü Ermittlung und Überwachung zurückkehren, um die eingegebenen Einstellungen zu bearbeiten. Die neu eingegebenen Einstellungen werden wirksam, wenn Sie das nächste Mal die entsprechende Maßnahme ausführen.

### <span id="page-115-0"></span>Geräte anzeigen und Anwendungen starten

Nach Konfiguration der Ermittlungs-, Bestandsaufnahme- und Statusabfrageeinstellungen kann Sabine den Zustand der Geräte in ihrem Netzwerk anzeigen, indem sie auf Anzeigen→ Geräte klickt. Der Leistungsstatus der einzelnen Geräte ergibt den Gesamtsystemzustand und wird in der Ansicht Geräte angezeigt.

Um die in einem Warn- oder kritischen Zustand befindlichen Geräte zu verwalten, kann Sabine die folgenden Optionen, die Bestandteil der Anwendungsstartfunktion sind, auswählen (mit der rechten Maustaste auf ein Gerät klicken und Anwendungsstart auswählen):

- Dell OpenManage Server Administrator der Webbrowser wird mit der Webadresse gestartet, die der Server Administrator-Anwendung für das gewählte Gerät entspricht. Diese Option ist jedoch nur auf Systemen verfügbar, auf denen der Web-Stapel des Server Administrators aktiviert ist.
- Array Manager die Array Manager-Konsole wird gestartet. Die Array Manager-Konsole muss auf dem System, auf dem die IT Assistant-Benutzeroberfläche ausgeführt wird, installiert sein.
- RAC-Konsole IT Assistant startet den RAC, der bandextern oder bandintern über den Server-Agenten ermittelt wurde.
- CMC-Konsole IT Assistant startet die CMC-Konsole (Chassis Management Controller), die bandextern oder bandintern über den Server-Agenten ermittelt wurde.

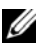

**ANMERKUNG:** Die Option "CMC-Konsole" ist nur auf bestimmten Dell-Systemen verfügbar.

- Webschnittstelle für die PowerConnect-Konsole der Webbrowser wird über die Webadresse gestartet, die der PowerConnect-Konsole für das ausgewählte Gerät entspricht. Diese Option ist nur für PowerConnect-Netzwerkschalter verfügbar.
- Digitale KVM-Konsole IT Assistant startet die digitale KVM-Konsolenanwendung. Diese Option wird nur für Geräte aktiviert, die als digitale KVMs ermittelt werden. Zusätzlich muss die Client-Anwendung auf dem System installiert sein, auf dem die IT Assistant-Benutzeroberfläche ausgeführt wird.
- Remote-Desktopverbindung IT Assistant startet sie auf jedem Windows-Betriebssystem. Der Remote-Desktop-Client muss auf dem System, auf dem die IT Assistant-Benutzeroberfläche ausgeführt wird, installiert sein.
- Telnet IT Assistant startet eine Telnet-Konsole auf jedem Linux-Betriebssystem. Telnet muss auf dem System aktiviert sein, auf dem die IT Assistant-Benutzeroberfläche ausgeführt wird. Sabine muss eventuell auch den Linux-Server konfigurieren, um die Telnet-Verbindung zu akzeptieren, und wenn sie eine Firewall verwendet, sollte sie sicherstellen, dass die entsprechenden Anschlüsse offen sind.
- SOL Proxy IT Assistant startet eine Telnet-Konsole auf der Serial-over-LAN (SOL) Proxy-Anwendung, die auf der IT Assistant-Diensteebene installiert ist. Sabine wird dann die SOL-Proxy-Anwendung verwenden müssen, um mit dem Baseboard Management Contoller (BMC/iDRAC) eines verwalteten Remote-Systems zu kommunizieren. IT Assistant startet den SOL-Proxy nicht in Verbindung mit dem BMC/iDRAC. Die IP-Adresse und Anmeldeinformationen für den BMC/iDRAC des verwalteten Remote-Systems werden bei der SOL-Sitzung eingegeben.
- Client-Konsole Sabine muss die Remote-Client-Instrumentationsanwendung - Dell OpenManage Client Connector (OMCC) - auf dem IT Assistant-System installiert haben. Da Sabine diese Option verwenden wird, um Client-Systeme zu verwalten, auf denen Dell OpenManage Client Instrumentation (OMCI) ausgeführt wird, muss die OMCI-Version 7.3 oder früher auf dem Desktopsystem installiert sein. Sabine muss auch das allgemeine Informationsmodell (CIM) für die Ermittlung aktivieren, weil IT Assistant das einfache Netzwerkverwaltungsprotokoll (SNMP) für Desktopsysteme nicht unterstützt.

• Dell Client Manager (DCM) – Wenn die Desktops auf Sabines Netzwerk die OMCI-Version 7.4 und höher installiert haben, zeigt das Menü Anwendungsstart diese Option an.

Sabine kann auch die Anwendungen auswählen, die sie für mehrere Geräte oder eine Gruppe von Geräten, z. B. Drucker und Schalter, von der IT Assistant-Benutzeroberfläche aus starten will. Weitere Informationen finden Sie in der Dell OpenManage-Online-Hilfe.

## Anzeigen von Garantieinformationen

IT Assistant zeigt eine Start-URL zum Anzeigen von Garantieinformationen für solche Geräte an, über deren Service-Tag-Nummern dem IT Assistant Informationen vorliegen.

Vorbedingungen:

- Der IT Assistant muss auf das Internet zugreifen können, um sich mit der Dell Garantie-Support-Website zu verbinden.
- Diese Start-URL steht nicht für diejenigen Geräte zur Verfügung, die keine Service-Tag-Nummer besitzen oder deren Service-Tag-Nummer nicht vom IT Assistant ermittelt werden kann. (Beispiel: Geräte in der Gerätegruppe "Unbekannt").

Wählen Sie zum Anzeigen der Garantieinformationen die "Anwendungsstart" und zeigen Sie die zugehörigen Garantieinformationen an. Die Service-Tag-Nummer des Geräts dient zur Anzeige gerätespezifischer Garantieinformationen bei der Supportstelle.

# Warnmaßnahmenfilter und Warnmaßnahmen für Sabines kleinen bis mittleren Betrieb erstellen

Sabine erstellt einen Warnmaßnahmenfilter in IT Assistant, indem Sie eine Reihe von Bedingungen festlegt. Bei Anbindung an eine Warnmaßnahme wird IT Assistant automatisch jede Maßnahme ausführen, die Sabine definiert hat.

IT Assistant besitzt drei Arten von Warnfiltern:

- Warnmaßnahmenfilter werden verwendet, um Maßnahmen auszulösen, wenn eine Warnbedingung erfüllt ist.
- Ignorieren/Ausschließen-Filter werden verwendet, um SNMP-Traps und CIM-Hinweise zu ignorieren, wenn sie empfangen werden.

• Warnansichtsfilter - werden verwendet, um die Warnprotokollansicht anzupassen.

Sabine beschließt, einen Warnmaßnahmenfilter in IT Assistant zu verwenden, um Warnungen und kritische Ereignisse für ihre Server und PowerConnect-Schalter zu filtern. Auf diese Weise wird sie in der Lage sein, eine Warnmaßnahme zu erstellen, die ihr automatisch eine E-Mail-Benachrichtigung sendet, wenn die Server- und Schalterkomponenten einen dieser Zustände erreichen. Dann kann sie selbst Maßnahmen ergreifen, um ein schwerwiegenderes Ereignis wie eine Systemstörung zu verhindern. Da sie der einzige Systemadministrator ihres Netzwerks ist, muss Sabine gezielt entscheiden, welche Systeme sie überwachen und welche Warnmaßnahmenfilter sie erstellen will. Sie entscheidet sich dafür, diese Filter und Maßnahmen nur für die unternehmenskritischen Geräte sowie für besonders schwerwiegende Ereignisse vorzubehalten.

#### Warnmaßnahmenfilter erstellen

So wird ein Warnungsmaßnahmenfilter erstellt:

1 Wählen Sie Warnungen→ Filter aus der Menüleiste aus.

Das Fenster Warnfilter wird eingeblendet.

**2** Erweitern Sie das Fenster "Warnfilter" in der Navigationsstruktur, und klicken Sie mit der rechten Maustaste auf Warnmaßnahmenfilter. Wählen Sie Neuer Maßnahmenwarnfilter aus.

Der Assistent Filter hinzufügen wird eingeblendet.

- <span id="page-118-0"></span>3 Geben Sie einen beschreibenden Namen für den Filter ein. Zum Beispiel Sabines Netzwerk - Warnung und kritische Ereignisse.
- 4 Wählen Sie unter Schweregrad den Schweregrad der Ereignisse aus, für die Warnungen und Protokolle empfangen werden sollen.

Sabine wählt Warnung und Kritisch aus.

Klicken Sie auf Weiter.

5 Unter Warnkategoriekonfiguration markieren Sie entweder Alle auswählen, oder wählen Sie die Ereigniskategorien aus, die in den Warnfilter eingeschlossen werden sollen.

Sabine markiert Alle auswählen, da sie über jedes Warn- oder kritische Ereignis benachrichtigt werden möchte, das ihre Netzwerkschalter oder Server beeinflusst.

Klicken Sie auf Weiter.

6 Unter Geräte-/Gruppenkonfiguration wählen Sie die Geräte oder Gruppen aus, die dem neuen Maßnahmenwarnfilter zugeordnet werden sollen.

Sabine markiert Server und Netzwerkgeräte.

Klicken Sie auf Weiter.

7 Unter Datum/Uhrzeit-Bereichskonfiguration geben Sie die Werte für einzelne oder alle optionalen Kategorien ein.

Sabine wählt keine dieser Optionen, da sie möchte, dass der Filter zu jeder Zeit angewendet wird.

Klicken Sie auf Weiter.

8 Unter Warnmaßnahmenverbindung wählen Sie, ob das durch den Filter erfasste Ereignis eine Warnung auslösen oder in eine Protokolldatei geschrieben werden soll.

Sabine wählt Warnung aus, um eine Konsolenbenachrichtigung zu erhalten.

- 9 Die Zusammenfassung für Neuer Filter zeigt Ihre Auswahl. Klicken Sie auf Fertig stellen, um anzunehmen, oder auf Zurück, um Änderungen vorzunehmen.
- 10 Überprüfen Sie, ob der Filtername, den Sie in [Schritt](#page-118-0) 3 des Assistenten erstellt haben, im Fenster Zusammenfassung der Warnmaßnahmenfilter erscheint.Erstellen einer Warnmaßnahme

Jetzt will Sabine eine Warnmaßnahme erstellen, die durch den Warnmaßnahmenfilter ausgelöst wird, den sie gerade eingerichtet hat.

So wird eine Warnmaßnahme erstellt:

- 1 Sabine wählt Warnungen→ Maßnahmen in der Menüleiste aus.
- 2 Sabine klickt in der Navigationsstruktur mit der rechten Maustaste auf Warnmaßnahmen und wählt Neue Warnmaßnahme aus.

Der Assistent Warnmaßnahme hinzufügen wird eingeblendet.

- 3 Sabine gibt der Maßnahme im Feld Name einen logischen Namen und klickt auf Weiter.
- 4 Im Pulldown-Menü Typ wählt Sabine die Option E-Mail aus und klickt auf Weiter.
	-

**ANMERKUNG:** Sabine könnte auch Trap-Weiterleitung oder Anwendungsstart aus der Pulldown-Liste Maßnahmentyp auswählen. Trap-Weiterleitung ermöglicht Managern von Großunternehmen, SNMP-Traps an eine spezifische IP-Adresse und einen spezifischen Host zu senden. Anwendungsstart ermöglicht einem Administrator, eine ausführbare Datei zu bestimmen, die ausgeführt wird, wenn der Warnmaßnahmenfilter erfüllt wird.

**ANMERKUNG:** Die von IT Assistant weitergeleiteten Traps weisen nicht die EnterpriseOID, Allgemeine TrapId bzw. Spezifische Trap-ID des Original-Traps auf. Diese Werte werden in der Beschreibung des weitergeleiteten Traps angezeigt.

- 5 Im Dialogfeld E-Mail-Konfiguration gibt Sabine eine gültige E-Mail-Adresse (innerhalb der SMTP-Servergruppe ihres Unternehmens) an, um die automatische Benachrichtigung zu erhalten, und klickt auf Weiter.
	- **ZANMERKUNG:** Sabine kann die angegebene E-Mail-Konfiguration mit der Schaltfläche Testmaßnahme testen. Eine Erfolgs-/Fehlermeldung wird ausgegeben. Ein Erfolg bedeutet lediglich, dass IT Assistant die Nachricht gesendet hat, nicht aber, dass der Empfänger sie erhalten hat. Weitere Informationen zur Verwendung der Schaltfläche Testmaßnahme finden Sie unter dem Thema "Fehlerbehebung" in der *IT Assistant-Online-Hilfe*.
	- **ANMERKUNG:** Um eine E-Mail über IT Assistant zu senden, muss der SMTP-Server des Unternehmens richtig konfiguriert sein. Um den SMTP-Server zu konfigurieren, wechseln Sie auf der oberen Navigationsleiste zu Einstellungen→ Web-Server und konfigurieren Sie SMTP-Servername (oder IP-Adresse) und DNS-Suffix für SMTP-Server.
- 6 Unter Warnfilterverbindungen legt Sabine den Warnmaßnahmenfilter fest, der diese E-Mail auslösen wird, und klickt auf Weiter.

Sie wählt Sabines Netzwerk - Warnung und kritische Ereignisse aus – dies ist der Name, den sie dem zuvor eingerichteten Warnmaßnahmenfilter gegeben hat.

7 Das Dialogfeld "Zusammenfassung" zeigt Sabines Auswahl.

Sabine überprüft, ob der Name der Warnmaßnahme, den sie in [Schritt](#page-118-0) 3 zugewiesen hat, im Fenster Zusammenfassung der Warnmaßnahmen erscheint.

Sabine klickt auf Fertig stellen, um die Änderungen anzunehmen.

Je nachdem, wie Sabine die Warnmaßnahmenfilter und die Warnmaßnahmen in IT Assistant konfiguriert hat, passiert folgendes:

- IT Assistant wird alle Server und Netzwerkschalter auf Sabines Netzwerk ständig überwachen.
- Wenn einer der Server oder Netzwerkschalter einen Warnzustand oder einen kritischen Zustand erreicht, wird der Warnmaßnahmenfilter, den Sabine im IT Assistant eingerichtet hat, automatisch die begleitende Warnmaßnahme auslösen.
- Die Warnmaßnahme wird Sabine eine E-Mail-Benachrichtigung an die festgelegte Adresse senden.
- Sabine entscheidet dann, welche Maßnahme auf dem betroffenen System getroffen werden soll, wie z. B. Aus- und Einschalten bzw. Herunterfahren des Systems oder Ausführung eines Remote-Befehls unter Verwendung anderer IT Assistant-Funktionen.

In IT Assistant stehen weit mehr Funktionen als die hier dargestellten zur Verfügung. Klicken Sie auf die Schaltfläche Hilfe im entsprechenden Dialogfeld von IT Assistant, um ausführliche Online-Hilfe zu dieser Funktion zu erhalten.

Lassen Sie uns jetzt sehen, wie ein wesentlich größeres Unternehmen IT Assistant einsetzen könnte, um mehr oder weniger die gleichen Tasks zu bewältigen, die Sabine für ihr kleines Unternehmen durchgeführt hat.

# Ermittlung in Christians Großbetrieb

In einem größeren Unternehmen ist Christian der Systemadministrator für ein Netzwerk von 1000 Servern. Christian unterstehen auch vier Techniker, die ihn bei Korrekturmaßnahmen für Server unterstützen, falls ein kritisches Ereignis oder ein Warnereignis eintritt. Christians vier Techniker haben folgende Zuständigkeitsbereiche:

- Ein Administrator ist für alle Remote-Systeme verantwortlich
- Ein Techniker in der ersten Schicht (12 Stunden)

#### 122 | Konfigurieren von Dell OpenManage IT Assistant zur Überwachung von Systemen

- Ein Techniker in der zweiten Schicht (12 Stunden)
- Ein Techniker an Wochenenden, der 24-Stunden-Schichten arbeitet, aber nur auf Benachrichtigung über kritische Ereignisse und Warnereignisse reagiert

# Ermittlungseinstellungen konfigurieren

Da Christian ein Servernetzwerk überwacht und keine Clients, ist SNMP die erste Wahl für ein Systemverwaltungsprotokoll. Da er jedoch auch Systeme verwaltet, die unter Windows laufen, wird er (wie Sabine) auch CIM aktivieren.

Um die Ermittlungseinstellungen für seine Server zu konfigurieren, muss er folgende Tasks durchführen:

- Subnetzbereiche, IP-Adressen und/oder Host-Namen für die zu überwachenden Server festlegen.
- Die Subnetzbereiche, Host-Namen oder IP-Adressen festlegen, die nicht überwacht werden sollen.
- Nur-Lese-Community-Namen (Get) und Lese-/Schreib-Community-Namen (Set) für SNMP festlegen, die für das Netzwerk verwendet werden sollen.
- SNMP-Agenten und den SNMP-Dienst des Betriebssystems auf jedem zu überwachenden System installieren und konfigurieren.
- Geeignete Zeitüberschreitungswerte für die Ermittlung im Netzwerk festlegen.

# IP-Subnetzbereiche für Server

Christian muss als erstes entscheiden, welche der 1000 Server mit IT Assistant überwacht werden sollen. Er sollte eventuell den IP-Subnetzbereich jedes in der Ermittlung enthaltenen Subnetzes, alle von der Ermittlung ausgeschlossenen Systeme oder Bereiche, die jedem Subnetz entsprechenden Community-Namen sowie alle weiteren für das Netzwerk relevanten Daten aufzeichnen. Ein Beispiel für die Erfassung dieser Daten wird in [Tabelle](#page-123-0) 6-2 gezeigt. Beachten Sie, dass Christian Systeme auf Basis des Subnetzbereichs, Host-Namens oder der IP-Adresse überwacht. Obwohl es ratsam ist, die Anzahl der in einem Netzwerk verwendeten Community-Namen zu begrenzen, kann Christian auch mehrere Nur-Lese- und Lese-SchreibCommunity-Namen in der Netzwerkumgebung definieren. Christian könnte z. B. einen allgemeingültigen Get-Community-Namen für alle Systeme in seinem Netzwerk, jedoch eindeutige Set-Community-Namen für bestimmte Rechenzentren, einrichten.

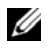

**24 ANMERKUNG:** IT Assistant enthält ein Fehlerbehebungsprogramm, das zur Problemanalyse bei der Ermittlung und Bestandsaufnahme nützlich sein kann. Greifen Sie auf das Hilfsprogramm zu, indem Sie Hilfsprogramme $\rightarrow$ Fehlerbehebungsprogramm aus der Menüleiste auswählen oder mit der rechten Maustaste auf ein Gerät in der Ansicht Gerät klicken und Fehlerbehebung auswählen. Weitere Informationen erhalten Sie, wenn Sie das Dialogfeld "Fehlerbehebungsprogramm" öffnen und auf "Hilfe" klicken.

## SNMP auf jedem verwalteten System konfigurieren

Bevor er die Ermittlung konfiguriert, muss Christian die Get- und Set-Community-Namen festlegen, die er für das Netzwerk verwenden will. Außerdem muss er den SNMP-Agenten sowie den SNMP-Dienst des Betriebssystems jedes zu verwaltenden Servers installieren und konfigurieren.

[Tabelle](#page-123-0) 6-2 enthält Informationen zu den von Christian überwachten Remote-Systemen.

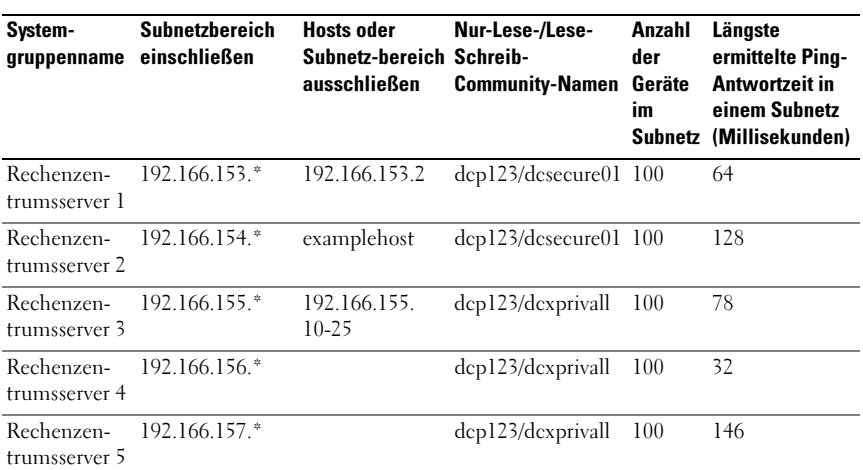

#### <span id="page-123-0"></span>Tabelle 6-2. Beispiele für Subnetzbereiche, IP-Adressen oder Host-Namen sowie entsprechende Informationen zu Rechenzentrum- und Remote-Servern

#### 124 | Konfigurieren von Dell OpenManage IT Assistant zur Überwachung von Systemen

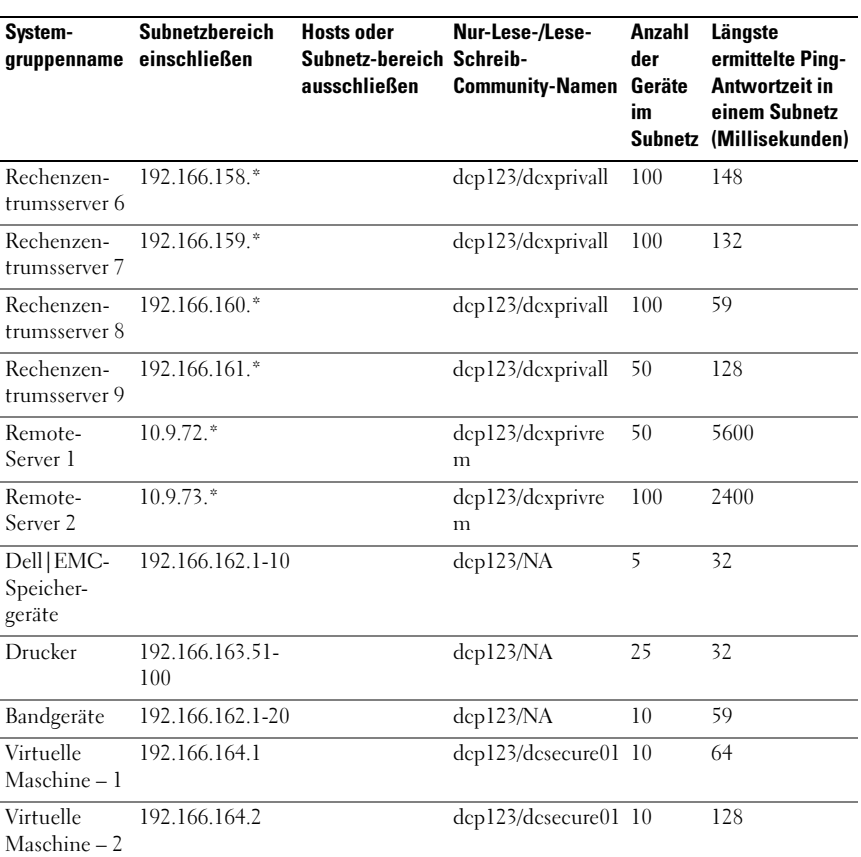

#### Tabelle 6-2. Beispiele für Subnetzbereiche, IP-Adressen oder Host-Namen sowie entsprechende Informationen zu Rechenzentrum- und Remote-Servern

### Geeigneten Zeitüberschreitungswert für die Ermittlung im Netzwerk auswählen

Da Christian Remote-Systeme in einem WAN überwacht, können die Zeitüberschreitungswerte der lokalen Systeme erheblich von denen der weiter entfernten abweichen. In diesem Fall sollte Christian eine geeignete Zeitüberschreitung für die Ermittlung der Systeme im WAN festlegen und einstellen.

In Umgebungen mit hohen Netzwerklatenzzeiten, z. B. in globalen WANs, sollte Christian eventuell in Betracht ziehen, die Ping-Zeitüberschreitungen im gesamten Unternehmen zu erhöhen. Er kann die Ping-Zeiten der Systeme bestimmen, die die größte Latenz auf dem Netzwerk aufweisen, indem er zu Hilfsprogramme→ Fehlerbehebung Hilfsprogramm wechselt und das Register Gerätekonnektivität auswählt. Dann kann Christian die Verbindung von Systemen mit hoher Latenz überprüfen, um zu sehen, ob er spezifische Ping-Zeiten für eine bessere WAN-Leistung erhöhen sollte.

#### Ermittlungseinstellungen im Unternehmensnetzwerk erstmalig konfigurieren

Wenn IT Assistant zum ersten Mal seit der Installation gestartet wird, sieht Christian - genauso wie Sabine - einen Willkommens-Bildschirm, der anzeigt, dass IT Assistant noch nicht konfiguriert ist. Die vier grundlegenden Schritte der Konfiguration sind hier aufgeführt:

Schritt 1: Ermittlungskonfiguration

Schritt 2: Bestandsaufnahmekonfiguration

Schritt 3: Statusabfrage

Schritt 4: Bereiche

Sobald Christian einen dieser Schritte anklickt, wird das entsprechende Dialogfeld unter der Menüleiste Ermittlung und Überwachung in IT Assistant eingeblendet. Die Schritte 1 bis 3 sind Dialogfelder mit einem einzigen Fenster; der Schritt 4 ist ein assistentbasiertes Verfahren zur Definition von Ermittlungsbereichen.

#### Ermittlungskonfigurationseinstellungen konfigurieren

Christian beginnt, indem er die Ermittlungseinstellungen für seine Systeme mit dem Dialogfeld Ermittlungskonfigurationseinstellungen konfiguriert. Dieses Dialogfeld wird automatisch angezeigt, wenn Christian auf Schritt 1: Ermittlungskonfiguration im Willkommens-Bildschirm von IT Assistant klickt oder wenn er Ermittlungskonfiguration aus der Menüleiste auswählt. Hier gibt Christian Informationen ein, die IT Assistant für die Ermittlung verwendet. Diese Werte bleiben unverändert und werden auf die entsprechenden Ermittlungsbereiche angewendet, die er später im Verfahren erstellt. Er kann diese Werte jedoch jederzeit in diesem Dialogfeld ändern.

Um Ermittlungseinstellungen in IT Assistant für einen Großbetrieb zu konfigurieren, führt Christian folgende Schritte durch:

1 Christian wählt Ermittlung und Überwachung→ Ermittlungskonfiguration aus der IT Assistant-Menüleiste aus.

Das Dialogfeld Ermittlungskonfigurationseinstellungen wird eingeblendet. Geräteermittlung aktivieren ist standardmäßig ausgewählt.

2 Unter Geräteermittlung einleiten legt Christian fest, wann IT Assistant die Ermittlung ausführen soll.

Christian will die Ermittlung jeden Tag ausführen, deshalb wählt er Jede Woche um, jeden Tag der Woche und 02:00 Uhr als Startzeit. Der Netzwerkverkehr ist zu dieser Zeit am geringsten.

3 Christian bestimmt mithilfe des Schiebereglers unter Ermittlungsgeschwindigkeit die Netzwerkbandbreite sowie die Systemressourcen, die für die Ermittlung zur Verfügung gestellt werden sollen.

Christian stellt die Ermittlungsgeschwindigkeit auf Schnell (ganz rechts) ein. Christian möchte alle mit IT Assistant zu verwaltenden Systeme schnell ermitteln und in die Datenbank aufnehmen. Wenn Christian feststellt, dass diese Einstellung die Systemleistung drastisch beeinflusst, während er versucht, andere Tasks auf dem System auszuführen, kann er die Ermittlungsgeschwindigkeit für nachfolgende Ermittlungen so ändern, dass weniger Netzwerkressourcen verbraucht werden.

- 4 Unter Ermitteln entscheidet Christian, ob alle Geräte oder nur instrumentierte Geräte ermittelt werden sollen.
- 5 Unter Namensauflösung wählt Christian DNS-Namensauflösung oder Instrumentationsnamensauflösung und klickt auf OK.

Mit DNS (Domain Name System)-Namensauflösung wird die IP-Adresse eines Systems mit einem Host-Namen abgestimmt. Instrumentationsnamensauflösung fragt den Namen der Agenten-Instrumentation des verwalteten Systems ab. Weitere Informationen zur Konfiguration der Instrumentationsnamensauflösung finden Sie in der Geräte- oder Systemdokumentation.

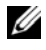

**ANMERKUNG:** Wenn Sie einen Cluster verwalten, können Sie die unabhängigen Knoten (Systeme) nur erkennen, wenn Sie Instrumentationsnamensauflösung verwenden, andernfalls wird die Verwendung von DNS-Namensauflösung empfohlen.

## Bestandsaufnahmeeinstellungen konfigurieren

Als nächstes gibt Christian die Einstellungen der Bestandsaufnahme ein. IT Assistant sammelt Bestandsaufnahmeinformationen über Software- und Firmware-Versionen, sowie Geräteinformationen über Speicher, Prozessoren, Stromversorgung, PCI-Karten, eingebettete Geräte und Speicherplatz. Diese Informationen werden in der IT Assistant-Datenbank gespeichert und können zur Erstellung von benutzerspezifischen Berichten verwendet werden.

Um Bestandsaufnahmeeinstellungen einzurichten, führt Christian folgende Schritte durch:

1 Aus der Menüleiste wählt Christian Ermittlung und Überwachung→ Bestandsaufnahmekonfiguration.

Das Dialogfeld Einstellungen der Bestandsaufnahmeabfrage wird angezeigt. Bestandsaufnahme aktivieren ist standardmäßig ausgewählt.

2 Im Dialogfeld unter Bestandsaufnahme einleiten wählt Christian aus, wann IT Assistant die Bestandsaufnahme ausführen soll.

Christian stellt die Bestandsaufnahme so ein, dass sie wöchentlich am Samstag um 03:00 Uhr ausgeführt wird.

3 Christian bestimmt mithilfe des Schiebereglers unter Ermittlungsgeschwindigkeit die Netzwerkbandbreite und die Systemressourcen, die für die Bestandsaufnahme zur Verfügung gestellt werden sollen und klickt auf OK.

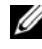

**ANMERKUNG:** Je schneller die Bestandsaufnahmegeschwindigkeit eingestellt wird, desto mehr Netzwerkressourcen werden für die Ermittlung benötigt. Schnellere Bestandsaufnahmegeschwindigkeiten können die Netzwerkleistung negativ beeinflussen.

**ANMERKUNG: IT Assistant Version 8.0 und höher kann jetzt die** Bestandsaufnahmeinformationen für Drucker, Bänder und Speichergeräte anzeigen. Weitere Informationen finden Sie in der *Dell OpenManage IT Assistant-Online-Hilfe*.

# Einstellungen für die Statusabfrage konfigurieren

Als nächstes definiert Christian die Statusabfrageeinstellungen für seine Systeme. IT Assistant führt eine Überprüfung des Strom- und Konnektivitätszustands für ermittelte Geräte aus, um festzustellen, ob ein Gerät normal funktioniert, sich in einem nicht normalen Zustand befindet oder heruntergefahren ist. Die Statusmeldungen in IT Assistant umfassen Fehlerfrei, Warnung, Kritisch und Heruntergefahren. Statussymbole zeigen an, ob ein System instrumentiert ist, ob Informationen zum System vorliegen, oder sie zeigen den Zustand des Systems an, bevor es das letzte Mal heruntergefahren wurde.

Um Statusabfrageeinstellungen einzurichten, führt Christian folgende Schritte durch:

1 Aus der Menüleiste wählt Christian Ermittlung und Überwachung→ Statusabfragekonfiguration.

Das Dialogfeld Statusabfrage-Konfigurationseinstellungen wird angezeigt. Statusabfrage aktivieren ist standardmäßig ausgewählt.

- 2 Unter Statusabfrageintervall wählt Christian das Intervall aus, das von IT Assistant zur Ausführung der Statusabfrage verwendet werden soll.
- 3 Christian stellt mithilfe des Schiebereglers unter Ermittlungsgeschwindigkeit die Netzwerkbandbreite sowie die Systemressourcen ein, die für die Statusabfrage zur Verfügung gestellt werden sollen, und klickt auf OK.

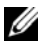

**ANMERKUNG:** Je schneller die Statusabfragegeschwindigkeit eingestellt wird, desto mehr Netzwerkressourcen werden für die Ermittlung benötigt. Schnellere Geschwindigkeiten können die Netzwerkleistung beeinflussen.

# Ermittlungsbereiche konfigurieren

IT Assistant führt ein Register über Netzwerksegmente, das zur Ermittlung von Geräten verwendet wird. Ein Ermittlungsbereich kann ein Subnetz, ein Bereich von IP-Adressen auf einem Subnetz, eine individuelle IP-Adresse oder ein individueller Host-Name sein.

Christians Unternehmensnetzwerk ist in eine Reihe von Subnetzen unterteilt. Es sind 850 Server im Rechenzentrum und 150 Remote-Server vorhanden. Christian verwendet die IP-Subnetzbereiche, die er für seine Server notiert hat (siehe [Tabelle](#page-123-0) 6-2).

Christians Rechenzentrumsserver sind in acht separate Subnetze unterteilt, seine Remote-Server sind in zwei Subnetze unterteilt.

Um seine Systeme in IT Assistant zu identifizieren, muss Christian einen Ermittlungsbereich definieren.

Um einen Einschlussbereich zu definieren, führt Christian folgende Schritte durch:

1 Aus der Menüleiste wählt Christian Ermittlung und Überwachung→ Bereiche.

Die Navigationsstruktur Ermittlungsbereiche wird auf der linken Seite des IT Assistant-Fensters angezeigt.

2 Christian erweitert das Fenster Ermittlungsbereiche, klickt mit der rechten Maustaste auf Einschlussbereiche und wählt Neuer Einschlussbereich aus.

Der Assistent Neue Ermittlung startet.

3 In Schritt 1 des Assistenten kann Christian eine IP-Adresse, einen IP-Adressbereich oder einen Host-Namen eingeben.

Basierend auf den Informationen zu Christians Systemen in [Tabelle](#page-123-0) 6-2 muss er unterschiedliche IP-Adressbereiche hinzufügen. Christian kann diejenigen Bereiche kombinieren, die die gleichen Einstellungen haben (Community-Name, Zeitüberschreitungen, Wiederholungsintervalle, Ermittlungsprotokoll und Benutzeranmeldeinformationen). Er kann z. B. die Gruppen des Rechenzentrumsservers 3 bis Rechenzentrumsserver 9 kombinieren.

Er gibt folgenden IP-Adressbereich ein:

192.166.155.\*

Anstatt diesen Assistenten mehrmals mit denselben Einträgen in allen Assistentenfenstern durchzuführen, um alle diese Systeme einzuschließen, klickt Christian auf Hinzufügen, um mehrere IP-Adressbereiche hinzuzufügen. Das zweite Mal gibt er folgenden Bereich ein:

192.166.156.\*

usw.

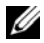

**ZANMERKUNG:** Stellen Sie sicher, dass für Dell|EMC-Geräte ein separater Bereich vorhanden ist. Dies ist erforderlich, da Dell|EMC-Geräte neben SNMP-Anmeldeinformationen auch Navisphere-Anmeldeinformationen erfordern.

Christian klickt auf Weiter, um mit dem nächsten Schritt fortzufahren.

- **ZZI ANMERKUNG:** Das Dienstprogramm Import-Knotenliste bietet eine praktische Methode zur Festlegung einer Liste von Host-Namen, IP Adressen und Subnetzbereichen, die IT Assistant ermitteln soll. Anleitungen zur Ausführung des Dienstprogramms von der Befehlszeile aus finden Sie in der *IT Assistant-Online-Hilfe*. Die Datei importnodelist.exe befindet sich im Verzeichnis /bin.
- 4 In Schritt 2 des Assistenten gibt Christian die Zeitüberschreitungs- und Wiederholungswerte des Internetsteuerungs-Meldungsprotokolls (ICMP) für den Bereich ein. Christian wählt den höchsten Zeitüberschreitungs-/ Wiederholungswert für die Bereiche, die er kombiniert. In [Tabelle](#page-123-0) 6-2 für Rechenzentrumsserver 3 bis Rechenzentrumsserver 9 wählt Christian z. B. 148 Millisekunden aus; das ist das höchste Zeitüberschreitungsintervall in diesem Bereich.
- 5 In Schritt 3 des Assistenten konfiguriert Christian die SNMP-Parameter, die während der Ermittlung verwendet werden sollen:
	- Christian stellt sicher, dass die Option SNMP-Ermittlung aktivieren ausgewählt ist.
	- **ANMERKUNG:** Christian muss diese Option auswählen, wenn er die virtuellen Maschinen auf seinem Netzwerk ermitteln will.
	- Christian gibt einen Wert für den Get-Community-Namen ein (Groß- und Kleinschreibung beachten). Der Get-Community-Name ist ein Nur-Lese-Kennwort, das SNMP-Agenten auf verwalteten Systemen zur Authentifizierung verwenden.

Christians Überlegungen:

Christian zieht bei der Auswahl des Get-Community-Namens Folgendes in Betracht:

Jedes SNMP-verwaltete System besitzt einen Get-Community-Namen. Christian stellt daher sicher, dass er jeden Community-Namen auf allen zu verwaltenden Systemen auflistet. Wenn Christians verwaltete Systeme mehr als einen Community-Namen aufweisen, kann er im Feld Get-Community-Name mehrere durch Kommas getrennte Community-Namen eingeben.

Obwohl der Get-Community-Name die Nur-Lese-Informationen beeinflusst, die IT Assistant von den verwalteten Systemen erhalten hat, z. B. Ermittlungsergebnisse, Statusabfragen und Warnprotokolle, möchte Christian den Zugriff auf diese Daten einschränken. Er ändert deshalb den standardmäßigen Get-Community-Namen (public) in einen Namen, der nur ihm und seinen Systemadministratoren bekannt ist.

**ZANMERKUNG:** Die in den Feldern SNMP-Get- und -Set-Community-Name eingegebenen Community-Namen für das Betriebssystem des verwalteten Systems müssen mit den Get- und Set-Community-Namen übereinstimmen, die in IT Assistant zugewiesen wurden.

• Christian gibt einen Wert für den Set-Community-Namen ein (Großund Kleinschreibung beachten).

Christians Überlegungen:

Der Set-Community-Name ist ein Lese-Schreib-Kennwort, das den Zugriff auf ein verwaltetes System ermöglicht. SNMP-Agenten, die auf dem verwalteten System ausgeführt werden, verwenden dieses Kennwort zur Authentifizierung, wenn Aktionen auf dem System versucht werden, einschließlich Herunterfahren, Konfigurieren von Warnmaßnahmen und Aktualisieren von Software.

ANMERKUNG: Obwohl die Dell Server-Instrumentation über eine Authentifizierungsebene oberhalb des SNMP-Set-Community-Namens (der einen Host-Namen und ein Kennwort erfordert) verfügt, besitzen viele SNMP-Agenten diese Ebene nicht. Agenten ohne diese zusätzliche Sicherheitsebene ermöglichen allen Benutzern, die den SNMP-Set-Community-Namen kennen, Kontrolle über das verwaltete System zu erlangen.

Christian wählt einen Set-Community-Namen, der mit dem SNMP-Set-Community-Wert auf dem von ihm verwalteten System übereinstimmt. Er stellt auch sicher, dass der ausgesuchte Name den Standards für sichere Kennwörter entspricht, die in seinem Unternehmen gelten.

**22 ANMERKUNG:** Wenn mehr als ein SNMP-Get- oder -Set-Community-Name in einem einzelnen Ermittlungsbereich angegeben werden soll (z. B. ein Community-Name für jeden IP-Subnetzbereich), müssen die Community-Namen durch Kommas getrennt werden.

- **ZANMERKUNG: IT Assistant verwendet SNMP-Sätze nur, um Systeme** aus- und einzuschalten, wenn die Remote-Befehlszeile von Server Administrator nicht verfügbar ist. Wenn SNMP-Sätze zu diesem Zweck nicht benötigt sind, geben Sie keinen SNMP-Set-Community-Namen im Ermittlungsassistenten ein.
- Zeitüberschreitungs- und Wiederholungswert für den SNMP-Ermittlungsbereich eingeben.
- 6 In Schritt 4 des Assistenten konfiguriert Christian die CIM-Parameter, die während der Ermittlung verwendet werden sollen.

Da Christian auch Systeme hat, die unter Windows laufen, muss er CIM konfigurieren.

- Christian stellt sicher, dass CIM-Ermittlung aktivieren gewählt ist.
- **ANMERKUNG:** Stellen Sie sicher, dass CIM für Windows 2008 Server mit Hyper-V-Rolle zum Aktivieren einer vollständingen Virtualization-Unterstützung konfiguriert ist.
- In Domäne\Benutzername gibt Christian denselben Namen ein, den er zur CIM-Konfiguration auf dem verwalteten System verwendet hat. Stellen Sie außerdem sicher, dass CIM ausgewählt ist.
- Christian gibt dasselbe Kennwort ein, das er als CIM-Kennwort auf dem verwalteten System verwendet hat.
- **ANMERKUNG:** Aktivieren Sie für bandinternen IPMI-Support die Option "CIM-Ermittlung" über den Assistenten. Diese wird jedoch nur auf Dell PowerEdge *xx8x*- und höheren Systemen unterstützt, auf denen Windows Server 2003 R2 oder Windows Server 2008 läuft. Aktivieren Sie IPMI aus dem Assistenten für bandexternen IPMI-Support auf *xx8x*-Servern.
- 7 In Schritt 5 des Assistenten wählt Christian Dell/EMC Array-Ermittlung aktivieren aus.

Auf diesem Bildschirm gibt Christian die folgenden Einzelheiten an:

- Navisphere-Benutzername
- Navisphere-Kennwort

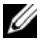

**ZANMERKUNG:** Dieses Feld kann nur verwendet werden, wenn sich im Ermittlungsbereich Dell|EMC-Geräte befinden.

- 8 In Schritt 6 des Assistenten konfiguriert Christian die folgenden IPMI-Parameter des BMC/iDRAC seiner verwalteten Systeme.
	- Benutzername
	- Kennwort
	- KG-Schlüssel

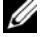

ANMERKUNG: Der KG-Schlüssel ist nur auf Dell PowerEdge *x*9*xx*- und höheren Systemen anwendbar, die die IPMI Version 2.0 unterstützen. Standardmäßig ist der KG-Schlüssel auf dem BMC/iDRAC deaktiviert.

ANMERKUNG: Wenn Sie Dell PowerEdge *x*8*xx*- und höhere Systeme in Ihrem Netzwerk haben und den KG-Schlüssel z. B. für Dell *x*9*xx*-Systeme aktivieren, müssen Sie zwei getrennte Bereiche angeben, um diese Systeme zu ermitteln.

Da Christian neue, nicht instrumentierte (ohne einen installierten Dell-Agenten) Dell x9xx-Systeme besitzt, kann er diese Systeme mithilfe der IPMI-Ermittlung ermitteln.

Weitere Informationen finden Sie unter"IPMI-Ermittlung in Christians [Großbetrieb verwenden" auf Seite](#page-141-0) 142.

- 9 In Schritt 7 des Assistenten wählt Christian, welche Maßnahme IT Assistant nach Beendigung des Assistenten ausführen wird.
- 10 In Schritt 8 des Assistenten prüft Christian seine Auswahl und klickt auf Fertig stellen, um den Assistenten abzuschließen.
- **ANMERKUNG:** Ab Version 8.0 kann IT Assistant Drucker, Bänder und Speichergeräte ermitteln. Weitere Informationen finden Sie in der *Dell OpenManage IT Assistant-Online-Hilfe*.
- **ANMERKUNG:** In einem Netzwerk mit Systemen, die über IPv4- and IPv6-Adressen verfügen (nach SNMP-Ermittlung) werden nur die IPv4-Adressen von IT Assistant angezeigt.

#### Systeme von der Ermittlung ausschließen

IT Assistant bietet auch die Fähigkeit, bestimmte Systeme von der Ermittlung auszuschließen. Diese Funktion wird normalerweise in der Umgebung größerer Unternehmen verwendet, um die Geschwindigkeit zu erhöhen, ein System mit einem problematischen Agenten zu isolieren oder die Sicherheit und Benutzerfreundlichkeit zu verbessern.

Christian hat ein System in seinem Unternehmen, das hochempfindliche Daten enthält. Es ist sogar so empfindlich, dass er nicht möchte, dass das System von seinen Systemadministratoren wahrgenommen werden kann. Deshalb richtet er einen Ausschlussbereich ein, der dieses System von der alltäglichen Netzwerkermittlung ausschließt.

1 Aus der Menüleiste wählt Christian Ermittlung und Überwachung→ Bereiche.

Die Navigationsstruktur Ermittlungsbereiche wird auf der linken Seite des IT Assistant-Fensters angezeigt.

2 Christian erweitert das Fenster Ermittlungsbereiche, klickt mit der rechten Maustaste auf Ausschlussbereiche und wählt Neuer Ausschlussbereich.

Das Dialogfeld Neuer Ausschlussbereich wird eingeblendet.

3 Christian gibt die IP-Adresse für das System ein und klickt auf OK.

Als Folge ist dieses System von der routinemäßigen Ermittlung durch IT Assistant ausgeschlossen.

#### Ermittlungs-, Bestandsaufnahme- und Statusabfrageeinstellungen nach der Ersteinrichtung ändern

Christian kann jederzeit zum Menü Ermittlung und Überwachung zurückkehren, um die eingegebenen Einstellungen zu bearbeiten. Die neuen Einstellungen werden wirksam, wenn er das nächste Mal die entsprechende Maßnahme ausführt.

Informationen dazu, wie Christian Geräte in seinem Netzwerk sowie von ihm ausführbaren Anwendungen zur Verwaltung des Zustands seiner Geräte anzeigen kann, finden Sie unter "Geräte anzeigen und Anwendungen starten" [auf Seite](#page-115-0) 116.

# Warnmaßnahmenfilter und Warnmaßnahmen für Christians Großbetrieb erstellen

IT Assistant bietet Christian die Möglichkeit, Warnmaßnahmenfilter einzurichten, die eine Reihe von Systembedingungen festlegen. Wenn diese Bedingungen eintreten, kann Christian auch eine Warnmaßnahme in IT Assistant erstellen, die durch den Warnmaßnahmenfilter ausgelöst wird. Die Warnmaßnahme führt die Maßnahme aus, die Christian definiert hat.

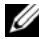

**ZANMERKUNG:** Dell OpenManage Server Administrator sendet Ereignisse ausschließlich als SNMP-Traps zu IT Assistant. Server Administrator sendet CIM-Anzeigen nur für Instrumentations- oder Speicherereignisse von einem Server.

IT Assistant besitzt drei Arten von Filtern:

- Warnmaßnahmenfilter werden verwendet, um Maßnahmen auszulösen, wenn eine Warnbedingung erfüllt ist.
- Ignorieren/Ausschließen-Filter werden verwendet, um SNMP-Traps und CIM-Hinweise zu ignorieren, wenn sie empfangen werden.
- Warnansichtsfilter werden verwendet, um die Warnprotokollansicht anzupassen.

Bevor Christian Warnmaßnahmenfilter bzw. Warnmaßnahmen für seine Umgebung von 1000 Servern erstellt, legt er zur Erleichterung der Ereignisbenachrichtigung zwei benutzerdefinierte Gruppen an. Gemäß dem zuvor beschriebenen Szenario befinden sich die meisten von Christians Servern in einem Rechenzentrum, einige sind jedoch entfernt aufgestellt. Christian wählt diese Strategie für die Einrichtung von IT Assistant.

Er entschließt sich:

- 1 eine benutzerdefinierte Gruppe für die Rechenzentrumsserver sowie eine benutzerdefinierte Gruppe für die Remote-Server zu erstellen.
- 2 einen Warnmaßnahmenfilter für jeden der vier Administratoren zu erstellen, die Christian bei den Remote- und Rechenzentrumsservern an verschiedenen Tagen und in verschiedenen Schichten unterstützen.
- 3 eine Warnmaßnahme zu erstellen, die durch den entsprechenden Warnmaßnahmenfilter ausgelöst wird und je nach Tag/Uhrzeit automatisch eine E-Mail an den zuständigen Administrator sendet.

# Christians Administratoren

Christian hat drei Administratoren; alle drei sind für den ordnungsgemäßen Betrieb der Rechenzentrumsserver verantwortlich und arbeiten zu folgenden Zeiten:

- Thomas arbeitet im Unternehmen in der ersten Schicht Montag bis Freitag (7 bis 19 Uhr)
- Robert arbeitet im Unternehmen in der zweiten Schicht Montag bis Freitag (19 bis 7 Uhr)
- Sarah hat an Wochenenden Freitag bis 7 Uhr bis montags 7 Uhr Bereitschaft

Deshalb will Christian IT Assistant so konfigurieren, dass:

- Thomas, Robert und er selbst jedes Mal durch E-Mail benachrichtigt werden, wenn Warn- oder kritische Ereignisse bei Rechenzentrumsservern eintreten
- Sarah durch E-Mail benachrichtigt wird, wenn Warnereignisse oder kritische Ereignisse eintreten, aber nur wenn diese während ihrer Bereitschaft eintreten

#### Benutzerdefinierte Gruppen erstellen

Christian benötigt zwei benutzerdefinierte Gruppen zur Verwaltung der Benachrichtigungen seiner vier Administratoren, die bei kritischen Ereignissen und Warnereignissen der 1000 Server Maßnahmen ergreifen. Bei den benutzerdefinierten Gruppen handelt es sich um Remote-Server und Rechenzentrumsserver.

- 1 Christian wählt Ansicht→ Geräte aus der Menüleiste von IT Assistant aus.
- 2 Christian klickt mit der rechten Maustaste auf die Wurzel der obersten Ebene in der IT Assistant-Navigationsstruktur und wählt Neue Gruppe aus.

Der Assistent Gruppe hinzufügen wird eingeblendet.

3 Christian gibt einen Namen und eine Beschreibung für die Gruppe ein, die er hinzufügen möchte.

Christian nennt seine Gruppe Rechenzentrumsserver.

- 4 Im Dialogfeld Gruppenmitgliedschaft wählt Christian entweder die Geräte aus, die in der neuen Gruppe enthalten sein sollen, oder, wenn es sich um eine abfragebasierte Gruppe handelt, wählt er die Abfrage aus dem Pulldown-Menü aus.
- 5 Christian prüft seine Auswahl im Zusammenfassungsbildschirm und klickt auf Fertig stellen, um den Assistenten abzuschließen.
- 6 Christian wiederholt die Schritte 1 bis 5, um eine zweite Gruppe mit dem Namen Remote-Server zu erstellen.

### Warnmaßnahmenfilter erstellen

Jetzt erstellt Christian einen Warnmaßnahmenfilter, der alle vier Administratoren enthält, die für ihn arbeiten. Im folgenden Verfahren wird beschrieben, wie die Erstellung benutzerdefinierter Gruppen für die zwei verschiedenen Servertypen die Erstellung von Filtern erleichtert.

Um einen Warnungsmaßnahmenfilter zu erstellen, führt Christian folgende Schritte durch:

- 1 Christian wählt Warnungen→ Filter aus der Menüleiste aus. Das Fenster Warnfilter wird eingeblendet.
- 2 Christian erweitert das Fenster Warnfilter in der Navigationsstruktur und klickt mit der rechten Maustaste auf Warnmaßnahmenfilter. Er wählt Neuer Maßnahmenwarnfilter aus.

Der Assistent Filter hinzufügen wird eingeblendet.

Christian möchte drei Ereignisfilter erstellen; einen für jede Benachrichtigungsereignismaßnahme, die er für seine Administratoren erstellt. Christian muss die drei Filter nacheinander erstellen. Christian erstellt Filter für die folgenden Zeiten:

- Rechenzentrum erste Schicht (M-F, 7-19 Uhr)
- Rechenzentrum zweite Schicht (M-F, 19-7 Uhr)
- Wochenendadministrator (19 Uhr Freitag bis 7 Uhr Montag)
- 3 Christian gibt einen beschreibenden Namen für den Filter ein.

Christian wählt RZ 1. Schicht als Namen für den ersten Filter. Die Namen, die er für die anderen zwei Filter wählt, sind RZ 2. Schicht und Wochenend-Admin.

4 Unter Schweregrad wählt Christian den Schweregrad der Ereignisse aus, für die er Warnungen und Protokolle erhalten möchte.

Für den Filter RZ 1. Schicht wählt Christian Warnung und Kritisch aus und klickt auf Weiter.

- 5 Unter Warnkategorie-Konfiguration wählt Christian Alle auswählen aus, da er alle Server seines Unternehmens überwachen möchte, und klickt auf **Weiter**
- 6 Unter Geräte-/Gruppenkonfiguration wählt Christian den Namen des Geräts oder der Gruppe aus, das/die dem neuen Maßnahmenwarnfilter zugeordnet werden sollen.

Christian wählt Rechenzentrumsserver aus, der Name einer der benutzerdefinierten Gruppen, die er zuvor erstellt hat, und klickt auf **Weiter** 

7 Unter Datum/Uhrzeit-Bereichskonfiguration gibt Christian die Werte für einzelne oder alle optionalen Kategorien ein.

Christian wählt für jeden der drei Filter verschiedene Uhrzeit- und Tageswerte. Christian wählt keine Datumsfilter aus; er könnte diesen Wert jedoch angeben, wenn er einen Filter und eine Maßnahme für die Urlaubszeit, für einen externen Dienstanbieter oder für eine andere besondere Situation erstellen möchte.

Für den Filter "RZ 1. Schicht" aktiviert Christian den Zeitbereich 07:00:00 Uhr bis 19:00:00 Uhr und die Tage Montag bis Freitag.

Für den Filter "RZ 2. Schicht" aktiviert Christian den Zeitbereich 19:00:00 Uhr bis 07:00:00 Uhr und die Tage Montag bis Freitag.

Für den Filter "Wochenend-Admin" legt Christian zwei Filter fest (WA1 und WA2):

- Für WA1 aktiviert Christian den Zeitbereich 19:00:00 Uhr bis 07:00:00 Uhr und wählt die Tage Freitag bis Montag aus.
- Für WA2 aktiviert Christian den Zeitbereich 07:00:00 Uhr bis 19:00:00 Uhr und wählt die Tage Samstag und Sonntag aus.

Christian klickt auf Weiter.

8 Unter Warnmaßnahmenverbindung wählt Christian aus, ob das durch den Filter erfasste Ereignis eine Warnung auslösen oder in eine Protokolldatei geschrieben werden soll.

Christian wählt Warnung aus, da er möchte, dass IT Assistant die ausgewählten Administratoren via E-Mail benachrichtigt, wenn das System in einen kritischen oder Warnzustand übergeht.

Klicken Sie auf Weiter.

9 Die Zusammenfassung für Neuer Filter zeigt Christians Auswahl.

Er überprüft, ob der Name des Filters, den er in [Schritt](#page-118-0) 3 zugewiesen hat, im Fenster Zusammenfassung der Warnmaßnahmenfilter erscheint.

Christian klickt auf Fertig stellen, um die Änderungen anzunehmen.

## Benachrichtigungs-Warnmaßnahmen in der Unternehmensumgebung

Christians Warnmaßnahmenfilter und -gruppen sind jetzt so konfiguriert, dass er E-Mail-Warnmaßnahmen so einrichten kann, dass er und seine drei Administratoren automatisch benachrichtigt werden. Christians Strategie lautet folgendermaßen:

- IT Assistant so einrichten, dass eine E-Mail abhängig von Bereitschaftsbzw. Schichtstatus an seine Administratoren gesendet wird, wenn ein kritisches oder Warnereignis eintritt.
- Selbst eine Kopie aller Meldungen erhalten, so dass er über Serverereignisse informiert ist

Christian konfiguriert E-Mail sowohl für sich selbst, als auch für die Rechenzentrums-Administratoren der ersten und zweiten Schicht sowie für seinen Wochenendadministrator. Deshalb wird er das folgende Verfahren viermal wiederholen - für sich selbst, für Thomas, Robert und Sarah.

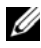

**ANMERKUNG:** Um eine E-Mail über IT Assistant zu senden, wechseln Sie auf der oberen Navigationsleiste zu Einstellungen→ Web-Server, und konfigurieren Sie SMTP-Servername (oder IP-Adresse) und DNS-Suffix für SMTP-Server.

## Warnmaßnahme erstellen

So wird eine Warnmaßnahme erstellt:

- 1 Christian wählt Warnungen→ Maßnahme aus der Menüleiste aus.
- 2 Christian klickt in der Navigationsstruktur mit der rechten Maustaste auf Warnmaßnahmen und wählt Neue Warnmaßnahme aus.

Der Assistent Warnmaßnahme hinzufügen wird eingeblendet.

3 Christian gibt der Maßnahme einen logischen Namen im Feld Name.

Christian konfiguriert eine separate Warnmaßnahme für sich selbst, Thomas, Robert und Sarah. Jedes Mal, wenn er dieses Verfahren wiederholt, gibt er die folgenden Namen in das Feld Name ein:

- Christian ADMIN MGR E-Mail
- RZ 1. Schicht Thomas E-Mail
- RZ 2. Schicht Robert E-Mail
- Wochenend-Admin Sarah E-Mail
- 4 Im Pulldown-Menü Typ wählt Christian die Option E-Mail aus. Im Dialogfeld E-Mail-Konfiguration gibt Christian eine gültige E-Mail-Adresse (innerhalb der SMTP-Servergruppe seines Unternehmens) an, um die automatische Benachrichtigung zu erhalten.

**ANMERKUNG:** Christian kann die E-Mail-Konfiguration, die er angibt, mit der Schaltfläche Testmaßnahme testen. Eine Erfolgs-/Fehlermeldung wird ausgegeben. Christian kann mehrere durch Komma oder Semikolon getrennte E-Mail-Adressen festlegen.

5 Unter Warnfilterverbindungen legt Christian den Warnmaßnahmenfilter fest, der diese E-Mail auslösen wird.

Christian gibt die Namen der Warnfilter, die er im vorherigen Verfahren eingerichtet hat, RZ 1. Schicht, RZ 2. Schicht oder Wochenend-Admin, jedes Mal ein, wenn er diesen Schritt ausführt.

6 Ein Zusammenfassungs-Dialogfeld zeigt Christians Auswahl an. Christian klickt auf Fertig stellen, um die Änderungen anzunehmen.

Er überprüft, ob die Warnmaßnahme, die er in [Schritt](#page-118-0) 3 definiert hat, im Fenster Zusammenfassung der Warnmaßnahmen erscheint.

Je nachdem, wie Christian die Warnmaßnahmenfilter und die Warnmaßnahmen in IT Assistant konfiguriert hat, passiert folgendes:

- IT Assistant überwacht alle Server auf Christians Netzwerk fortlaufend.
- Wenn einer der Server einen Warnzustand oder kritischen Zustand erreicht, sendet IT Assistant automatisch eine E-Mail-Benachrichtigung an die E-Mail-Adresse, die Christian im Warnmaßnahmen-Assistenten angegeben hat.
- Wenn einer der Server einen Warnzustand oder kritischen Zustand erreicht, sendet IT Assistant automatisch eine E-Mail-Benachrichtigung an Thomas, Robert oder Sarah, je nachdem welcher Datum/Uhrzeitbereich im Warnmaßnahmenfilter-Assistenten angegeben wurde.

# <span id="page-141-0"></span>IPMI-Ermittlung in Christians Großbetrieb verwenden

Nehmen wir an, dass Christian 100 Dell PowerEdge-x9xx-Systeme für sein Unternehmen erworben hat. Diese Systeme sind mit BMC/iDRAC ausgestattet, die die IPMI-Versionen 1.5 oder höher unterstützen. Diese neuen Systeme sind nicht instrumentiert, d. h. es sind keine Dell-Agenten installiert.

IT Assistant-Versionen 8.0 und höher kommunizieren direkt mit dem BMC/iDRAC (bandextern) oder über Windows IPMI Provider auf einem Windows Server 2003 R2-System (bandintern). Diese Systeme werden in der Kategorie Server in der Struktur Gerät klassifiziert.

Mithilfe der IPMI-Ermittlungsfunktion kann Christian:

- seine nicht instrumentierten Dell-Geräte klassifizieren
- Informationen über die nicht instrumentierten Geräte anzeigen
- den SOL-Proxy (SOL, Serial-Over-LAN) starten
- die IPMI-Shell (IPMISH) starten und Remote-Stromsteuerungs-Tasks auf dem verwalteten System durchführen

# Nicht-Dell-Systeme klassifizieren und anzeigen

Geräte, die über das IPMI ermittelt werden, werden unter Bandexterne nicht klassifizierte Geräte→ Nicht klassifizierte IPMI-Geräte angezeigt.

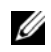

**ANMERKUNG: Dies gilt für Nicht-Dell-Geräte.** 

Jedes Gerät wird in der Struktur als <Server-Host-Name> angezeigt.

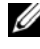

**ANMERKUNG:** Wenn der Host-Name nicht verfügbar ist, zeigt das Gerät die Geräte-IP-Adresse an.

Geräte mit IPMI Version 1.5 unterstützen nur einen begrenzten Umfang des Systemzustandes, einschließlich Eindringung, Ventilatoren, Stromversorgung und Laufwerke (nur an interner Rückwandplatine). Dieser Zustand wird durch eine gelbe oder grüne Anzeige angezeigt. Geräte mit IPMI Version 2.0 unterstützen alle Systemzustände, einschließlich Normal, Warnung und Kritisch.

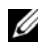

ANMERKUNG: Dell PowerEdge *x*8*xx* Systeme unterstützen IPMI Version 1.5; Dell *x*9*xx* und höhere Systeme unterstützen IPMI Version 2.0 oder höher.

# Hardware-Protokolle

Geräte unter der Gruppe IPMI-ermittelte Geräte verfügen über ein Register zur Anzeige der Hardwareprotokolle. Jedes Mal, wenn die Ansicht aktualisiert wird, wird eine Verbindung vom IT Assistant-Management System zum Zielsystem hergestellt, um die aktuellen Protokolle abzurufen. Die Verbindung wird beendet, sobald alle Datensätze abgerufen wurden, um Ressourcen freizugeben und die Inanspruchnahme der Verbindung zu minimieren, da der BMC/iDRAC einen Grenzwert für offene Verbindungen hat.

Das Register Hardware-Protokolle wird für den Protokollabruf durch alle unterstützten Protokolle verwendet.

# Startpunkte

Christian klickt mit der rechten Maustaste auf jedes Gerät unter IPMI-ermittelte Geräte, um auf den Startpunkt für SOL (Seriell über LAN) zuzugreifen. SOL ist die einzige vorkonfigurierte Anwendung, die von der Gruppe IPMI-ermittelte Geräte gestartet werden kann.

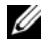

**ANMERKUNG:** Der Dell Remote Access Controller (DRAC) verfügt ebenfalls über einen Telnet-Startpunkt zur Herstellung einer Verbindung zum RAC.

# IPMISH-Tasks

Christian kann IPMI-Shell-Tasks (IPMISH) auf den Geräten ausführen, die durch IPMI ermittelt wurden. Wenn er Geräte aus der Gruppe IPMIaktivierte Geräte auswählt, kann er entweder \$IP oder \$BMC\_IP verwenden.

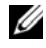

**ANMERKUNG:** Verwenden Sie zur Eingabe des IPMI-Verschlüsselungsschlüssels den Parameter -k auf der Befehlszeile des Baseboard Management-Dienstprogramms (BMU).

# Informationen auf einem Nicht-Dell System anzeigen

Christian kann sowohl die eingebetteten Protokolle auf einem Nicht-Dell-Gerät mit Windows Server 2003 R2 (mit installiertem System Management-MSI) anzeigen, als auch Informationen, die durch die Standard-Betriebssystem-Instrumentation zur Verfügung stehen.

Er muss die CIM-Ermittlung für den dem Gerät entsprechenden Einschlussbereich aktivieren, indem er das privilegierte Administrator-Benutzerkonto für die CIM-Ermittlung verwendet.

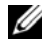

**ANMERKUNG:** Auf Nicht-Administrator-Benutzerkonten wird der Hardwareverwaltungsagent nicht ermittelt.

Klicken Sie auf ein Gerät in der Gerätestruktur, um die Geräteinformationen anzuzeigen. Das Register Hardwareprotokolle enthält Informationen, die sich auf die eingebetteten Protokolle beziehen.

Das Register Gerätezusammenfassung enthält Informationen, die durch die Standardinstrumentation des Betriebssystems abgerufen werden. Diese Daten enthalten Informationen zu NIC, Betriebssystem, BIOS, Kontakt, Speicher und Prozessor. Das Gerät wird in der Kategorie Unbekannt aufgeführt, da keine Informationen zum Gerätetyp über die Standardinstrumentation des Betriebssystems zur Verfügung stehen.

# Zusammenfassung

In diesem Kapitel wurden die IT Assistant-Konfigurationen für Netzwerkumgebungen in kleinen und mittleren Betrieben sowie Großbetrieben behandelt. Folgen Sie den hier gezeigten Beispielen, um IT Assistant mit größtmöglichem Erfolg zu konfigurieren.

In IT Assistant stehen weit mehr Funktionen als die hier dargestellten zur Verfügung. Klicken Sie auf die Schaltfläche Hilfe im entsprechenden Dialogfeld von IT Assistant, um ausführliche Online-Hilfe zu dieser Funktion zu erhalten.
# Leistungs- und Stromüberwachung

Sie können unter Verwendung von Dell OpenManage IT Assistant die Leistung und den Stromverbrauch eines einzelnen Systems oder einer Gruppe von Systemen in Ihrem Netzwerk überwachen.

## Leistungsüberwachung

Die Leistungsüberwachung hilft Ihnen, die Leistung einer Gerätegruppe unterstützter Windows- oder Linux-Betriebssysteme über einen bestimmten Zeitraum zu überwachen. Die Leistung wird mithilfe einer Reihe von Leistungszählern überwacht, die für jede Komponente zur Verfügung stehen. Sie können diese Leistungszähler wählen und überwachen. Außerdem können Sie für jeden Leistungszähler Schwellenwerte und Warnungen konfigurieren, die gesendet werden, wenn die Schwellenwerte überschritten werden.

Unter Verwendung der Leistungsüberwachungsfunktion können Sie die Leistung einzelner Geräte anzeigen, die in der Struktur Gerät aufgezeigt werden. Die Gesamtleistung eines Geräts wird als der ungünstigste Status der einzelnen Leistungszählerattribute berechnet, die für das Gerät überwacht werden. Wenn z. B. der Status des CPU-Auslastungszählers kritisch und der Status des Speicher-Paging-Zählers Warnung anzeigt, wird der Gesamtleistungsstatus des Geräts als kritisch angezeigt. In der Struktur Gerät können Sie sich nach unten zu den Leistungszählern vorarbeiten und entsprechende Maßnahmen ergreifen.

Um Einzelheiten zu den einzelnen Leistungszählern auf einem Dell-System anzuzeigen, gehen Sie folgendermaßen vor:

- 1 Erweitern Sie in der Struktur Gerät die Kategorie "Server".
- 2 Wählen Sie das System aus, über das Sie Informationen erhalten möchten.
- 3 Im rechten Fensterbereich wählen Sie die Registerkarte Leistung und Strom aus.

Diese Registerkarte zeigt die Leistungs- und Stromzähler für das gewählte System an.

Von dieser Ansicht aus können Sie verschiedene Tasks zur Überwachung mehrerer Geräte erstellen, diese Tasks verwalten und Ergebnisse und Protokolle dieser Tasks anzeigen.

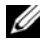

**ANMERKUNG:** Im Gegensatz zur Überwachung des Zustands Ihrer Systeme mit Warnungen und Benachrichtigungen ermöglicht Ihnen die Leistungsüberwachung, die Auslastung der Systeme zu überwachen.

## Stromüberwachung

Die Stromüberwachungsfunktion ermöglicht Ihnen, den momentanen Stromverbrauch (Watt), den Ampereverbrauch jeder Stromversorgung und den Gesamtenergieverbrauch eines Geräts zu sammeln, zu speichern und anzuzeigen.

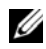

**ANMERKUNG:** Die Stromüberwachungsfunktion erfordert, dass Dell OpenManage Server Administrator Version 5.3 oder höher auf den verwalteten Systemen installiert ist.

Sie können die entsprechenden Stromüberwachungszähler im Assistent für die Leistungs- und Stromverwaltung wählen; außerdem können Sie die Häufigkeit wählen, mit der die Daten gesammelt werden. Die gesammelten Daten sind in der Registerkarte Leistung und Strom des jeweiligen Geräts oder in der Registerkarte Ausführungsergebnisse der jeweiligen Leistungsund Stromüberwachungs-Tasks verfügbar.

Der maximale für ein gegebenes System beobachtete Wert (Watt/Ampere) wird auch während jedes Abfragezyklus gesammelt. Dieser Wert wird mit dem vorhandenen Maximalwert in der IT Assistant-Datenbank verglichen. Wenn sich die Werte unterscheiden, wird der Datenbankwert durch die Werte im aktuellen Abfragezyklus ersetzt. Der neue Wert wird in der Registerkarte Gruppenzusammenfassung und Maximalwerte auf dem Bildschirm Leistungs- und Stromüberwachung angezeigt.

**ANMERKUNG: IT Assistant fragt die verwalteten Systeme mit der von Ihnen** angegebenen Häufigkeit ab. Wenn Sie eine zu niedrige Abfragehäufigkeit auswählen, ist es möglich, dass die Schwankungen bei der Leistungsaufnahme nicht angemessen erfasst werden, was zu ungenauen Diagrammen der Leistungsaufnahme führen kann.

## Leistungs- und Stromüberwachung in Christians **Großhetrieb**

Christian möchte diese Funktion verwenden, um zu überwachen, wie die Dell-Systeme, speziell die PowerEdge™ x9xx-Systeme, in seinem Netzwerk verwendet werden.

Seine Haupterwägungen bezüglich der Verwendung dieser Funktion sind folgende:

- Ist die Auslastung der Systeme in meinem Netzwerk zu niedrig oder zu hoch?
- Sollte ich meine Hardware (z. B. CPU) oder Anwendungen auf ein anderes System verlegen?
- Welche Leistung erbringen meine Systeme zu Spitzen- und Nichtspitzenzeiten?
- Wie hoch ist der Energieverbrauch und wie sehen die Spitzenstromwerte in meinen Systemen aus?
- Sollte ich die Last auf meinen Systemen ausgleichen?

Um diese Fragen beantworten zu können, muss Christian Folgendes durchführen:

- eine Leistungs- und Stromüberwachungs-Task erstellen
- die Systeme über einen bestimmten Zeitraum beobachten
- die Daten auf der IT Assistant-Konsole anzeigen
- die Daten in kommagetrennte Werte exportieren und zur späteren Verwendung speichern

### <span id="page-146-0"></span>Leistungs- und Stromüberwachungs-Task erstellen

Um eine Leistungs- und Stromüberwachungs-Task zu erstellen, führt Christian folgende Schritte durch:

- 1 Christian wählt Verwalten→Leistungs- und Stromüberwachung aus der Menüleiste.
- 2 Christian klickt mit der rechten Maustaste auf Leistungs- und Stromüberwachungs-Task und wählt Neuer Task.... aus.

Der Neuer Task-Assistent wird angezeigt.

3 Christian gibt einen beschreibenden Namen für den Task ein. Zum Beispiel Alle x9xx-Systeme.

Christian klickt auf Weiter.

4 Unter Zeitplan auswählen wählt Christian ein Startdatum und ein optionales Enddatum für die Messung des Leistungsattributs. Er wählt einen 24-Stunden-Zeitplan aus, um seine Systeme zu Spitzen- und Nichtspitzenzeiten zu überwachen.

In Abhängigkeit davon, wie oft er Systemproben entnehmen will, stellt Christian auch das Abfrageintervall ein.

**ZANMERKUNG:** Christian sollte die Netzwerkkapazität berücksichtigen. Ein größeres Abfrageintervall würde kein genaues Bild vermitteln, ein zu kleines Intervall könnte das Netzwerk und die überwachten Systeme belasten.

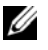

**ANMERKUNG:** Das minimale Intervall, das Christian einstellen kann, beträgt zwei Minuten. Das bedeutet, dass der Task alle zwei Minuten ausgelöst wird.

- <span id="page-147-0"></span>5 Unter Attribute auswählen wählt Christian die Leistungs- und Stromüberwachungszähler aus: CPU und Speicherattribute (für die Leistung), Leistungsaufnahme, Energieverbrauch und Spitzenstromstärke (für die Stromverwaltung). Er stellt die Warnwerte und die kritischen Schwellenwerte ein und gibt die Anzahl von Proben an, für die die Schwellenwerte überschritten werden sollen. Er stellt den Warnschwellenwert z. B. wie folgt ein:
	- %Kernelauslastungszeit als > 70% für 10 Proben
	- %Prozessorauslastungszeit als > 70% für 10 Proben
	- %Stromverbrauch als > 1000 W
	- %Ampere pro Stromversorgung als > 7000 mA für 10 Proben

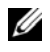

**ANMERKUNG:** Die Stromüberwachungsattribute werden nur auf einer begrenzten Anzahl von Dell-Systemen unterstützt.

ANMERKUNG: Christian kann keine Schwellenwerte für die Zähler der Energie- und Spitzenmessung (Spitzenstrom und Spitzenstromstärke) einstellen.

Die kritischen Schwellenwerte stellt er wie folgt ein:

- %Kernelauslastungszeit als > 90% für 15 Proben
- %Kernelauslastungszeit als > 90% für 15 Proben
- %Stromverbrauch als > 1200 W
- %Ampere pro Stromversorgung als > 10000 mA für 10 Proben

Christian kann Warnung senden oder Kritische Warnung senden auswählen, um Warnungen oder kritische Warnungen in den Warnprotokollen zu erhalten.

- **ANMERKUNG:** Wenn Christian ein kleineres Abfrageintervall festlegt, jedoch eine große Anzahl von Zählern und Geräten auswählt, wird eventuell eine Warnmeldung angezeigt, die auf eine zu hohe Ressourcennutzung hinweist. Christian muss das Abfrageintervall erhöhen oder die Anzahl der Zähler und Geräte reduzieren, um diese Situation zu vermeiden.
- 6 Unter Geräteauswahl kann Christian die Gruppen mit Dell x9xx-Systemen aus der Struktur auswählen oder eine Anfrage bereitstellen.
- 7 Unter Anmeldeinformationen gibt Christian die Benutzer-ID und das Kennwort des Betriebssystems ein; Benutzer-ID und Kennwort sind für alle ausgewählten Geräte gültig.
- 8 Christian überprüft seine Auswahl auf dem Bildschirm Zusammenfassung und klickt auf Fertigstellen.

Der Task Alle x9xx-Systeme erscheint in der Struktur unter dem Parent-Knoten Leistung und Stromüberwachungs-Tasks.

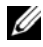

**ANMERKUNG:** Leistungsüberwachungs-Tasks werden auf VMware ESX- und VMware ESX 3i-Hosts nicht unterstützt. Stromüberwachungs-Tasks werden auf allen Virtualisierungshosts außer VMware ESX 3i unterstützt.

### Systemauslastung im Netzwerk überwachen

Um die Auslastung aller PowerEdge x9xx-Systeme im Netzwerk zu überwachen, führt Christian folgende Schritte durch:

- 1 Christian klickt auf den Task Alle x9xx-Systeme unter dem Parent-Knoten Leistungs- und Stromüberwachungs-Tasks.
- 2 Die Zusammenfassung des Task wird unter dem Register Zusammenfassung auf der rechten Bildschirmseite angezeigt.
- 3 Um die Überwachung detaillierter anzuzeigen, wählt Christian das Register Ausführungsergebnisse aus.

Dieses Register zeigt die Zähler an, die Christian in [Schritt](#page-147-0) 5 unter ["Leistungs- und Stromüberwachungs-Task erstellen" auf Seite](#page-146-0) 147 ausgewählt hat.

Die Zähler zeigen die Auslastung eines Systems.

Christian kann die Zähler so sortieren, dass er die Auslastung einer bestimmten Komponente (z. B. die %Kernelauslastungszeit) für jedes System anzeigen kann.

Wenn die Zähler entsprechend eingerichtet wurden, zeigen die Zählerfarben recht gut an, in welchem Ausmaß die Systeme ausgelastet sind. Ziehen Sie die Maus über den Zähler, um eine Vorstellung von der Leistung der Systemkomponente zu erhalten.

Beispiel:

Ein überwiegend grüner Zähler könnte bedeuten, dass der Zähler klar innerhalb der angegebenen Grenzen liegt, was wiederum bedeuten könnte, dass die Systemkomponente mehr Last aufnehmen kann, abhängig von den Stufen, die Christian eingestellt hat.

Wenn der Zähler für einen kurzen Zeitraum gelb oder rot ist, könnte dies anzeigen, dass die Systemkomponente noch immer teilweise ausgelastet ist.

Wenn der Zähler für die meisten Proben rot ist, könnte dies anzeigen, dass die Systemkomponente überlastet ist.

 [Tabelle](#page-149-0) 7-1 zeigt ein Beispiel wie Systeme in Christians Netzwerk genutzt werden können.

|          | <b>CPU-Auslastung</b> |         | Speicherauslastung Netzwerkauslastung |
|----------|-----------------------|---------|---------------------------------------|
| System 1 | hoch                  | niedrig | mittel                                |
| System 2 | niedrig               | hoch    | mittel                                |

<span id="page-149-0"></span>Tabelle 7-1. Beispiel für Christians Netzwerkauslastung

Wenn die %CPU-Auslastungszeit für die meisten gesammelten Proben rot ist (hohe Auslastung), könnte dies anzeigen, dass irgendeine Anwendung die CPU überlastet. Christian könnte in Erwägung ziehen, diese Anwendung auf ein System zu verlegen, dessen %CPU-Auslastungszeit für die meisten Proben im grünen Bereich liegt. In diesem Fall von System 1 auf System 2. Ebenso könnte Christian zur Ausgleichung der Last ein Speichermodul von System 1 auf System 2 verschieben, oder er könnte die Hardware erweitern oder neue Speichermodule erwerben.

Wenn Christian seine Systeme am Wochenende überwacht und feststellt, dass die Netzwerk- und CPU-Auslastungszähler bei 70 % der Proben im grünen (d. h. innerhalb des festgelegten Bereichs), bei 20 % der Proben im gelben (nicht-kritisch) und bei 10 % der eingeholten Proben im roten Bereich liegen (kritisch), könnte dies bedeuten, dass die Netzwerk- und CPU-Auslastungszähler an Werktagen bei den meisten Proben wahrscheinlich im roten Bereich liegen werden. Die Systeme wären überlastet und Christian könnte sich entscheiden, seinem Netzwerk weitere Systeme hinzuzufügen oder eine andere Art des Lastausgleichs zu finden.

### Abbildung 7-1. Beispiel Leistungs- und Stromüberwachungsbildschirm

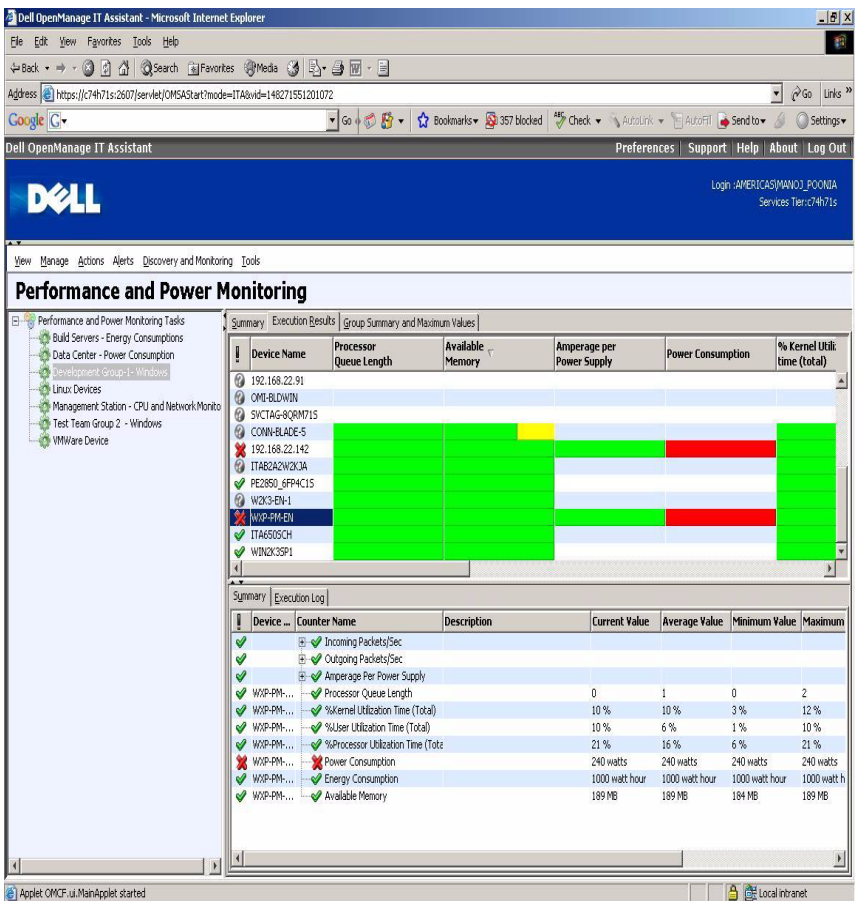

- 4 Im Register Ausführungsergebnisse kann Christian mit der rechten Maustaste auf einen Zähler klicken und einen der folgenden Vorgänge ausführen:
	- Wählen Sie Exportieren aus. Mit diesem Befehl werden die Einzelheiten in eine CSV-Datei (kommagetrennte Werte) exportiert. Christian kann dann andere Hilfsprogramme wie Microsoft Excel verwenden, um bessere Berichte zu erstellen.
	- Klicken Sie auf Schaubild anzeigen, um eine graphische Darstellung der Leistung, des Gesamtstromverbrauchs und des Gesamtenergieverbrauchs anzuzeigen. Christian kann eine Zeitspanne angeben und die Systemauslastung graphisch anzeigen.

**ANMERKUNG:** Christian kann die Diagramme auch im Register Zusammenfassung im unteren Fensterbereich anzeigen und exportieren.

- Klicken Sie auf Ausführungsergebnisse löschen.
- Eine Spaltenüberschrift mit der rechten Maustaste anklicken und Ansicht anpassen wählen. Mit dieser Option kann die Ansicht für die Geräte benutzerspezifisch angepasst werden.
- 5 Im Register Gruppenzusammenfassung und Maximalwerte kann Christian die Maximalwerte für Watt/Ampere und den Gesamtstromverbrauch für jedes Gerät anzeigen, für welches dieser Task ausgeführt wird.
	-

 $\mathbb Z$  ANMERKUNG: Die Registerkarte Gruppenzusammenfassung und Maximalwerte ist nur verfügbar, wenn Christian die Gesamt- (Gesamtstrom und Gesamtenergie) oder Spitzenzähler (Spitzenstrom und Spitzenstromstärke) im Energieverwaltungsattribut auswählt.

6 Im Register Ausführungsprotokoll kann Christian die Ausführungszusammenfassung für jeden Task-Lauf anzeigen. Er kann die Zeitauswahlfelder auch dazu verwenden, den Zeitpunkt anzugeben, ab dem die Protokolle angezeigt werden sollen.

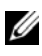

**ANMERKUNG:** Die Ausführungsprotokolleinträge, die älter als 14 Tage sind, werden geleert.

7 Im Register Leistung und Strom in der Struktur Gerät kann Christian die Informationen des Leistungs- und Stromzählers für das ausgewählte Gerät anzeigen.

### Empfohlene Schwellenwertkonfiguration für die Leistungs- und **Stromüberwachung**

[Tabelle](#page-152-0) 7-2 zeigt die Proben-Schwellenwerteinstellungen für jeden Leistungsund Stromzähler an.

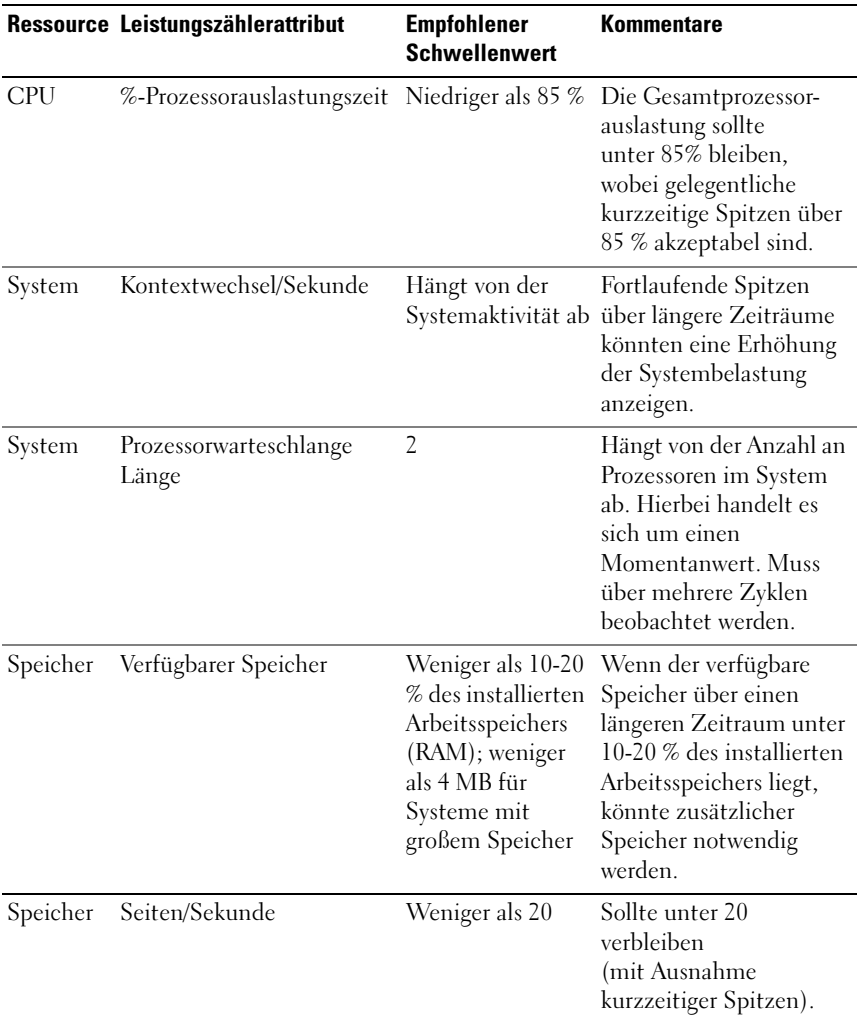

<span id="page-152-0"></span>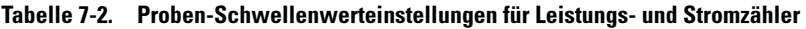

|                                  | Ressource Leistungszählerattribut                                                                                  | <b>Empfohlener</b><br><b>Schwellenwert</b>                                                                                    | <b>Kommentare</b>                                                                                                    |
|----------------------------------|----------------------------------------------------------------------------------------------------|----------------------------------------------------------------------------------------------------|----------------------------------------------------------------------------------------------------|
| Speicher                         | %-Auslagerungsdateinutzung 95 %                                                                                    |                                                                                                    | Überprüfen Sie diesen<br>Wert in Verbindung mit<br>dem verfügbaren<br>Speicher und<br>Seiten/Sekunde.                                                                                                    |
| Netzwerk                         | Empfangene<br>Bytes/Sekunde<br>Empfangene<br>Pakete/Sekunde<br>Gesendete Bytes/Sekunde<br>Gesendete Pakete/Sekunde | Beträchtliche<br>Abweichung von<br>Durchschnittswer<br>ten über einen<br>längeren<br>Zeitraum. Hängt<br>vom Netzwerktyp<br>ab | Eine starke Zunahme<br>oder Abnahme<br>gegenüber den<br>Normalwerten weist<br>stark auf<br>Netzwerkprobleme hin.                                                                                                    |
| Physi-<br>kalische<br>Festplatte | E/A der physischen<br>Festplatte pro Sekunde                                                                       | Hängt von den<br>Herstelleran-<br>gaben ab                                                                                    | Überprüfen Sie die<br>festgelegte<br>Übertragungsrate für<br>Ihre Festplatten, um<br>sicherzustellen, dass<br>dieser Wert die Angaben<br>nicht überschreitet. Im<br>Allgemeinen können<br>Ultra Wide-SCSI-<br>Festplatten 50 bis 70<br>E/A-Vorgänge pro<br>Sekunde bewältigen. |

Tabelle 7-2. Proben-Schwellenwerteinstellungen für Leistungs- und Stromzähler

|                        | Ressource Leistungszählerattribut | <b>Empfohlener</b><br><b>Schwellenwert</b> | Kommentare                                                                                                    |
|------------------------|-----------------------------------|--------------------------------------------|----------------------------------------------------------------------------------------------------|
| Logische<br>Festplatte | Freier Speicherplatz              | Weniger als 15 %                           | Der Schwellenwert ist<br>relativ zur Gesamtmenge<br>von<br>Festplattenspeicherplatz<br>und zur<br>durchschnittlichen E/A-<br>Aktivität auf dem<br>System.                                       |
|                        |                                   |                                            | <b>ANMERKUNG: Beim</b><br><b>Starten von IT Assistant</b><br>8.4 zeigt IT Assistant<br>keine Daten für den<br>Zähler<br>LogicalDiskFreeSpace für<br>verwaltete Knoten unter<br>Windows 2000 an. |

Tabelle 7-2. Proben-Schwellenwerteinstellungen für Leistungs- und Stromzähler

### Ressourcennutzung von SQL Server and IT Assistant

[Tabelle](#page-155-0) 7-3 zeigt die empfohlene Hardwarekonfiguration, die für die Leistungs- und Stromüberwachung erforderlich ist.

| Anzahl<br>von CPUs licher                        | <b>Minimale Minimaler</b><br>erforder-<br><b>Speicherplatz</b> | <b>Database</b><br>(Datenbank)                           | <b>Maximale</b><br>Anzahl von<br><b>Benutzer-</b><br>sitzungen<br>pro Benutzer | <b>Maximale</b><br>Anzahl von<br>Leistungs-<br>zählern | <b>Minimal</b><br>unterstützte<br>Abfrage-<br>häufigkeit | <b>Maximale</b><br>Geräte-<br>anzahl |
|--------------------------------------------------|----------------------------------------------------------------|----------------------------------------------------------|--------------------------------------------------------------------------------|--------------------------------------------------------|----------------------------------------------------------|--------------------------------------|
| Einzelne 1 GB<br>CPU<br>$2,0$ GHz                |                                                                | MSDE/SOL<br>Express 2005                                 | 1                                                                              | 10                                                     | 2 Minuten 15                                             |                                      |
| Einzelne 1 GB<br><b>CPU</b><br>$2.0 \text{ GHz}$ |                                                                | MSDE/SQL 1<br>Express 2005                               |                                                                                | 18                                                     | 2 Minuten                                                | - 8                                  |
| Einzelne 1 GB<br><b>CPU</b><br>$2.0 \text{ GHz}$ |                                                                | SOL 2000/<br>SOL Server<br>2005 SP2                      | $\mathcal{L}$                                                                  | 10                                                     | 2 Minuten                                                | 30                                   |
| Einzelne 1 GB<br>CPU<br>$2,0$ GHz                |                                                                | SOL 2000/<br>SOL Server<br>2005 SP2                      | $\overline{2}$                                                                 | 18                                                     | 2 Minuten                                                | 20                                   |
| Zwei<br><b>CPUs</b><br>$2,0$ GHz                 | 1 GB                                                           | SOL 2000/<br>SOL Server<br>2005 SP2                      | $\overline{2}$                                                                 | 10                                                     | 3 Minuten                                                | 100                                  |
| Zwei<br><b>CPUs</b><br>$2,0$ GHz                 | 1 GB                                                           | SQL 2000/<br>SOL Server<br>2005<br>Enterprise<br>Edition | 5                                                                              | 10                                                     | 5 Minuten                                                | 200                                  |

<span id="page-155-0"></span>Tabelle 7-3. Empfohlene Hardwarekonfiguration für IT Assistant für die Leistungs- und Versorgungsaufnahmeüberwachung

**ANMERKUNG:** Die in dieser Tabelle aufgeführte Hardwarekonfiguration bezieht sich auf die unterstützte Mindestkonfiguration. Die neueste Aktualisierung dieser Voraussetzungen finden Sie in der IT Assistant-Infodatei unter support.dell.com/manuals.

# Softwareaktualisierungen

IT Assistant bietet eine zentralisierte Softwareaktualisierungsfähigkeit. Sie können Dell-Aktualisierungspakete und Systemaktualisierungssätze (Systembündel) entweder vom Dell-Softwareaktualisierungs-Datenträger oder von der Dell FTP-Site unter ftp.dell.com in das IT Assistant-Repository laden und dann eine Übereinstimmungsprüfung aller Systeme in Ihrem Unternehmen hinsichtlich der Aktualisierungspakete ausführen.

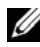

**ANMERKUNG: Dell OpenManage Content Manager erstellt in der Ausgabe** Verzeichnisse mit mehreren Ebenen, wenn ftp.dell.com als Quelle für die Pakete verwendet wird. IT Assistant unterstützt solche Verzeichnisse nicht für Softwareaktualisierungen.

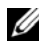

**ANMERKUNG:** Ein Systemaktualisierungssatz ist ein logischer Satz von Dellzertifizierten Paketen, die ohne Probleme zusammenarbeiten.

 $\mathbb Z$  **ANMERKUNG:** Für Dell OpenManage Version 5.3 und höher ist das Dienstprogramm für die Softwareaktualisierung nur auf der DVD *Dell Server Updates* verfügbar. Für eine Dell OpenManage-Version vor 5.3 ist jedoch das Dienstprogramm für die Softwareaktualisierung auf der CD *Dell PowerEdge Server Update Utility* verfügbar. In dieser Anleitung werden die DVD *Dell Server Updates* und die CD *Dell PowerEdge Server Update Utility* allgemein als Serveraktualisierungsmedium bezeichnet.

Die Highlights der Softwareaktualisierungsfunktion von Dell OpenManage ITAssistant sind:

- Software-Web-Aktualisierungen: Sie können einen Task planen, welche die Dell FTP-Site unter ftp.dell.com nach Verfügbarkeit neuer Aktualisierungspakete unter System Update Sets überprüft. Sie können einen E-Mail-Task konfigurieren, die Sie über neue Aktualisierungen informiert. Außerdem können Sie den Task so konfigurieren, dass Benachrichtigungen über alle Aktualisierungen ausgesendet werden oder nur jene Aktualisierungen, die sich auf die Systeme in Ihrem Netzwerk beziehen.
- Digitalsignatur-Überprüfung: IT Assistant überprüft die Authentizität und Integrität der Aktualisierungspakete, Kataloge und MSI-Dateien mithilfe von Digitalsignaturen.

**ANMERKUNG:** Bei der Ausführung des Softwareaktualisierungs-Task über ein WAN könnte der Task fehlschlagen, wenn das Netzwerk nicht genügend Bandbreite zur Verfügung hat. Wenn Sie diesen Task jedoch über WAN-Standorte ausführen möchten, wird empfohlen, IT Assistant lokal auf einem System am Remote-Standort zu installieren, die Aktualisierungspakete/-Installationsprogramme lokal auf dem IT Assistant-System zur Verfügung zu stellen und über Remote-Desktop auf IT Assistant auf dem System zuzugreifen.

Sabine und Christian können BIOS, Firmware oder Treiber für Server und Speichergeräte auf ihrem Netzwerk mithilfe von IT Assistant erweitern. Je nach Größe/Beschaffenheit ihrer Organisation und ihres Auslastungsmodells können sie die neuesten Aktualisierungen von einer der folgenden Quellen beziehen:

- Dell Support-Website: Konfigurieren Sie IT Assistant für die Synchronisierung mit der Dell FTP-Site unter ftp.dell.com, um Aktualisierungspakete automatisch herunterzuladen. Weitere Informationen finden Sie unter "Software-Web-Aktualisierungen [verwenden" auf Seite](#page-158-0) 159.
- DVD Server Updates: Sie können die Aktualisierungspakete vom Serveraktualisierungsdatenträger importieren, der einmal pro Quartal herausgegeben wird und die neuesten Aktualisierungspakete enthält.
- Manuelle Aktualisierung: Sie haben auch die Möglichkeit, Aktualisierungspakete selbst von der Dell Support-Website herunterzuladen und in das ITAssistant-Repository zu importieren. Diese Methode ist einfacher, wenn Sabine/Christian mehrere Pakete herunterladen müssen.
- ANMERKUNG: Auf dem System, auf dem die IT Assistant-Benutzeroberfläche ausgeführt wird, muss die Java-Laufzeitumgebung (JRE) mindestens 384 MB freien Speicherplatz für den JRE-Speicher (Heap-Speicher) aufweisen, um die Software-Aktualisierungs-Task ausführen zu können. Informationen zum Einstellen dieses Parameters finden Sie unter ["Java-Laufzeitparameter in unterstützten Windows-](#page-181-0)[Umgebungen einstellen" auf Seite](#page-181-0) 182 und "Java-Laufzeitparameter in [unterstützten Linux-Umgebungen einstellen" auf Seite](#page-181-1) 182.

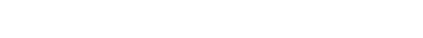

## <span id="page-158-0"></span>Software-Web-Aktualisierungen verwenden

Wenn Sie IT Assistant installieren (oder erweitern), wird auf einem neuen Knoten ein Online-Repository in der Repository-Struktur angezeigt. Dieses Repository ist leer und enthält nur dann Aktualisierungspakete, wenn Sie IT Assistant mit der Dell Site unter ftp.dell.com synchronisieren. Das Online-Repository wird dann den neuesten bekannten Inhalt unter ftp.dell.com anzeigen. Sie können IT Assistant so konfigurieren, dass ftp.dell.com auf neue Aktualisierungen überprüft wird und diese in das Online-Repository heruntergeladen werden.

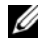

 $\mathscr U$  **ANMERKUNG:** Ab IT Assistant Version 8.2 und höher zeigt die Repository-Struktur standardmäßig eine vereinfachte Ansicht nur derjenigen Aktualisierungspakete/ bündel an, die in Ihrem Netzwerk ermittelt werden. Klicken Sie auf Klassische Ansicht, um alle Systeme anzuzeigen, unabhängig davon, ob entsprechende Geräte auf Ihrem Netzwerk vorhanden sind oder nicht.

**ANMERKUNG:** Um Hotfixes anzuwenden, können Sie ein Dell-Aktualisierungspaket direkt in das Repository importieren. Die einzelnen Dell-Aktualisierungspakete (DUPs) finden Sie unter support.dell.com. Kopieren Sie die DUPs nach dem Import in ein lokales Windows-Verzeichnis. Rufen Sie in IT Assistant ein Dateiauswahl-Widget auf und wählen Sie dieses DUP für den Import in das IT Assistant-Repository aus.

Wenn Sie den automatischen Download von Aktualisierungen von ftp.dell.com in das Online-Repository auswählen, können Sie das Repository als Cache verwenden, um den Inhalt des Online-Repository durchzusehen, bevor dieser in das IT Assistant-Repository importiert wird. Sie haben auch die Möglichkeit, während jeder Synchronisierung alle neuen Aktualisierungen automatisch herunterzuladen und in das IT Assistant-Repository zu importieren.

Um die neuesten, verfügbaren Aktualisierungen unter ftp.dell.com anzusehen, konfigurieren Sie den Online-Synchronisierungs-Task, und führen Sie sie aus. Die Synchronisierung des Online-Repository veranlasst IT Assistant, die Verfügbarkeit des neuesten Inhalts unter ftp.dell.com zu überprüfen. Sie haben auch die Möglichkeit, nur die relevanten Pakete automatisch herunterzuladen, die dann bei Bedarf in das IT Assistant-Repository importiert werden können.

Sie können dann planen und konfigurieren, wie oft IT Assistant ftp.dell.com auf neue Aktualisierungen überprüfen soll. Sie können das Online-Repository auf Wunsch über die Benutzeroberfläche synchronisieren.

IT Assistant prüft die Integrität und Authentizität jedes von ftp.dell.com heruntergeladenen Inhalts durch Überprüfung der Digitalsignatur.

Lassen Sie uns ansehen, wie Christian diese Funktion in seinem Unternehmen verwenden könnte.

Christian vertritt ein großes Unternehmen (ungefähr 1000 Systeme, Drucker, Bänder und virtuelle Rechner). Seine Systeme verfügen über unterschiedliche Betriebssysteme und umfassen verschiedene Controller und Speicherkomponenten. Christian möchte benachrichtigt werden, sobald neue/aktualisierte Pakete verfügbar sind. Auf diese Weise kann er entscheiden, ob seine Systeme eine umgehende Erweiterung erfordern oder ob er die Erweiterung für einen späteren Zeitpunkt planen kann.

Christian sollte folgende Punkte beachten, bevor er diese Funktion verwendet:

- Wie kann ich Verbindungen mit dem Internet über meine/meinen Firmen-Firewall/Proxy herstellen?
- Soll jedes Mal, wenn IT Assistant auf der Dell-Website ein neues Paket ermittelt, über Aktualisierungen benachrichtigt werden?
- Wie plane ich die Aktualisierung? Würde es einen Unterschied machen, wenn ich Aktualisierungen für den Download plane?
- Wie bestimme ich, welche Aktualisierungen für die Systeme auf meinem Netzwerk geeignet sind?
- Wenn IT Assistant neue Aktualisierungen ermittelt, sollen diese Aktualisierungen nur heruntergeladen (und nicht in das IT Assistant-Repository importiert) werden, oder sollen sie heruntergeladen und automatisch in das IT Assistant-Repository importiert werden?

### IT Assistant mit der Dell-Website synchronisieren

**ANMERKUNG:** Diese Funktion erfordert, dass mindestens eines der Kommunikationsprotokolle, HTTP oder FTP, auf Ihrem Netzwerk unterstützt wird.

Um IT Assistant mit der Dell-Website zu synchronisieren, führt Christian folgende Schritte durch:

- 1 Er klickt mit der rechten Maustaste auf Online-Repository und wählt Online-Synchronisierung konfigurieren aus.
- 2 Auf dem Bildschirm Verbindungseinstellungen wählt Christian ftp.dell.com als Download-Site aus und stellt das ftp-Protokoll als Verbindungsparameter zur Verfügung. Christian könnte auch das HTTP-Protokoll auswählen, falls seine Firmen-Firewall FTP-Downloads blockiert.

Auf der Grundlage des spezifischen Setups in seinem Unternehmen muss Christian eventuell einen Proxy konfigurieren. Er konfiguriert den Proxy, indem er die Adresse und die Anschlussnummer im Abschnitt Proxy-Server eingibt. Ebenso gibt er den entsprechenden Benutzernamen und das Kennwort an. Wenn Christians Proxy ohne Authentifizierung arbeitet, würde er diese Felder leer lassen.

Christian klickt auf Konnektivität testen, um zu überprüfen, ob IT Assistant den erforderlichen Inhalt von der Dell-Website erfolgreich herunterladen kann.

Um die Konnektivität zu testen, verwendet IT Assistant die angegebenen Parameter, um die Verbindung herzustellen und den neuesten auf der Dell-Website verfügbaren Katalog herunterzuladen. IT Assistant verwendet dieselben Parameter für alle nachfolgenden Synchronisierungssitzungen.

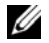

**ANMERKUNG: Der Konnektivitätstest kann aufgrund mehrerer Gründe** fehlschlagen, einschließlich Proxyauthentifizierungsfehler, falsche Protokolle, falschen Proxyanschluss, Netzausfall, einer die Kommunikation blockierenden Firewall, usw.

- 3 Auf dem Bildschirm Kriterien zur Paketauswahl kann Christian eine der folgenden Optionen auswählen:
	- Pakete/Bündel auswählen, die sich auf Geräte in meinem Netzwerk beziehen (empfohlen). Das ist die empfohlene Option, da Christian keine Einzelheiten wie Betriebssysteme, Systemmodelle usw. für alle Systeme anzugeben braucht.
	- Nur Pakete/Bündel wählen, die die nachfolgenden Kriterien erfüllen. Diese Option ermöglicht Christian, die Komponenten, Betriebssysteme und Systeme, die ITAssistant beim Online-Aktualisierungsvorgang berücksichtigen soll, anzugeben.
	- $\mathbb Z$  **ANMERKUNG:** Christian muss mindestens eine Komponente aus Alle Komponenten, Alle Betriebssysteme und Alle Systeme auf seinem Netzwerk auswählen. Andernfalls werden während der Online-Synchronisierung keine Pakete/Bündel automatisch heruntergeladen. Er kann sie jedoch zu einem späteren Zeitpunkt über die IT Assistant-Benutzeroberfläche importieren.

Christian wählt:

- Alle Komponenten
- Alle Betriebssysteme
- Dell PowerEdge  $x7xx$ ,  $x8xx$  und  $x9xx$ -Systeme auf seinem Netzwerk

Nach Auswahl einer der obigen Optionen klickt Christian auf Katalog jetzt aktualisieren.... Dadurch wird der im IT Assistant-Repository gespeicherte Katalog auf die neuesten Komponenten aktualisiert, die auf der Dell-Website verfügbar sind.

<span id="page-161-0"></span>4 Auf dem Bildschirm Zeitplan auswählen könnte Christian wählen, die Synchronisierung mit der Dell-Website jetzt durchzuführen, oder er könnte einen Zeitplan aufstellen.

Er wählt einen monatlichen Zeitplan aus und klickt auf Weiter.

**ZANMERKUNG:** Christian wählt keinen täglichen oder wöchentlichen Zeitplan aus, weil er weiß, dass Aktualisierungen normalerweise nicht regelmäßig auf der Dell-Website erscheinen. Außerdem würde ein täglicher Zeitplan die Netzwerkauslastung, System-Ressourcen und Internetgebühren erhöhen.

**ANMERKUNG:** Der automatische Download ist ein ressourcenintensive Task, der Netzwerkbandbreite verbraucht und die CPU- und Speicherauslastung während jeder Synchronisierung erhöht. Aus diesem Grund wird empfohlen, die Online-Synchronisierung außerhalb von Spitzenzeiten zu planen.

- 5 Auf dem Bildschirm Einstellungen für Benachrichtigung und automatischen Download:
	- a Christian wählt E-Mail-Benachrichtigung aktivieren aus und gibt seine E-Mail-Adresse im Feld E-Mail-Adresse an.
	- **ZANMERKUNG:** Wenn Christian die E-Mail-Benachrichtigungsfunktion von Software-Web-Aktualisierungen konfiguriert, benachrichtigt IT Assistant ihn während des nächsten Synchronisierungszyklus, falls ein neues Aktualisierungspaket unter ftp.dell.com zur Verfügung steht.
	- **ZANMERKUNG:** Bei Auswahl dieser Option werden E-Mail-Benachrichtigungen mit Informationen über die neuen Pakete an konfigurierte Benutzer gesendet. Christian kann eine Adressenliste von Administratoren auswählen, oder er kann die E-Mail-Adressen mehrerer Benutzer, durch Komma oder Semikolon getrennt, eingeben.
	- **ZANMERKUNG:** Die E-Mail-Benachrichtigung wird zusätzlich zur Benutzeroberflächen-Benachrichtigung vorgenommen.
	- b Christian kann Verfügbare Aktualisierungen automatisch herunterladen auswählen. Dies bewirkt, dass neue Pakete automatisch in einen von IT Assistant verwalteten Cache heruntergeladen werden.
	-

**ANMERKUNG:** Nach der Synchronisierung kann Christian durch die verschiedenen Symbole unter dem Online-Repository die Pakete und Bündel identifizieren, die heruntergeladen wurden und diejenigen, die nicht heruntergeladen wurden.

**ZANMERKUNG: IT Assistant sichert die Integrität aller heruntergeladenen** Pakete durch Überprüfung der Digitalsignatur und verwirft alle Pakete, die die Überprüfung der Digitalsignatur nicht bestehen.

Christian kann auch Automatisch importieren auswählen. Durch diese Option werden die Aktualisierungen während der Synchronisierung automatisch in das IT Assistant-Repository importiert. Christian könnte diese Option auch ignorieren, wenn er nicht möchte, dass Inhalt ohne sein Eingreifen/sein Wissen in das IT Assistant-Repository gelangt.

- c Christian möchte sehen, welche Systeme auf seinem Netzwerk mit den neuesten Aktualisierungspaketen übereinstimmen, oder er möchte möglicherweise wissen, ob es eine größere Aktualisierung gibt, die sich auf die meisten seiner Systeme auswirkt, wie z. B. eine BIOS-Aktualisierung. Deshalb wählt er auch Übereinstimmungsbericht für jede heruntergeladene Komponente in der E-Mail beifügen aus.
- **ANMERKUNG:** Wenn Christian diese Option nicht auswählt, enthält die E-Mail keinen Übereinstimmungsbericht für die Aktualisierungspakete. Er kann sich den Übereinstimmungsbericht jedoch im Register Übereinstimmung ansehen. Weitere Informationen finden Sie unter "Übereinstimmungsberichte [für heruntergeladene Aktualisierungspakete/-bündel anzeigen" auf Seite](#page-166-0) 167.

ANMERKUNG: Die Übereinstimmungsberichterstattung ist ein ressourcenintensiver Task, der Netzwerkbandbreite verbraucht und die CPUund Speicherauslastung erhöht. Aus diesem Grund muss die Online-Synchronisierung außerhalb von Spitzenzeiten geplant werden.

6 Auf dem Bildschirm Zusammenfassung wird Christians Auswahl angezeigt. Er klickt auf Fertig stellen, um anzunehmen oder auf Zurück, um Änderungen vorzunehmen.

Wenn Christian auf Fertig stellen klickt, geht IT Assistant wie folgt vor:

• Synchronisierung mit der ftp.dell.com entsprechend dem Zeitplan, der in [Schritt](#page-161-0) 4 eingerichtet wurde.

IT Assistant behält die aktuellen (n) und unmittelbaren Vorgänger-Versionen (n-1) des Katalogs im Repository. Der Katalog wird heruntergeladen und mit dem zuletzt bekannten Katalog (n-1) im IT Assistant-Repository verglichen. Christian kann sich den Vergleich zwischen den zwei Versionen im Register Online-Repository-Vergleich in der Benutzeroberfläche ansehen. Ein Bericht kann auch in der E-Mail enthalten sein, wenn Christian die Option ausgewählt hat.

- Extraktion des neuesten Inhalts aus dem Katalog
- Löschen von Paketen, bei denen sich das MD5-Hash geändert hat.

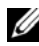

**ANMERKUNG: IT Assistant überprüft über den im Produktentwicklungskit** (PDK) bereitgestellten Algorithmus und den MD5-Hash des Pakets, ob zwei Pakete gleich sind. Nur wenn beide Kriterien erfüllt sind, bestätigt IT Assistant, dass die Pakete gleich sind.

### Vergleich der Aktualisierungspakete in den Repository mit denen auf der Dell-Website

Christian möchte die Aktualisierungspakete im Cache mit den Aktualisierungspaketen in den Repository vergleichen.

Christian kann die Aktualisierungspakete vergleichen, indem er:

- zwei Repository vergleicht
- den Inhalt von zwei Katalogen vergleicht

### Zwei Repository vergleichen

Christian führt folgende Schritte durch:

- 1 Aus der Struktur Softwareaktualisierungs-Repository wählt Christian Online-Repository aus.
- 2 Im rechten Fensterbereich wählt er das Register Repository-Vergleich aus.
- 3 Im Feld Ziel-Repository auswählen kann er das IT Assistant-Repository auswählen oder auf Neues Repository öffnen klicken, um das Serveraktualisierungsmedium zu öffnen und die verfügbaren Aktualisierungspakete anzuzeigen.
- 4 Er klickt auf Vergleichen.

IT Assistant vergleicht die zwei ausgewählten Repositories und liefert als Ergebnis Status- und Versionsinformationen.

### Inhalt von zwei Katalogen vergleichen

Christian kann das Ergebnis von zwei Online-Synchronisierung vergleichen. Er führt folgende Schritte durch:

- 1 Aus der Struktur Softwareaktualisierungs-Repository wählt Christian Online-Repository aus.
- 2 Im rechten Fensterbereich wählt er das Register Online-Repository-Vergleich aus.

**ANMERKUNG:** Damit der Inhalt in diesem Register angezeigt werden kann, muss Christian die Online-Synchronisierung durchgeführt haben.

IT Assistant vergleicht die Kataloge und liefert Status- und Versionsinformationen.

Nach dem Vergleich kann Christian entscheiden, ob er den Inhalt in das IT Assistant-Repository importieren möchte.

Christian kann die Vergleichsergebnisse mit der Option Filtern anzeigen. Dadurch kann er eine Teilmenge der Ergebnisse ansehen, besonders dann, wenn:

- die Anzahl von Paketen im Online-Repository groß ist, oder
- er nur den Vergleich von Paketen/Bündeln sehen möchte, für die er sich interessiert

Christian kann die Filterung auf folgender Basis durchführen:

- Komponenten, wie der Baseboard Management Controller, Remote Access Controller und so weiter
- Betriebssysteme
- Systeme
- eine Kombination der oben aufgeführten Elemente

Er könnte auch auf Alle Zeigen klicken, um alle Filterkriterien zu entfernen.

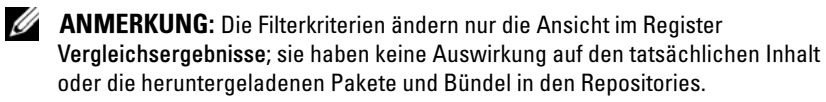

**ANMERKUNG:** Die Filtereinstellungen werden nur innerhalb der aktiven Browser-Sitzung beibehalten.

Er kann dann auf Importieren klicken, um die Pakete oder Bündel in die IT Assistant-Repository-Struktur zu importieren.

### Pakete vom Online-Repository importieren

Um Aktualisierungspakete auf seine Systeme anwenden zu können, muss Christian zuerst die Aktualisierungspakete in das IT Assistant-Repository importieren.

Christian kann Pakete/Bündel auf folgende Art und Weise importieren:

- automatisch während der Online-Synchronisierung
- manuell über die Register Repository-Vergleich oder Online-Repository-Vergleich

• aus dem Online-Repository

Um Pakete/Bündel aus dem Online-Repository zu importieren, führt Christian folgende Schritte durch:

- Er erweitert das Fenster Online-Repository.
- Er klickt mit der rechten Maustaste auf das Paket, das er importieren möchte, und wählt Importieren... aus.

Die Pakete/Bündel, die nicht in den Cache importiert sind, auf die allerdings im Cache verwiesen wird, werden durch spezielle Symbole angezeigt.

Die Symbole für heruntergeladene Pakete/Bündel entsprechen denen in den Repositories von IT Assistant/auf dem Serveraktualisierungsmedium.

Bevor Aktualisierungspakete importiert werden, überprüft IT Assistant zuerst die Verfügbarkeit der Pakete im Cache, das auf der Management Station verwaltet wird. Wenn das Paket verfügbar ist, importiert IT Assistant das Paket vom Cache in das IT Assistant-Repository. Wenn das Paket im Cache nicht verfügbar ist, lädt IT Assistant das Paket von der Dell FTP-Site unter ftp.dell.com herunter und importiert es in das IT Assistant-Repository.

### <span id="page-166-0"></span>Übereinstimmungsberichte für heruntergeladene Aktualisierungspakete/-bündel anzeigen

Nachdem die Aktualisierungspakete heruntergeladen wurden, möchte Christian überprüfen, ob die Geräte auf seinem Netzwerk mit den heruntergeladenen Aktualisierungspaketen übereinstimmen, und feststellen, auf welche Geräte die Aktualisierungspakete angewendet werden können. Dazu muss Christian auf die heruntergeladenen Pakete im IT Assistant-Repository klicken und das Register Übereinstimmung auswählen, das im rechten Fensterbereich angezeigt wird. Dieses Register zeigt das Fenster zur Geräteauswahl an, in dem Christian eine bestimmte Gruppe von Geräten (oder sogar eine Abfrage für die Geräte) auswählen kann, die er in den Übereinstimmungsbericht aufnehmen möchte.

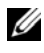

**24 ANMERKUNG:** Für das Online-Repository ist das Register Übereinstimmung nur für Pakete/Bündel verfügbar, die in den Cache heruntergeladen werden.

Ab IT Assistant Version 8.2 kann Christian einen Übereinstimmungsbericht durch Auswahl von Hilfsprogramme→ Übereinstimmungshilfsprogramme abrufen. Christian kann im Dialogfenster Datei herunterladen auf Öffnen oder Speichern klicken, um die Datei an den Speicherort seiner Wahl zu speichern oder den Bericht als Microsoft Excel-Datei anzuzeigen.

Weitere Informationen zur Auswahl der Geräte finden Sie in der Dell OpenManage ITAssistant Online-Hilfe.

Durch Klicken auf Vergleichen wird der Vergleich ausgeführt und der Übereinstimmungsbericht erstellt. Der Bericht enthält folgende Informationen:

- eine Darstellung der gefundenen Unterschiede in Form von Symbolen (!)
- Name des Pakets oder Objekts
- die Geräteversion (die Geräteversion ist die mit der Gerätekomponente assoziierte Version)
- die Repository-Paket-Version (die Repository-Paket-Version ist die Version, die mit dem von Christian für den Vergleich angegebenen Aktualisierungspaket oder Systemaktualisierungssatz assoziiert ist.)

Durch Klicken auf Aktualisierung wird der Softwareaktualisierungs-Task gestartet. Weitere Informationen über Softwareaktualisierungs-Tasks finden Sie unter ["Softwareaktualisierungen verwenden" auf Seite](#page-185-0) 186.

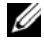

**ANMERKUNG:** Die Option Aktualisierung ist im Online-Repository deaktiviert. Importieren Sie das Paket in das IT Assistant-Repository, um die Option Aktualisierung zu aktivieren.

Das Register Übereinstimmung zeigt nur die importierten Pakete im IT Assistant-Repository und die heruntergeladenen Pakete im Online-Repository an.

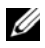

**ZANMERKUNG:** Die Übereinstimmungsberichterstattung ist ein ressourcenintensiver Task, der Netzwerkbandbreite verbraucht und die CPU- und Speicherauslastung erhöht. Aus diesem Grund plant Christian den Task außerhalb von Spitzenzeiten.

## Softwareaktualisierungen in IT Assistant verwenden

Lassen Sie uns ansehen, wie Sabine diese Funktion in ihrem Unternehmen verwenden könnte.

Sabine vertritt einen kleinen bis mittleren Betrieb (50 Server und über 200 Client-Systeme). Sie verfügt nicht über eine geeignete Netzwerkbandbreite für große Downloads. Stattdessen entscheidet sie sich, die Aktualisierungspakete regelmäßig über das Serveraktualisierungsmedium zu beziehen.

### Serveraktualisierungsmedium verwenden

Um die Dell-Aktualisierungspakete in IT Assistant zu verwenden, führt Sabine folgende Schritte durch:

- 1 Sie legt das Serveraktualisierungsmedium in das entsprechende Laufwerk ein.
- 2 In der IT Assistant-Benutzeroberfläche wechselt Sabine zu Verwalten→ Softwareaktualisierungen.
- 3 Sie klickt mit der rechten Maustaste auf den Wurzelknoten (Softwareaktualisierungs-Repository) und wählt Repository öffnen (Aktualisierungs -CD)... aus.
- 4 Sie wechselt zur DVD und sucht das Repository-Verzeichnis.
- **5** Sie wählt catalog.xml aus und klickt auf Offnen. Der Inhalt des Serveraktualisierungsmediums wird in der IT Assistant-Benutzeroberfläche angezeigt. Sabine kann jetzt Pakete importieren, Übereinstimmungsprüfungen und Softwareaktualisierungen durchführen.

Manchmal lädt Sabine einzelne Aktualisierungspakete von der Dell FTP-Site unter ftp.dell.com herunter. Sie weiß, dass einige ihrer Systeme den im Aktualisierungspaket enthaltenen Firmware-Upgrade benötigen, aber sie möchte gerne feststellen, welche es sind, ohne jeden der 50 Server eigenhändig zu überprüfen. Sie kann dies mit IT Assistant schnell herausfinden.

So würde sie herausfinden, wie viele Systeme aktualisiert werden müssen:

- 1 Sie wählt Verwalten→ Softwareaktualisierungen aus der Menüleiste.
- 2 Sie klickt im linken Navigationsfenster mit der rechten Maustaste auf IT Assistant-Repository und wählt Hinzufügen aus.

Sabine wechselt zu dem Speicherort auf ihrem System, an dem das heruntergeladene Aktualisierungspaket gespeichert ist. Wenn sie das Paket auswählt und auf Öffnen klickt, wird das ausgewählte Paket als untergeordneter Knoten zur Repository-Struktur des IT Assistant-Repository hinzugefügt.

- 3 Sie klickt auf den Namen des Aktualisierungspakets im linken Fensterbereich, um eine Zusammenfassung des Inhalts im rechten Fensterbereich anzuzeigen.
- 4 Sie klickt auf das Register Übereinstimmung, sucht dann eine bestimmte Gruppe von Geräten (oder eine Abfrage), mit der das Paket verglichen werden soll.
	- **ANMERKUNG:** Ab IT Assistant Version 8.2 kann Sabine einen Übereinstimmungsbericht durch Auswahl von Hilfsprogramme→ Übereinstimmungshilfsprogramm abrufen. Sie kann im Dialogfenster Datei-Download auf Öffnen oder Speichern klicken, um die Datei an dem von ihr gewünschten Speicherort zu speichern oder den Bericht als Microsoft Excel-Datei anzuzeigen.
- 5 Sie klickt auf Vergleichen, um die gewählten Geräte mit dem Inhalt des Aktualisierungspakets zu vergleichen.

IT Assistant führt einen Vergleich durch und erstellt einen Übereinstimmungsbericht, der eine graphische Darstellung der Unterschiede zeigt, vollständige Versionsinformationen zu den ausgewählten Geräten liefert sowie andere Informationen, die bei der Identifizierung nicht konformer Systeme oder Geräte hilfreich sein können.

Sabine kann den Übereinstimmungsbericht verwenden, um herauszufinden, welche Systeme auf ihrem Netzwerk übereinstimmen, und entsprechend Aktualisierungspakete auf diesen Systemen ausführen. Vielleicht möchte Sie auch nur eine Aufzeichnung der in einem Quartal/Jahr verfügbaren Aktualisierungspakete behalten.

6 Wenn IT Assistant Systeme oder Geräte findet, die aktualisiert werden müssen, kann Sabine die Geräte auswählen, die sie aktualisieren möchte, und dann auf die Schaltfläche Aktualisierung klicken. Diese Maßnahme startet den Task-Assistenten Softwareaktualisierungen automatisch.

Weitere Informationen über den Softwareaktualisierungs-Task finden Sie unter ["Softwareaktualisierungen verwenden" auf Seite](#page-185-0) 186.

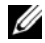

**ANMERKUNG:** Sabine kann keine Aktualisierungen auf dem System ausführen, auf dem IT Assistant ausgeführt wird. Um Aktualisierungen auf diesem System auszuführen, muss sie die Softwareaktualisierungen von einem anderen System aus ausführen.

## Softwareaktualisierung mit Unified Server Configurator (USC) DUPs

Der Dell Unified Server Configurator (USC) ist ein vorinstalliertes Konfigurationsdienstprogramm, das System- und Speicher-Verwaltungs-Tasks aus einer eingebetteten Umgebung im gesamten Lebenszyklus des Systems aktiviert. Der USC befindet sich auf einer eingebetteten Flash-Speicherkarte und kann wie ein BIOS-Dienstprogramm während der Startsequenz gestartet werden und unabhängig vom Betriebssystem arbeiten. Unified Extensible Firmware Interface (UEFI) und USC stellen gemeinsam eine Umgebung für Bare Metal Deployment (BMD) bereit. DUPs unterstützen die Aktualisierung der Plattform-Firmware in der UEFI-Umgebung zum Aktivieren von BMD. Weitere Informationen finden Sie in den Benutzerhandbüchern zu Dell Update Packages für Linux-Betriebssysteme und Dell Update Packages für Microsoft Windows-Betriebssysteme, die unter support.dell.com/manuals verfügbar sind.

Zusätzlich zu BIOS-, Firmware- und Treiberaktualisierungspaketen enthalten die SUU-Medien und ftp.dell.com ebenfalls die folgenden USC-DUPs:

- USC-DUPs: enthalten die neueste Vor-Betriebssystem-Bereitstellungssoftware. Diese bieten eine bessere Funktionalität und größere Flexibilität.
- Treiberpakete: enthalten die neuesten Treiberpakete. Diese bieten eine bessere Unterstützung für neue Geräte.
- Analyse: Enthält die neuesten Analysepakete. Diese ermöglichen eine bessere Systemüberwachung.

Frühere Versionen von IT Assistant unterstützten BIOS-, Firmware- und Treiberaktualisierungen auf Dell PowerEdge-Systemen. Ab IT Assistant 8.5 kann zusätzlich zu diesen Paketaktualisierungen IT Assistant auch zur Anwendung der USC-DUPs für die Dell PowerEdge-Systeme verwendet werden.

# Tasks verwalten

IT Assistant ermöglicht es Ihnen auch, bestimmte Tasks auf verwalteten Systemen im gesamten Unternehmen auszuführen. Diese Tasks umfassen:

- Allgemeine Befehlszeilenausführung (die Fähigkeit, die Dell OpenManage Server Administrator-Befehlszeilenoberfläche im Remote-Zugriff aufzurufen, wird auch unterstützt, wenn Dell OpenManage 4.3 (oder höher) -Instrumentation aktiviert ist)
- Gerätesteuerung, einschließlich Herunterfahren und Aktivieren.
- Geplante Softwareaktualisierungen.
- Die Fähigkeit, Intelligente Platform Management Interface (IPMI)- Befehle im Remote-Zugriff auszuführen.
- Die Fähigkeit, Remote-Client-Instrumentationsbefehle im Remote-Zugriff auszuführen.

ANMERKUNG: Die Befehlszeilenoptionen IPMI und Remote-Client-Instrumentation sind eventuell nicht verfügbar, wenn IT Assistant die notwendigen Komponenten (Baseboard Management Controller (BMC)- Dienstprogramme bzw. OpenManage Client Connector), die in der IT Assistant-Diensteebene installiert sind, nicht ermitteln kann.

- Die Fähigkeit, den Dell-Agenten (Server Administrator) auf unterstützten Microsoft Windows- und Linux-Betriebssystemen bereitzustellen.
- Die Fähigkeit, eine Gruppe von ermittelten Geräten mit unterstützten Microsoft Windows- und Linux-Betriebssystemen über einen bestimmten Zeitraum zu überwachen.
- Die Fähigkeit, Task-Konfigurationsinformationen von einer Management Station zu einer anderen zu exportieren/importieren.

Diese Tasks können so konfiguriert werden, dass sie nach einem festgelegten Plan oder sofort ausgeführt werden. Weitere Informationen finden Sie in der Dell OpenManage IT Assistant-Online-Hilfe.

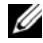

**ANMERKUNG: Bei Linux-Systemen müssen Sie IT Assistant 8.9 zur Verwendung** der Remote-Server Administrator-Befehlszeile oder zur Ausführung von Softwareaktualisierungen installieren. Sie können auf der Management Station installierte vorhergehende Versionen von IT Assistant (Version 8.5 oder früher) nicht mit der auf einem verwalteten System installierten neuesten Version von Server Administrator (Version 6.3) verwenden.

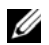

**ANMERKUNG:** Bei der Ausführung des Softwarebereitstellungs-Tasks über ein Weitverkehrsnetz (WAN) kann der Task fehlschlagen, wenn das Netzwerk nicht genügend Bandbreite zur Verfügung hat. Wenn Sie diesen Task jedoch über WAN-Standorte ausführen möchten, wird empfohlen, IT Assistant lokal auf einem System am Remote-Standort zu installieren, die Aktualisierungspakete/- Installationsprogramme lokal auf dem IT Assistant-System zur Verfügung zu stellen und über Remote-Desktop auf IT Assistant auf dem System zuzugreifen.

## Befehlszeilen-Task erstellen

Die Tasks der Befehlszeile ermöglichen Ihnen, Befehle auf der Management Station auszuführen. ITAssistant zeigt verschiedene Bildschirme zum Assistenten an, je nachdem welche Tasks Sie wählen. Je nachdem, welche Hardware- (BMC) oder Software-Komponenten (OpenManage Client Connector oder BMC-Dienstprogramme) auf Ihrer Management Station ermittelt werden, zeigt IT Assistant verschiedene Optionen an. Wenn Sie z. B. die BMC-Dienstprogramme auf Ihrer Management Station installiert haben, zeigt der Assistent für die Erstellung der Befehlszeile die IPMI-Befehlszeile im Pulldown-Menü Task-Typ an.

Um einen Befehlszeilen-Task zu erstellen, führen Sie folgende Schritte durch:

- 1 Wählen Sie Verwalten→ Tasks, und klicken Sie mit der rechten Maustaste im linken Fensterbereich der Struktur auf Befehlszeile.
- 2 Wählen Sie Neuer Task. Der Task erstellen-Assistent wird gestartet.
- 3 Sie geben einen Task-Namen ein, und wählen den Task-Typ im Pulldown-Menü Task-Typ aus und klicken dann auf Weiter.
- 4 Im Fenster Task-Ausführungsangabe geben Sie die ausführbare Befehlsdatei und die Argumente ein und klicken dann auf Weiter.

Weitere Informationen finden Sie in der Dell OpenManage IT Assistant-Online-Hilfe.

5 Im Fenster Geräteauswahl wählen Sie die Geräte/Gruppen aus, für die die Befehlszeilen-Task ausgeführt oder eine Abfrage bereitgestellt werden soll.

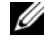

**ANMERKUNG:** Dieses Fenster ist nur verfügbar, wenn Sie im Fenster Task-Ausführungsangabe \$IP oder \$NAME als Argument angegeben haben.

- 6 Unter Zeitplan auswählen können Sie die Ausführung des Task zu einem bestimmten Zeitpunkt planen oder den Task sofort ausführen.
- 7 Wenn Sie ein SNMP-aktiviertes System neu starten, geben Sie Instrumentationsbenutzernamen und -kennwort im Fenster Anmeldeinformationen eingeben ein. Wenn Ihr System CIM-aktiviert ist, geben Sie den vollqualifizierten Domänenbenutzernamen bzw. das Kennwort ein.
- 8 Bestätigen Sie Ihre Auswahl im Fenster Zusammenfassung, oder wählen Sie Zurück aus, um Änderungen vorzunehmen.

### In der Befehlszeile verfügbare Tasks

### Allgemeine Befehlszeile

Die Auswahl von Allgemeine Befehlszeile im Pulldown-Menü ermöglicht Ihnen, Befehle innerhalb des Netzwerks auszuführen.

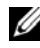

**ZANMERKUNG:** Die Programme der für Allgemeine Befehlszeile ausgewählten Tasks werden über eine Befehlsshell im Hintergrund auf dem IT Assistant-System selbst ausgeführt.

### Remote-Server Administrator-Befehlszeile

Die Remote-Server Administrator-Befehlszeile ermöglicht die Ausführung von CLI-Befehlen (CLI, Befehlszeilenoberfläche) von Server Administrator im Remote-Zugriff.

Eine vollständige Liste der von IT Assistant angenommenen Argumente finden Sie in der Dell OpenManage Online-Hilfe.

### IPMI-Befehlszeile

Die Auswahl von IPMI-Befehlszeile aus dem Pulldown-Menü ermöglicht Ihnen, IPM-Befehle auszuführen.

Weitere Informationen finden Sie in der Online-Hilfe von Dell OpenManage IT Assistant.

### Befehlszeile für Remote-Client-Instrumentation

Die Auswahl der Remote-Client-Instrumentationsbefehlszeile ermöglicht Ihnen, Client-Instrumentationsbefehle einschließlich der Seitenband-Schnittstellenverwaltung im Remote-Zugriff auszuführen.

Diese Option kann nur anzeigt werden, wenn Dell OpenManage Client Connector (OMCC) auf der Management Station installiert ist.

## Gerätesteuerungs-Task erstellen

Ein Gerätesteuerungs-Task ermöglicht Ihnen, ein System über IT Assistant ein- und auszuschalten.

Um diese Tasks in IT Assistant auszuführen, führen Sie folgende Schritte durch:

- 1 Wählen Sie Verwalten→ Tasks, und klicken Sie mit der rechten Maustaste im linken Fensterbereich der Struktur auf Gerätesteuerung.
- 2 Wählen Sie Neuer Task.

Der Task erstellen-Assistent wird gestartet.

- 3 Sie geben einen Task-Namen ein, und wählen z. B. Gerät herunterfahren aus dem Pulldown-Menü Task-Typ aus, und klicken dann auf Weiter.
- 4 Im Fenster Herunterfahrentyp auswählen wählen Sie:
	- a Neustart, um einen problematischen Server neu zu starten, der eventuell einige E-Mail-Warnungen erzeugt hat.
	- b Aus- und einschalten (falls unterstützt). Diese Option schaltet das System aus und wieder ein, wenn ITAssistant über Dell-Instrumentation mithilfe von SNMP mit dem System kommuniziert. Die Stromzufuhr zum Gerät wird unterbrochen und nach einer Pause wiederhergestellt. Wenn die Stromzufuhr wiederherstellt ist, wird das Gerät wieder hochgefahren.

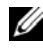

**ZANMERKUNG: Aus- und Einschalten wird auf Client-Geräten nicht** unterstützt.

- c Ausschalten, um das System auszuschalten.
- d Betriebssystem zuerst herunterfahren. Über diese Option wird das Betriebssystem kontrolliert heruntergefahren, bevor der ausgewählte Herunterfahren-Vorgang ausgeführt wird.

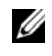

**ANMERKUNG: Betriebssystem zuerst herunterfahren wird für ASF**aktivierte Geräte nicht angezeigt.

- 5 Im Fenster Anmeldeinformationen geben Sie die Authentifizierungsparameter für den bandexternen Zugriff auf ASFaktivierte Geräte ein.
- 6 Im Fenster Geräteauswahl wählen Sie die Geräte/Gruppen aus, für die die Befehlszeilen-Task ausgeführt oder eine Abfrage bereitgestellt werden soll.
- 7 Unter Zeitplan auswählen können Sie die Ausführung des Task zu einem bestimmten Zeitpunkt planen oder den Task sofort ausführen.
- 8 Bestätigen Sie Ihre Auswahl im Fenster Zusammenfassung, oder wählen Sie Zurück aus, um Änderungen vorzunehmen.

### Im Gerätesteuerungs-Task verfügbare Tasks

### Gerät herunterfahren (bandintern)

Die Auswahl von Gerät herunterfahren (bandintern) ermöglicht es Ihnen, den von Ihnen gewünschten Vorgang des Herunterfahrens anzugeben.

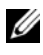

ANMERKUNG: Dieser Task erfordert, dass die CIM- oder SNMP-Ermittlung aktiviert oder Server Administrator auf dem verwalteten Knoten installiert ist.

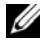

**ANMERKUNG:** Der Task des Herunterfahrens wird für Geräte, die nur mit IPMI ermittelt wurden, nicht unterstützt.

### Gerät aktivieren (über WakeOnLAN)

Die Auswahl von Gerät aktivieren (über WakeOnLAN) ermöglicht Ihnen die Angabe der Anschlussnummer des zu aktivierenden Geräts. Um ein Gerät zu aktivieren, verwendet IT Assistant die MAC-Adressen und die Subnetzmaske, die für dieses Gerät ermittelt wurden. Wenn NIC-Teaming am Gerät konfiguriert ist, wird nur eine MAC-Adresse vom Betriebssystem angezeigt. Damit die Remote-Aktivierung WakeOnLAN (WOL) funktioniert, muss WOL für alle NICs in diesem Team aktiviert sein. Damit ein WOL-Paket das beabsichtigte Ziel erreicht, muss Directed Broadcasting (auch bekannt unter Subnetz-Broadcasting) auf den Zwischenroutern aktiviert sein. Directed Broadcasting ist normalerweise auf den Routern deaktiviert, daher müssen Sie zur Aktivierung dieser Funktion die Router entsprechend konfigurieren.

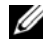

**ANMERKUNG:** Aktivieren Sie die WOL-Eigenschaft in den NIC-Einstellungen und im System-BIOS.

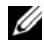

**ZANMERKUNG:** WakeOnLAN (WOL) wird für die Ausführung von Client-Geräten empfohlen.

### Stromsteuerungsgerät (über ASF)

Die Auswahl von Stromsteuerungsgerät (über ASF) ermöglicht es Ihnen, Stromsteuerungsvorgänge im Remote-Zugriff auf ASF 2.0-kompatiblen (ASF, Alert Standard Format) Geräten durchzuführen.

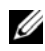

**ZANMERKUNG:** Siehe Systemdokumentation für ASF-Konfiguration und Setup-Anweisungen.

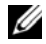

**ZANMERKUNG:** Mit dem bandinternen Broadcom Windows Management Instrumentation-Provider (WMI) überprüft ITAssistant, ob ein Gerät ASF-Fähigkeiten aufweist.

Außerdem verwendet IT Assistant den bandinternen Broadcom WMI-Provider, um zu ermitteln, ob ein Gerät für RMCP-Vorgänge (RMCP, Remote Management Control Packets) im Secure-Remote-Zugriff aktiviert ist und ob die Administratorfunktionen über ausreichende Berechtigungen verfügen, um Stromsteuerungsvorgänge durchzuführen.

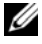

**ANMERKUNG:** Sie können die Stromsteuerung-Tasks über das Broadcom ASF-Konfigurationsdienstprogramm konfigurieren.

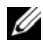

ANMERKUNG: Überprüfen Sie, ob die Optionen ASF aktiviert, Remote-Management und Secure-Management (ASF 2.0) im Dienstprogramm für die Broadcom ASF-Konfiguration aktiviert sind. Stellen Sie auch sicher, dass der Authentifizierungsschlüssel und der KG-Schlüssel im richtigen Format (Hex oder ASCII) eingegeben sind.

Der WMI-Provider ist Bestandteil der Broadcom ASF Management-Suite, die unter support.dell.com verfügbar ist, und muss auf dem Remote-Client-Gerät installiert werden.

Sie können die Geräte, die ermittelt wurden, im Fensterbereich für die Geräteauswahl des Assistenten für die ASF-Stromsteuerung als aktiviert auswählen. Wenn der WMI-Provider auf dem Remote-Gerät nicht installiert und für RMCP-Vorgänge im sicheren-Remote-Zugriff aktiviert ist, oder falls die Administratorrechte für den Stromsteuerungsvorgang nicht richtig konfiguriert wurden, wird das Gerät in IT Assistant als deaktiviert angezeigt.

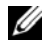

### **ZANMERKUNG:** Sie können die deaktivierten Geräte durch Auswahl der Option Alle aktivieren auswählen.

Wenn die Einstellungen geändert werden, muss das Gerät neu ermittelt werden. Dies ermöglicht, dass IT Assistant die aktualisierte Konfiguration zur Aktivierung/Deaktivierung der Client-Geräte im Assistenten verwendet.

## Server-Softwarebereitstellung verwenden

IT Assistant bietet eine integrierte Methode zur Installation von Dell OpenManage Server Administrator auf unterstützten Dell-Systemen.

Dell OpenManage Server Administrator Web Server und Server Instrumentation sind nun getrennt installierbare Komponenten

Frühere Versionen von IT Assistant haben nur die Server Administrator-Breitstellung unterstützt. Ab IT Assistant 8.5 können Sie basierend auf den unten beschriebenen Szenarien wahlweise Server Instrumentation oder Server Administrator Web Server oder beide implementieren. Zudem kann die Server Administrator Web Server-Komponente sowohl auf Server- als auch Nicht-Server-Systemen (Laptops, Desktops und Workstations) installiert werden.

### Installationsszenarien

Basierend auf der zum Zeitpunkt der Installation gewählten Option können Sie entweder Server Administrator Web Server, Server Instrumentation oder beide auf Windows und Linux installieren.

Tabelle 9-1. Installationsszenarien

| Komponenteninstallation                                            | Linux-Attribut | <b>Windows-Parameter</b> |
|--------------------------------------------------------------------|----------------|--------------------------|
| Nur Server Administrator Web Server -w                             |                | $ADDI. OCAL = IWS$       |
| Nur Server Administrator<br>Instrumentation                        | -d             | $ADDI. OCAL = SSA$       |
| Server Administrator Web Server und -w-d<br>Server Instrumentation |                | $ADDLOCAL = IWS, SSA$    |

### Upgrade-Szenarien

Basierend auf der vorhandenen Installation von vorherigen Dell OpenManage-Versionen und der beim Upgrade gewählten Option können Sie Server Administrator Web Server, Server Instrumentation oder beide aktualisieren.

Tabelle 9-2. Upgrade-Szenarien

| <b>Vorherige</b><br><b>Installation</b>    | Keine<br><b>Parameter</b><br>weitergegeben                                                         | (nur Windows)                                                                                                    | $ADDLOCAL = IWS$ $ADDLOCAL = SSA$<br>(nur Windows)       | Linux                                                                           |
|--------------------------------------------|----------------------------------------------------------------------------------------------------|----------------------------------------------------------------------------------------------------|----------------------------------------------------------|---------------------------------------------------------------------------------|
| Keine<br>Komponenten                       | Alle<br>Komponenten                                                                                | Nur Komponente<br>"Server<br>werden installiert werden installiert Administrator Web wird installiert.<br>Server" wird<br>installiert. | Nur "Server<br>Instrumentation"                          | Die:<br>Installation<br>basiert auf<br>ausgewählten<br>Optionen.                |
| Server<br>Instrumentation-<br>Installation | Auf Windows<br>und Linux wird<br>nur ein Upgrade<br>von Server<br>Instrumentation<br>durchgeführt. | Deinstalliert Server<br>Instrumentation<br>und installiert<br>Server<br>Administrator Web<br>Server.                                   | Führt Upgrade von<br>Server<br>Instrumentation<br>durch. | Führt nur ein<br>Upgrade von<br>zuvor<br>installierten<br>Komponenten<br>durch. |
| <b>Vorherige</b><br><b>Installation</b>                                | <b>Keine</b><br><b>Parameter</b><br>weitergegeben                                                              | (nur Windows)                                                                                    | $ADDLOCAL = IWS$ $ADDLOCAL = SSA$<br>(nur Windows)                                                                                               | Linux                                                                           |
|------------------------------------------------------------------------|----------------------------------------------------------------------------------------------------|--------------------------------------------------------------------------------------------------|----------------------------------------------------------------------------------------------------|---------------------------------------------------------------------------------|
| Server<br>Administrator<br>Web Server-<br>Installation                 | Auf Windows<br>und Linux wird<br>nur ein Upgrade<br>von Server<br>Administrator<br>Web Server<br>durchgeführt. | Ein Upgrade von<br>Server<br>Administrator Web<br>Server wird<br>durchgeführt.                   | Deinstalliert Server<br>Administrator Web<br>Server und installiert<br>Server<br>Instrumentation.                                                | Führt nur ein<br>Upgrade von<br>zuvor<br>installierten<br>Komponenten<br>durch. |
| Server<br>Administrator<br>Web Server und<br>Server<br>Instrumentation | Upgrade sowohl<br>von Server<br>Administrator<br>Web Server als<br>auch von Server<br>Instrumentation.         | Instrumentation<br>und führt nur ein<br>Upgrade von Server<br>Administrator Web<br>Server durch. | Deinstalliert Server Deinstalliert Server<br>Administrator Web<br>Server und führt nur<br>ein Upgrade von<br>Server<br>Instrumentation<br>durch. | Führt nur ein<br>Upgrade von<br>zuvor<br>installierten<br>Komponenten<br>durch. |

Tabelle 9-2. Upgrade-Szenarien (fortgesetzt)

ANMERKUNG: Auf dem System, auf dem die IT Assistant-Benutzeroberfläche ausgeführt wird, muss die Java-Laufzeitumgebung (JRE) über mindestens 384 MB freien Speicherplatz für den JRE-Speicher (Heap-Speicher) verfügen. Diese Speichervoraussetzung wird für IT Assistant empfohlen, um die MSI-Datei herunterzuladen, die den Dell-Agenten enthält. Die Größe der MSI-Datei befindet sich typischerweise im Bereich von 60 - 64 MB.

Stellen Sie bei der Installation oder Aktualisierung des Server Administrators über den IT Assistant mittels Web-Paketen sicher, ob Sie die erforderliche Größe für das Verzeichnis /tmp auf dem verwalteten System eingestellt haben. Die genaue Größe hängt von dem zu verwendenden Web-Paket ab. Informationen über die Größenvoraussetzungen finden Sie auf der Download-Seite für das entsprechende Web-Paket unter support.dell.com.

Um das Web-Paket erfolgreich zu IT Assistant hochzuladen: Der Wert der Zeitüberschreitungsanforderung muss unter dem Register Hilfsprogramme→ Benutzereinstellungen→ Verbindungen auf 600 Sekunden erhöht werden.

#### Java-Laufzeitparameter in unterstützten Windows-Umgebungen einstellen

So stellen Sie die Java-Laufzeitparameter in unterstützten Windows-Umgebungen ein:

- 1 Klicken Sie auf die Schaltfläche Start. Zeigen Sie auf Einstellungen→ Systemsteuerung→ Java.
- 2 Klicken Sie im Register Java im Abschnitt Java Applet-Laufzeiteinstellungen auf Ansicht.
- 3 Setzen Sie die Java-Laufzeitparameter auf: -Xmx384M -Djava.net.preferIPv6Addresses=true

#### Java-Laufzeitparameter in unterstützten Linux-Umgebungen einstellen

So stellen Sie die Java-Laufzeitparameter in unterstützten Linux-Umgebungen ein:

- 1 Wechseln Sie auf die Java-Startseite. Der Standartpfad lautet /usr/java/jre<version>/bin/.
- 2 Führen Sie ./ControlPanel aus.
- 3 Klicken Sie im Register Java im Abschnitt Java Applet-Laufzeiteinstellungen auf Ansicht.
- 4 Setzen Sie die Java-Laufzeitparameter auf: -Xmx384M -Djava.net.preferIPv6Addresses=true

#### Dell-Agenten auf einem Remote Managed System installieren

Wenn Sie mithilfe von IT Assistant ein Unternehmensnetzwerk verwalten, können Sie die neuste Version von Dell OpenManage Server Administrator auf mehreren Systemen in der Umgebung installieren. Es ist möglich, dass auf diesen Systemen Server Administrator zu einem früheren Zeitpunkt bereits installiert wurde.

Beschaffen Sie sich von einer der folgenden Quellen eine Server Administrator .msp-Datei für Windows oder .tar.gz für Linux:

- DVD Dell Systems Management Tools and Documentation
- Dell Support-Website unter support.dell.com.

Beschaffen Sie sich von einer der folgenden Quellen eine Server Administrator .msp-Datei für Windows oder .tar.gz für Linux:

- DVD Dell Server Updates oder CD Dell PowerEdge Server Update Utility
- Dell Support-Website unter support.dell.com.

Stellen Sie zum Installieren des Dell-Agenten auf einem Linux-System sicher, dass Sie für die jeweilige Linux-Distribution das entsprechende Web-Paket wählen.

Unter Verwendung der Task-Verwaltungsfunktion in IT Assistant können Sie einen Softwareagent-Bereitstellungs-Task erstellen, um die Bereitstellung von Server Administrator auf verschiedenen Systemen im Netzwerk zu planen. Nach erfolgreicher Installation von Server Administrator wird der neue Status eingeblendet:

- nur wenn Sie eine Ermittlung, Bestandsaufnahme oder manuelle Statusabfrage erzwingen.
- nach der nächsten geplanten Ermittlung, Bestandsaufnahme oder Statusabfrage.

**ANMERKUNG:** Die Protokoll-Konfigurationseinstellungen für die Bestandsaufnahme müssen während der anfänglichen Geräteermittlung für das Gerät angegeben werden, und die entsprechenden Dienste müssen auf dem Gerät ausgeführt werden.

Stellen Sie sicher, dass Sie über die erforderlichen 32-Bit-Bibliotheken verfügen, die auf den verwalteten Linux-Systemen installiert sind, um die komplette Funktionalität von IT Assistant verwenden zu können. Die folgenden 32-Bit kompatiblen Bibliotheken sind auf den verwalteten Linux-Systemen erforderlich.

- compat-libstdc +  $+$ -33-3.2.3
- libxml<sub>2</sub>
- Pam
- glibc
- zlib
- libgcc

#### Softwarebereitstellungs-Task erstellen

- 1 Wählen Sie Verwalten→−Tasks aus der Menüleiste aus.
- 2 Unter dem Task Parent-Knoten klicken Sie mit der rechten Maustaste auf Softwarebereitstellung, und wählen Sie Neuer Task... aus.

Der Neuer Task-Assistent wird angezeigt.

3 Unter Task-Erstellung geben Sie einen beschreibenden Namen für den Task ein, und wählen Sie den Task Server Administrator-Bereitstellung/Aktualisierung für Windows oder Linux aus.

Klicken Sie auf Weiter.

- 4 Unter Task-Installationsspezifikationen geben Sie den Installationsdateipfad an.
	-

**ZANMERKUNG:** Die .msi-Datei installiert die gesamte Management Station-Anwendung auf dem verwalteten System; die .msp-Datei hingegen enthält die Differenz (Delta) für die Aktualisierung von kleineren oder Patch-Versionen für Windows. Die .tar.gz-Datei andererseits enthält die Aktualisierung von größeren bis kleineren Versionen für Linux.

Die Wahl zwischen MSI-Datei und MSP-Datei muss auf der optimalen Nutzung der Netzwerkbandbreite bezogen auf einen Aktualisierungsvorgang basieren, der alle im Task konfigurierten Geräte aktualisiert. Die MSP-Datei, die normalerweise viel kleiner ist, wäre die bevorzugte Auswahl, wenn es darum geht, Netzwerkbandbreite einzusparen. Die Voraussetzung für die Verwendung der MSP-Datei ist jedoch die vorhergehende Hauptversion (OpenManage Version 5.5). Die Voraussetzung für die Verwendung der MSI-Datei ist geringer (derzeit OpenManage Version 4.3).

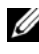

**ANMERKUNG:** Suchen Sie SysMamtmsi auf der DVD/CD, auf der sich die Dell OpenManage Server Administrator-Anwendung befindet.

**ZZI ANMERKUNG:** Stellen Sie sicher, dass Sie nur die SysMgmt.msi-Datei von Dell OpenManage Version 5.0 oder höher auswählen. Die .msi-Dateien früherer Dell OpenManage-Versionen werden von IT Assistant 8.1 und höher nicht unterstützt. Sie können die Server Administrator-Version überprüfen, indem Sie mit der rechten Maustaste auf die Datei SysMgmt.msi und dann die Option Eigenschaften klicken. Die Server Administrator-Version wird im Register Zusammenfassung angezeigt.

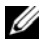

**ZANMERKUNG:** Stellen Sie sicher, dass genügend Festplattenspeicherplatz (mindestens 130 MB) auf der Management Station zur Erstellung des Task vorhanden ist. Der verwaltete Knoten sollte auf dem %SYSTEMDRIVE% oder dem Laufwerk, auf dem das Betriebssystem installiert ist, über ca. 130 MB freien Festplattenspeicherplatz verfügen.

**ZZI ANMERKUNG:** Diese Funktion unterstützt nur ADDLOCAL-Parameter. Weitere Informationen über diesen Parameter und die zugehörigen Argumente finden Sie im *Dell OpenManage Installations- und Sicherheitshandbuch*.

Es wird empfohlen, die Option Installer-Engine auf Zielknoten aktualisieren (falls erforderlich) zu wählen. Diese Option stellt sicher, dass die neuste Version von msiexec auf den verwalteten Systemen installiert ist.

Wenn Sie diese Option nicht auswählen und die verwalteten Systeme nicht die erforderliche Version aufweisen, wird eine Fehlermeldung eingeblendet.

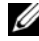

 $\mathscr U$  **ANMERKUNG:** Diese Option schlägt fehl, wenn die erforderlichen Upgrade-Engine-Dateien (.exe und .bat) nicht in demselben Ordner wie das Systems Management-Installationsprogramm (.msi) gefunden werden. Falls Sie diese Dateien gelöscht haben, wechseln Sie zu ftp.dell.com, und laden Sie sie in den SystemsManagement-Ordner herunter.

- 5 Unter Geräteauswahl wählen Sie die entsprechenden Systeme aus, auf denen Server Administrator bereitgestellt werden soll.
	- **ANMERKUNG: IT Assistant führt zum Zeitpunkt der Tasksausführung** Voraussetzungsprüfungen durch. Ausführungsdetails können im Fenster Task-Ausführungsdetails angezeigt werden. Sollte die Task-Ausführung fehlschlagen, korrigieren Sie den Fehler (z. B. unzureichender Festplattenspeicherplatz), und führen Sie den Task erneut aus. Weitere Informationen finden Sie in der *Dell OpenManage IT Assistant-Online-Hilfe*.
- 6 Unter Zeitplan auswählen können Sie die Ausführung des Task zu einem bestimmten Zeitpunkt planen oder den Task sofort ausführen.
- 7 Unter Anmeldeinformationen eingeben geben Sie die Anmeldeinformationen für Ihr Betriebssystem ein.

8 Ihre Auswahl können Sie unter Zusammenfassung anzeigen und überprüfen.

Klicken Sie auf Fertigstellen, um Ihre Auswahl anzunehmen, oder auf Zurück, um Änderungen vorzunehmen.

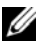

**ANMERKUNG:** Zu diesem Zeitpunkt werden die Dateien in das IT Assistant-Repository hochgeladen. Dieser Vorgang kann einige Minuten dauern.

### Softwareaktualisierungen verwenden

Sie können Verwalten→ Tasks→ Softwareaktualisierungen verwenden, um Systeme oder Geräte zu aktualisieren. Die neuesten Aktualisierungspakete oder -bündel finden Sie auf der DVD Dell Server Updates. Sie können auch eine Online-Synchronisation unter support.dell.com durchführen.

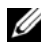

**ANMERKUNG:** Vor der Erstellung eines Task müssen Sie die Aktualisierungspakete oder -bündel in das IT Assistant-Repository importieren. Weitere Informationen finden Sie unter "Pakete vom Online-Repository importieren" [auf Seite](#page-165-0) 166.

#### Softwarebereitstellungs-Task erstellen

ANMERKUNG: Bevor Sie eine Softwareaktualisierungs-Task erstellen können, müssen Sie die Verwaltung Ihrer Repository bereits begonnen haben. Wechseln Sie andernfalls zu Verwalten→ Softwareaktualisierungen, und öffnen Sie das Ziel-Repository, um die benötigten Aktualisierungspakete oder -bündel zu importieren. Weitere Informationen finden Sie unter. Softwareaktualisierungen in IT Assistant [verwenden" auf Seite](#page-168-0) 169.

Um einen Softwareaktualisierungs-Task zu erstellen, führen Sie folgende Schritte durch:

- 1 Wählen Sie Verwalten→ Tasks aus der Menüleiste aus.
- 2 Unter dem Task Parent-Knoten klicken Sie mit der rechten Maustaste auf Softwareaktualisierung und wählen Neuer Task... aus.

Der Neuer Task-Assistent wird angezeigt.

- **ANMERKUNG:** Es wird empfohlen, dass Sie einen Geräte-Übereinstimmungsbericht erstellen und anschließend den Softwareaktualisierungs-Task auf Basis dieses Berichts erstellen. Weitere Informationen zur Erstellung eines Übereinstimmungsberichts finden Sie unter "Übereinstimmungsberichte für heruntergeladene [Aktualisierungspakete/-bündel anzeigen" auf Seite](#page-166-0) 167.
- 3 Im Fenster Repository-Inhalt wählen Sie ein Paket oder Bündel für die Aktualisierung aus.
- 4 Im Fenster Optionen auswählen wählen Sie die geeigneten Optionen aus.

**ANMERKUNG:** Aus Sicherheitsgründen wird empfohlen, SSH Version 2 oder höher auf dem verwalteten System zu verwenden.

- 5 Unter Geräteauswahl wählen Sie die Geräte aus, auf denen die Aktualisierungspakete oder -bündel bereitgestellt werden sollen.
- 6 Unter Zeitplan auswählen können Sie die Ausführung des Task zu einem bestimmten Zeitpunkt planen oder den Task sofort ausführen.
- 7 Bestätigen Sie Ihre Auswahl im Fenster Zusammenfassung, oder wählen Sie Zurück, um Änderungen vorzunehmen.

Die Softwareaktualisierungspakete werden auf den gewählten Geräten zum geplanten Zeitpunkt angewendet.

### Tasks exportieren und importieren

Mit der Export/Import-Funktion können Sie die Task-Konfigurationsinformationen für die ausgewählten Tasks in IT Assistant in eine XML-Datei exportieren. Sie können diese Datei in eine neue Netzwerkumgebung importieren, in der IT Assistant installiert ist, anstatt die Tasks neu zu erstellen und zu konfigurieren.

#### ANMERKUNG: Diese Funktion ist auf Befehlszeilen-Tasks beschränkt.

Nehmen wir an, dass Christian 10 Befehlszeilen-Tasks erstellt hat, von denen fünf Tasks für Sabine von Interesse sind. Anstatt die fünf Tasks neu zu konfigurieren, kann Christian diese fünf Tasks in eine XML-Datei exportieren, und diese per E-Mail an Sabine senden. Sabine kann dann diese Tasks in IT Assistant direkt importieren, ohne die Tasks selbst neu konfigurieren zu müssen.

### Tasks exportieren

So exportieren Sie Tasks:

- 1 Wählen Sie Verwalten→ Tasks.
- 2 Erweitern Sie den Befehlszeilen-Task.

**ZANMERKUNG:** Sie sollten einige Befehlszeilen-Tasks erstellt haben.

- 3 Wählen Sie die zu exportierenden Befehlszeilen-Tasks, klicken Sie mit der rechten Maustaste, und wählen Sie Tasks exportieren aus.
- 4 Geben Sie den Dateinamen im Dialogfeld Datei speichern unter ein, um die Task-Konfigurationsinformationen zu speichern.

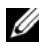

**ANMERKUNG:** Alle Task-Informationen, außer der Geräteauswahl und Benutzeranmeldeinformationen, werden exportiert.

# Berichterstellung

Dell OpenManage IT Assistant stellt folgende Fähigkeit zur Verfügung:

- Erzeugen vorgefertigter Berichte mit dem Berichtassistenten.
- Erstellen benutzerdefinierter Berichte für alle Systeme im Unternehmen.
- Erstellen von Software-Übereinstimmungsberichten.

Die Grundlagen dieser Fähigkeiten werden hier unter Verwendung der gleichen Benutzerszenarien in "Konfigurieren von Dell OpenManage IT [Assistant zur Überwachung von Systemen" auf Seite](#page-92-0) 93 angezeigt. Detailliertere Informationen zu diesen Themen finden Sie in der Dell OpenManage IT Assistant Online-Hilfe.

### Vorgefertigte Berichte

IT Assistant bietet mehrere vordefinierte Berichte, die Sie sofort verwenden können. Diese Berichte werden im linken Teil des Fensters Berichte angezeigt. Klicken Sie auf den Berichtsnamen, um eine Zusammenfassung der Informationen zu sehen, die der Bericht sammeln soll. [Tabelle](#page-188-0) 10-1 beschreibt die verschiedenen mit IT Assistant verfügbaren vorgefertigten Berichte. Weitere Informationen zu den einzelnen Berichten finden Sie in der Dell OpenManage IT Assistant-Online-Hilfe.

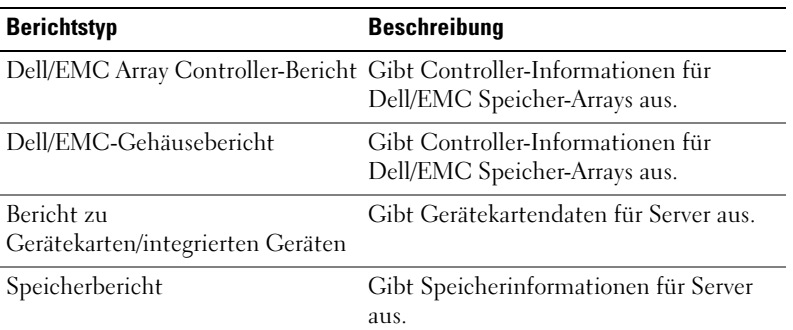

#### <span id="page-188-0"></span>Tabelle 10-1. Vorgefertigte Berichte

| <b>Berichtstyp</b>                         | <b>Beschreibung</b>                                                        |
|--------------------------------------------|----------------------------------------------------------------------------|
| PowerVault MD Array Controller-<br>Bericht | Gibt Controller-Informationen für<br>PowerVault Speicher-Arrays aus.       |
| PowerVault MD Array-Bericht                | Gibt Controller-Informationen für<br>PowerVault Speicher-Arrays aus.       |
| Druckerbericht zu niedrigem<br>Tonerstand  | Gibt alle Drucker mit einer Toner-Stufe<br>von 20 % oder weniger aus.      |
| Softwarebestandsbericht                    | Gibt Softwarebestandsdaten für Server<br>aus.                              |
| Bandbericht                                | Gibt die Bibliotheks- und<br>Laufwerksinformationen für Bandgeräte<br>aus. |
| Virtual Machine-Bericht                    | Gibt Virtual Machine-Informationen aus.                                    |
| Volume-Informationen-Bericht               | Gibt Speichervolume-Informationen für<br>Server aus.                       |
| Microsoft VM-Bericht                       | Gibt Informationen zum Microsoft-<br>Hypervisor aus.                       |

Tabelle 10-1. Vorgefertigte Berichte (fortgesetzt)

### Benutzerdefinierte Berichterstattung

IT Assistant verwendet die Daten von der Microsoft SQL-Server-Datenbank, um benutzerdefinierte Berichte zu erstellen. Diese Berichte werden auf Basis der Daten erstellt, die während der Ermittlungs- und Bestandsaufnahmezyklen gesammelt wurden.

Die Geräte oder Gruppen, die Sie in die Berichte aufnehmen, entsprechen Feldern in der IT Assistant-Datenbank. Wenn Sie einen Bericht ausführen, wird eine Datenbankabfrage erstellt. [Abbildung](#page-190-0) 10-1 veranschaulicht die benutzerdefinierte Berichterstattung in IT Assistant.

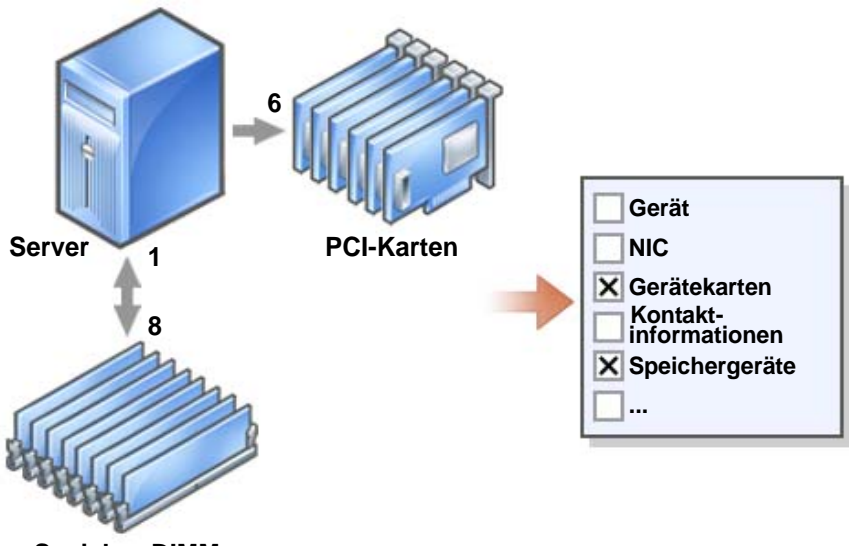

<span id="page-190-0"></span>Abbildung 10-1. Benutzerdefinierte Berichterstattung in IT Assistant

**Speicher-DIMMs**

Sie können z. B. einen Bericht zusammenstellen, der folgende Informationen enthält:

- Einzelheiten zu den Hardwaregeräten, die von IT Assistant verwaltet werden, einschließlich Server, Switches und Speichergeräte
- BIOS-, Firmware- und Treiber-Versionen, die auf bestimmten Geräten enthalten sind
- Andere Einzelheiten zu Bestand oder Betriebskosten

Sie können für jeden Bericht verschiedene Ausgabeformate, wie HTML, XML oder CSV (kommagetrennte Werte), angeben. Alle von Ihnen erstellten benutzerdefinierten Berichtsvorlagen können gespeichert und später verwendet werden.

#### Neuen Bericht erstellen

Um die Berichtsfunktionen von IT Assistant zu erläutern, wenden wir uns noch einmal dem Unternehmen von Sabine zu.

In ihrer Gruppe von Managed Systems verfügt sie über 50 Dell-Server. Sie weiß jedoch nicht genau, welche Netzwerkschnittstellenkarte auf den Servern installiert ist. Sie kann diese Frage mithilfe des Berichtshilfsprogramms von IT Assistant schnell beantworten:

In IT Assistant wird Sabine wie folgt vorgehen:

- 1 Sie wählt Ansicht→ Berichte und klickt dann im linken Navigationsfenster mit der rechten Maustaste auf Alle Berichte.
- <span id="page-191-0"></span>2 Sie wählt Neuer Bericht. Der Assistent Bericht hinzufügen wird aufgerufen.

Sie gibt dann folgendes an:

- einen maximal 64 Zeichen umfassenden Namen für ihren Bericht
- eine optionale Beschreibung

Klicken Sie auf Weiter.

- 3 Im Dialogfeld Geräte auswählen wählt Sabine Geräte/Gruppen aus der Struktur unten auswählen und anschließend Server aus der Liste der verfügbaren Geräte.
	- **ANMERKUNG:** Mit der Auswahl des obersten Attributs in der Geräteliste werden alle darunterliegenden Attribute automatisch gewählt. Die Erweiterung der Attribute in der Struktur ermöglicht Ihnen, die spezifischen Attribute auszuwählen, die Sie einschließen wollen. Ein Kontrollhäkchen mit grauem Hintergrund für die Gruppenauswahl zeigt an, dass Sie innerhalb dieser Gruppe eine individuelle Auswahl getroffen haben. Ein Kontrollhäkchen mit weißem Hintergrund zeigt an, dass Sie die ganze Gruppe ausgewählt haben. Das heißt, wenn sich die Gruppenmitgliedschaft ändert, wirkt sich die Auswahl auf die modifizierten Gruppenmitglieder aus.

Klicken Sie auf Weiter.

- 4 Unter Attribute auswählen wählt Sabine NIC.
- 5 Sie gibt eine bevorzugte Sortierreihenfolge an und klickt auf Weiter.
- 6 Auf der Seite Zusammenfassung akzeptiert sie ihre Auswahl oder geht zurück und ändert sie. Ein neuer Bericht unter dem von Sabine angegebenen Namen wird in [Schritt](#page-191-0) 2 erstellt.

Wenn sie ihre Konfiguration bestätigt hat, wechselt sie zum Fenster Berichte in IT Assistant, klickt mit der rechten Maustaste auf den Berichtsnamen, den sie erstellt hat, und wählt Ausführen→ HTML-Berichte.

Ein HTML-basierter Bericht mit NIC-Geräteinformationen zu jedem der 50 Systeme ihres Unternehmens wird angezeigt.

**ANMERKUNG:** Deaktivieren Sie beim Ausführen von Berichten unter Verwendung des Internet Explorer-Webbrowsers das JRE-Plugin der nächsten Generation über die Java-Systemsteuerung.

Konfigurieren von Java-Plugins:

- 1 Klicken Sie auf Start→ Systemsteuerung und führen Sie einen Doppelklick auf Java Systemsteuerung aus.
- 2 Klicken Sie auf den Erweitert→ Java-Plugin-Eintrag.
- 3 Führen Sie den Bildlauf bis zum Java-Plugin-Eintrag aus und löschen Sie Java-Plugin der nächsten Generation deaktivieren.
- 4 Klicken Sie auf OK und starten Sie den Webbrowser neu.

#### Einen abfragebasierten Bericht wählen:

Sabine könnte auch einen abfragebasierten Bericht wählen. Statt Geräte/Gruppen aus der Struktur unten auswählen im Berichtsassistenten auszusuchen, könnte sie sich für Abfrage auswählen entscheiden. Dann kann sie entweder eine zuvor erstellte Abfrage auswählen oder auf die Schaltfläche Neu klicken, um eine neue Abfrage zu erstellen. Sie kann die Parameter für einen Abfragebericht angeben, siehe [Tabelle](#page-192-0) 10-2:

| <b>Parameter</b> | <b>Beschreibung</b>                                                                                                    |  |  |  |  |
|------------------|----------------------------------------------------------------------------------------------------|--|--|--|--|
| Name der Abfrage | Gibt den Namen der Abfrage an.                                                                                                    |  |  |  |  |
| Abfragekriterien | Gibt die Abfragekriterien an. Um z. B. eine neue Abfrage<br>mit den Abfragekriterien für alle Geräte zu erstellen, die<br>sich auf ein Subnetz beziehen, geben Sie folgendes an: |  |  |  |  |
|                  | Wobei: IP-Adresse beginnt mit<br>143.166.155                                                                                                    |  |  |  |  |
|                  | Die Abfrage-Operatoren sind:                                                                                                    |  |  |  |  |
|                  | • Contains (Enthält) – legt fest, dass die<br>Zeichenkette der Abfrage einen bestimmten Satz<br>von Zeichen enthält.                                                             |  |  |  |  |
|                  | • Ends With (Endet mit) – legt fest, dass die<br>Zeichenkette der Abfrage mit einem bestimmten Satz<br>von Zeichen endet.                                                        |  |  |  |  |

<span id="page-192-0"></span>Tabelle 10-2. Parameter für Abfragebericht

| <b>Parameter</b>                                                                                                  | <b>Beschreibung</b>                                                                                                    |
|----------------------------------------------------------------------------------------------------|----------------------------------------------------------------------------------------------------|
|                                                                                                    | · Is (Entspricht) - legt fest, dass die Zeichenkette der<br>Abfrage mit diesen Zeichen genau übereinstimmt.                                                                                |
|                                                                                                    | • Starts With (Beginnt mit) – legt fest, dass die<br>Zeichenkette der Abfrage mit diesen Zeichen beginnt.                                                                                  |
|                                                                                                    | Sie können die Abfrage mit bis zu 10 Unterabfragen<br>erweitern, die zusammen die gesamte Abfrage<br>ausmachen. Verbinden Sie die Unterabfragen mit<br>AND/OR-Operatoren.                  |
|                                                                                                    | <b>ANMERKUNG:</b> Wenn Sie irgendwelche Änderungen<br>vornehmen, während Sie eine bestehende Abfrage<br>bearbeiten und diese Abfrage speichern, wird die<br>ursprüngliche Abfrage ersetzt. |
| Abfrage ausführen                                                                                                 | Führt die Abfrage aus, und zeigt die Ergebnisse an.                                                                                                    |
| <b>ANMERKUNG:</b> Sie können<br>auf Abfrage ausführen<br>klicken, um eine Abfrage vor<br>dem Speichern zu testen. |                                                                                                    |
| Abfrage speichern                                                                                                 | Speichert die Abfrage.                                                                                                    |
| Abbrechen                                                                                                    | Schließt das Fenster Abfragebearbeiter, ohne die<br>Eingaben zu speichern.                                                                                                    |
|                                                                                                    | ANIMERKLING: Wann Sie Resiehte über RAC Geräte ausführen möghten und                                                                                                    |

Tabelle 10-2. Parameter für Abfragebericht (fortgesetzt)

**ANMERKUNG:** Wenn Sie Berichte über RAC-Geräte ausführen möchten und RAC-Typ als eines der im Bericht aufzuführenden Attribute wählen, wird der erstellte Bericht numerische Werte für die Spalte RAC-Typ aufführen. Diese Werte bedeuten:

```
0 = Nicht verfügbar
```
- $2 = DRAC II$
- 8 = DRAC III/DRAC 4/DRAC 5
- 12 = DRAC 5
- 16 = Dell OpenManage Baseboard Management Controller (BMC)
- $32 = iDRAC$
- 48 = Dell Chassis Management Controller (CMC)
- $64 = BMC$
- $80 = iDRACR$
- $96 = iDRAC6$

## Übereinstimmungsbericht

IT Assistant bietet auf der Benutzeroberfläche einen praktischen Startpunkt zur Generierung eines umfassenden Übereinstimmungsberichts für alle verwalteten Systeme. Dieser Bericht zeigt die globale Systemübereinstimmung für jedes verwaltete System für BIOS, Firmware und Treiber-Versionen.

Um einen Übereinstimmungsbericht zu erstellen, führen Sie folgende Schritte durch:

- 1 Klicken Sie auf Hilfsprogramme→ Übereinstimmung-Hilfsprogramm.
- 2 Klicken Sie auf Öffnen oder auf das Dialogfeld Von Datei-Download speichern, um die Datei am gewünschten Speicherort zu speichern oder den Bericht als eine Microsoft Excel-Datei anzuzeigen.

### Berichte bearbeiten, löschen oder ausführen

Egal, welche Art von Bericht Sabine erstellt, sie kann den Bericht jederzeit bearbeiten, löschen, umbenennen oder ausführen, indem sie mit der rechten Maustaste auf den Berichtsnamen im Fenster Berichte klickt.

### Schemainformationen für die IT Assistant-**Datenhank**

IT Assistant sammelt Daten, die in zugehörigen Tabellen gespeichert und durch die DeviceID, eine interne Kennzeichnung, verknüpft sind. Tabelle 10-3 enthält eine Liste des IT Assistant Datenbankschemas.

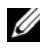

**ANMERKUNG:** Die Hauptschlüssel für die Tabellen sind mit einem Sternchen  $(*)$ markiert.

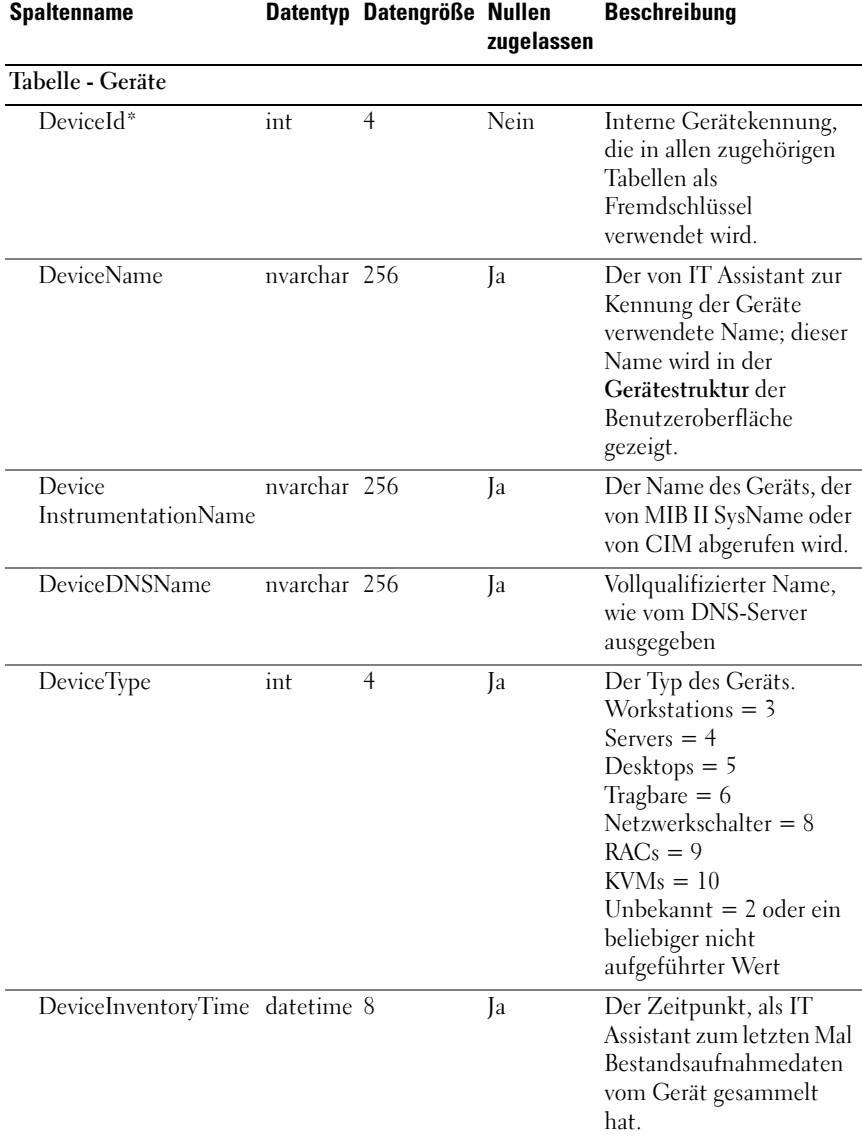

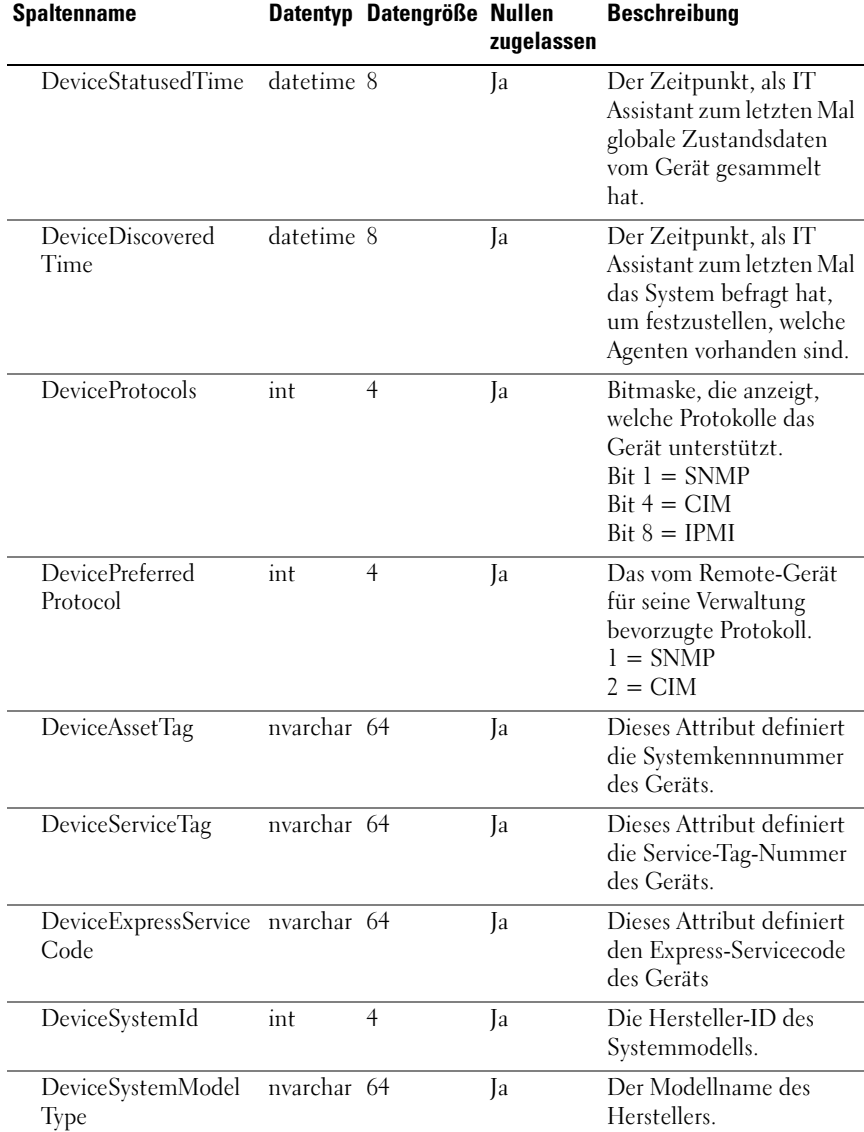

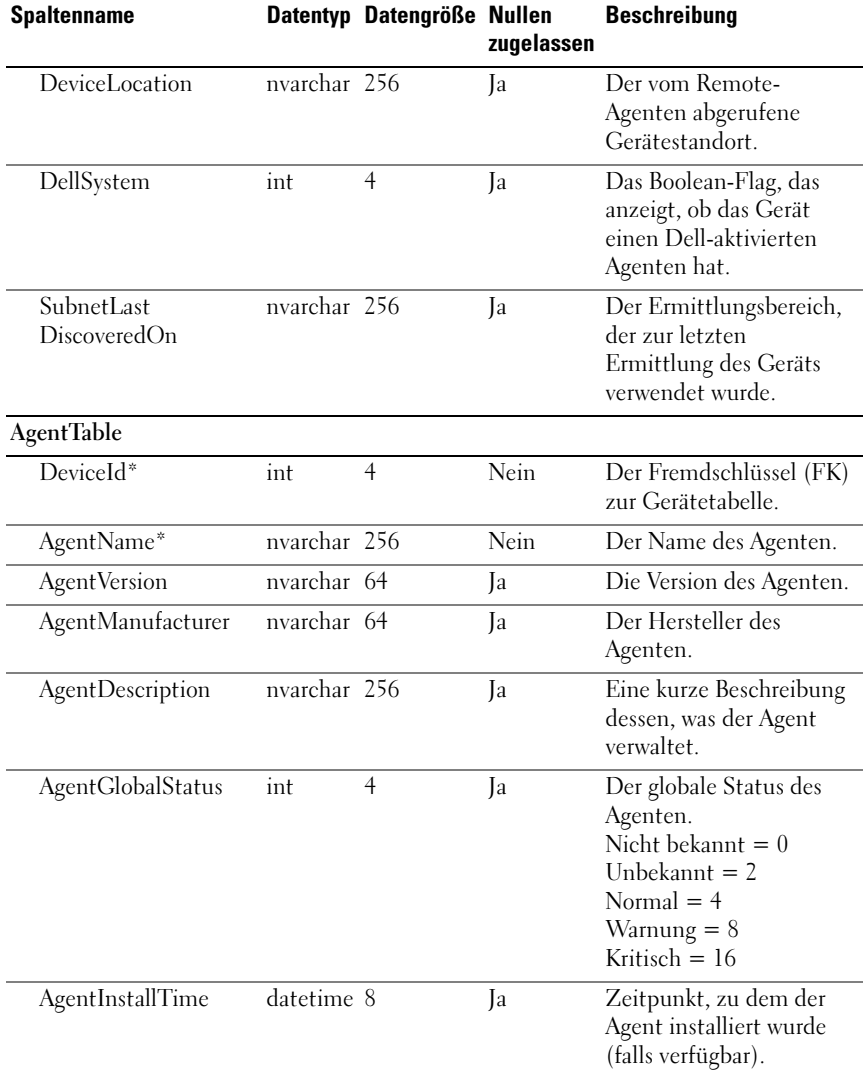

| <b>Spaltenname</b>    |              | Datentyp Datengröße Nullen | zugelassen | <b>Beschreibung</b>                                                                                                    |
|-----------------------|--------------|----------------------------|------------|----------------------------------------------------------------------------------------------------|
| AgentId               | int          | $\overline{4}$             | Ja         | Interne ID, die zur<br>Unterscheidung zwischen<br>Agenten verwendet wird.<br>RAC bandexterner Agent<br>$= 1$<br>Server Administrator $= 2$<br>Microsoft WMI =3<br>$OMCI = 4$<br>Manager des physischen<br>Speichers $= 6$<br>Speicher-Manager $= 7$<br>Dell PowerEdge1655MC-<br>Schalter $= 8$<br>Dell PowerConnect 3248<br>$=$ 9<br>PowerConnect $5224 = 10$<br>PowerConnect $3024 = 11$<br>PowerConnect $5012 = 12$<br>PowerConnect $3048 = 13$<br>PowerConnect 3000MIB<br>$= 14$ KVM $= 15$<br>Bestandsaufnahmeagent<br>$= 16$<br>RAC bandinterner Agent<br>$= 17$ |
| AgentURL              | nvarchar 256 |                            | Ja         | Die Internet-Adresse der<br>Verwaltungsanwendung<br>(wenn der Agent eine<br>webbasierte Adresse<br>unterstützt).                                                                                                    |
| AgentData             | ntext        | 16                         | Ja         | Erweiterte Agentendaten;<br>nur zur internen<br>Verwendung.                                                                                                    |
| <b>ArrayDiskTable</b> |              |                            |            |                                                                                                    |
| DeviceId*             | int          | $\overline{4}$             | Nein       | Der Fremdschlüssel zur<br>Gerätetabelle.                                                                                                    |

Tabelle 10-3. Schemainformationen für die IT Assistant-Datenbank (fortgesetzt)

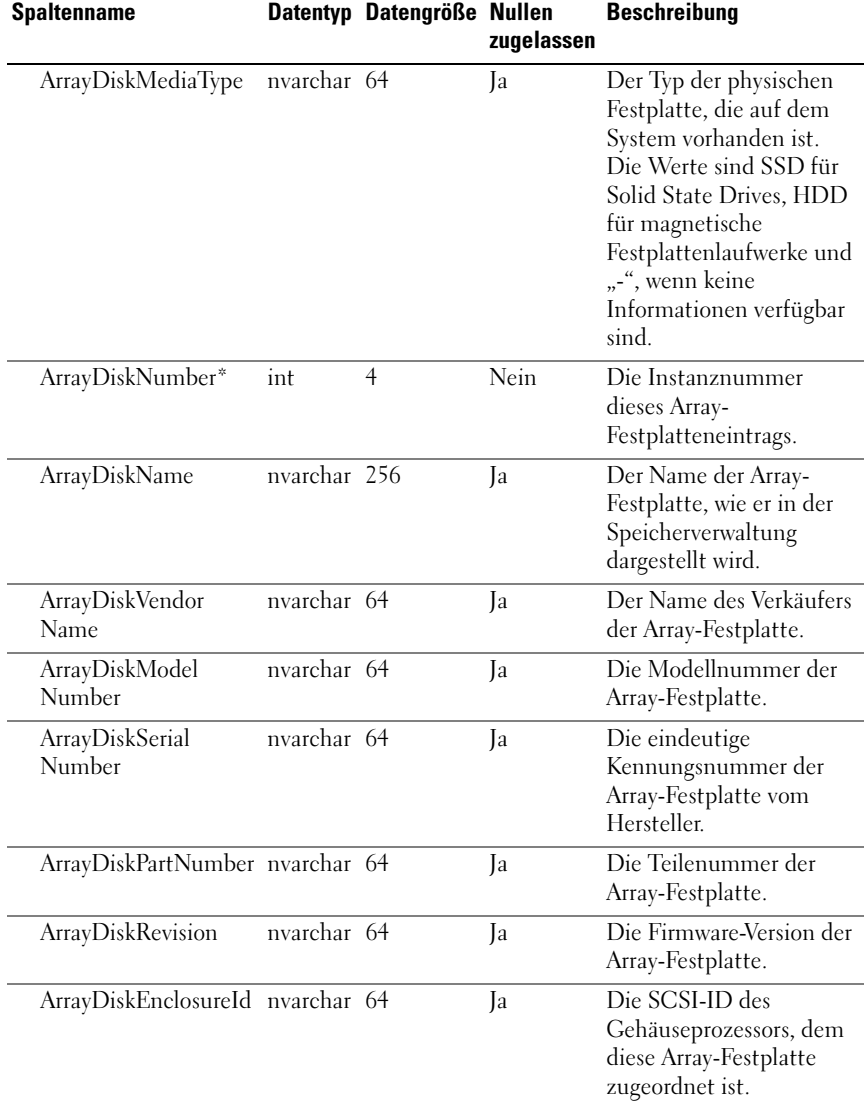

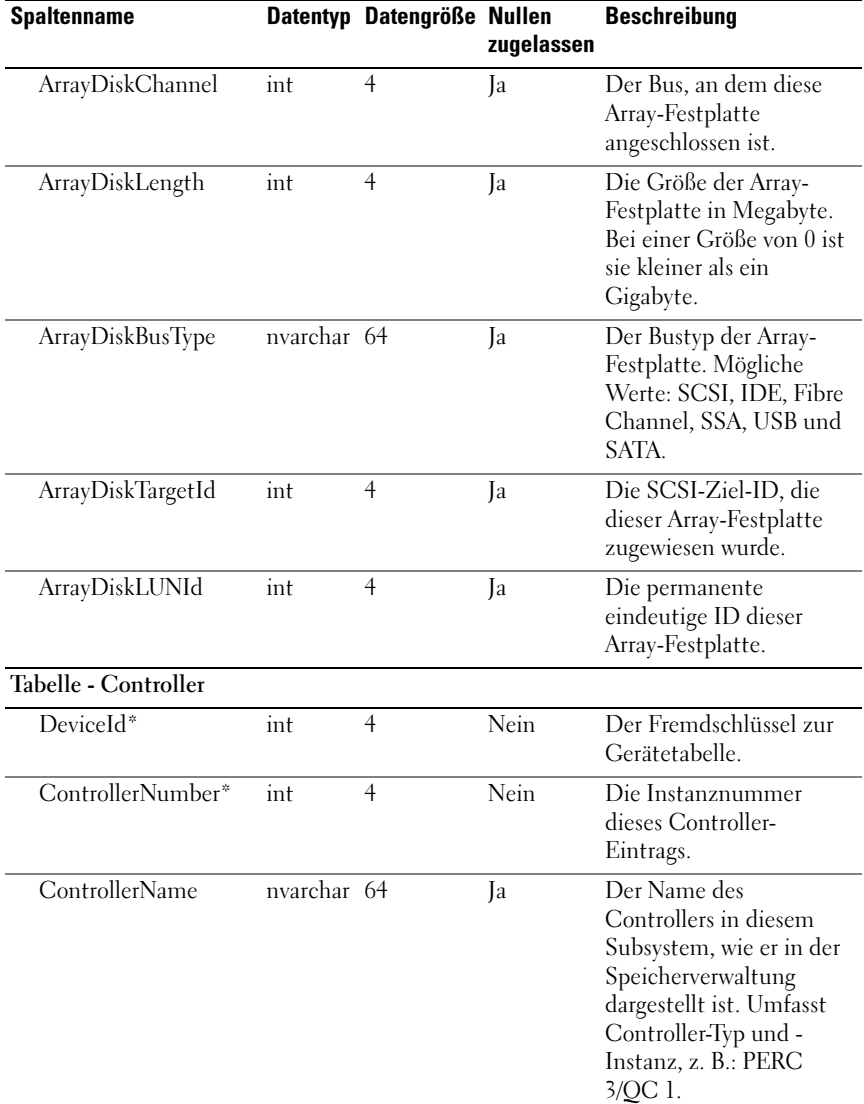

| <b>Spaltenname</b>                       |             | Datentyp Datengröße Nullen | zugelassen | <b>Beschreibung</b>                                                                                               |
|------------------------------------------|-------------|----------------------------|------------|----------------------------------------------------------------------------------------------------|
| ControllerVendor                         | nvarchar 64 |                            | Ja         | Der Name des<br>Wiederverkäufers des<br>Controllers.                                                              |
| ControllerType                           | nvarchar 64 |                            | Ja         | Der Controller-Typ.                                                                                               |
| ControllerState                          | nvarchar 64 |                            | Ja         | Der aktuelle Zustand des<br>Controller-Subsystems.                                                                |
| ControllerStatus                         | int         | 4                          | Ja         | Der Controller-Status                                                                                             |
| ControllerFWVersion nvarchar 64          |             |                            | Ja         | Die aktuelle Firmware-<br>Version des Controllers.                                                                |
| ControllerCacheSize                      | int         | $\overline{4}$             | Ja         | Der aktuelle Cache-<br>Speicher des Controllers.                                                                  |
| ControllerPhysical<br><b>DeviceCount</b> | int         | $\overline{4}$             | Ja         | Die Anzahl der<br>physischen Geräte auf<br>dem Controller-Kanal,<br>einschließlich Festplatten<br>und Controller. |
| ControllerLogical<br><b>DeviceCount</b>  | int         | $\overline{4}$             | Ja         | Die Anzahl der virtuellen<br>Laufwerke auf dem<br>Controller.                                                     |
| ControllerPartner<br>Status              | nvarchar 64 |                            | Ja         | Weist auf die<br>Verfügbarkeit des<br>redundanten Controllers<br>in einer redundanten<br>Konfiguration hin.       |
| ControllerMemory<br>Size                 | int         | $\overline{4}$             | Ja         | Die Speichergröße des<br>Controllers.                                                                             |
| ControllerDrive<br>ChannelCount          | int         | $\overline{4}$             | Ja         | Die Anzahl von<br>redundanten Controller-<br>Laufwerkkanälen.                                                     |
| ControllerCharge<br>Count                | int         | $\overline{4}$             | Ja         | Zeigt, wie oft die Batterie<br>dieses Controllers<br>aufgeladen wurde.                                            |

Tabelle 10-3. Schemainformationen für die IT Assistant-Datenbank (fortgesetzt)

| <b>Spaltenname</b>                |             | Datentyp Datengröße Nullen | zugelassen | <b>Beschreibung</b>                                                                    |
|-----------------------------------|-------------|----------------------------|------------|----------------------------------------------------------------------------------------|
| ControllerDriver<br>Version       | nvarchar 64 |                            | Ja         | Die derzeit installierte<br>Treiberversion dieses<br>Controllers.                      |
| ControllerSPARead<br>CacheSize    | int         |                            | Ja         | Die Größe des Lese-<br>Caches von Controller A.                                        |
| ControllerSPAWrite<br>CacheSize   | int         |                            | Ja         | Die Größe des Schreib-<br>Caches von Controller A.                                     |
| ControllerSPBRead<br>CacheSize    | int         |                            | Ja         | Die Größe des Lese-<br>Caches von Controller B.                                        |
| ControllerSPBWrite<br>CacheSize   | int         |                            | Ja         | Die Größe des Schreib-<br>Caches von Controller B.                                     |
| ControllerCachePage<br>Size       | int         |                            | Ja         | Die Größe des Seiten-<br>Caches für den<br>Controller.                                 |
| ControllerSPARead<br>CachePolicy  | nvarchar 64 |                            | Ja         | Die Lese-Cache-Regeln<br>auf Controller A.                                             |
| ControllerSPAWrite<br>CachePolicy | nvarchar 64 |                            | Ja         | Die Schreib-Cache-Regeln<br>auf Controller A.                                          |
| ControllerSPBRead<br>CachePolicy  | nvarchar 64 |                            | Ja         | Die Lese-Cache-Regeln<br>auf Controller B.                                             |
| ControllerSPBWrite<br>CachePolicy | nvarchar 64 |                            | Ja         | Die Schreib-Cache-Regeln<br>auf Controller B.                                          |
| DeviceCard-Tabelle                |             |                            |            |                                                                                        |
| DeviceId                          | int         | $\overline{4}$             | Nein       | Der Fremdschlüssel zur<br>Gerätetabelle.                                               |
| <b>DeviceCardIndex</b>            | int         | $\overline{4}$             | Nein       | Dieses Attribut definiert<br>den Index (einsbasiert)<br>des PCI-Geräts.                |
| <b>DeviceCardSlot</b><br>Number   | int         | $\overline{4}$             | Ja         | Dieses Attribut definiert<br>die Steckplatznummer<br>(einsbasiert) des PCI-<br>Geräts. |

Tabelle 10-3. Schemainformationen für die IT Assistant-Datenbank (fortgesetzt)

| <b>Spaltenname</b>                |              | Datentyp Datengröße Nullen | zugelassen | <b>Beschreibung</b>                                                                                                    |
|-----------------------------------|--------------|----------------------------|------------|----------------------------------------------------------------------------------------------------|
| <b>DeviceCard</b><br>Manufacturer | nvarchar 64  |                            | Ja         | Dieses Attribut definiert<br>den Namen des<br>Herstellers des PCI-<br>Geräts.                                                                             |
| <b>DeviceCard</b><br>Description  | nvarchar 256 |                            | Ja         | Dieses Attribut definiert<br>die Beschreibung des<br>PCI-Geräts.                                                                                          |
| DeviceCardData<br>Buswidth        | nvarchar 64  |                            | Ja         | Dieses Attribut definiert<br>die Datenbusbreite des<br>PCI-Geräts.                                                                                        |
| DeviceCardBusSpeed int            |              | $\overline{4}$             | Ja         | Dieses Attribut definiert<br>die Busgeschwindigkeit<br>des PCI-Geräts in MHz.<br>Null weist darauf hin,<br>dass die Geschwindigkeit<br>nicht bekannt ist. |
| DeviceCardAdapter<br>Speed        | int          | 4                          | Ja         | Dieses Attribut definiert<br>die<br>Adaptergeschwindigkeit<br>des PCI-Geräts.                                                                             |
| <b>DeviceCardSlot</b><br>Length   | nvarchar 64  |                            | Ja         | Dieses Attribut definiert<br>die Steckplatzlänge des<br>PCI-Geräts.                                                                                       |
| Tabelle - Gehäuse                 |              |                            |            |                                                                                                    |
| DeviceId*                         | int          | $\overline{4}$             | Nein       | Der Fremdschlüssel zur<br>Gerätetabelle.                                                                                                    |
| EnclosureNumber*                  | int          | $\overline{4}$             | Nein       | Die Instanznummer<br>dieses Gehäuseeintrags.                                                                                                    |
| EnclosurePartNumber nvarchar 64   |              |                            | Ja         | Die Teilenummer des<br>Gehäuseeintrags.                                                                                                    |
| <b>EnclosureSerial</b><br>Number  | nvarchar 64  |                            | Ja         | Die Seriennummer des<br>Gehäuseeintrags.                                                                                                    |
| <b>EnclosureName</b>              | nvarchar 256 |                            | Ja         | Der Name des Gehäuses.                                                                                                    |

Tabelle 10-3. Schemainformationen für die IT Assistant-Datenbank (fortgesetzt)

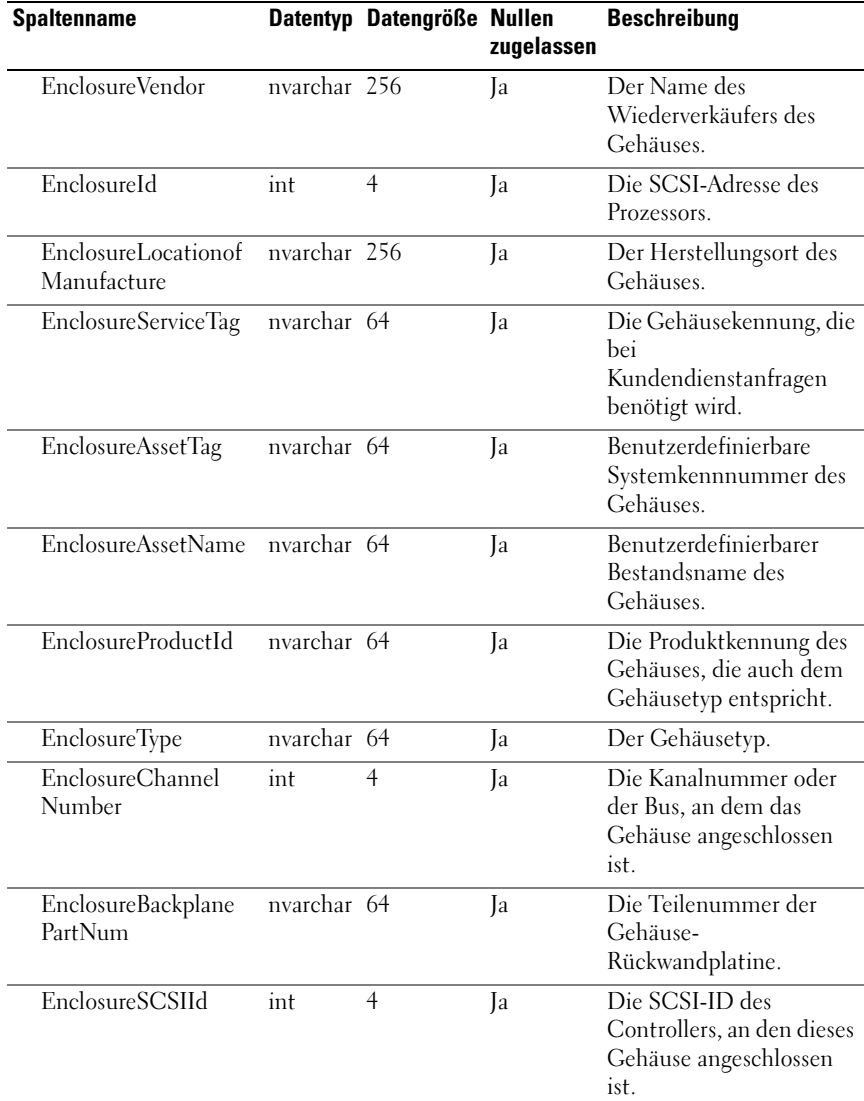

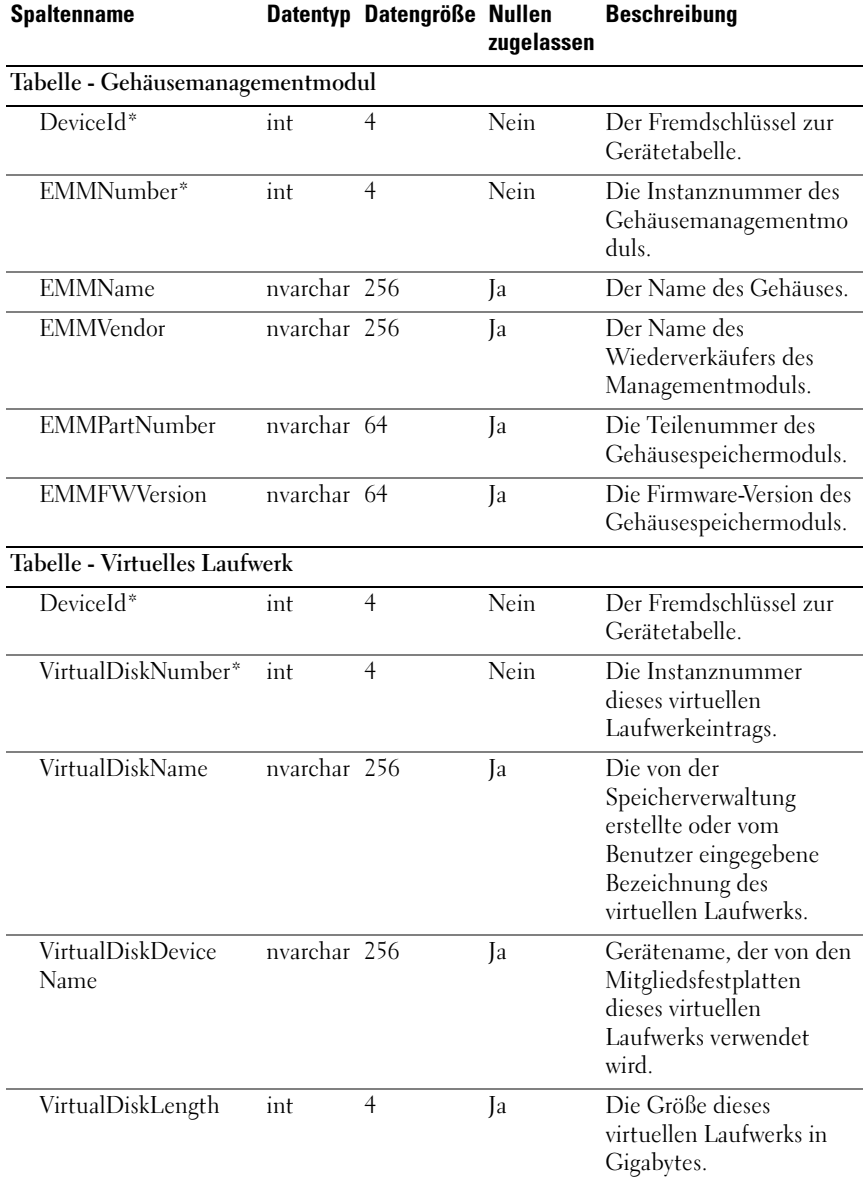

| <b>Spaltenname</b>                |             | Datentyp Datengröße Nullen | zugelassen | <b>Beschreibung</b>                                                                                                    |
|-----------------------------------|-------------|----------------------------|------------|----------------------------------------------------------------------------------------------------|
| VirtualDiskWrite<br>Policy        | nvarchar 64 |                            | Ja         | Zeigt an, ob der Schreib-<br>Cache des Controllers<br>beim Schreiben auf ein<br>virtuelles Laufwerk<br>verwendet wird.                                                                                                    |
| VirtualDiskReadPolicy nvarchar 64 |             |                            | Ja         | Zeigt an, ob der Lese-<br>Cache des Controllers<br>beim Lesen von einem<br>virtuellen Laufwerk<br>verwendet wird.                                                                                                    |
| VirtualDiskCache<br>Policy        | nvarchar 64 |                            | Ja         | Cache-Regel-<br>Einstellungen für das<br>virtuelle Laufwerk. Zeigt<br>an, ob der Cache des<br>Controllers zum Lesen<br>von einem bzw. Schreiben<br>auf ein virtuelles<br>Laufwerk verwendet wird.<br><b>ANMERKUNG: Cache-</b><br>Regeln sind auf SAS-<br><b>Controller nicht</b><br>anwendbar. |
| VirtualDiskLayout                 | nvarchar 64 |                            | Ja         | Der RAID-Typ des<br>virtuellen Laufwerks.                                                                                                    |
| VirtualDiskStripeSize int         |             | $\overline{4}$             | Ja         | Die Stripe-Größe dieses<br>virtuellen Laufwerks in<br>Byte.                                                                                                    |
| VirtualDiskStripe<br>ElementSize  | int         | $\overline{4}$             | Ja         | Die Stripe-Elementgröße<br>dieses virtuellen<br>Laufwerks in<br>Datenblöcken.                                                                                                    |
| VirtualDiskTargetId               | int         | 4                          | Ja         | Die eindeutige ID des<br>virtuellen Laufwerks.                                                                                                    |

Tabelle 10-3. Schemainformationen für die IT Assistant-Datenbank (fortgesetzt)

| <b>Spaltenname</b>                |              | Datentyp Datengröße Nullen | zugelassen | <b>Beschreibung</b>                                                                    |
|-----------------------------------|--------------|----------------------------|------------|----------------------------------------------------------------------------------------|
| VirtualDiskLUNId                  | nvarchar 64  |                            | Ja         | Die permanente<br>eindeutige LUN ID dieses<br>virtuellen Laufwerks.                    |
| Tabelle - Speicherlaufwerk        |              |                            |            |                                                                                        |
| DeviceId*                         | int          | $\overline{4}$             | Nein       | Der Fremdschlüssel zur<br>Gerätetabelle.                                               |
| VolumeNumber*                     | int          | $\overline{4}$             | Ja         | Instanznummer des<br>Speicherlaufwerkseintrags                                         |
| VolumeDriveLetter                 | nvarchar 64  |                            | Ja         | Der Pfad (oder<br>Laufwerkbuchstabe) des<br>Speicherlaufwerks gemäß<br>Betriebssystem. |
| VolumeLabel                       | nvarchar 256 |                            | Ja         | Die benutzerdefinierbare<br>Bezeichnung dieses<br>Speicherlaufwerks.                   |
| VolumeSize                        | int          | $\overline{4}$             | Ja         | Die Größe des<br>Speicherlaufwerks in<br>Megabyte.                                     |
| Tabelle - Firmware                |              |                            |            |                                                                                        |
| $\overline{Deviced}$ <sup>*</sup> | int          | $\overline{4}$             | Nein       | Der Fremdschlüssel zur<br>Gerätetabelle.                                               |
| FirmwareChassis<br>Index*         | int          | $\overline{4}$             | Nein       | Der Firmware-<br>Gehäuseindex<br>(nullbasiert).                                        |
| FirmwareIndex*                    | int          | $\overline{4}$             | Nein       | Der Firmware-Index<br>(nullbasiert).                                                   |
| FirmwareType                      | nvarchar 64  |                            | Ja         | Der Firmware-Typ.                                                                      |
| <b>FirmwareName</b>               | nvarchar 64  |                            | Ja         | Der Name der Firmware.                                                                 |
| <b>FirmwareVersion</b>            | nvarchar 64  |                            | Ja         | Die Firmware-Version                                                                   |

Tabelle 10-3. Schemainformationen für die IT Assistant-Datenbank (fortgesetzt)

| <b>Spaltenname</b>                       |              | Datentyp Datengröße Nullen | zugelassen | <b>Beschreibung</b>                                                                  |
|------------------------------------------|--------------|----------------------------|------------|--------------------------------------------------------------------------------------|
| Tabelle - Speichergerät                  |              |                            |            |                                                                                      |
| DeviceId*                                | int          | $\overline{4}$             | Nein       | Der Fremdschlüssel zur<br>Gerätetabelle.                                             |
| MemoryDevice<br>ChassisIndex*            | int          | $\overline{4}$             | Nein       | Dieses Attribut definiert<br>den Index (einsbasiert)<br>des zugehörigen<br>Gehäuses. |
| MemoryDeviceIndex* int                   |              | $\overline{4}$             | Nein       | Dieses Attribut definiert<br>den Index (einsbasiert)<br>des Speichergeräts.          |
| MemoryDeviceName                         | nvarchar 256 |                            | Ja         | Dieses Attribut definiert<br>den Standort des<br>Speichergeräts.                     |
| MemoryDeviceBank<br>Name                 | nvarchar 256 |                            | Ja         | Dieses Attribut definiert<br>den Standort der Bank<br>des Speichergeräts.            |
| MemoryDeviceType                         | nvarchar 256 |                            | Ja         | Dieses Attribut definiert<br>den Typ des<br>Speichergeräts.                          |
| MemoryDeviceForm<br>Factor               | nvarchar 256 |                            | Ja         | Dieses Attribut definiert<br>den Formfaktor des<br>Speichergeräts.                   |
| MemoryDeviceSize                         | int          | $\overline{4}$             | Ja         | Dieses Attribut definiert<br>die Größe des<br>Speichergeräts.                        |
| MemoryDeviceFailure nvarchar 256<br>Mode |              |                            | Ja         | Dieses Attribut definiert<br>den Fehlermodus des<br>Speichergeräts.                  |
| Tabelle - NIC                            |              |                            |            |                                                                                      |
| DeviceId*                                | int          | $\overline{4}$             | Nein       | Der Fremdschlüssel zur<br>Gerätetabelle.                                             |
| $NICId^*$                                | int          | $\overline{4}$             | Nein       | Die eindeutige Instanz-<br>ID des NIC.                                               |

Tabelle 10-3. Schemainformationen für die IT Assistant-Datenbank (fortgesetzt)

| <b>Spaltenname</b>        |              | Datentyp Datengröße Nullen | zugelassen | <b>Beschreibung</b>                                                                                                   |
|---------------------------|--------------|----------------------------|------------|----------------------------------------------------------------------------------------------------|
| NICIPAddress              | nvarchar 40  |                            | Ja         | Die dem NIC<br>zugewiesene IP-Adresse.                                                                                |
| NICNetmask                | nvarchar 40  |                            | Ja         | Die dem NIC<br>zugewiesene<br>Subnetzmaske.                                                                           |
| <b>NICMACAddress</b>      | nvarchar 24  |                            | Ja         | Die MAC-Adresse des<br>NIC.                                                                                           |
| NICManufacturer           | nvarchar 256 |                            | Ja         | Der Wiederverkäufer des<br>NIC.                                                                                       |
| NICPingable               | int          | $\overline{4}$             | Ja         | Ein Flag, das anzeigt, dass<br>IT Assistant mit dem<br>Gerät unter Verwendung<br>der IP-Adresse<br>kommuniziert.      |
| Tabelle - Betriebssystem  |              |                            |            |                                                                                                    |
| DeviceId*                 | int          | $\overline{4}$             | Nein       | Der Fremdschlüssel zur<br>Gerätetabelle.                                                                              |
| $OSId^*$                  | int          | $\overline{4}$             | Nein       | Die Instanz-ID für das<br>Betriebssystem.                                                                             |
| OSName                    | nvarchar 64  |                            | Ja         | Der Name des<br>Betriebssystems.                                                                                      |
| <b>OSRevision</b>         | nvarchar 64  |                            | Ja         | Die Revision des<br>Betriebssystems (z. B. das<br>Microsoft Windows<br>Service Pack oder die<br>Linux Kernel-Version) |
| OSTotalPhysical<br>Memory | int          | $\overline{4}$             | Ja         | Die Gesamtmenge von<br>physischem Speicher, die<br>vom Betriebssystem in<br>Megabyte gemeldet wird.                   |
| OSLocale                  | nvarchar 64  |                            | Ja         | Das Gebietsschema für<br>das Betriebssystem.                                                                          |
| OSType                    | int          | $\overline{4}$             | Ja         | Der Typ des<br>Betriebssystems.                                                                                       |

Tabelle 10-3. Schemainformationen für die IT Assistant-Datenbank (fortgesetzt)

| <b>Spaltenname</b>               |              | Datentyp Datengröße Nullen | zugelassen | <b>Beschreibung</b>                                                                                                    |
|----------------------------------|--------------|----------------------------|------------|----------------------------------------------------------------------------------------------------|
| Tabelle - Netzteil               |              |                            |            |                                                                                                    |
| DeviceId*                        | int          | $\overline{4}$             | Nein       | Der Fremdschlüssel zur<br>Gerätetabelle.                                                                                     |
| PowerSupplyChassis<br>Index*     | int          | $\overline{4}$             | Nein       | Dieses Attribut definiert<br>den Index (einsbasiert)<br>des Gehäuses.                                                        |
| PowerSupplyIndex*                | int          | $\overline{4}$             | Nein       | Dieses Attribut definiert<br>den Index (einsbasiert)<br>des Netzteils.                                                       |
| PowerSupplyType                  | nvarchar 256 |                            | Ja         | Dieses Attribut definiert<br>den Typ des Netzteils.                                                                          |
| PowerSupplyLocation nvarchar 256 |              |                            | Ja         | Dieses Attribut definiert<br>den Standort des<br>Netzteils.                                                                  |
| PowerSupplyOutput<br>Watts       | int          | $\overline{4}$             | Ja         | Dieses Attribut definiert<br>die maximale,<br>kontinuierliche<br>Ausgangswattleistung des<br>Netzteils, in Zehntel-<br>Watt. |
| PowerSupplyMonitor<br>Capable    | nvarchar 64  |                            | Ja         | Dieses Attribut definiert<br>die Kapazität des<br>Netzteilmonitors.                                                          |
| Tabelle - Prozessor              |              |                            |            |                                                                                                    |
| DeviceId*                        | int          | $\overline{4}$             | Nein       | Der Fremdschlüssel zur<br>Gerätetabelle.                                                                                     |
| ProcessorChassis<br>Index*       | int          | $\overline{4}$             | Nein       | Dieses Attribut definiert<br>den Index (einsbasiert)<br>des Gehäuses.                                                        |
| ProcessorIndex*                  | int          | $\overline{4}$             | Nein       | Dieses Attribut definiert<br>den Index (einsbasiert)<br>des Prozessors.                                                      |

Tabelle 10-3. Schemainformationen für die IT Assistant-Datenbank (fortgesetzt)

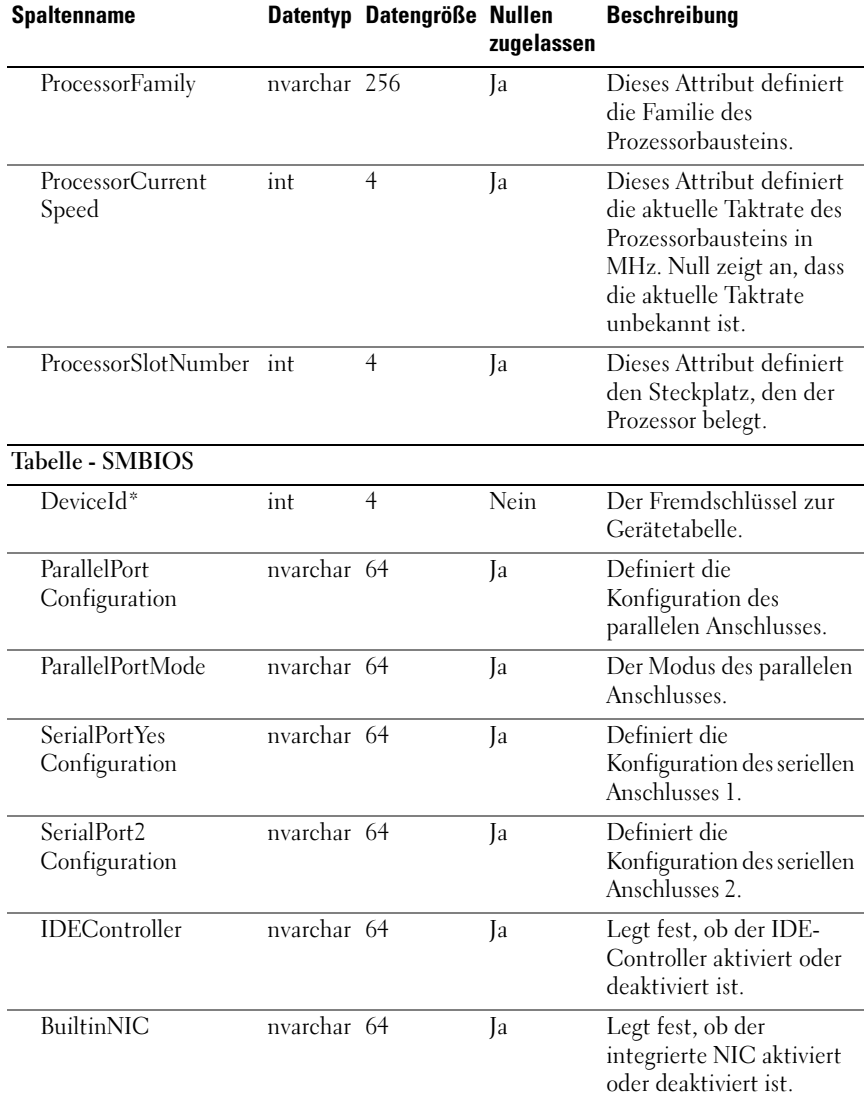

| <b>Spaltenname</b>                |             | Datentyp Datengröße Nullen | zugelassen | <b>Beschreibung</b>                                                                                                    |
|-----------------------------------|-------------|----------------------------|------------|----------------------------------------------------------------------------------------------------|
| BuiltinFloppy                     | nvarchar 64 |                            | Ja         | Legt fest, ob der<br>integrierte Disketten-<br>Controller auf aktiviert,<br>automatisch oder<br>schreibgeschützt<br>eingestellt ist.                                                                                                    |
| BuiltinPointingDevice nvarchar 64 |             |                            | Ja         | Legt fest, ob der<br>Anschluss des<br>integrierten Zeigegeräts<br>(Maus) aktiviert oder<br>deaktiviert ist.                                                                                                    |
| WakeupOnLAN                       | nvarchar 64 |                            | Ja         | Definiert, ob Wake Up On<br>LAN deaktiviert ist, bzw.<br>ob es nur für integrierten<br>NIC oder nur für<br>zusätzlichen NIC aktiviert<br>ist. Bei Auswahl der<br>Option Aktiviert mit Start<br>zum NIC, startet das<br>System nach einer<br>Remote-Aktivierung von<br>der NIC-Start-ROM. |
| WakeupOnLAN<br>Method             | nvarchar 64 |                            | Ja         | Definiert die vom System<br>unterstützte Wake Up On<br>LAN-Methode.                                                                                                    |
| AutoOn                            | nvarchar 64 |                            | Ja         | Definiert die<br>automatische<br>Konfiguration:<br>deaktiviert, jeden Tag<br>oder wochentags (Montag<br>bis Freitag).                                                                                                    |
| AutoOnHour                        | nvarchar 64 |                            | Ja         | Definiert, zu welcher<br>Stunde das System<br>eingeschaltet wird (0-23).                                                                                                    |
| AutoOnMinute                      | nvarchar 64 |                            | Ja         | Definiert, zu welcher<br>Minute das System<br>eingeschaltet wird (0-59).                                                                                                    |

Tabelle 10-3. Schemainformationen für die IT Assistant-Datenbank (fortgesetzt)

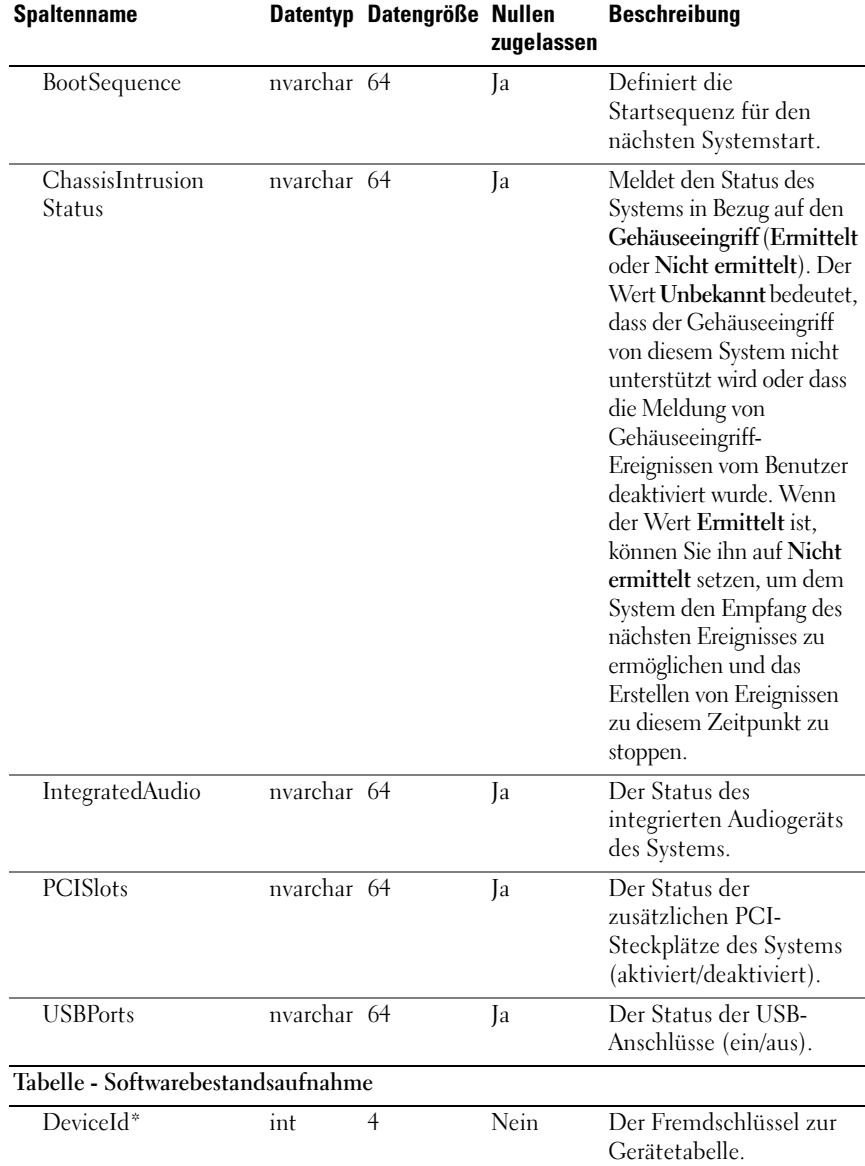

| <b>Spaltenname</b>                                |              | Datentyp Datengröße Nullen | zugelassen  | <b>Beschreibung</b>                                               |  |
|---------------------------------------------------|--------------|----------------------------|-------------|-------------------------------------------------------------------|--|
| ComponentId                                       | nvarchar 64  |                            | Ja          | Die<br>Komponentenkennung<br>für die Software.                    |  |
| InstanceId*                                       | nvarchar 32  |                            | <b>Nein</b> | Die Instanz-Kennung für<br>die Hardware.                          |  |
| HWDeviceId                                        | nvarchar 16  |                            | Ja          | Die Hardware-<br>Gerätekennung der PCI-<br>ID.                    |  |
| HWVendorId                                        | nvarchar 16  |                            | Ja          | Die Hardware-<br>Herstellerkennung der<br>PCI-ID.                 |  |
| <b>HWSubDeviceId</b>                              | nvarchar 16  |                            | Ja          | Die Hardware-<br>Untergerätekennung der<br>PCI-ID.                |  |
| HWSubVendorId                                     | nvarchar 16  |                            | Ja          | Die Hardware-<br>Unterherstellerkennung<br>der PCI-ID.            |  |
| SubComponentId                                    | nvarchar 64  |                            | Ja          | Die<br>Unterkomponentenkenn<br>ung für die Hardware.              |  |
| HWDescription                                     | nvarchar 128 |                            | Ja          | Die Beschreibung der<br>Hardware.                                 |  |
| SoftwareType                                      | nvarchar 64  |                            | Ja          | Der Softwaretyp, z. B.<br>Treiber (DRVR),<br>Firmware (FRMW) usw. |  |
| <b>SoftwareVersion</b>                            | nvarchar 64  |                            | Ja          | Die Nummer der<br>Softwareversion.                                |  |
| SoftwareDescription                               | nvarchar 128 |                            | Ja          | Die Beschreibung der<br>Software.                                 |  |
| Tabelle - Softwarebestandsaufnahme/Betriebssystem |              |                            |             |                                                                   |  |
| DeviceId*                                         | int          | $\overline{4}$             | Nein        | Der Fremdschlüssel zur<br>Gerätetabelle.                          |  |
| OSVendor                                          | nvarchar 64  |                            | Ja          | Der Name des<br>Betriebssystemherstellers.                        |  |

Tabelle 10-3. Schemainformationen für die IT Assistant-Datenbank (fortgesetzt)

| <b>Spaltenname</b>       |              | Datentyp Datengröße Nullen | zugelassen | <b>Beschreibung</b>                                 |
|--------------------------|--------------|----------------------------|------------|-----------------------------------------------------|
| <b>OSMajorVersion</b>    | nvarchar 16  |                            | Ja         | Die Hauptversion des<br>Betriebssystems.            |
| <b>OSMinorVersion</b>    | nvarchar 16  |                            | Ja         | Die Nebenversion des<br>Betriebssystems.            |
| <b>OSSPMajorVersion</b>  | nvarchar 16  |                            | Ja         | Die Hauptversion des<br>Service Pack.               |
| <b>OSSPMinorVersion</b>  | nvarchar 16  |                            | Ja         | Die Nebenversion des<br>Service Pack.               |
| Tabelle - Schaltergerät  |              |                            |            |                                                     |
| DeviceId*                | int          | $\overline{4}$             | Nein       | Der Fremdschlüssel zur<br>Gerätetabelle.            |
| SwitchIndex*             | int          | $\overline{4}$             | Nein       | Der Index des Schalters.                            |
| SwitchAssetTag           | nvarchar 255 |                            | Ja         | Die Systemkennnummer<br>des Schalters.              |
| <b>SwitchServiceTag</b>  | nvarchar 255 |                            | Ja         | Die Servicekennnummer<br>des Schalters.             |
| SwitchSerialNumber       | nvarchar 255 |                            | Ja         | Die Seriennummer des<br>Schalters.                  |
| Tabelle - Betriebskosten |              |                            |            |                                                     |
| DeviceId*                | int          | $\overline{4}$             | Nein       | Der Fremdschlüssel zur<br>Gerätetabelle.            |
| CooIndex*                | int          | $\overline{4}$             | Nein       | Der Index der<br>Betriebskosten.                    |
| PurchaseCost             | nvarchar 64  |                            | Ja         | Die ursprünglichen<br>Erwerbskosten des<br>Systems. |
| WayBillNumber            | nvarchar 64  |                            | Ja         | Die Frachtbriefnummer.                              |
| <b>InstallationDate</b>  | nvarchar 64  |                            | Ja         | Das Datum, an dem das<br>System installiert wurde.  |
| PurchaseOrder<br>Number  | nvarchar 64  |                            | Ja         | Die Kaufauftragsnummer.                             |

Tabelle 10-3. Schemainformationen für die IT Assistant-Datenbank (fortgesetzt)
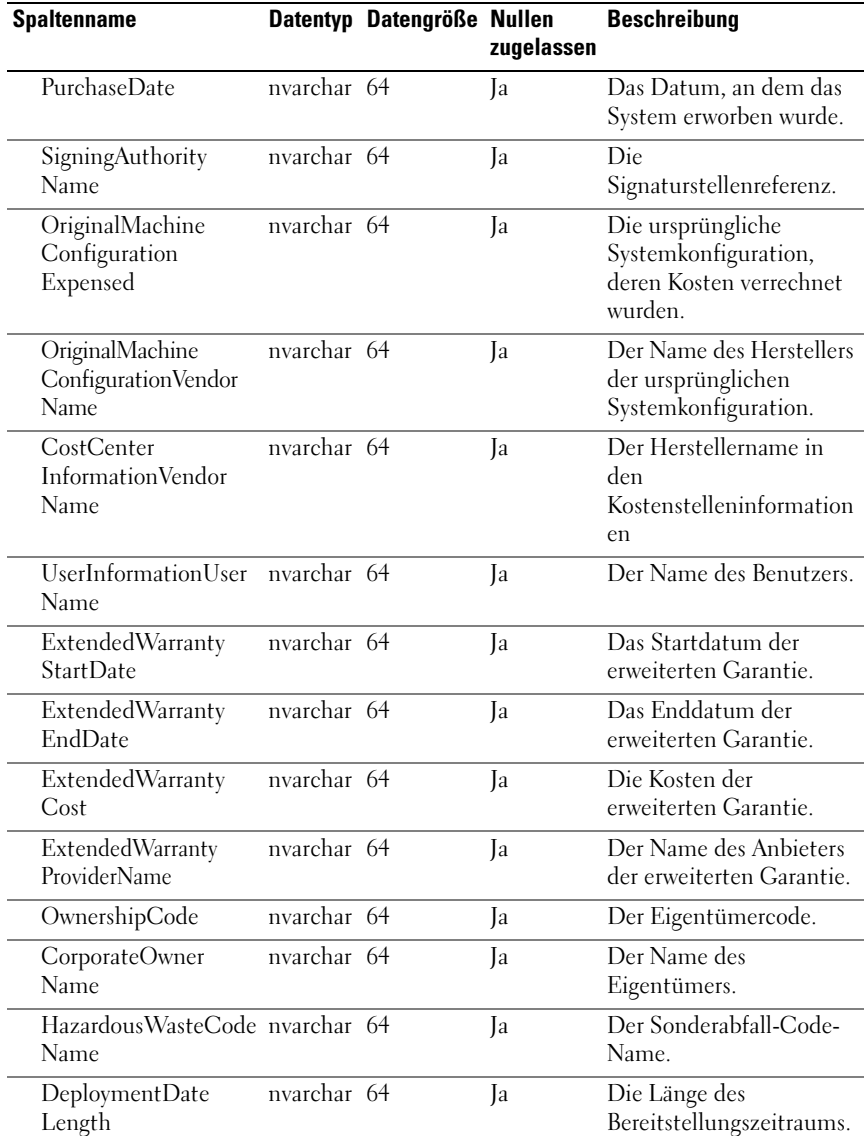

#### Tabelle 10-3. Schemainformationen für die IT Assistant-Datenbank (fortgesetzt)

| <b>Spaltenname</b>                           |             | Datentyp Datengröße Nullen | zugelassen | <b>Beschreibung</b>                                        |
|----------------------------------------------|-------------|----------------------------|------------|------------------------------------------------------------|
| DeploymentDuration nvarchar 64<br>UnitType   |             |                            | Ja         | Einheitentyp der<br>Bereitstellungsdauer.                  |
| TrainingName                                 | nvarchar 64 |                            | Ja         | Der Trainingsname.                                         |
| OutsourcingProblem<br>Description            | nvarchar 64 |                            | Ja         | Die Beschreibung des<br>Fremdbeschaffungsproble<br>ms.     |
| OutsourcingService<br>Fee                    | nvarchar 64 |                            | Ja         | Die Servicegebühr für die<br>Fremdbeschaffung.             |
| OutsourcingSigning<br>Authority              | nvarchar 64 |                            | Ja         | Die Signaturstelle für die<br>Fremdbeschaffung.            |
| OutsourcingProvider<br>Fee                   | nvarchar 64 |                            | Ja         | Die Anbietergebühr für<br>die Fremdbeschaffung.            |
| OutsourcingProvider<br>ServiceLevel          | nvarchar 64 |                            | Ja         | Die Anbieter-<br>Diensteebene für die<br>Fremdbeschaffung. |
| InsuranceCompany<br>Name                     | nvarchar 64 |                            | Ja         | Der Name der<br>Versicherungsgesellschaft.                 |
| BoxAssetTagName                              | nvarchar 64 |                            | Ja         | Die Systemkennnummer<br>des Geräts.                        |
| BoxSystemName                                | nvarchar 64 |                            | Ja         | Der Host-Name des<br>Geräts.                               |
| <b>BoxCPUSerial</b><br>NumberName            | nvarchar 64 |                            | Ja         | Die CPU-Seriennummer<br>des Geräts.                        |
| DepreciationDuration nvarchar 64             |             |                            | Ja         | Die Abschreibungsdauer.                                    |
| DepreciationDuration nvarchar 64<br>UnitType |             |                            | Ja         | Die Einheiten für die<br>Abschreibungsdauer.               |
| Depreciation<br>Percentage                   | nvarchar 64 |                            | Ja         | Der Abschreibungs-<br>prozentsatz.                         |
| DepreciationMethod                           | nvarchar 64 |                            | Ja         | Die<br>Abschreibungsmethode.                               |
| RegistrationIs<br>Registered                 | nvarchar 64 |                            | Ja         | Die Registrierung ist<br>eingetragen.                      |

Tabelle 10-3. Schemainformationen für die IT Assistant-Datenbank (fortgesetzt)

Tabelle - Kontaktinformationen

| <b>Spaltenname</b>          |                                  | Datentyp Datengröße Nullen | zugelassen | <b>Beschreibung</b>                                          |
|-----------------------------|----------------------------------|----------------------------|------------|--------------------------------------------------------------|
| DeviceId*                   | int                              | $\overline{4}$             | Nein       | Der Fremdschlüssel zur<br>Gerätetabelle.                     |
| ContactName*                | nvarchar $64$                    |                            | Nein       | Der Kontaktname.                                             |
| ContactInformation          | nvarchar 64                      |                            | Ja         | Die Informationen für<br>diesen Kontakt.                     |
| ContactDescription          | nvarchar 64                      |                            | Ja         | Die Beschreibung dieses<br>Kontakts.                         |
| Tabelle - Cluster           |                                  |                            |            |                                                              |
| DeviceId*                   | int                              | $\overline{4}$             | Nein       | Der Fremdschlüssel zur<br>Gerätetabelle.                     |
| ClusterIndex*               | int                              | $\overline{4}$             | Nein       | Der Cluster-Index.                                           |
| ClusterType                 | int                              | $\overline{4}$             | Ja         | Der Cluster-Typ.                                             |
| ClusterTypeName             | $\overline{\text{nv}}$ archar 64 |                            | Ja         | Der Name des Cluster-<br>Typs.                               |
| ClusterName                 | nvarchar $255$                   |                            | Ja         | Der Cluster-Name.                                            |
| ClusterDescription          | nvarchar 255                     |                            | Ja         | Die Beschreibung des<br>Clusters.                            |
| Tabelle - FRU-Informationen |                                  |                            |            |                                                              |
| DeviceId*                   | int                              | $\overline{4}$             | Nein       | Die Geräte-ID.                                               |
| FRUChassisindex*            | int                              | $\overline{4}$             | Nein       | Der FRU-Gehäuseindex<br>(austauschbare<br>Funktionseinheit). |
| FRUIndex*                   | int                              | $\overline{4}$             | Nein       | Der FRU-Index.                                               |
| <b>FRUDeviceName</b>        | nvarchar 255                     |                            | Ja         | Der FRU-Gerätename.                                          |
| FRUManufacturer             | nvarchar 255                     |                            | Ja         | Der FRU-Herstellername.                                      |
| FRUSerialNumber             | nvarchar 255                     |                            | Ja         | Die FRU-Seriennummer.                                        |
| <b>FRUPartNumber</b>        | nvarchar 255                     |                            | Ja         | Die FRU-Teilenummer.                                         |
| FRURevision                 | nvarchar 255                     |                            | Ja         | Die FRU-<br>Revisionsnummer.                                 |
| FRUManufacturing<br>Date    | Datum                            | 8                          | Ja         | Das FRU-<br>Herstellungsdatum.                               |

Tabelle 10-3. Schemainformationen für die IT Assistant-Datenbank (fortgesetzt)

| <b>Spaltenname</b>              |             | Datentyp Datengröße Nullen | zugelassen | <b>Beschreibung</b>                                    |
|---------------------------------|-------------|----------------------------|------------|--------------------------------------------------------|
| Tabelle - Druckerzubehör        |             |                            |            |                                                        |
| DeviceId*                       | int         | $\overline{4}$             | Nein       | Der Fremdschlüssel zur<br>Gerätetabelle.               |
| PrinterSupplyIndex*             | int         | $\overline{4}$             | Nein       | Index des<br>Druckerzubehörs.                          |
| PrinterSupply<br>Description    | nvarchar 64 |                            | Ja         | Beschreibung des<br>Druckerzubehörs.                   |
| PrinterSupplyLevel              | nvarchar 16 |                            | Ja         | Die<br>Druckerzubehörebene.                            |
| PrinterSupplyMax<br>Level       | int         | $\overline{4}$             | Ja         | Die maximale Ebene für<br>Druckerzubehör.              |
| PrinterSupplyType               | nvarchar 64 |                            | Ja         | Der Druckerzubehörtyp.                                 |
| Tabelle - Druckereingabefach    |             |                            |            |                                                        |
| DeviceId*                       | int         | $\overline{4}$             | Nein       | Der Fremdschlüssel zur<br>Gerätetabelle.               |
| PrinterInputTray<br>Index*      | int         | $\overline{4}$             | Nein       | Der Index des<br>Druckereingabefachs.                  |
| PrinterInputName                | nvarchar 64 |                            | Ja         | Name der<br>Druckereingabe.                            |
| PrinterInputVendor<br>Name      | nvarchar 64 |                            | Ja         | Name des Drucker-<br>Verkäufers.                       |
| PrinterInputModel               | nvarchar 64 |                            | Ja         | Name des<br>Eingabefachmodells.                        |
| PrinterInput<br>Description     | nvarchar 64 |                            | Ja         | Die Beschreibung der<br>Druckereingabe.                |
| PrinterInputMax<br>Capacity     | nvarchar 64 |                            | Ja         | Die maximale Kapazität<br>des<br>Druckereingabemoduls. |
| PrinterInputCurrent<br>Capacity | nvarchar 64 |                            | Ja         | Die aktuelle Kapazität<br>des<br>Druckereingabemoduls. |
| PrinterInputMedia<br>Type       | nvarchar 64 |                            | Ja         | Der Medientyp.                                         |

Tabelle 10-3. Schemainformationen für die IT Assistant-Datenbank (fortgesetzt)

| <b>Spaltenname</b>           |                      | Datentyp Datengröße Nullen | zugelassen | <b>Beschreibung</b>                               |  |
|------------------------------|----------------------|----------------------------|------------|---------------------------------------------------|--|
| Tabelle - Druckerausgabefach |                      |                            |            |                                                   |  |
| DeviceId*                    | int                  | $\overline{4}$             | Nein       | Der Fremdschlüssel zur<br>Gerätetabelle.          |  |
| PrinterOutputIndex*          | int                  | $\overline{4}$             | Nein       | Der Index des<br>Druckerausgabefachs.             |  |
| PrinterOutputName            | nvarchar 64          |                            | Ja         | Name der<br>Ausgabeeinheit.                       |  |
| PrinterOutputVendor<br>Name  | nvarchar 64          |                            | Ja         | Name des Drucker-<br>Verkäufers.                  |  |
| PrinterOutputModel           | nvarchar 64          |                            | Ja         | Name des<br>Ausgabefachmodells.                   |  |
| PrinterOutput<br>Description | nvarchar 64          |                            | Ja         | Beschreibung der<br>Druckerausgabe.               |  |
| PrinterOutputMax<br>Capacity | nvarchar 64          |                            | Ja         | Die maximale<br>Ausgabekapazität des<br>Druckers. |  |
| Tabelle - Druckerabdeckung   |                      |                            |            |                                                   |  |
| DeviceId*                    | int                  | $\overline{4}$             | Nein       | Der Fremdschlüssel zur<br>Gerätetabelle.          |  |
| PrinterCoverIndex*           | int                  | $\overline{4}$             | Nein       | Der Index der<br>Druckerabdeckung.                |  |
| PrinterCover<br>Description  | nvarchar 64          |                            | Ja         | Die Beschreibung der<br>Druckerabdeckung.         |  |
| PrinterCoverStatus           | nvarchar 64          |                            | Ja         | Der Status der<br>Druckerabdeckung.               |  |
| Tabelle - Bandlaufwerk       |                      |                            |            |                                                   |  |
| DeviceId*                    | int                  | $\overline{4}$             | Nein       | Der Fremdschlüssel zur<br>Gerätetabelle.          |  |
| TapeDriveIndex*              | $\operatorname{int}$ | $\overline{4}$             | Nein       | Der Index des<br>Bandlaufwerks.                   |  |
| TapeDriveVendor              | nvarchar 64          |                            | Ja         | Name des Lieferanten des<br>Bandlaufwerks.        |  |

Tabelle 10-3. Schemainformationen für die IT Assistant-Datenbank (fortgesetzt)

| <b>Spaltenname</b>                   |                                  | Datentyp Datengröße Nullen | zugelassen | <b>Beschreibung</b>                                       |  |
|--------------------------------------|----------------------------------|----------------------------|------------|-----------------------------------------------------------|--|
| TapeDriveModel                       | nvarchar 64                      |                            | Ja         | Name des<br>Bandlaufwerkmodells.                          |  |
| TapeDriveType                        | nvarchar 64                      |                            | Ja         | Der Bandlaufwerktyp.                                      |  |
| TapeDriveFirmware<br>Version         | nvarchar 32                      |                            | Ja         | Firmware-Version des<br>Bandlaufwerks.                    |  |
| TapeDriveSerial<br>Number            | nvarchar 32                      |                            | Ja         | Seriennummer des<br>Bandlaufwerks.                        |  |
| TapeDriveWMN                         | nvarchar 32                      |                            | Ja         | WMN für das<br>Bandlaufwerk.                              |  |
| <b>TapeDriveCleaning</b><br>Required | nvarchar 32                      |                            | Ja         | Gibt an, ob das<br>Bandlaufwerk gereinigt<br>werden muss. |  |
| Tabelle - Bandbibliothek             |                                  |                            |            |                                                           |  |
| $\overline{Deviced}$ <sup>*</sup>    | int                              | $\overline{4}$             | Nein       | Der Fremdschlüssel zur<br>Gerätetabelle.                  |  |
| TapeLibraryIndex*                    | int                              | $\overline{4}$             | Nein       | Der Index der<br>Bandbibliothek.                          |  |
| TapeLibraryVendor                    | nvarchar 64                      |                            | Ja         | Name des Lieferanten der<br>Bandbibliothek.               |  |
| TapeLibraryModel                     | $\overline{\text{nv}}$ archar 64 |                            | Ja         | Name des<br>Bandbibliothekmodells.                        |  |
| TapeLibraryFirmware<br>Version       | nvarchar 32                      |                            | Ja         | Firmware-Version der<br>Bandbibliothek.                   |  |
| TapeLibraryDrive<br>Count            | int                              | $\overline{4}$             | Ja         | Die Anzahl von<br>Laufwerken.                             |  |
| TapeLibrarySlotCount int             |                                  | $\overline{4}$             | Ja         | Die Anzahl von<br>Steckplätzen.                           |  |
| TapeLibrarySerial<br>Number          | nvarchar 32                      |                            | Ja         | Seriennummer der<br>Bandbibliothek.                       |  |

Tabelle 10-3. Schemainformationen für die IT Assistant-Datenbank (fortgesetzt)

| <b>Spaltenname</b>            |               | Datentyp Datengröße Nullen | zugelassen | <b>Beschreibung</b>                                      |  |
|-------------------------------|---------------|----------------------------|------------|----------------------------------------------------------|--|
| HyperVGuestInfo-Tabelle       |               |                            |            |                                                          |  |
| DeviceId                      | int           | $\overline{4}$             | Nein       | Die<br>Fremdschlüsselkennung<br>zur Gerätetabelle        |  |
| GuestGUID                     | nvarchar 256  |                            | Nein       | Die eindeutige GUID des<br>Gast-/virtuellen Rechners.    |  |
| GuestHealthState              | nvarchar 512  |                            | Ja         | Der Funktionszustand<br>des Gast-/virtuellen<br>Systems. |  |
| <b>GuestState</b>             | nvarchar 512  |                            | Ja         | Der Zustand des Gasts.                                   |  |
| GuestName                     | nvarchar 512  |                            | Ja         | Der Anzeigename des<br>Gasts.                            |  |
| HyperVGuestNICInfo-Tabelle    |               |                            |            |                                                          |  |
| DeviceId                      | int           | $\overline{4}$             | Nein       | Die<br>Fremdschlüsselkennung<br>zur Gerätetabelle.       |  |
| HyperVNICGuest<br><b>GUID</b> | nvarchar 256  |                            | Nein       | Die eindeutige GUID des<br>Gast-/virtuellen Systems.     |  |
| HyperVMACAddress              | nvarchar 50   |                            | Nein       | Die MAC-Adresse des<br>virtuellen<br>Netzwerkadapters    |  |
| HyperVNICName                 | nvarchar 512  |                            | Ja         | Der Name des virtuellen<br>Netzwerkadapters              |  |
| HyperVNIC<br>Description      | nvarchar 1024 |                            | Ja         | Die Beschreibung des<br>virtuellen<br>Netzwerkadapters   |  |

Tabelle 10-3. Schemainformationen für die IT Assistant-Datenbank (fortgesetzt)

| <b>Spaltenname</b>              |              | Datentyp Datengröße Nullen | zugelassen | <b>Beschreibung</b>                                   |  |  |  |  |
|---------------------------------|--------------|----------------------------|------------|-------------------------------------------------------|--|--|--|--|
| HyperVGuestMemoryInfo-Tabelle   |              |                            |            |                                                       |  |  |  |  |
| DeviceId                        | int          | 4                          | Nein       | Die<br>Fremdschlüsselkennung<br>zur Gerätetabelle.    |  |  |  |  |
| GuestGUID                       | nvarchar 256 |                            | Nein       | Die eindeutige GUID des<br>Gast-/virtuellen Rechners. |  |  |  |  |
| MemoryBlockSize                 | int          | 4                          | Ja         | Die Blockgröße des<br>Speichers in Byte.              |  |  |  |  |
| NumberOfMemory<br><b>Blocks</b> | int          | 4                          | Ja         | Die Anzahl der<br>Speicherblöcke                      |  |  |  |  |

Tabelle 10-3. Schemainformationen für die IT Assistant-Datenbank (fortgesetzt)

## Sichere Dell OpenManage IT Assistant-Installation sicherstellen

In diesem Abschnitt werden mehrere spezifische Themen, die zur Umsetzung einer sichereren Dell OpenManage™ IT Assistant-Installation nützlich sind, behandelt. IT Assistant setzt HTTPS für sichere Kommunikationen sowie Microsoft Active Directory für den rollenbasierten Zugriff ein.

Ausführliche Informationen zur Sicherheit der gesamten Dell OpenManage-Plattform finden Sie im Dell OpenManage Installations- und Sicherheitshandbuch.

## TCP/IP-Paket-Anschlusssicherheit

Ein TCP/IP-Paket sendet eine Anfrage an ein Zielsystem. Eine mit einer bestimmten Anwendung verbundene Anschlussnummer ist innerhalb dieses Pakets verschlüsselt. Der Zugriff auf IT Assistant erfolgt durch Angabe von https://*<Hostname>:<Anschlussnummer>*. Die Verwendung von https erfordert, dass die verwendete Anwendung die Daten gemäß der SSL-Spezifikation (Secure Socket Layer) verschlüsselt, so dass vertrauliche Informationen wie Kennwörter nicht von jedem, der Pakete im Netzwerk beobachtet, empfangen und gelesen werden können. Benutzer werden dann über die IT Assistant-Anmeldeseite authentifiziert und ihre Anmeldeinformationen werden anhand der im Active Directory oder dem lokalen Betriebssystem zugewiesenen Funktion überprüft. Informationen zu den drei unter IT Assistant unterstützten Funktionen finden Sie unter ["Sicherheitsverwaltung über funktionsbasierten Zugriff" auf Seite](#page-238-0) 239.

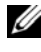

**ZANMERKUNG: Die IT Assistant-Benutzeroberfläche kommuniziert mit der IT-**Diensteebene über Anschluss 2607.

## Verwaltete Desktops, Laptops und Workstations sichern

#### Betriebssystem des verwalteten Systems sichern

Der erste Schritt bei der Einrichtung einer sicheren Netzwerkumgebung besteht darin, sicherzustellen, dass auf allen Betriebssysteme der verwalteten Systeme das aktuelle Service-Pack und/oder alle weiteren kritischen Sicherheits-Hotfixes installiert sind und ausgeführt werden. Zur Vereinfachung dieses Verfahrens hat Microsoft Softwareaktualisierungsdienste eingeführt. Weitere Informationen finden Sie

auf der Microsoft-Website. Führen Sie ähnliche Aktualisierungen auch für andere Betriebssysteme der verwalteten Systeme aus.

### Zeitüberschreitung der Sitzung

Eine IT Assistant-Sitzung kann so konfiguriert werden, dass nach einer festgelegten Periode von Inaktivität eine Zeitüberschreitung eintritt. Um das Zeitüberschreitungsintervall für die Sitzung zu konfigurieren, klicken Sie auf Einstellungen auf der oberen IT Assistant-Navigationsleiste und wählen Sie Web-Server-Eigenschaften aus. Sie können die Zeitüberschreitung der Sitzung entweder vollständig deaktivieren oder bis zu 30 Minuten Inaktivität zulassen.

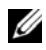

**ZANMERKUNG:** Wenn der Datenübertragungskanal zwischen der IT Assistant-Benutzeroberfläche und dem Web-Server aufgrund asynchroner Aktualisierungen wie z. B. Leistungsüberwachungs-Tasks, Geräteermittlung, Statusabfragen usw. aktiv ist, tritt für die Benutzersitzung selbst dann keine Zeitüberschreitung ein, selbst wenn die Sitzungszeitüberschreitung aktiviert ist.

## Die Protokolle ASF und SNMP

Eine abschließende Sicherheitserwägung, eingeführt mit den Dell OptiPlex GX260-Systemen, ist die Unterstützung des Warnstandardformats (ASF) für integrierte Netzwerkschnittstellen-Controller (NIC). ASF gibt Plattform-Ereignis-Traps (PET) aus, die dem Zustand und den Sicherheitsaspekten des Systems entsprechen. Da diese Traps vom SNMP-Protokoll unterstützt werden, muss der NIC des verwalteten Systems mit der IP-Adresse und der Community-Zeichenkette der Management Station, auf der IT Assistant ausgeführt wird, konfiguriert werden.

Zusammengefasst müssen Systemadministratoren die folgenden empfohlenen Verfahren genau befolgen, um Desktops, Laptops und Workstations mithilfe der zuvor beschriebenen Sicherheitsmaßnahmen erfolgreich und sicher zu verwalten:

- Stellen Sie sicher, dass das Betriebssystem mit den neuesten Sicherheits-Patches aktualisiert wurde.
- Bei ASF-fähigen Desktops entweder ASF deaktivieren oder schwer zu erratende SNMP-Community-Namen implementieren.

## Verwaltete Serversysteme sichern

#### Betriebssystem des verwalteten Systems sichern

Wie bei Desktops und Workstations besteht der erste Schritt bei der Sicherung eines Servers darin, sicherzustellen, dass die neuesten Service-Packs sowie die entsprechend kritischen Hotfixes installiert wurden und ausgeführt werden. Die im vorhergehenden Abschnitt erwähnten Microsoft Software-Aktualisierungsdienste werden auch auf Microsoft Windows 2000, Windows Server 2003 und Windows Server 2008 Server angewendet. Ähnliche Dienste sollten auch für Red Hat Linux und SUSE Linux Enterprise Server überprüft werden.

#### Das sicherste Protokoll für verwaltete Systemserver auswählen

Dell OpenManage Server Administrator, die aktuelle Dell Server-Instrumentationssoftware, verwendet die SNMP- und CIM-Protokolle, die während einer benutzerdefinierten Installation konfiguriert werden können.

#### CIM-Überwachung, DCOM- und Windows-Authentifizierung

Das CIM-Protokoll, das DCOM-Sicherheit verwendet, wendet die Windows Challenge/Response-Authentifizierung (Benutzername/Kennwort) an. Des Weiteren wird die Verbindung zum verwalteten System über die Domäne/Benutzername/Kennwort-Konten hergestellt, die in jedem der konfigurierten IT Assistant-Ermittlungsbereiche spezifiziert sind. Das Format für diese Konten lautet:

 $\langle$  Domänenname $\rangle$  $\langle$  Benutzername $\rangle$  oder lokaler Host $\langle$  Benutzername $\rangle$ .

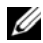

**ANMERKUNG:** Die WMI-Sicherheit kann mithilfe von Dienstprogrammen wie z. B. dcomcnfg.exe, wmimgmt.msc und wbemcntl geändert werden. Auf Grund möglicher unerwünschter Nebenwirkungen werden Änderungen mithilfe dieser Methoden nicht empfohlen. Weitere Informationen finden Sie auf der Microsoft-Website.

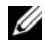

 $\mathscr A$  ANMERKUNG: Selbst in Umgebungen, in denen zur Überwachung ausschließlich CIM verwendet wird, ist SNMP normalerweise aktiviert, da Server Administrator Fehlerbenachrichtigungen nur über SNMP-Traps sendet.

#### Sicherheit und das SNMP-Protokoll

Verschiedene Maßnahmen zur Erhöhung der Sicherheit von Umgebungen stehen über das SNMP-Protokoll zur Verfügung. Die folgenden Beispiele beziehen sich auf Microsoft Windows-Betriebssysteme, doch für die Betriebssysteme Red Hat Linux und SUSE Linux Enterprise Server können ähnliche Schritte durchgeführt werden. Bei installiertem SNMP ist der Community-Name standardmäßig auf public eingestellt. Diese Zeichenkette sollte wie ein Kennwort behandelt und ähnliche Regeln bei der Auswahl beachtet werden - eine Zeichenkette geeigneter Länge, schwer zu erraten und möglichst aus Buchstaben und Ziffern bestehend. Bei Windows-Betriebssystemen kann der SNMP-Community-Name im Dialogfeld Eigenschaft des SNMP-Diensts über die Registerkarte Sicherheit konfiguriert werden.

Als weitere Vorsichtsmaßnahme muss SNMP auf schreibgeschützt eingestellt werden, um unbefugte Konfigurationen und Steuerungsmaßnahmen zu vermeiden. Diese Einstellung kann über den Eintrag snmpsets=no option während der Server Administrator-Installation erzwungen werden. Es wäre dann immer noch möglich, diese Änderungen über die Benutzeroberfläche oder Befehlszeilenschnittstelle (CLI) von Server Administrator vorzunehmen. Der SNMP-Dienst kann ebenso konfiguriert werden, dass Anfragen nur von einem bestimmten Server (in diesem Fall dem System, auf dem IT Assistant ausgeführt wird) bearbeitet werden. Diese Einstellung kann ebenfalls im zuvor erwähnten Windows-Register Sicherheit konfiguriert werden, indem die Optionsschaltfläche mit der Bezeichnung SNMP-Pakete dieser Hosts annehmen ausgewählt und dann auf Hinzufügen geklickt wird, um die Adresse bzw. den Namen des Systems einzugeben, auf dem IT Assistant ausgeführt wird. Weitere Einzelheiten finden Sie im Handbuch zum Betriebssystem.

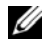

**ZANMERKUNG:** Um die sachgemäße Konfiguration aller Systeme sicherzustellen, wird empfohlen, Hilfsprogramme wie Group Policies in Active Directory zu verwenden, um diese SNMP-Einstellungen zu erzwingen.

Als abschließender Schritt ist Server Administrator so zu konfigurieren, dass der Zugriff auf Benutzer- und möglicherweise auch Hauptbenutzerkonten verweigert wird, sodass der Zugriff nur auf Administratorkonten beschränkt ist. Diese Konfiguration kann über die obere Navigationsleiste in Server Administrator erfolgen, indem Einstellung gewählt und die Auswahl der Benutzerzugriffsfelder aufgehoben wird.

#### **ANMERKUNG:** Der Benutzerzugriff kann auch über den Server Administrator-CLI-Befehl omconfig preferences useraccess enable= admin eingeschränkt werden.

Weitere Informationen finden Sie im Dell OpenManage Server Administrator Command Line Interface-Benutzerhandbuch unter support.dell.com/manuals.

Zusammengefasst müssen Systemadministratoren die folgenden empfohlenen Verfahren genau befolgen, um Server mithilfe der zuvor beschriebenen Sicherheitsmaßnahmen erfolgreich und sicher zu verwalten:

- Stellen Sie sicher, dass das Betriebssystem mit den neuesten Sicherheits-Patches aktualisiert wurde.
- Implementieren Sie schwer zu erratende SNMP-Community-Namen.
- Konfigurieren Sie SNMP für den Nur-Lese-Zugriff, um Konfigurationen, Aktualisierungen und Stromsteuerungsmaßnahmen nur von Server Administrator durchführen zu lassen.
- Konfigurieren Sie SNMP so, dass Anfragen nur von der IP-Adresse des Systems angenommen werden, auf dem IT Assistant ausgeführt wird.
- Verwenden Sie Hilfsprogramme wie Group Policies in Active Directory, um die SNMP-Einstellungen für alle zu verwaltenden Server zu erzwingen.
- Konfigurieren Sie Server Administrator so, dass der Zugriff auf Benutzerebene verweigert wird.

#### Datenbanksicherheit bei Einsatz von IT Assistant sicherstellen

Wenn bei der Installation von IT Assistant keine Microsoft SQL Server-Datenbank ermittelt wurde, wird eine Kopie von SQL Server 2008 R2 Express Edition installiert, wobei der Authentifizierungsmodus "Vertraut" oder "Nur Windows" ausgewählt ist. Andere Anwendungen, die zu einem früheren Zeitpunkt u. U. MSDE oder SQL-Server installiert haben, einschließlich früherer Versionen von IT Assistant, wählen häufig entweder den Authentifizierungsmodus SQL oder einen gemischten Modus aus, wodurch SQL-Server seine eigenen Benutzernamen und Kennwörter verwalten kann. Falls frühere Versionen von IT Assistant installiert sind, wurde das Supervisor-Kontokennwort auf null oder dell gesetzt. Verringern Sie auf jeden Fall das Risiko einer Netzwerkattacke, indem Sie zumindest diese Kennwörter nach den zuvor empfohlenen Verfahren in Zeichenketten ändern. Eine bessere Lösung ist es, den Datenbank-Authentifizierungsmodus auf "Vertraut" oder "Nur Windows" zu ändern.

## IT Assistant hinter einer Firewall ausführen

[Abbildung](#page-230-0) 11-1 zeigt eine typische Installation, bei der sowohl IT Assistant als auch die zu verwaltenden Systeme hinter einer Firewall liegen. Die Firewall blockiert den Verkehr zwischen dem geschützten Netzwerk und der Außenwelt über bestimmte Anschlüsse. Die Kommunikation zwischen einem Administrator und IT Assistant, bzw. dem verwalteten System, wird jedoch zugelassen.

Zu den typischen Sicherheitseinrichtungen für das System, auf dem IT Assistant in einer Umgebung hinter einer Firewall ausgeführt wird, zählen:

- Verwendung vertrauenswürdiger Konten anstelle von benannten oder gemischten Konten für die Datenbank.
- Begrenzung von Benutzeroberflächenverbindungen zu einem bekannten System.

#### <span id="page-230-0"></span>Abbildung 11-1. Typische Installation hinter einer Firewall

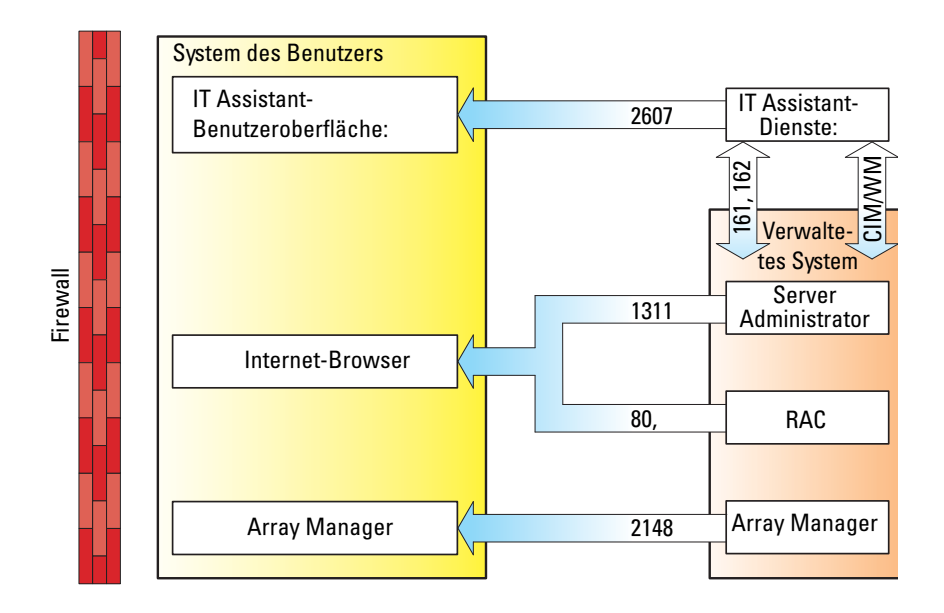

## Erweiterte Sicherheit für IT Assistant-Zugriff einrichten

Bisher wurde das Thema Sicherheit in diesem Abschnitt in Bezug auf die vorhandene TCP/IP-Verbindung zwischen IT Assistant und dem verwalteten System behandelt. Zusätzlich zu diesen Sicherheitsmaßnahmen stehen die Microsoft-Terminaldienste zur Verfügung. Diese Dienste ermöglichen die Herstellung von unangemeldeten Remote-Verbindungen nur durch Benutzer mit Administratorkonten (administrativer Modus) und die Systeme, auf denen die IT Assistant-Benutzeroberfläche und -Dienste ausgeführt werden. Das Beispiel eines Netzwerks, das diese Terminaldienste nutzt, ist in [Abbildung](#page-231-0) 11-2dargestellt.

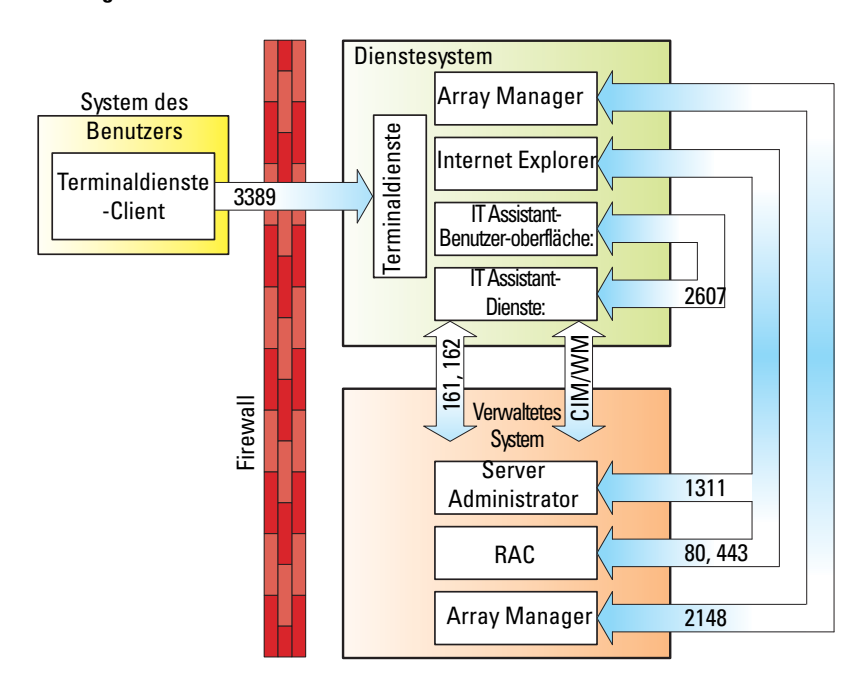

<span id="page-231-0"></span>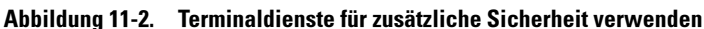

In [Abbildung](#page-231-0) 11-2 könnte ein Benutzer die Verbindung zur IT Assistant-Management Station über einen lokal installierten Terminaldienste-Client oder über eine Windows XP-Remote-Desktop-Verbindung herstellen. Diese Verbindung erfordert eine gültige Domäne/einen gültigen Benutzernamen/ein gültiges Kennwort. Weitere Informationen finden Sie auf der Microsoft-Website.

Zusätzliche Sicherheit wird erreicht, indem auf allen verwalteten Systemen Beschränkungen eingerichtet werden, damit ausschließlich SNMP-Verkehr von der IP-Adresse des Systems, auf dem die IT Assistant-Benutzeroberfläche (Netzwerk-Management-Station) ausgeführt wird, zugelassen wird. Terminaldienste- und Remote-Desktop-Sitzungen emulieren Verkehr, der direkt von der Netzwerk-Management-Station kommt, daher wird der Zugriff auf IT Assistant nur für Terminaldienste-Clients oder für den Benutzer einer lokalen Netzwerk-Management-Station erlaubt. Jede andere Verbindung, wie z. B. eine andere Remote-Installation der IT Assistant-Benutzeroberfläche, könnte keine effektive Verbindung mit korrekt konfigurierten verwalteten Systemen im Netzwerk herstellen, da Verkehr abgelehnt würde, der von einem anderen System als der Netzwerk-Management-Station stammt.

**24 ANMERKUNG:** Terminaldienste ist eine optionale Komponente von Microsoft Windows 2000 und Microsoft Windows Server 2003. Sie kann entweder im Administratormodus oder Anwendungsmodus installiert werden.

**ANMERKUNG:** Wenn die Option Terminaldienste im Administratormodus installiert wird, können sich bis zu zwei Benutzer anmelden, vorausgesetzt, sie sind Mitglieder der Administratorengruppe. Wenn die Option Terminaldienste im Anwendungsmodus installiert wird, können sich Nicht-Administratorgruppen anmelden, und es werden mehr als zwei Sitzungen unterstützt. Die Installation im Anwendungsmodus enthält jedoch zusätzliche Lizensierungsanforderungen. Wenn IT Assistant auf einem System installiert wird, auf dem die Terminaldienste im Anwendungsmodus ausgeführt werden, muss die Installation lokal erfolgen und nicht über eine Terminalsitzung.

## Anschlüsse für IT Assistant und andere unterstützte Dell OpenManage-Anwendungen sichern

Die Sicherung von Anschluss 2607 der IT Assistant-Diensteebene sowie der Anschlüsse 1311, 161 und 162 des verwalteten Systems kann über IP-Sicherheit (IPSec) erfolgen. Die derzeit auf dem Server ausgeführten Anschlüsse können über den Befehl netstat -an von einer Eingabeaufforderung aus aufgelistet werden, um den Status aller Anschlüsse im System anzuzeigen. Die Ergebnisse dieses Befehls müssen zeigen, dass die IT Assistant Management Station nur eine Verbindung über Anschluss 2607 von dem Server akzeptiert, auf dem sich die IT Assistant-Benutzeroberfläche befindet (eine über Terminaldienste hergestellte Verbindung). In gleicher Weise müssen die verwalteten Systeme so konfiguriert sein, dass sie Verbindungen von der Management Station über die Anschlüsse 1311, 161 und 162 zulassen.

IT Assistant verwendet ICMP-Pakete (wenn das System zur Verwendung von SNMP oder CIM konfiguriert ist) oder RMCP-Pakete (wenn das System zur Verwendung mit IPMI konfiguriert ist), um die verwalteten Systeme während der Ermittlung oder Statusabfrage zu pingen. IT Assistant fährt nur nach dem Empfang einer Ping-Antwort vom verwalteten System mit der Ermittlung unter Verwendung von SNMP, CIM oder IPMI, wie zuvor konfiguriert, fort. Konfigurieren Sie die Firewall so, dass eingehende bzw. abgehende ICMP-Pakete zusammen mit anderen Anschlüssen aktiviert werden, so wie vom zur Ermittlung verwendeten Protokoll vorgeschrieben.

Funktionen, wie Softwareaktualisierungen, Stromüberwachung usw. funktionieren nur, wenn zusätzliche Anschlüsse geöffnet werden. [Tabelle](#page-234-0) 11-1 führt die IT Assistant-Anschlüsse auf, die konfiguriert werden können.

| stelle<br>Nr. |             | (Port)<br>Typ |     | Verschlüs-<br>selung<br><b>Stufe</b> |         | Schnitt- Protokoll Anschluss Version Maximum Richtung Verwendung                                                                       | Konfigu-<br>rierbar |
|---------------|-------------|---------------|-----|--------------------------------------|---------|----------------------------------------------------------------------------------------------------|---------------------|
| 22            | <b>SSH</b>  | TCP           | 7.x | 128 Bit                              | Ein/Aus | IT Assistant<br>kontextabhängiger<br>Anwendungsstart -<br>SSH-Client                                                                   | Ja                  |
|               |             |               |     |                                      |         | Remote-<br>Softwareaktualisier<br>ungen von Server<br>Administrator - für<br>Systeme, die<br>Linux-<br>Betriebssysteme<br>unterstützen |                     |
|               |             |               |     |                                      |         | Leistungsüberwach<br>ung in Linux-<br>Systemen                                                                                         |                     |
| 23            | Telnet      | <b>TCP</b>    | 7.x | <b>NONE</b>                          | Ein/Aus | IT Assistant<br>kontextabhängiger<br>Anwendungsstart -<br>Telnet zu Linux-<br>Gerät                                                    | Nein                |
| 25            | <b>SMTP</b> | <b>TCP</b>    | 7.x | <b>NONE</b>                          | Ein/Aus | Optionale E-Mail- Nein<br>Warnungsmaßnah<br>me von IT<br>Assistant                                                                     |                     |
| 68            | <b>UDP</b>  | <b>UDP</b>    | 7.x | <b>NONE</b>                          | Out     | Wake-on-LAN                                                                                                    | Ja                  |
| 80            | <b>HTTP</b> | TCP           | 7.x | <b>NONE</b>                          | Ein/Aus | IT Assistant<br>kontextabhängiger<br>Anwendungsstart -<br>PowerConnect-<br>Konsole                                                     | Nein                |

<span id="page-234-1"></span><span id="page-234-0"></span>Tabelle 11-1. UDP/TCP-Standardanschlüsse von IT Assistant

| stelle<br>Nr. |             | (Port)<br>Typ |     | Verschlüs-<br>selung<br><b>Stufe</b> |                                                                                              | Schnitt- Protokoll Anschluss Version Maximum Richtung Verwendung                                                                                     | Konfigu-<br>rierbar |
|---------------|-------------|---------------|-----|--------------------------------------|----------------------------------------------------------------------------------------------|----------------------------------------------------------------------------------------------------|---------------------|
| 135           | <b>RPC</b>  | <b>TCP</b>    | 7.x | <b>NONE</b>                          | Ein/Aus                                                                                      | Ereignisempfang<br>über CIM von<br>Server<br>Administrator - für<br>Systeme, die<br>Windows <sup>-</sup><br>Betriebssysteme<br>unterstützen          | Nein                |
| 135           | <b>RPC</b>  | TCP/UD<br>P   | 7.x | <b>NONE</b>                          | Ein/Aus                                                                                      | Remote-<br>Softwareaktualisier<br>ungsübertragung<br>zu Server<br>Administrator - für<br>Systeme, die<br>Windows-<br>Betriebssysteme<br>unterstützen | Nein                |
|               |             |               |     |                                      | Remote-<br>Befehlszeile - für<br>Systeme, die<br>Windows-<br>Betriebssysteme<br>unterstützen |                                                                                                    |                     |
| 161           | <b>SNMP</b> | <b>UDP</b>    | 7.x | <b>NONE</b>                          | Ein/Aus                                                                                      | SNMP-<br>Abfrageverwaltung                                                                                                    | Nein                |
| 162           | <b>SNMP</b> | <b>UDP</b>    | 7.x | <b>NONE</b>                          | In                                                                                           | Ereignisempfang<br>über SNMP                                                                                                    | Nein                |
| 162           | <b>SNMP</b> | <b>UDP</b>    | 7.x | <b>NONE</b>                          | Out                                                                                          | SNMP-Trap-<br>Weitergabemaßnah<br>me von IT Assistant                                                                                                | Nein                |
| 389           | <b>LDAP</b> | <b>TCP</b>    | 7.x | 128 Bit                              | Ein/Aus                                                                                      | Domänen-<br>Authentifizierung<br>für IT Assistant<br>angemeldet                                                                                      | Nein                |

Tabelle 11-1. UDP/TCP-Standardanschlüsse von IT Assistant (fortgesetzt)

| stelle<br>Nr. |                 | (Port)<br><b>Typ</b> |     | Verschlüs-<br>selung<br>Stufe |         | Schnitt- Protokoll Anschluss Version Maximum Richtung Verwendung                                                                                                    | Konfigu-<br>rierbar |
|---------------|-----------------|----------------------|-----|-------------------------------|---------|----------------------------------------------------------------------------------------------------|---------------------|
| 1433          | Proprie-<br>tär | <b>TCP</b>           | 7.x | <b>NONE</b>                   | Ein/Aus | Optionaler Remote Ja<br><b>SOL</b> Server-<br>Zugang                                                                                                    |                     |
| 2606          | Proprie-<br>tär | <b>TCP</b>           | 7.x | <b>NONE</b>                   | Ein/Aus | Kommunikationsa Ja<br>nschluss für<br>Netzwerküberwach<br>ungsdienst                                                                                                    |                     |
| 2607          | <b>HTTPS</b>    | <b>TCP</b>           | 7.x | 128 Bit<br>SSL                | Ein/Aus | Internet-GUI von<br>IT Assistant                                                                                                    | Ja                  |
| 3389          | <b>RDP</b>      | <b>TCP</b>           | 7.x | 128 Bit<br><b>SSL</b>         | Ein/Aus | IT Assistant<br>kontextabhängiger<br>Anwendungsstart -<br>Remote-Desktop<br>zu Windows-<br>Terminaldiensten                                                                                                    | Ja                  |
| 443           | Proprie-<br>tär | <b>TCP</b>           | 8.0 | <b>NONE</b>                   | Ein/Aus | EMC-Speicher-<br>Ermittlung und<br>Bestandsaufnahme                                                                                                    | Nein                |
| 623           | <b>RMCP</b>     | <b>UDP</b>           | 8.0 | <b>NONE</b>                   | Ein/Aus | IPMI-Zugang über Nein<br>LAN                                                                                                    |                     |
| 6389          | Proprie-<br>tär | <b>TCP</b>           | 8.0 | <b>NONE</b>                   | Ein/Aus | Aktiviert die<br>Kommunikation<br>zwischen einem<br>Host-System<br>(durch den<br>NaviCLI/NaviSecC<br>LI- oder<br>Navisphere-Host-<br>Agenten) und<br>einem Navisphere-<br>Array-Agenten auf<br>einem<br>Speichersystem. | Nein                |

Tabelle 11-1. UDP/TCP-Standardanschlüsse von IT Assistant (fortgesetzt)

## Einfache Anmeldung

Die Option "Einfache Anmeldung" auf Windows-Systemen ermöglicht es allen angemeldeten Benutzern, die Anmeldeseite zu umgehen und durch Klicken auf das IT Assistant-Symbol auf dem Desktop direkt auf IT Assistant zuzugreifen. Das Desktop-Symbol fragt die Registrierung ab, ob die Option Automatische Anmeldung mit aktuellem Benutzernamen und aktuellem Kennwort in Internet Explorer aktiviert ist. Wenn diese Option aktiviert ist, wird einfache Anmeldung ausgeführt; andernfalls wird die normale Anmeldeseite angezeigt. Die NTLM-Authentifizierung (NT-LAN-Manager) darf im Windows-Netzwerk nicht deaktiviert werden.

Zur Aktivierung der Option Automatische Anmeldung mit aktuellem Benutzernamen und aktuellem Kennwort führen Sie folgende Schritte in Internet Explorer durch:

- 1 Klicken Sie auf Internetoptionen im Menü Extras.
- 2 Klicken Sie auf das Register Sicherheit.
- 3 Wählen Sie die Sicherheitszone aus, die auf das IT Assistant-System zutrifft, d. h. Vertrauenswürdige Sites, und klicken Sie auf Benutzerdefinierte Stufe.
- 4 Wählen Sie im Dialogfeld Sicherheitseinstellung unter Benutzerauthentifizierung die Option Automatische Anmeldung mit aktuellem Benutzernamen und aktuellem Kennwort aus.
- 5 Klicken Sie zweimal auf OK und starten Sie Internet Explorer neu.

Für den Zugriff auf ein lokales System müssen Sie über ein Konto auf diesem System und die korrekten Berechtigungen (Benutzer, Hauptbenutzer oder Administrator) verfügen. Andere Benutzer werden mithilfe von Microsoft-Active Directory authentifiziert.

Damit IT Assistant mit der einfachen Anmeldungsauthentifizierung über das Microsoft-Active Directory gestartet werden kann, müssen die folgenden Parameter eingestellt werden:

```
authType=ntlm&application=[ita]
```
Beispiel:

https://localhost:2607/?authType=ntlm&application=ita

Damit IT Assistant mit der einfachen Anmeldungsauthentifizierung über die Benutzerkonten des lokalen Systems gestartet werden kann, müssen die folgenden Parameter eingestellt werden:

```
authType=ntlm&application=[ita]&locallogin=true
```
Beispiel:

```
https://localhost:2607/?authType=ntlm&application=
ita&locallogin=true
```
## <span id="page-238-0"></span>Sicherheitsverwaltung über funktionsbasierten **Zugriff**

IT Assistant bietet Sicherheit über funktionsbasierte Zugriffssteuerung (RBAC), Authentifizierung und Verschlüsselung.

#### Funktionsbasierte Zugriffssteuerung

RBAC erreicht Sicherheit durch Festlegung der Vorgänge, die von Personen in besonderen Funktionen ausgeführt werden können. Jedem Benutzer werden eine oder mehrere Funktionen zugeteilt, und jeder Funktion sind eine oder mehrere Benutzerberechtigungen zugewiesen, die für Benutzer in dieser Funktion zugelassen sind. Mit RBAC entspricht Sicherheitsverwaltung genau der Organisationsstruktur.

#### Benutzerberechtigungen

IT Assistant gewährt auf Grundlage der zugewiesenen Gruppenberechtigungen des Benutzers unterschiedliche Zugriffsberechtigungen. Die drei Benutzerebenen sind Benutzer, Hauptbenutzer und Administrator.

Benutzer haben Nur-Lese-Zugriff auf alle IT Assistant-Informationen.

Hauptbenutzer können Tasks zur unmittelbaren Ausführung erstellen. Sie können keine Ermittlungskonfigurations- und Warnverwaltungseinstellungen modifizieren oder Tasks planen bzw. löschen.

Administratoren können alle IT Assistant-Tasks und Funktionen ausführen.

#### Microsoft Windows-Authentifizierung

Für unterstützte Windows-Betriebssysteme basiert die IT Assistant-Authentifizierung auf dem Benutzerauthentifizierungssystem des Betriebssystems unter Verwendung von Windows NT LAN-Manager (NTLM) -Modulen zur Authentifizierung. Dieses grundlegende Authentifizierungssystem ermöglicht die Integration der IT Assistant-Sicherheit in ein Gesamtsicherheitsschema für Ihr Netzwerk.

## Benutzerberechtigungen zuweisen

Es ist nicht notwendig, IT Assistant-Benutzern vor der Installation von IT Assistant Benutzerberechtigungen zuzuweisen.

Die folgenden Verfahren bieten schrittweise Anleitungen zur Erstellung von IT Assistant-Benutzern und Zuweisung von Benutzerberechtigungen für Windows-Betriebssysteme:

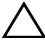

 $\triangle$  VORSICHTSHINWEIS: Gastkonten müssen für unterstützte Microsoft Windows-Betriebssysteme deaktiviert sein, um den Zugriff auf Ihre kritischen Systemkomponenten zu schützen. Anleitungen finden Sie unter "Gastkonten und [anonyme Konten deaktivieren" auf Seite](#page-242-0) 243.

#### IT Assistant-Benutzer für unterstützte Windows-Betriebssysteme erstellen

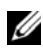

**ZANMERKUNG:** Für diese Verfahren müssen Sie mit Administratorrechten angemeldet sein.

#### Benutzer erstellen und Benutzerberechtigungen zuweisen

So erstellen Sie Benutzer und weisen Benutzerberechtigungen zu:

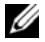

**ANMERKUNG: Bei Fragen zur Erstellung von Benutzern und zur Zuweisung von** Benutzergruppenberechtigungen oder um ausführlichere Anleitungen zu erhalten, lesen Sie die Dokumentation für das Betriebssystem.

- 1 Sie klicken auf die Schaltfläche Start, klicken dann mit der rechten Maustaste auf Arbeitsplatz und zeigen auf Verwalten.
- 2 Erweitern Sie in der Konsolenstruktur das Fenster Lokale Benutzer und Gruppen und klicken Sie auf Benutzer.
- 3 Klicken Sie auf Maßnahme und dann auf Neuer Benutzer.
- 4 Geben Sie die entsprechenden Informationen in das Dialogfeld ein, wählen Sie die entsprechenden Kontrollkästchen aus oder ab und klicken Sie auf Erstellen.
	- $\bigwedge$  <code>VORSICHTSHINWEIS:</code> Sie müssen jedem Benutzerkonto, das auf IT Assistant zugreifen kann, ein Kennwort zuteilen, um den Zugriff auf Ihre kritischen Systemkomponenten zu schützen. Darüber hinaus können sich Benutzer, die kein zugewiesenes Kennwort haben, aufgrund von Betriebssystemeinschränkungen nicht bei IT Assistant anmelden, falls IT Assistant auf einem System unter Windows Server 2003 ausgeführt wird.

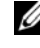

**ZANMERKUNG:** Verwenden Sie in Kennwörtern keine einfachen oder doppelten Anführungszeichen.

- 5 Klicken Sie in der Konsolenstruktur unter Lokale Benutzer und Gruppen auf Gruppen.
- 6 Klicken Sie auf die Gruppe, zu der Sie den neuen Benutzer hinzufügen möchten: Benutzer, Hauptbenutzer oder Administratoren.
- 7 Klicken Sie auf Maßnahme und dann auf Eigenschaften. Klicken Sie auf Hinzufügen.
- 8 Geben Sie den hinzuzufügenden Benutzernamen ein, und klicken Sie zur Bestätigung auf Namen prüfen.

Klicken Sie auf OK.

Neue Benutzer können sich bei IT Assistant mit den Benutzerberechtigungen der ihnen zugewiesenen Gruppe anmelden.

#### Benutzer zu einer Domäne hinzufügen

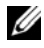

**ANMERKUNG:** Bei Fragen zur Erstellung von Benutzern und zur Zuweisung von Benutzergruppenberechtigungen oder um ausführlichere Anleitungen zu erhalten, lesen Sie die Dokumentation für das Betriebssystem.

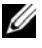

 $\mathbb Z$  **ANMERKUNG:** Active Directory muss auf Ihrem System installiert sein, damit die folgenden Verfahren ausgeführt werden können.

- 1 Klicken Sie auf die Schaltfläche Start, und wechseln Sie dann zu Systemsteuerung→ Verwaltung→ Active Directory-Benutzer und Computer.
- 2 In der Konsolenstruktur klicken Sie mit der rechten Maustaste auf Benutzer oder auf den Container, dem Sie den neuen Benutzer hinzufügen möchten. Wechseln Sie dann zu Neu→ Benutzer.
- 3 Geben Sie die entsprechenden Benutzernameninformationen in das Dialogfeld ein und klicken Sie auf Weiter.
	- VORSICHTSHINWEIS: Sie müssen jedem Benutzerkonto, das auf IT Assistant zugreifen kann, ein Kennwort zuteilen, um den Zugriff auf Ihre kritischen Systemkomponenten zu schützen. Darüber hinaus können sich Benutzer ohne zugewiesenes Kennwort aufgrund von Betriebssystemeinschränkungen nicht bei einem auf einem System unter Windows Server 2003 ausgeführten IT Assistant anmelden.

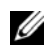

**ANMERKUNG:** Verwenden Sie in Kennwörtern keine einfachen oder doppelten Anführungszeichen.

- 4 Klicken Sie auf Fertig stellen.
- 5 Doppelklicken Sie auf das Symbol für den eben erstellten Benutzer.
- 6 Klicken Sie auf das Register Mitglied von.

Klicken Sie auf Hinzufügen.

- 7 Wählen Sie die entsprechende Gruppe und klicken Sie auf Hinzufügen.
- 8 Klicken Sie zweimal hintereinander auf OK.

Neue Benutzer können sich bei IT Assistant mit den Benutzerberechtigungen der ihnen zugewiesenen Gruppe und Domäne anmelden.

## <span id="page-242-0"></span>Gastkonten und anonyme Konten deaktivieren

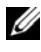

**ANMERKUNG:** Sie müssen mit Administratorberechtigungen angemeldet sein, um dieses Verfahren auszuführen.

- 1 Wenn auf Ihrem System Windows Server 2003 ausgeführt wird, klicken Sie auf die Schaltfläche Start, klicken Sie dann mit der rechten Maustaste auf Arbeitsplatz, und zeigen Sie auf Verwalten. Wenn auf Ihrem System Windows 2000 ausgeführt wird, klicken Sie mit der rechten Maustaste auf Arbeitsplatz, und wechseln Sie zu Verwalten.
- 2 Erweitern Sie in der Konsolenstruktur das Fenster Lokale Benutzer und Gruppen und klicken Sie auf Benutzer.
- 3 Klicken Sie auf das Benutzerkonto Gast oder IUSR Systemname.
- 4 Klicken Sie auf Maßnahme und zeigen Sie auf Eigenschaften.
- 5 Wählen Sie Konto ist deaktiviert und klicken Sie auf OK.

Ein roter Kreis mit einem X wird über dem Benutzernamen eingeblendet. Das Konto ist deaktiviert.

# 12

## Häufig gestellte Fragen

## IT Assistant Top-Fragen

In der folgenden Tabelle finden Sie häufig gestellte Fragen und die dazugehörigen Antworten.

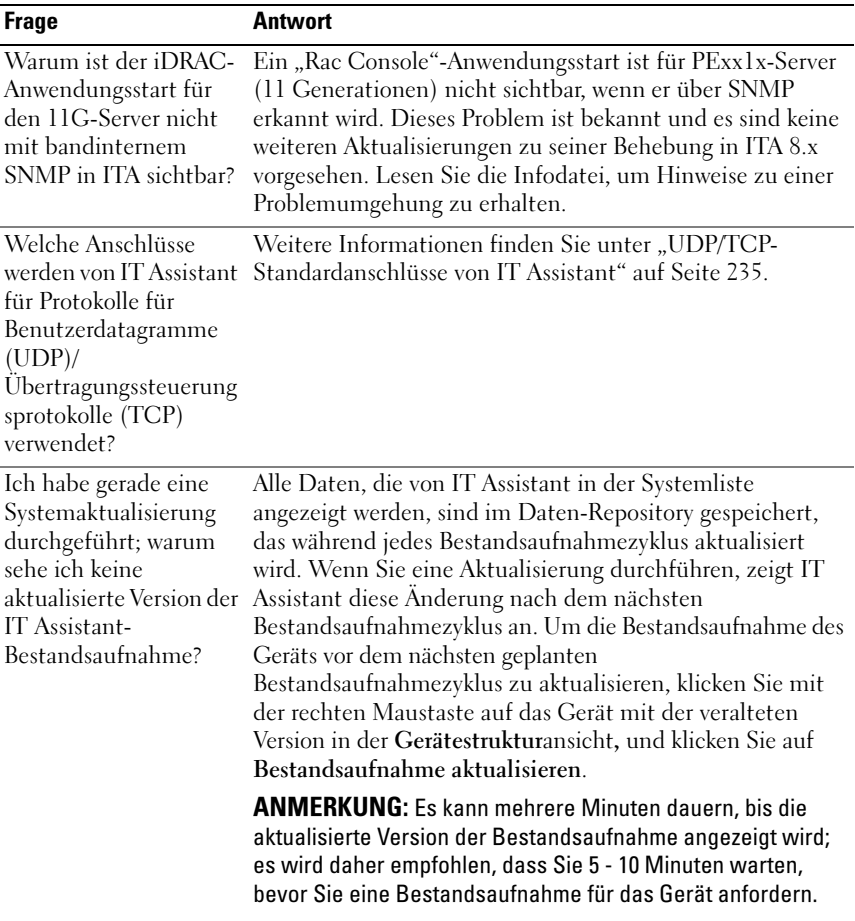

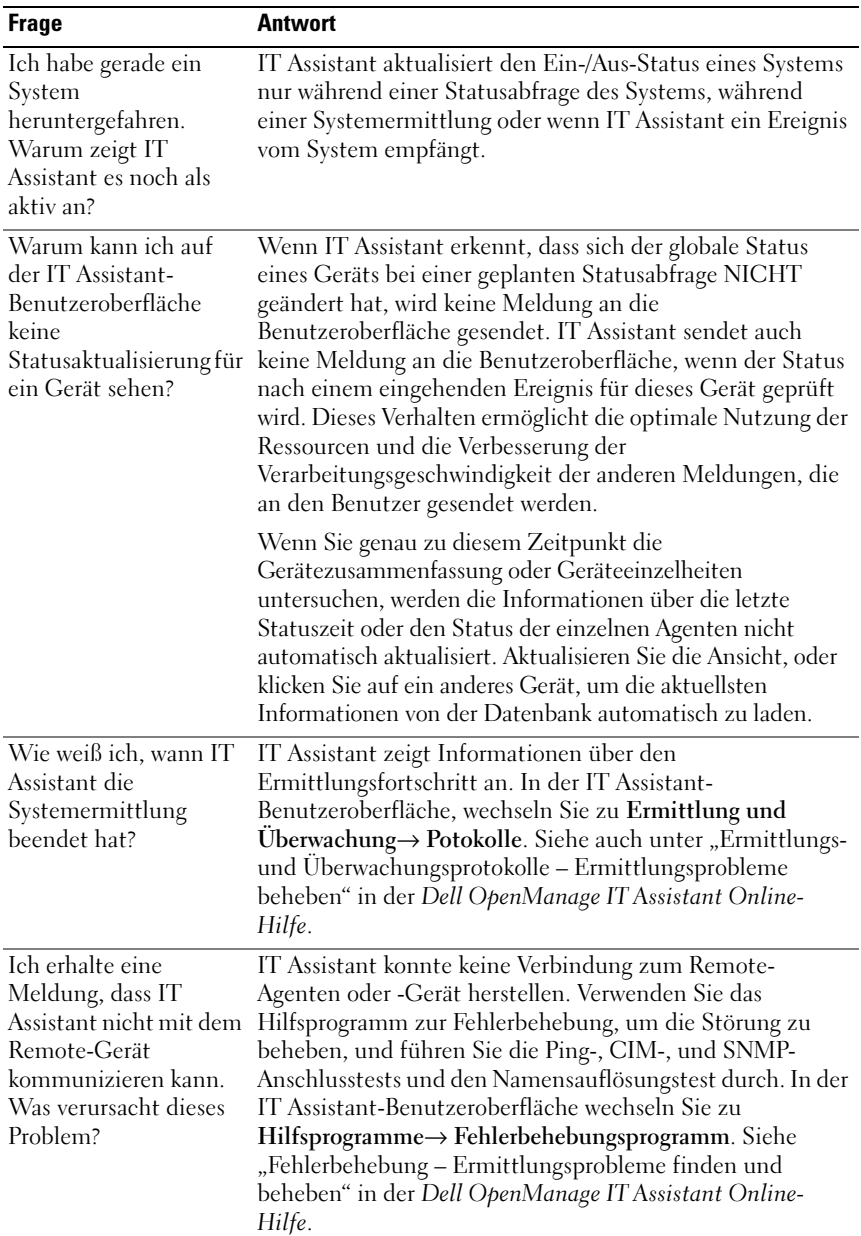

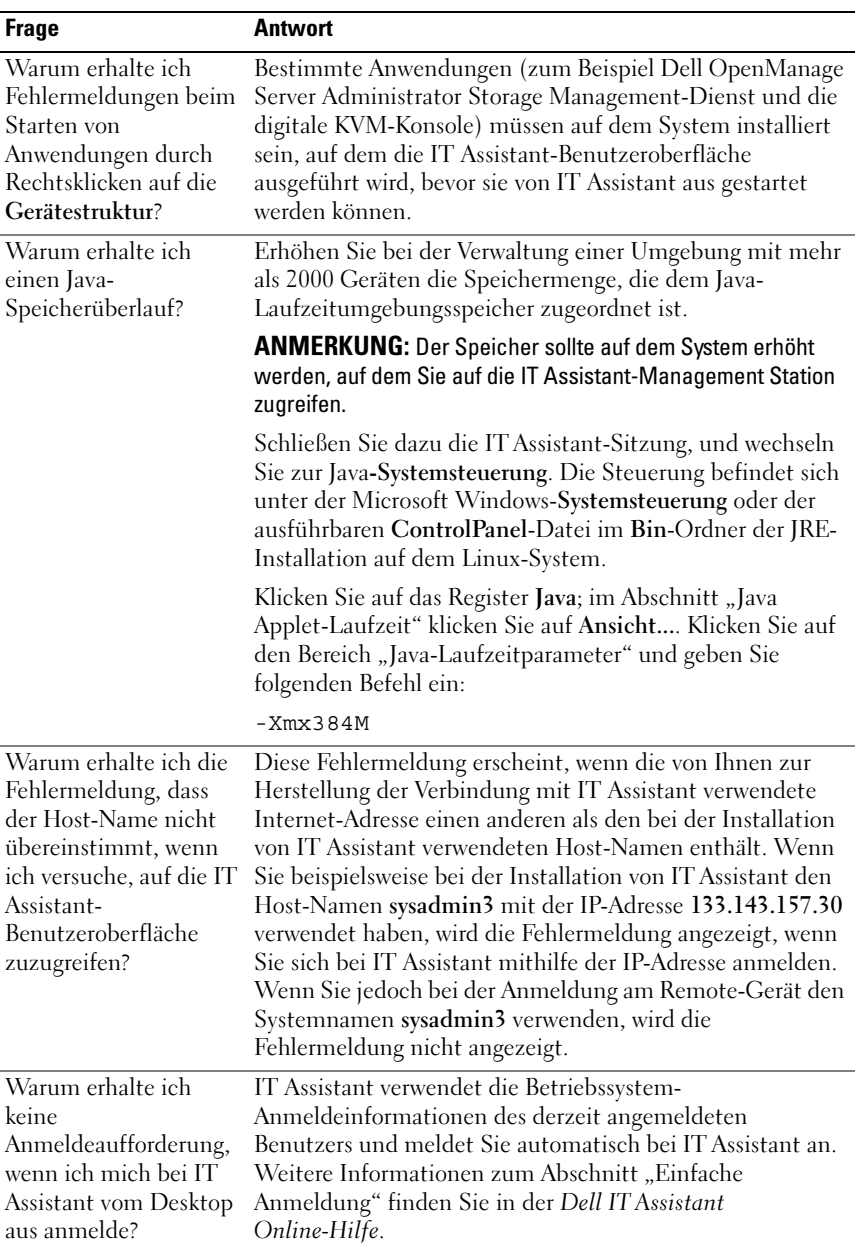

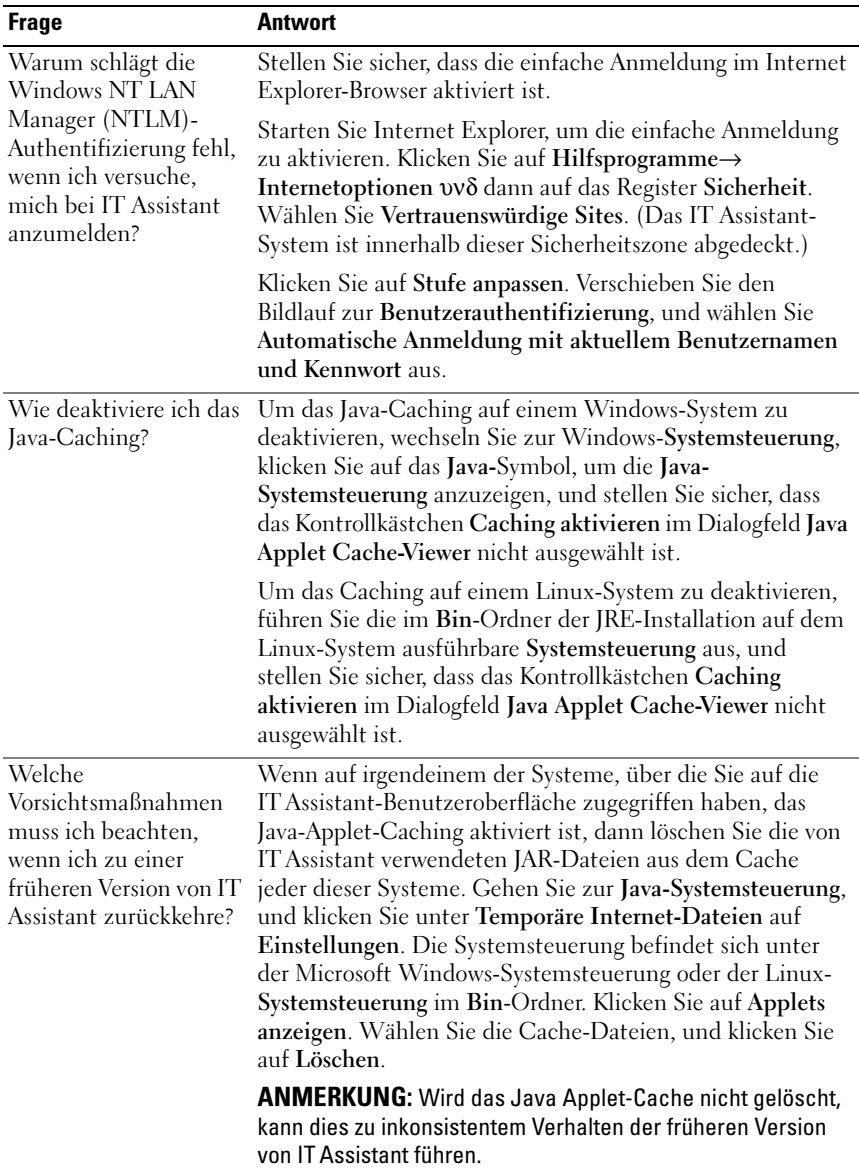

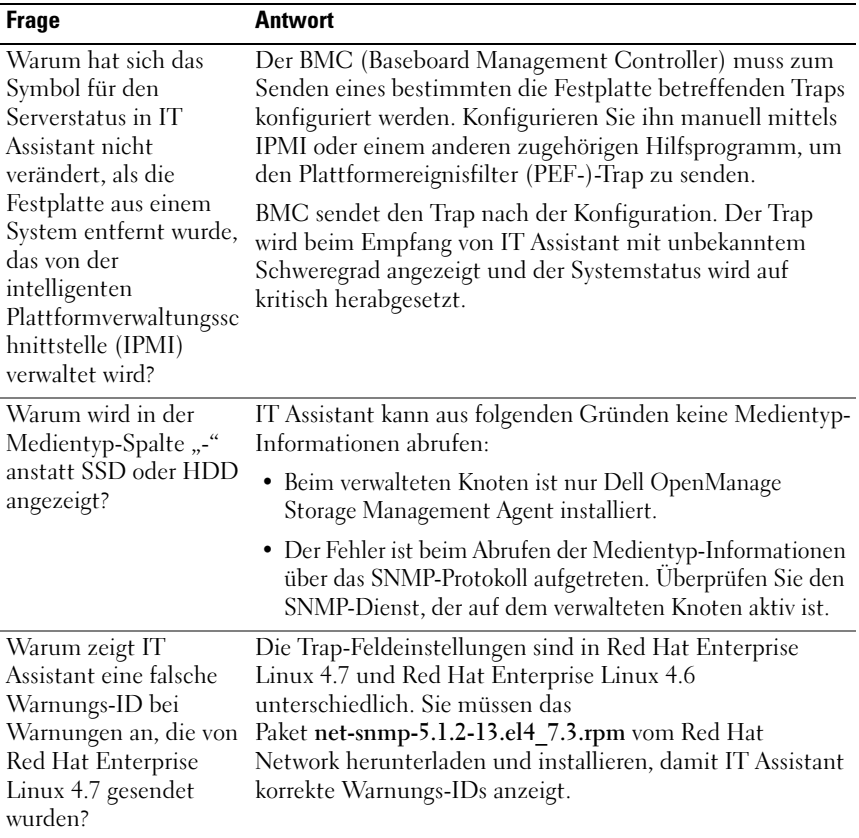

## Softwareaktualisierungen

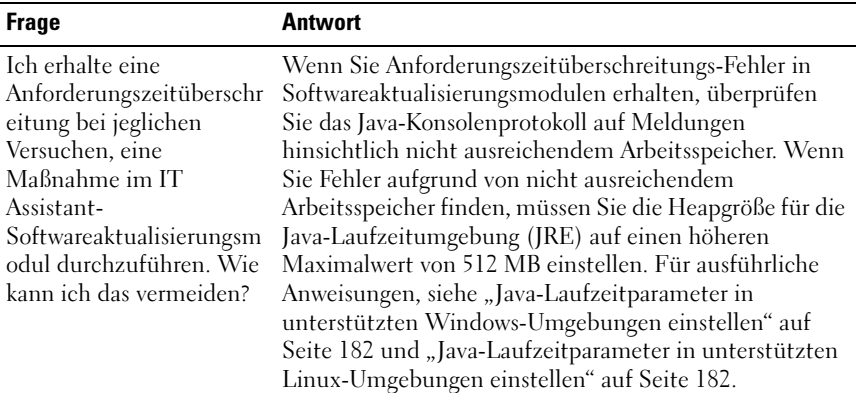

## Installationsaktualisierungen

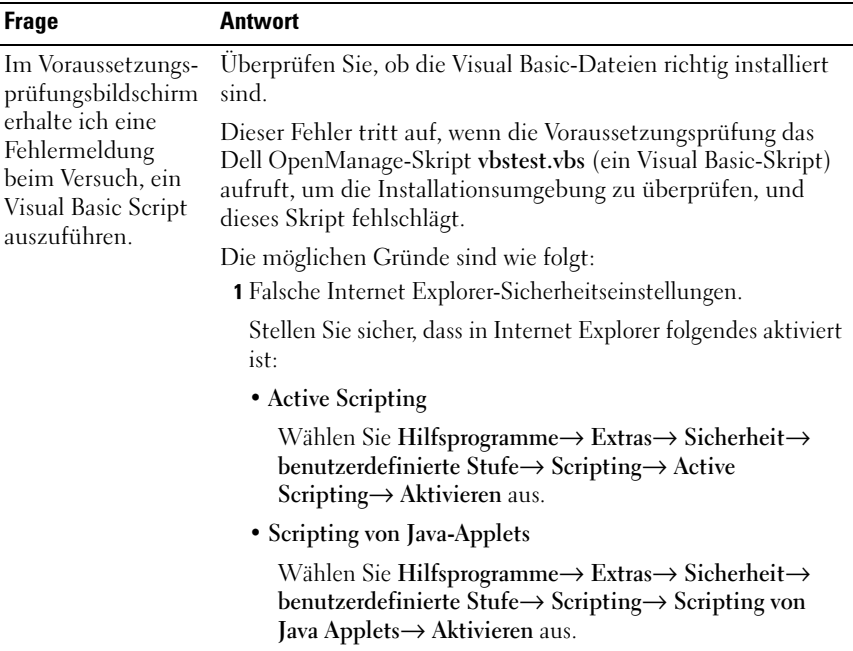

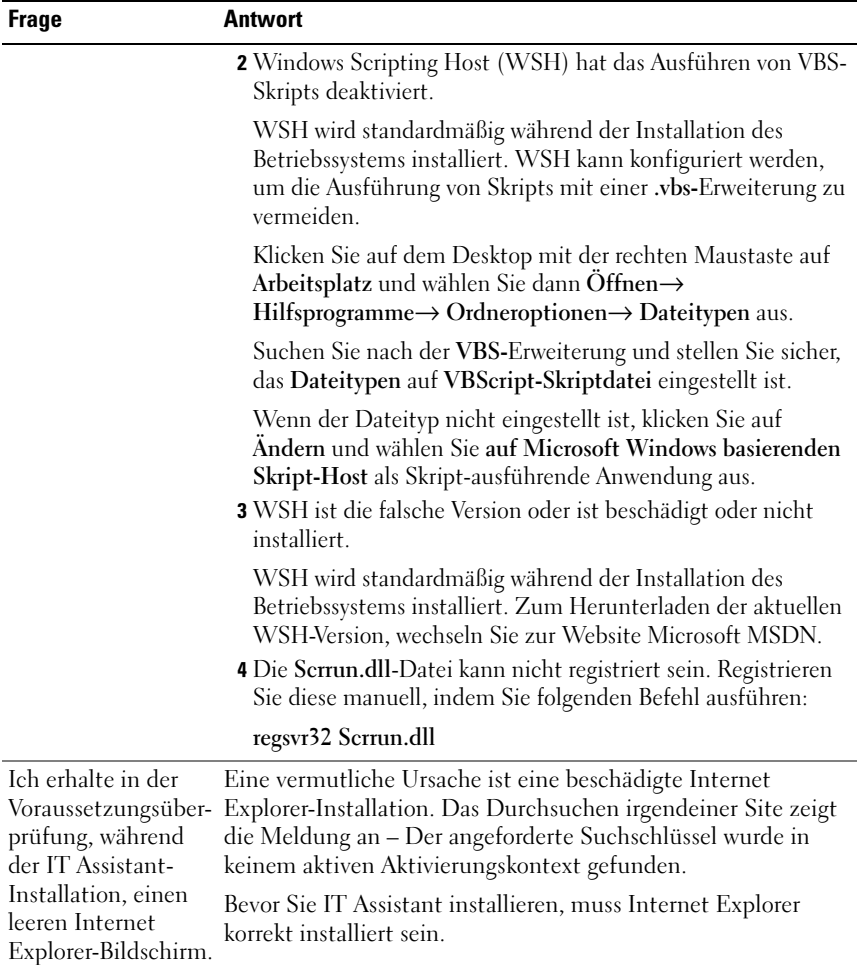

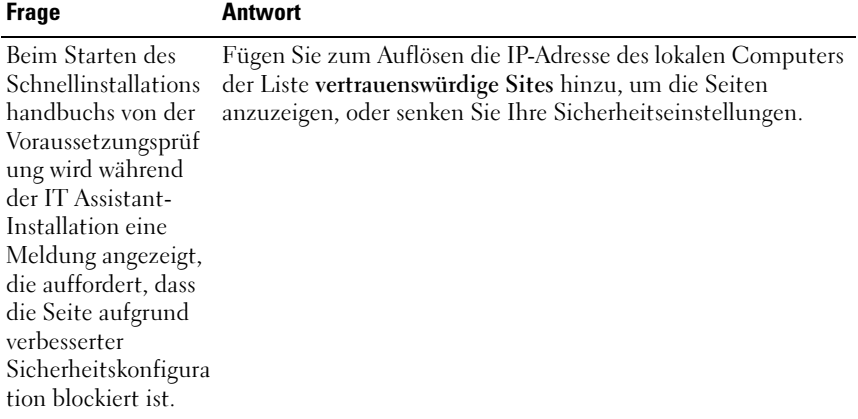

## Umfang und Fähigkeiten von IT Assistant

Diese häufig gestellten Fragen befassen sich mit den allgemeinen Fähigkeiten von ITAssistant, der Optimierung der Benutzeroberflächenumgebung und der Ermittlungskonfiguration.

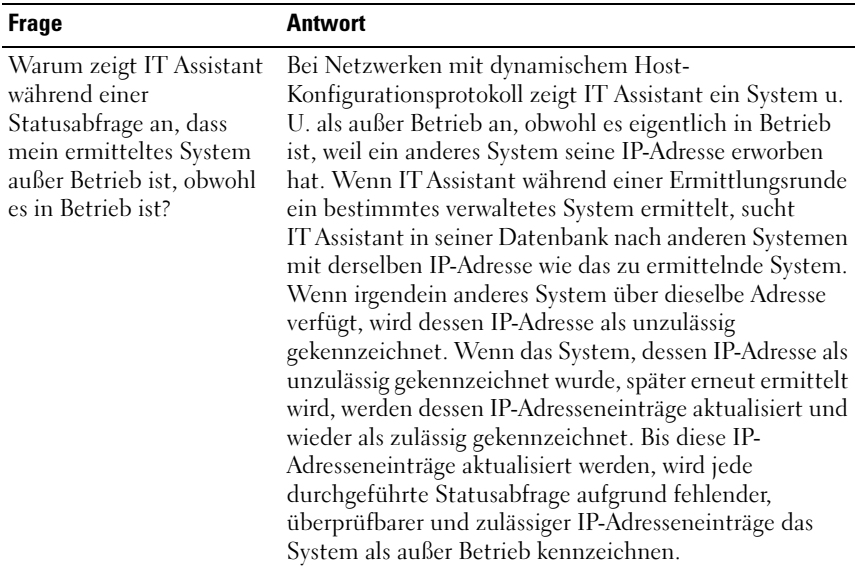
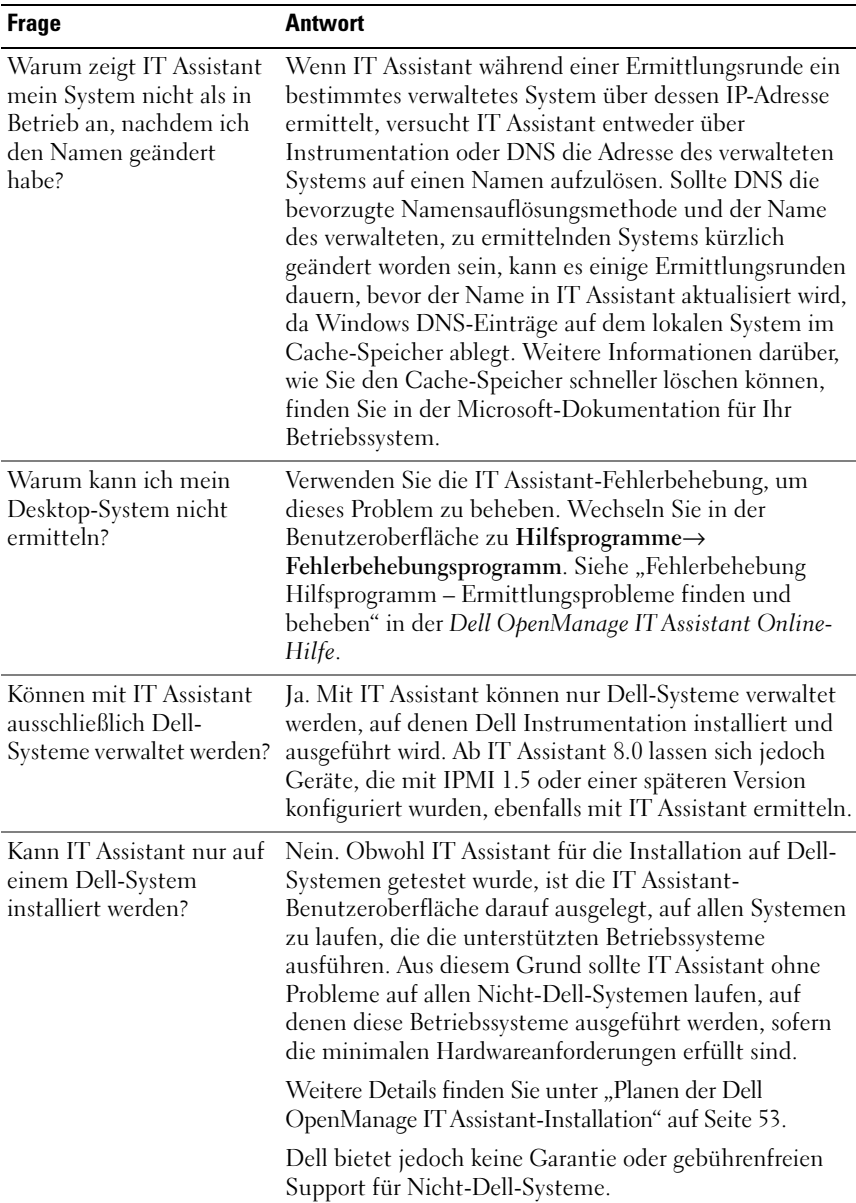

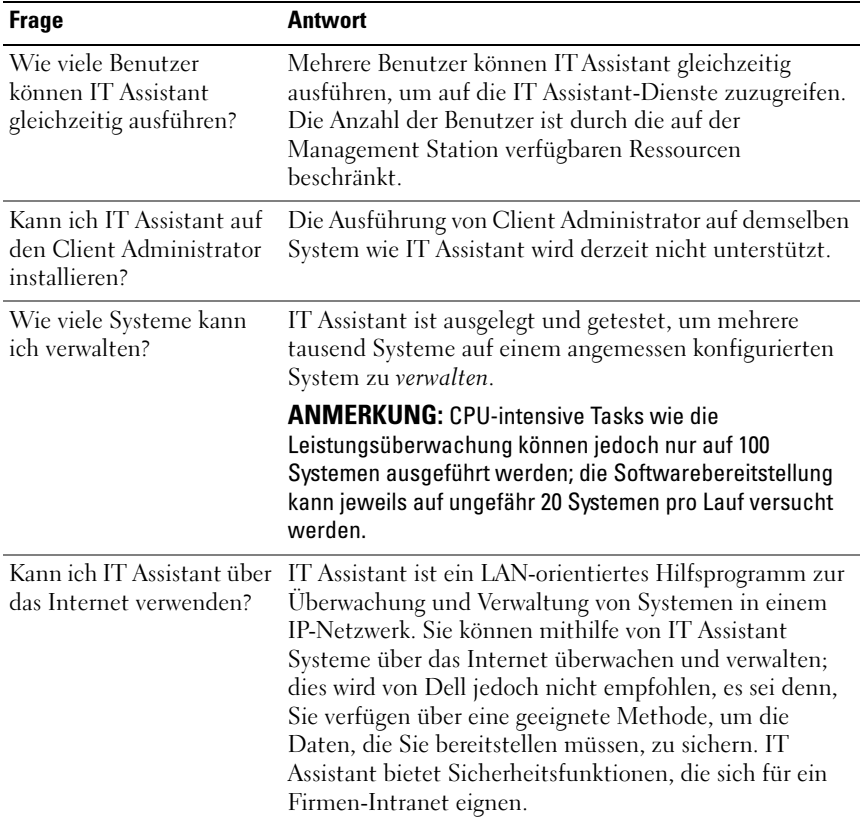

### IT Assistant-Benutzeroberfläche

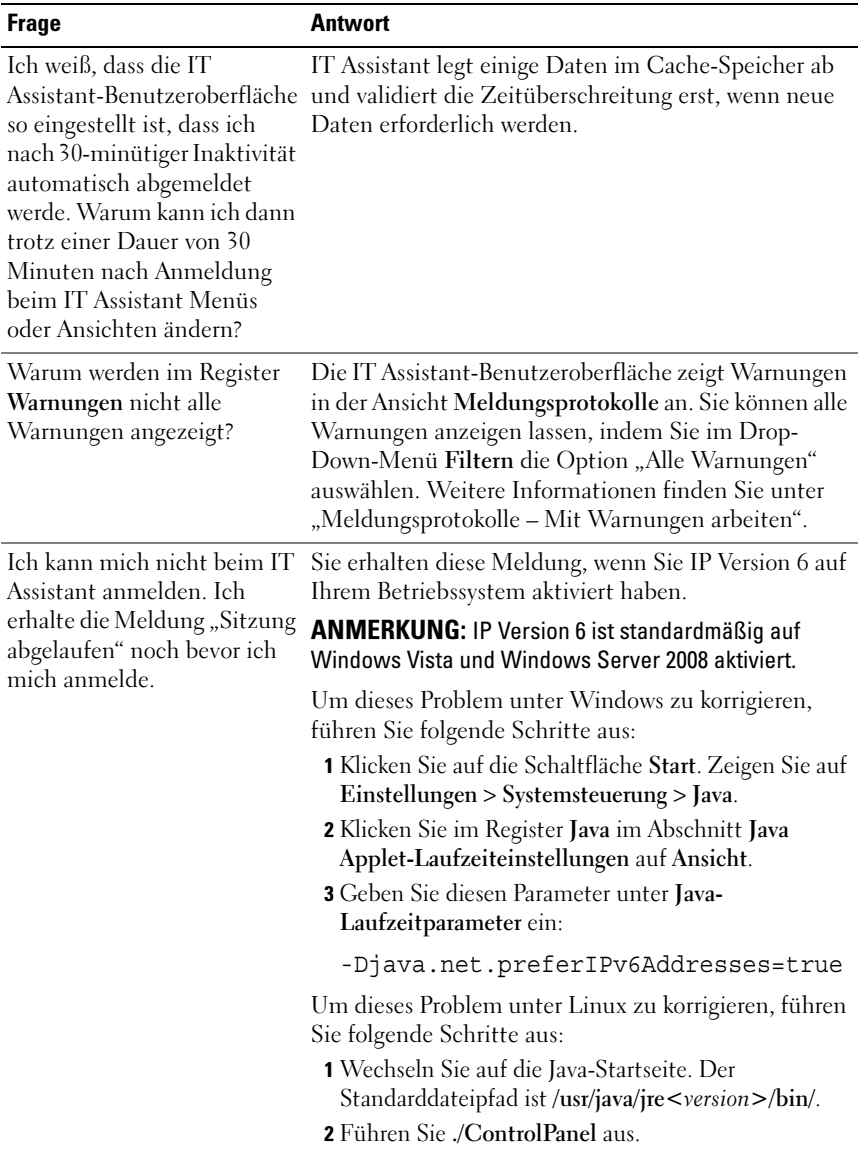

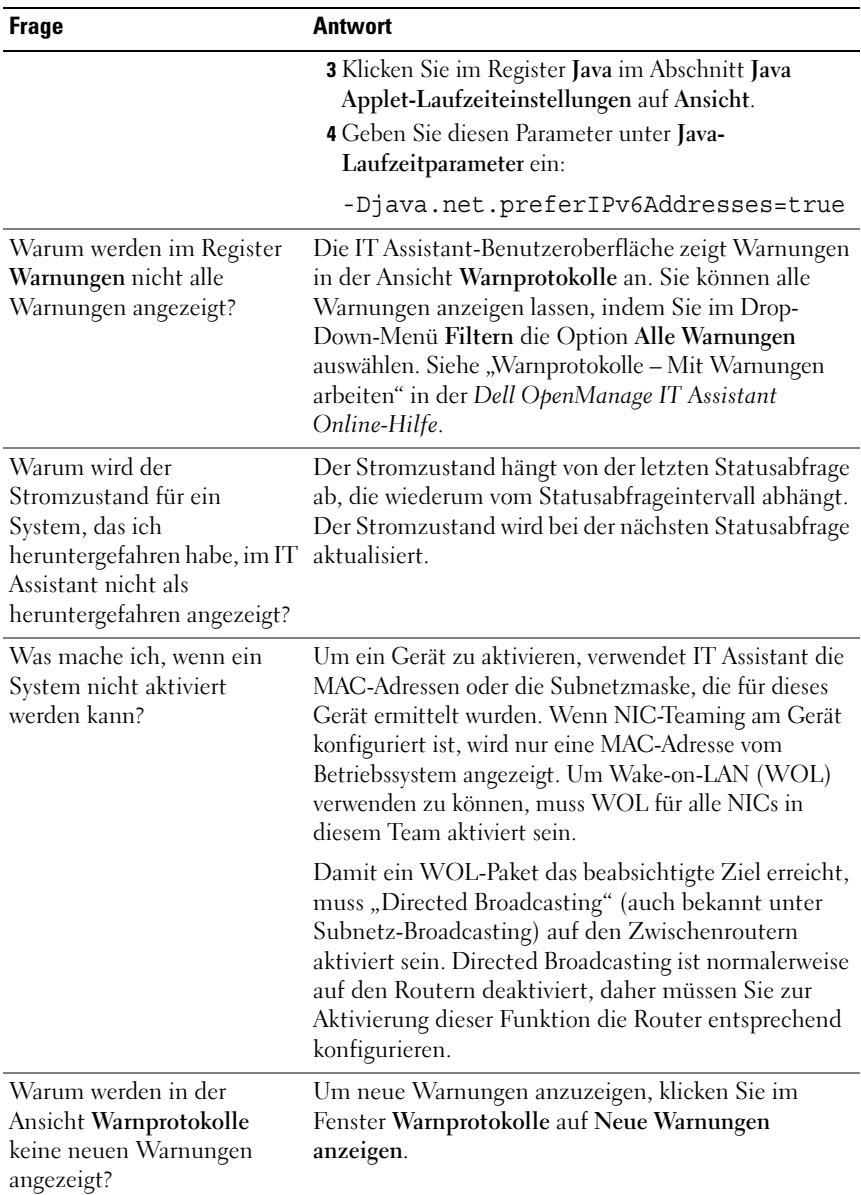

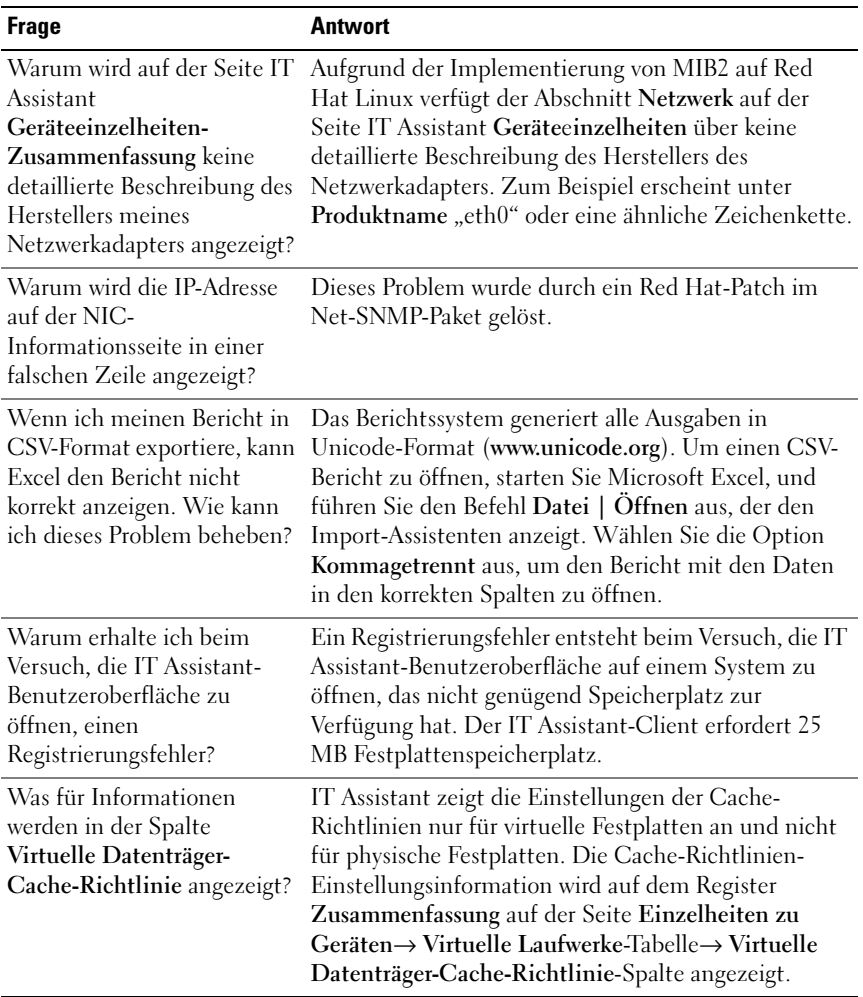

## Warnungsverwaltung

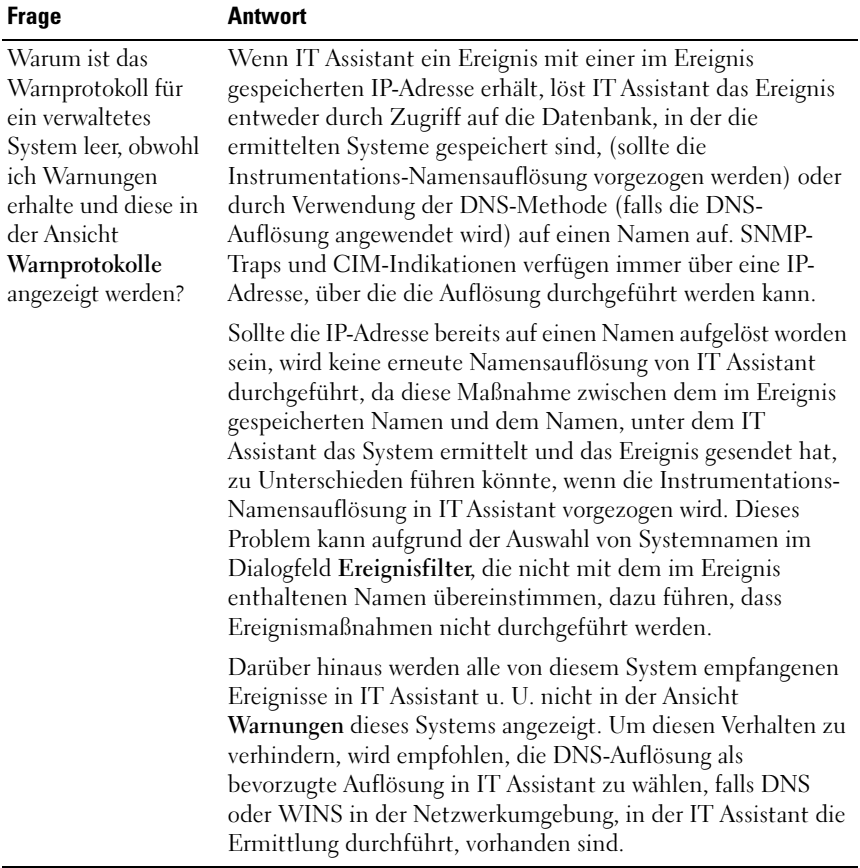

### IT Assistant-Dienste

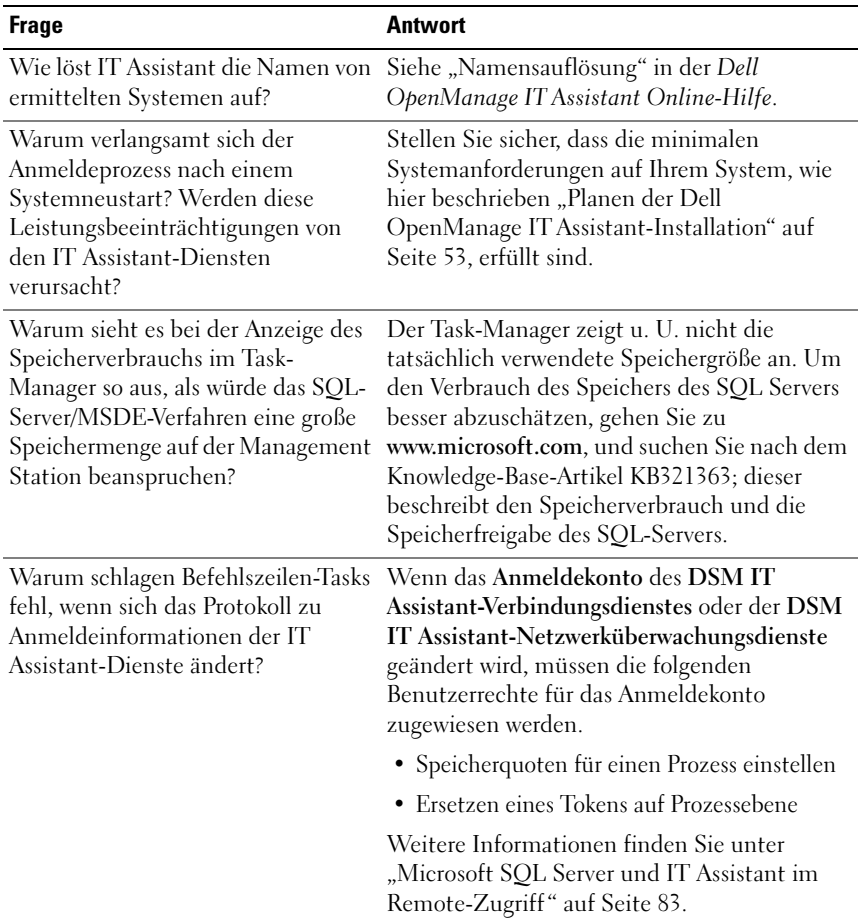

### IT Assistant Ermittlung

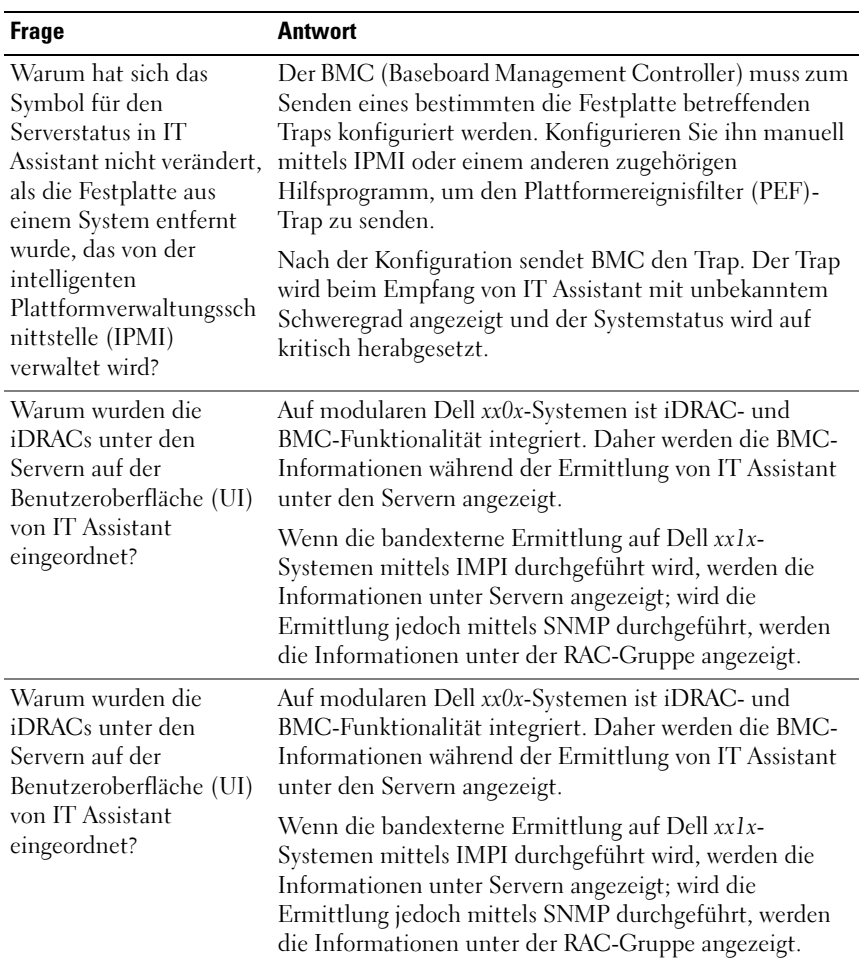

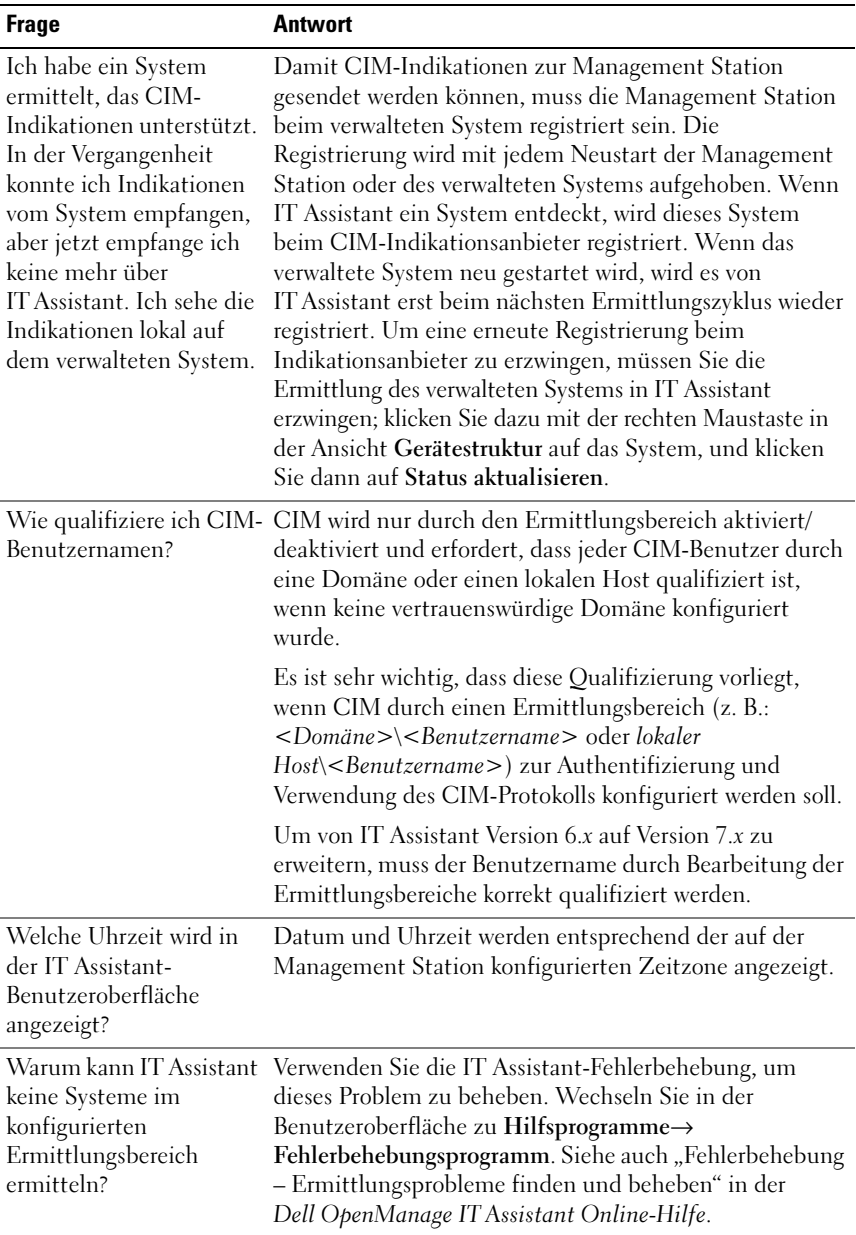

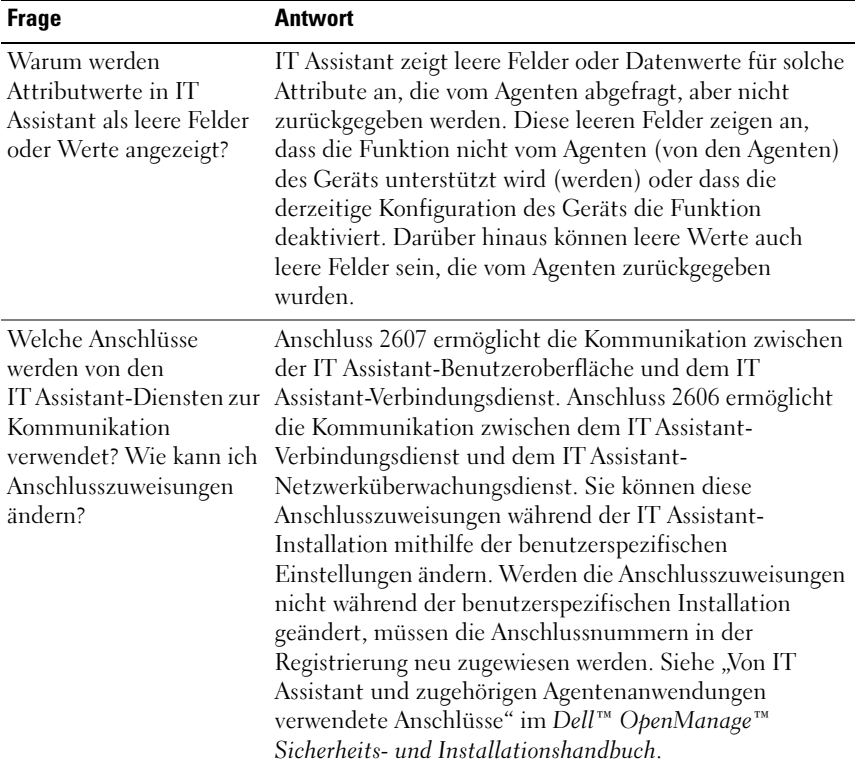

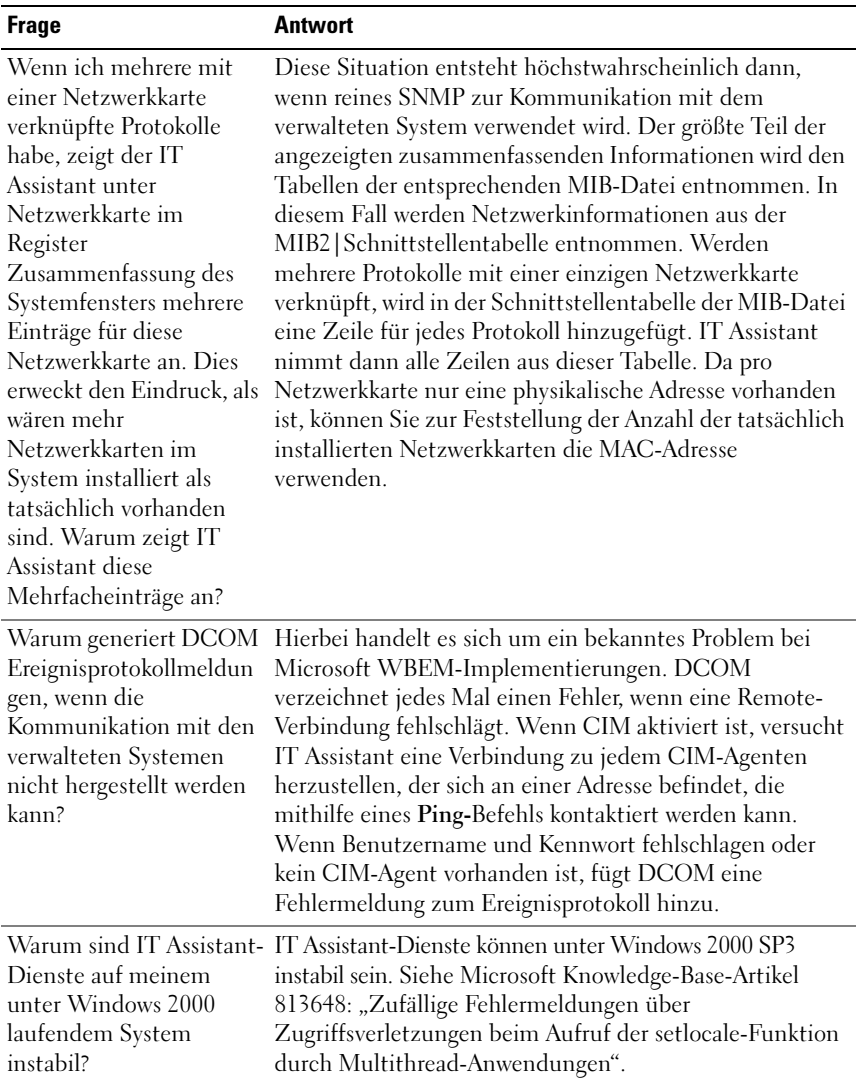

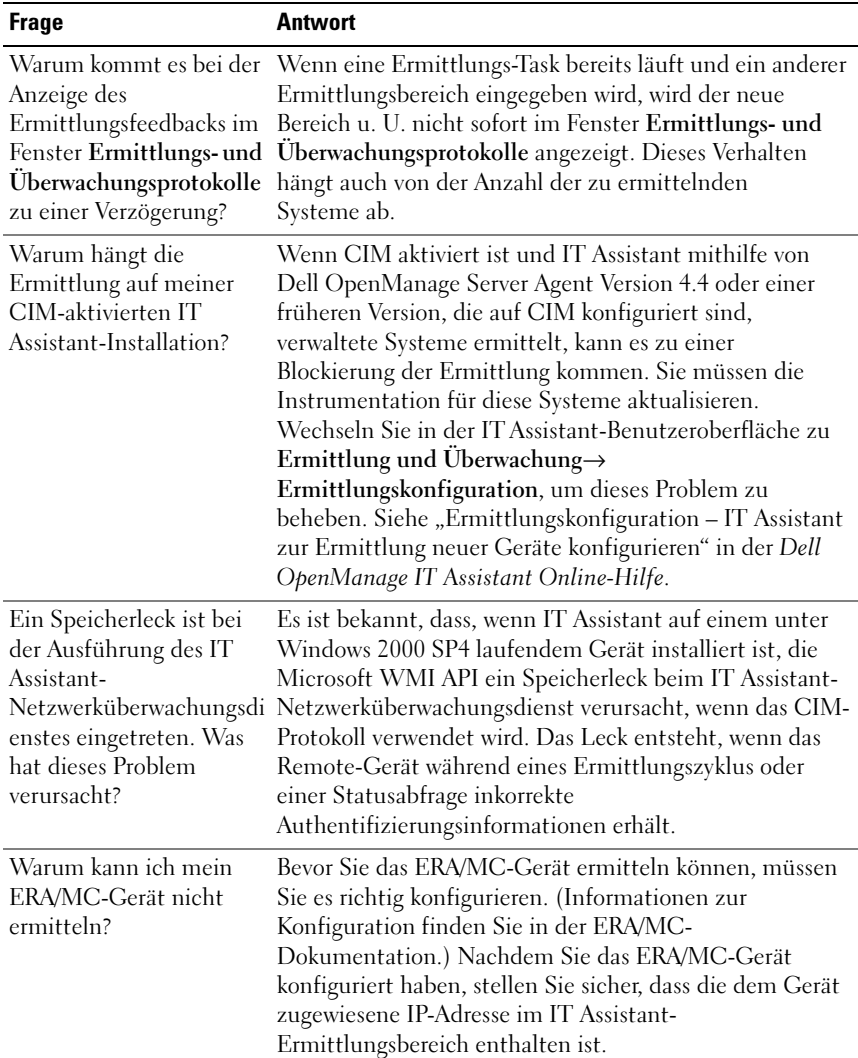

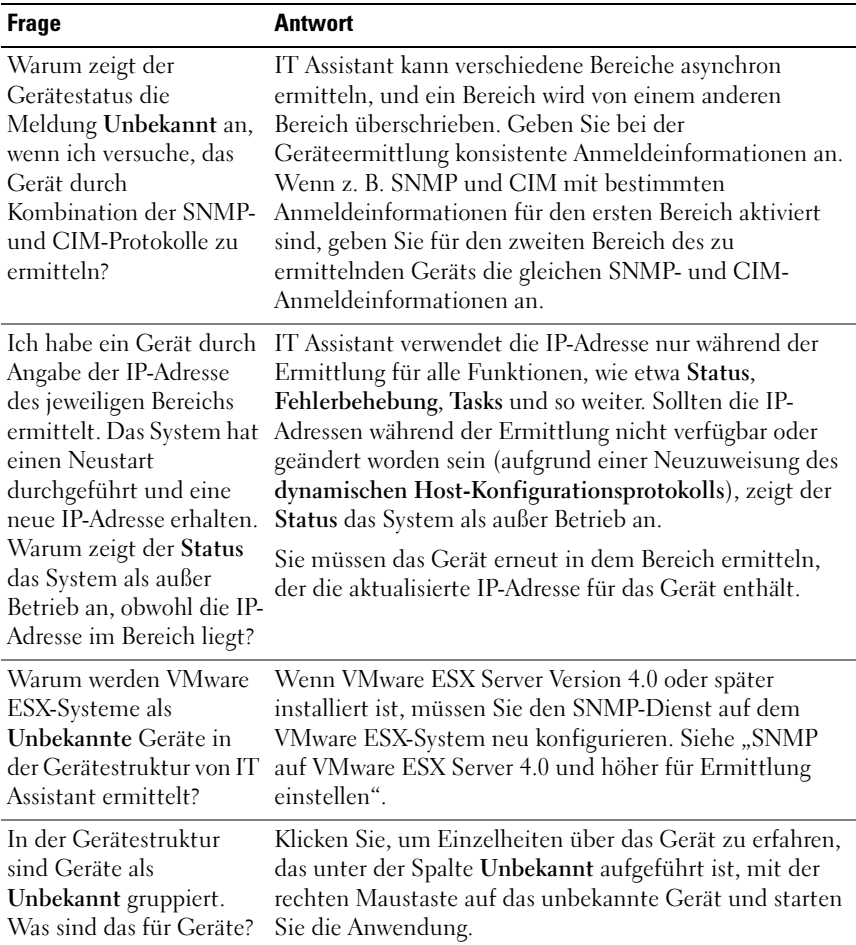

### Leistungsüberwachung

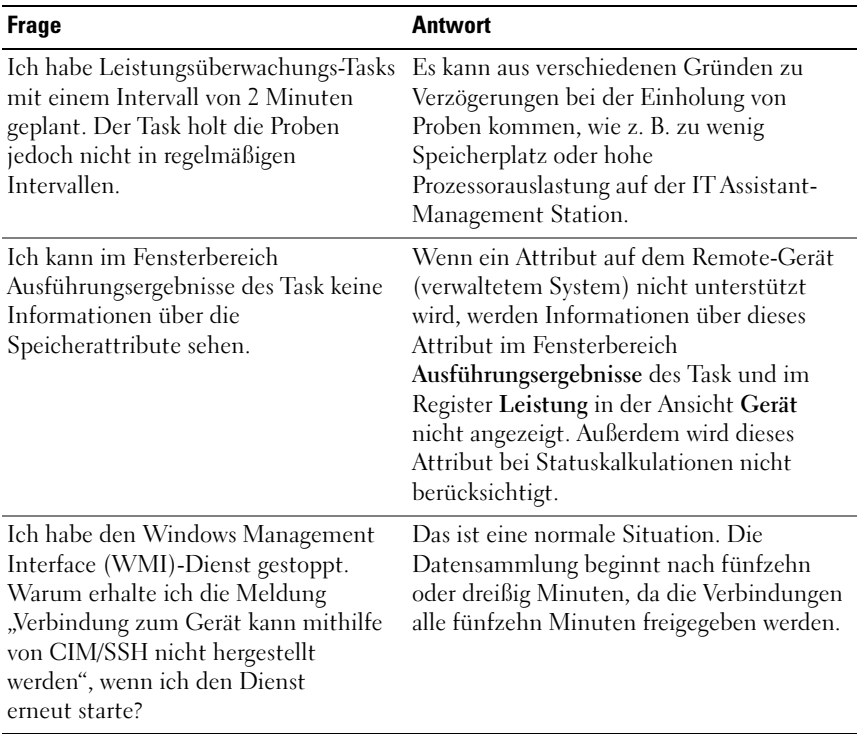

### Support für die IPMI-Ermittlung

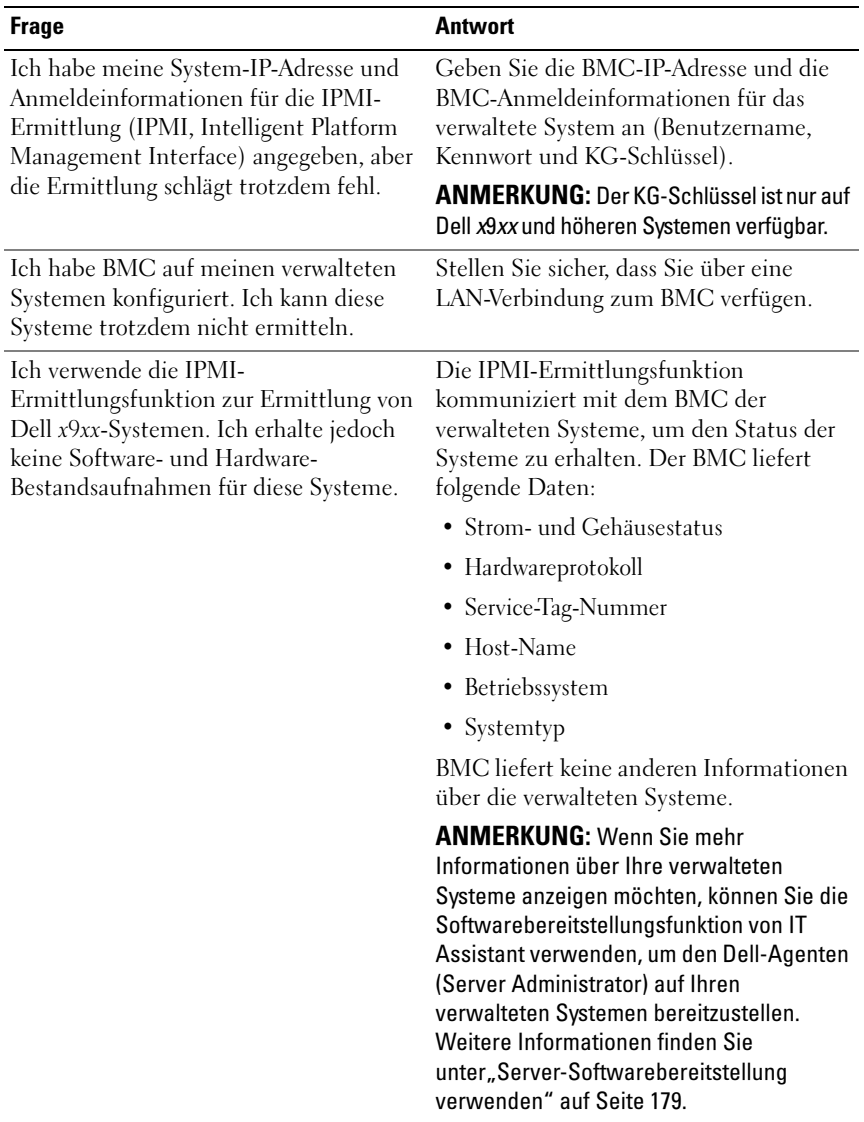

### Verschiedenes

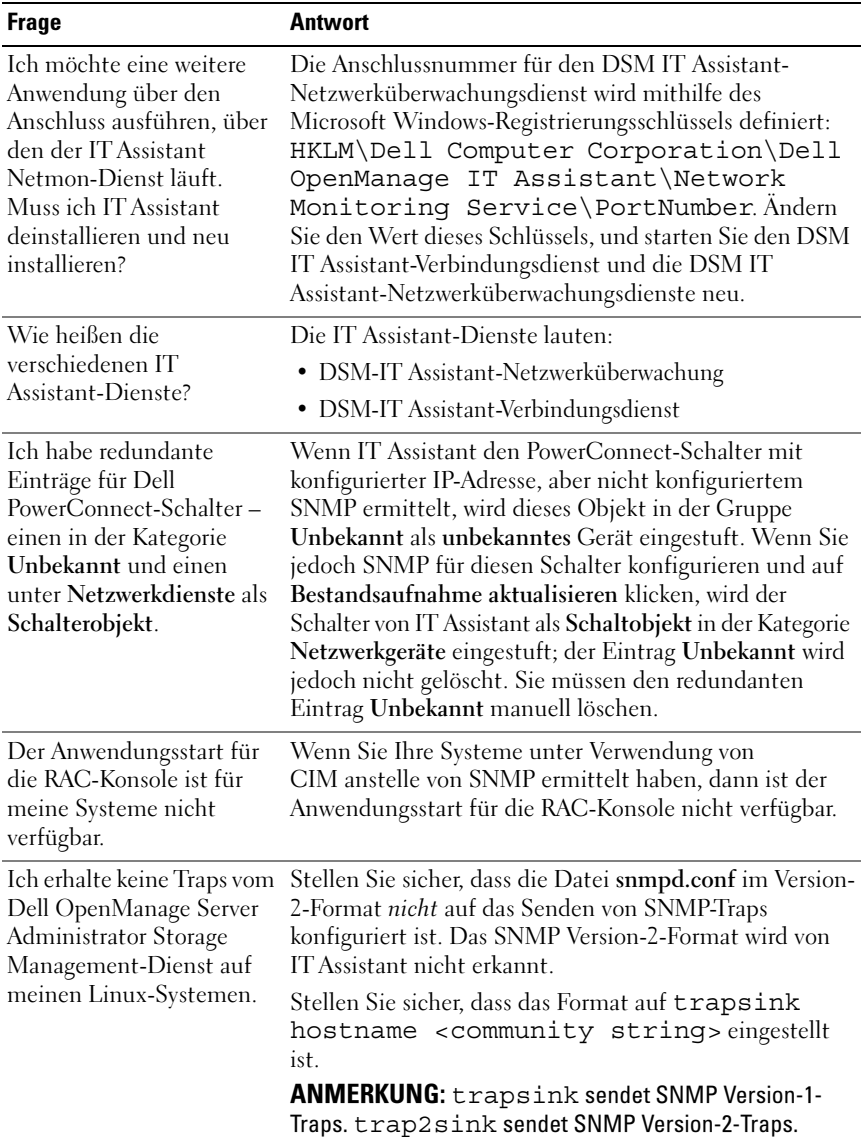

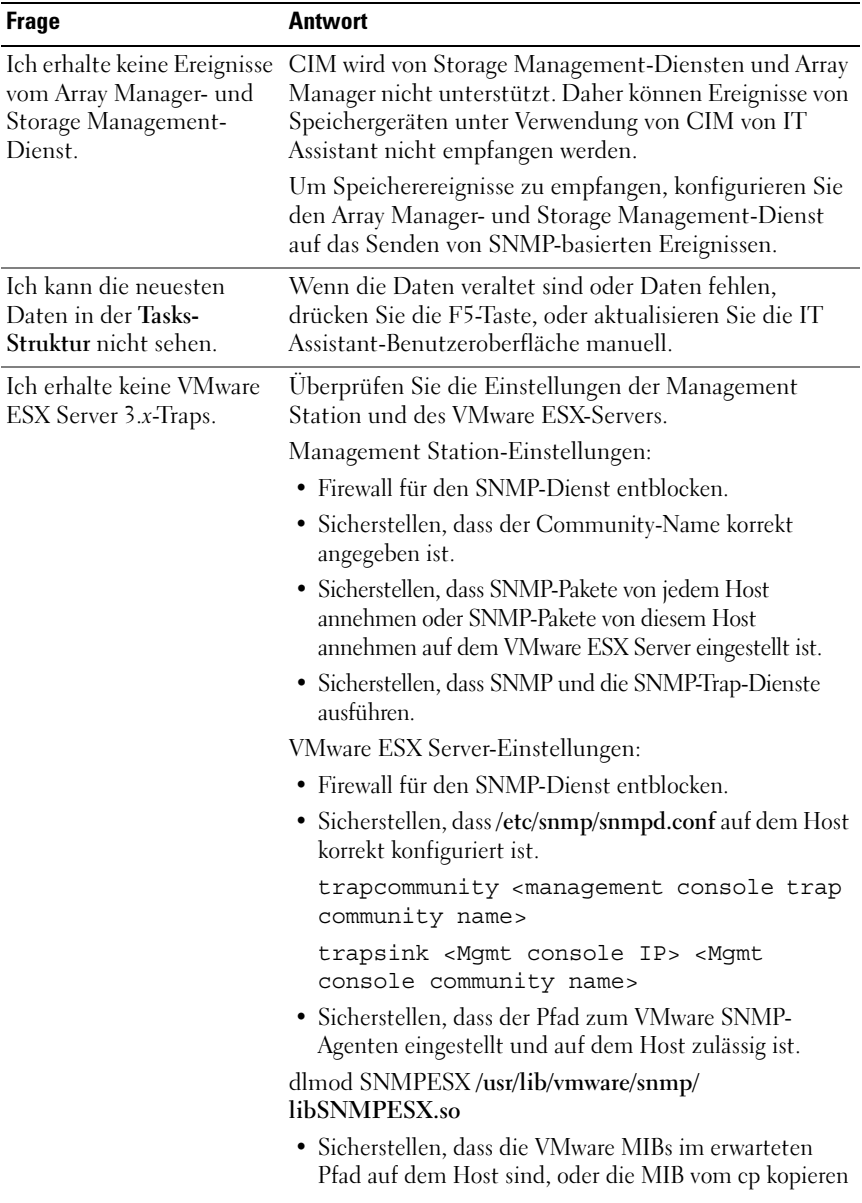

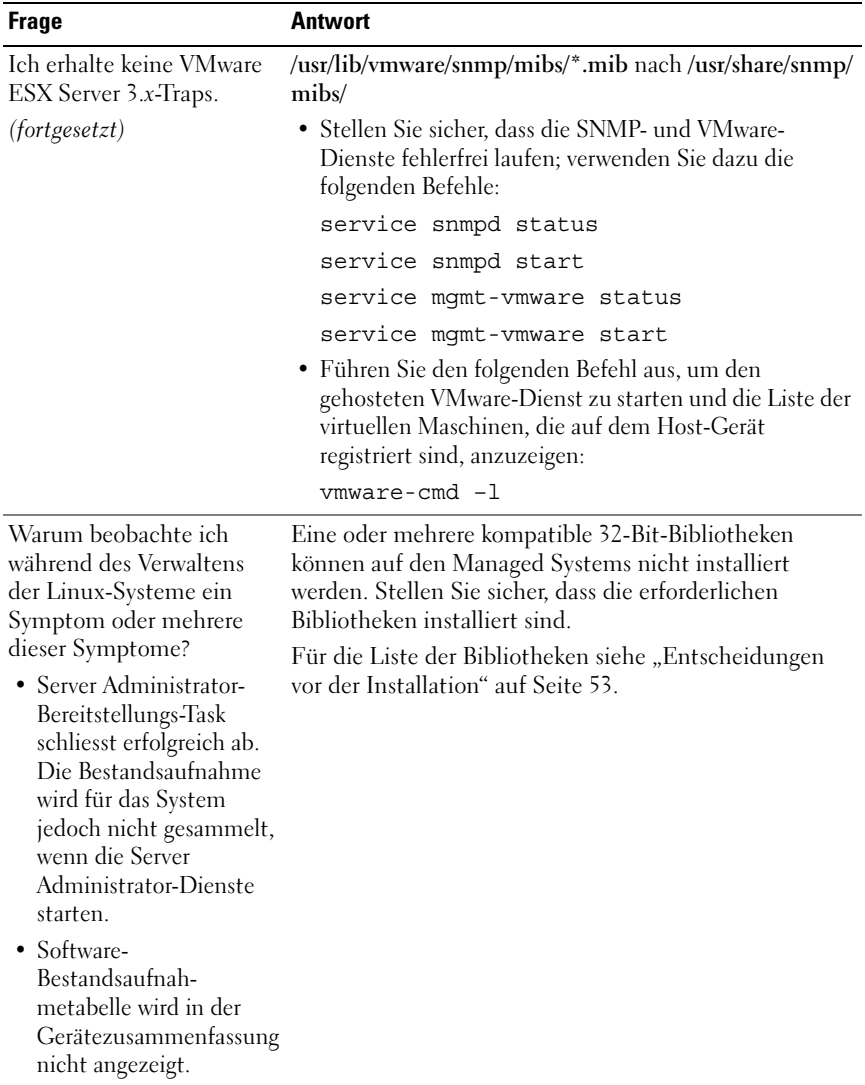

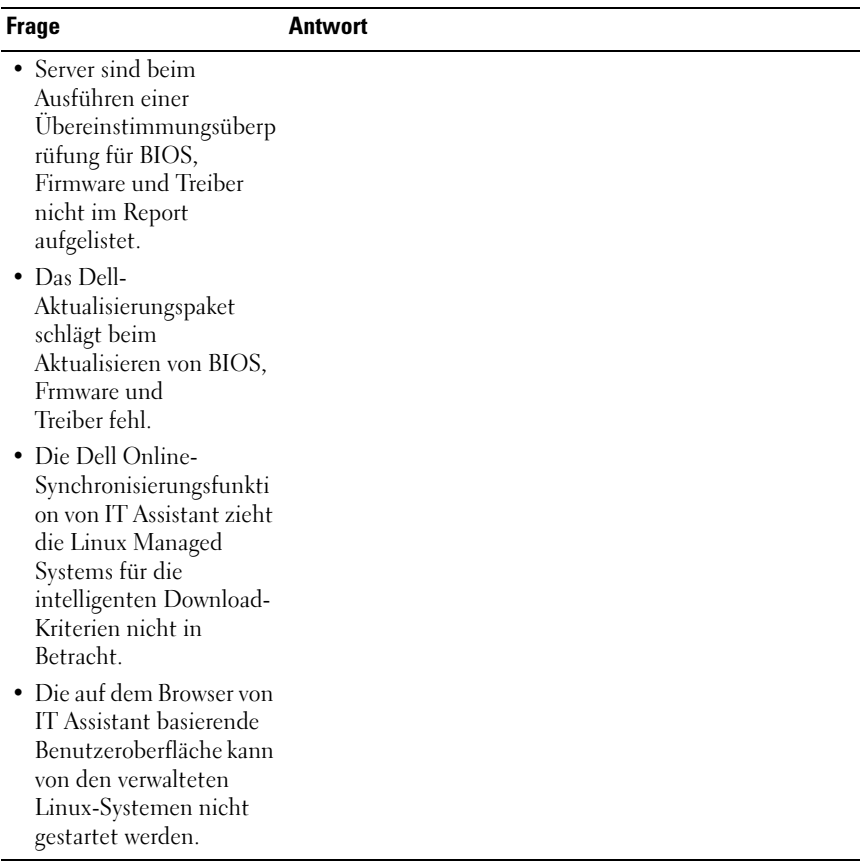

# Protokolle für das Senden von Informationen zum Dell OpenManage IT Assistant konfigurieren

Dell OpenManage IT Assistant verwendet drei Systemverwaltungsprotokolle – einfaches Netzwerk-Verwaltungsprotokoll (SNMP), allgemeines Informationsmodell (CIM) und das Intelligent Platform Management Interface (IPMI) über LAN. Dieser Anhang bietet Konfigurationsinformationen für diese Protokolle. SNMP und CIM erlaubt ITAssistant den Status von Dell-Systemen unter Verwendung von Server Agents oder der Dell OpenManage Client Instrumentation (OMCI) abzurufen. IPMI erfordert hingegen für die Statusabfrage der Geräte keine Agenten. Diese Schnittstelle kommuniziert über den Baseboard Management Controller (BMC), um Informationen über die Geräte abzufragen.

Dieser Anhang enthält außerdem Verfahren zur Konfiguration der Systemverwaltungsprotokolle, die die Ermittlungs-, Status- und Trap-Informationen unterstützen. In der folgenden Tabelle werden die unterstützten Betriebssysteme sowie die entsprechenden Systemverwaltungsprotokolle für Systeme aufgeführt, die von IT Assistant verwaltet werden können.

**ANMERKUNG:** In Abhängigkeit von der Auswahl der Protokolle zur Ermittlung und Verwaltung der Geräte werden verschiedene Funktionsebenen zur Verwaltung der Geräte im Netzwerk angezeigt. Wenn Sie sich zum Beispiel entscheiden, die Geräte im Netzwerk ausschließlich über das CIM-Protokoll zu verwalten, werden diejenigen Geräte, die nur den SNMP-Agenten unterstützen (z. B. DRAC), der Kategorie Unbekannt zugeordnet. Das heißt, dass Sie für diese Geräte u. U. keine Funktion zur Durchführung eines Anwendungsstarts (z. B. RAC-Konsole) erhalten. Um solche Probleme zu vermeiden, wählen Sie die Protokolle sorgfältig aus, je nachdem, welche Geräte (und Protokolle, die von den auf diesen Geräten laufenden Agenten unterstützt werden) Sie verwalten werden.

| <b>Betriebssystem</b>                                 | <b>SNMP</b>                                                                     | <b>CIM</b>                                                         |
|-------------------------------------------------------|---------------------------------------------------------------------------------|--------------------------------------------------------------------|
| Microsoft Windows-<br>Betriebssystem                  | Auf dem Installationsdatenträger des<br>Betriebssystems verfügbar.              | Auf dem<br>Installationsmedium<br>des Betriebssystems<br>verfügbar |
| Red Hat Linux-<br>Betriebssystem                      | Das mit dem Betriebssystem<br>gelieferte SNMP-Paket muss<br>installiert werden. | Nicht verfügbar                                                    |
| <b>SUSE Linux Enterprise</b><br>Server-Betriebssystem | Das mit dem Betriebssystem<br>gelieferte SNMP-Paket muss<br>installiert werden. | Nicht verfügbar                                                    |
| <b>VMware ESX Server</b>                              | Wird standardmäßig während der<br>Betriebssysteminstallation installiert        | Nicht verfügbar                                                    |

Tabelle A-1. Auf verwalteten Systemen unterstützte Betriebssysteme und Systemverwaltungsprotokolle

ANMERKUNG: IPMI über LAN ist standardmäßig auf allen Dell *x*8*xx* und späteren Systemen verfügbar, die mit dem Baseboard Management Controller (BMC) ausgestattet sind.

### SNMP-Dienst konfigurieren

Damit der IT Assistant richtig installiert und betrieben werden kann, müssen die Dienste auf einem unterstützten Microsoft-Betriebssystem installiert sein, auf dem der SNMP-Dienst installiert und ausgeführt wird. Der SNMP-Dienst des Microsoft-Betriebssystems sollte keine weitere Konfiguration erfordern, es sei denn, der Dienst wurde nach der Installation geändert. Obwohl für den SNMP-Dienst auf dem IT Assistant-System keine besondere Konfiguration erforderlich ist, müssen die SNMP-Dienste auf den verwalteten Systemen speziell konfiguriert werden. Obwohl IT Assistant nur auf unterstützten Microsoft-Betriebssystemen installiert werden kann, können Systeme, die unterstützte Microsoft-, SUSE Linux Enterprise Server- und Red Hat Enterprise Linux-Betriebssystemen ausführen, mit IT Assistant verwaltet werden. In diesem Abschnitt wird die Konfiguration von SNMP auf diesen verwalteten Systemen beschrieben.

Jedem verwalteten System, auf dem das SNMP-Protokoll zur Kommunikation mit IT Assistant verwendet wird, müssen Lese-/Schreib- und Nur-Lese-Community-Namen zugewiesen sein. Wenn IT Assistant Traps von diesen verwalteten Systemen empfangen soll, muss ebenfalls ein SNMP-Trap-Ziel konfiguriert werden, das entweder durch einen Host-Namen oder eine IP-Adresse definiert ist.

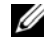

**ANMERKUNG:** In einem gemischten IPv4- und IPv6-Netzwerk zeigt IT Assistant nach SNMP-Ermittlung nur die IPv4-Adressen an.

#### SNMP-Community-Namen in IT Assistant und Server Administrator

Damit der IT Assistant erfolgreich Informationen lesen, Informationen ändern und Maßnahmen auf einem System durchführen kann, auf dem Dell OpenManage Server Administrator (der von Dell empfohlene Server-Agent) und/oder andere unterstützte Agenten ausgeführt werden, müssen die von IT Assistant verwendeten Community-Namen mit den entsprechenden Nur-Lese (Get)- und Lese-/Schreib (Set)-Community-Namen auf dem verwalteten System übereinstimmen. Des Weiteren, damit IT Assistant auch Traps (asynchrone Ereignisbenachrichtigungen) von einem System empfangen kann, auf dem Server Administrator ausgeführt wird, muss das System für das Senden von Traps zu dem System, auf dem IT Assistant ausgeführt wird, konfiguriert sein. Weitere Informationen finden Sie unter "SNMP für eine verbesserte [Systemverwaltung konfigurieren" auf Seite](#page-96-0) 97.

#### Community-Namen müssen sicher sein

Das Betriebssystem enthält Standardnamen für die Get- und Set-Community-Namen. Aus Sicherheitsgründen sollten diese Namen geändert werden. Beachten Sie bei der Auswahl der Community-Namen für das Netzwerk die folgenden Richtlinien:

- Ändern Sie sowohl den Get- als auch den Set-Namen in schwer zu erratende Kennwörter.
- Vermeiden Sie bestimmte Zeichenketten, wie z. B. Name oder Telefonnummer Ihrer Firma oder bekannte persönliche Informationen.
- Verwenden Sie eine alphanumerische Zeichenkette mit Buchstaben und Ziffern und vermischen Sie Groß- und Kleinschreibung; bei Community-Namen muss Groß- und Kleinschreibung beachtet werden.
- Verwenden Sie eine mindestens sechs Zeichen lange Zeichenketten.

### Konfigurieren des SNMP-Dienstes auf einem System, auf dem ein unterstütztes Windows-Betriebssystem ausgeführt wird

Informationen zur SNMP-Installation finden Sie unter "SNMP auf dem IT [Assistant-System installieren" auf Seite](#page-71-0) 72.

#### SNMP-Dienst auf einer IT Assistant-Management Station konfigurieren

Um den Windows SNMP-Service auf der Management Station zu konfigurieren, führen Sie folgende Schritte durch:

- 1 Klicken Sie mit der rechten Maustaste auf das Symbol Arbeitsplatz auf dem Desktop und wählen Sie dann Verwalten aus. Das Fenster Computerverwaltung wird angezeigt.
- 2 Erweitern Sie die Struktur Dienste und Anwendungen.
- 3 Klicken Sie auf Dienste. Die Liste mit den Diensten wird im rechten Fensterbereich angezeigt.
- 4 Suchen und doppelklicken Sie auf SNMP-Dienst. Das Eigenschaftenfenster SNMP-Dienst wird eingeblendet.
- 5 Wählen Sie das Register Sicherheit und klicken Sie auf Hinzufügen unter Akzeptierte Community-Namen. Das Fenster Konfiguration von SNMP-Dienst wird angezeigt.
- <span id="page-275-0"></span>6 Wählen Sie SCHREIBGESCHÜTZT im Dropdown-Menü Community-Rechte, und geben Sie eine Zeichenkette (Groß- und Kleinschreibung beachten) in das Feld Community-Name ein. Klicken Sie auf Hinzufügen.
- 7 Wählen Sie SNMP-Pakete von diesen Hosts akzeptieren und klicken Sie erneut auf Hinzufügen.
- 8 Geben Sie im Dialogfeld Konfiguration von SNMP-Dienst localhost oder die IP-Adresse der Management Station als Hostname, IP- oder IPX-Adresse an.

Klicken Sie auf Hinzufügen.

9 Klicken Sie auf das Register Traps. Geben Sie eine Zeichenkette (Groß- und Kleinschreibung wird unterschieden) in das Feld Community-Name ein und klicken Sie auf Zur Liste hinzufügen.

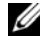

**ANMERKUNG:** Sie können dieselbe Zeichenkette eingeben wie unter [Schritt](#page-275-0) 6.

- 10 Klicken Sie auf Hinzufügen im Feld Trap-Ziele und geben Sie localhost oder die IP-Adresse der Management Station als Hostname, IP- oder IPX-Adresse ein; klicken Sie dann auf Hinzufügen. Klicken Sie auf OK.
- 11 Klicken Sie mit der rechten Maustaste auf SNMP-Dienst und wählen Sie Neu starten aus.
- 12 Wählen Sie SNMP-Trap-Dienst aus und stellen Sie sicher, dass der Status als Gestartet und der Starttyp als Automatisch angezeigt wird.

#### SNMP-Dienst auf einem mit IT Assistant verwalteten System konfigurieren, auf dem ein unterstütztes Windows-Betriebssystem ausgeführt wird

Server Administrator und verschiedene andere Managed System-Agenten, wie z. B. Dell PowerConnect-Schalter, verwenden das SNMP-Protokoll zur Kommunikation mit IT Assistant. Zur Aktivierung dieser Kommunikation muss der Windows SNMP-Dienst richtig konfiguriert werden, um Get- und Set-Funktionen zu aktivieren und Traps an ein Dienstsystem zu senden.

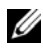

**ANMERKUNG:** Weitere Einzelheiten zur SNMP-Konfiguration finden Sie in der Dokumentation des Betriebssystems.

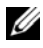

**ZANMERKUNG:** Um Systeme zu ermitteln, auf denen Windows Server 2003 ausgeführt wird, erfordert die SNMP-Standardkonfiguration von Microsoft auf Windows Server 2003, dass SNMP zur Annahme von Paketen vom IT Assistant-Host konfiguriert ist.

#### SNMP-Community-Namen ändern

Durch die Konfiguration der SNMP-Community-Namen wird festgelegt, welche Systeme das System über SNMP verwalten können.

1 Wenn auf Ihrem System Windows Server 2003 oder höher ausgeführt wird, klicken Sie auf die Schaltfläche Start; klicken Sie dann mit der rechten Maustaste auf Arbeitsplatz, und wechseln Sie zu Verwalten. Wenn auf dem System Windows 2000 ausgeführt wird, klicken Sie mit der rechten Maustaste auf Arbeitsplatz und wechseln Sie zu Verwalten. Das Fenster Computerverwaltung wird angezeigt.

2 Erweitern Sie das Symbol Computerverwaltung im Fenster, falls erforderlich.

- 3 Erweitern Sie das Symbol Dienste und Anwendungen und klicken Sie auf Dienste.
- 4 Scrollen Sie durch die Liste der Dienste, bis Sie SNMP-Dienst finden, klicken Sie mit der rechten Maustaste auf SNMP-Dienst und dann auf Eigenschaften.

Das Fenster Eigenschaften von SNMP-Dienst wird angezeigt.

- 5 Klicken Sie auf das Register Sicherheit, um einen Community-Namen hinzuzufügen oder zu ändern.
	- a Um einen Community-Namen hinzuzufügen, klicken Sie auf Hinzufügen unter der Liste Akzeptierte Community-Namen.

Das Fenster Konfiguration von SNMP-Dienst wird angezeigt.

b Geben Sie in das Textfeld Community-Name den Community-Namen eines Systems ein, das Ihr System verwalten kann (die Standardeinstellung ist public [öffentlich]) und klicken Sie auf Hinzufügen.

Das Fenster Eigenschaften von SNMP-Dienst wird angezeigt.

c Zum Ändern eines Community-Namens wählen Sie einen Community-Namen aus der Liste Akzeptierte Community-Namen aus und klicken Sie auf Bearbeiten.

Das Fenster Konfiguration von SNMP-Dienst wird angezeigt.

d Nehmen Sie alle erforderlichen Änderungen am Community-Namen des Systems, das Ihr System verwalten kann, im Textfeld Community-Name vor und klicken Sie auf OK.

Das Fenster Eigenschaften von SNMP-Dienst wird angezeigt.

6 Klicken Sie zum Speichern der Änderungen auf OK.

#### Aktivieren von SNMP-Set-Vorgängen

SNMP-Set-Vorgänge müssen auf dem verwalteten System aktiviert werden, um Server Administrator-Attribute mithilfe von IT Assistant zu ändern.

1 Wenn auf Ihrem System Windows Server 2003 oder höher ausgeführt wird, klicken Sie auf die Schaltfläche Start; klicken Sie dann mit der rechten Maustaste auf Arbeitsplatz, und wechseln Sie zu Verwalten. Wenn auf dem System Windows 2000 ausgeführt wird, klicken Sie mit der rechten Maustaste auf Arbeitsplatz und wechseln Sie zu Verwalten.

Das Fenster Computerverwaltung wird angezeigt.

- 2 Erweitern Sie das Symbol Computerverwaltung im Fenster, falls erforderlich.
- 3 Erweitern Sie das Symbol Dienste und Anwendungen und klicken Sie dann auf Dienste.
- 4 Scrollen Sie die Liste der Dienste, bis Sie SNMP-Dienste finden; klicken Sie mit der rechten Maustaste auf SNMP-Dienst und dann auf Eigenschaften.

Das Fenster Eigenschaften von SNMP-Dienst wird angezeigt.

- 5 Klicken Sie auf das Register Sicherheit, um die Zugriffsrechte für eine Community zu ändern.
- 6 Wählen Sie einen Community-Namen aus der Liste Akzeptierte Community-Namen und klicken Sie auf Bearbeiten. Das Fenster Konfiguration von SNMP-Dienst wird angezeigt.
- 7 Sie legen für die Community-Rechte LESEN SCHREIBEN oder LESEN ERSTELLEN fest und klicken auf OK.

Das Fenster Eigenschaften von SNMP-Dienst wird angezeigt.

8 Klicken Sie zum Speichern der Änderungen auf OK.

#### Das System zum Senden von SNMP-Traps konfigurieren

Agenten auf verwalteten Systemen, wie z. B. Server Administrator, erzeugen SNMP-Traps bei Statusänderungen der Sensoren und anderer überwachter Parameter. Auf dem verwalteten System müssen ein oder mehrere Trap-Ziele konfiguriert werden, damit diese Traps an ein IT Assistant-System gesendet werden können.

1 Wenn auf Ihrem System Windows Server 2003 oder höher ausgeführt wird, klicken Sie auf die Schaltfläche Start; klicken Sie dann mit der rechten Maustaste auf Arbeitsplatz, und wechseln Sie zu Verwalten. Wenn auf Ihrem System Windows 2000 ausgeführt wird, klicken Sie mit der rechten Maustaste auf Arbeitsplatz, und wechseln Sie zu Verwalten.

Das Fenster Computerverwaltung wird angezeigt.

- 2 Erweitern Sie das Symbol Computerverwaltung im Fenster, falls erforderlich.
- 3 Erweitern Sie das Symbol Dienste und Anwendungen und klicken Sie auf Dienste.
- 4 Scrollen Sie durch die Liste der Dienste, bis Sie SNMP-Dienste finden; klicken Sie mit der rechten Maustaste auf SNMP-Dienst und dann auf Eigenschaften.

Das Fenster Eigenschaften von SNMP-Dienst wird angezeigt.

- 5 Klicken Sie auf das Register Traps, um eine Community für Traps hinzuzufügen oder um ein Trap-Ziel für eine Trap-Community hinzuzufügen.
- 6 Um eine Community für Traps hinzuzufügen, geben Sie den Community-Namen im Feld Community-Name ein, und klicken Sie auf Zur Liste hinzufügen.
- 7 Um ein Trap-Ziel für eine Trap-Community hinzuzufügen, wählen Sie den Community-Namen im Dropdown-Menü Community-Name aus und klicken Sie auf Hinzufügen.

Das Fenster Konfiguration von SNMP-Dienst wird angezeigt.

- 8 Geben Sie das Trap-Ziel ein und klicken Sie auf Hinzufügen. Das Fenster Eigenschaften von SNMP-Dienst wird eingeblendet.
- 9 Klicken Sie zum Speichern der Änderungen auf OK.

### Konfigurieren des SNMP-Agenten auf verwalteten Systemen, auf denen unterstützte Linux -Betriebssysteme ausgeführt werden

In diesem Abschnitt wird die Konfiguration von SNMP-Agenten auf Systemen, auf denen Red Hat Enterprise Linux- und SUSE Linux Enterprise Server-Betriebssysteme ausgeführt werden, beschrieben.

Agenten auf verwalteten Systemen, wie z. B. Server Administrator, verwenden die SNMP-Dienste des ucd-snmp- oder net-snmp-SNMP-Agenten. Der SNMP-Agent kann so konfiguriert werden, dass er Community-Namen ändert, Set-Vorgänge aktiviert und Traps an ein IT Assistant-System sendet. Um den SNMP-Agenten für die korrekte Kommunikation mit IT Assistant zu konfigurieren, führen Sie die in den folgenden Abschnitten beschriebenen Verfahren durch.

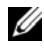

**ANMERKUNG:** Weitere Einzelheiten zur SNMP-Konfiguration finden Sie in der Dokumentation des Betriebssystems.

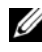

**ANMERKUNG:** Weitere Informationen zur Konfiguration von SNMP-Agent auf Managed Systems, die ESX Server ausführen, finden Sie im *VMware Basic-Administration-Handbuch* unter support.dell.com/manuals.

### SNMP-Community-Namen ändern

Durch die richtige Konfiguration der SNMP-Community-Namen wird festgelegt, welche IT Assistant-Dienstesysteme mit verwalteten Systemen in Ihrem Netzwerk kommunizieren können. Der von IT Assistant verwendete SNMP-Community-Name muss mit einem auf einem verwalteten System konfigurierten SNMP-Community-Namen übereinstimmen, so dass IT Assistant von bzw. auf verwalteten Systemen in Ihrem Netzwerk lesen, schreiben und Maßnahmen durchführen kann.

Um den SNMP-Community-Namen zu ändern, bearbeiten Sie die Konfigurationsdatei /etc/snmp/snmpd.conf des SNMP-Agenten, indem Sie folgende Schritte durchführen:

1 Suchen Sie folgende Zeile:

```
com2sec publicsec default public
oder 
com2sec notConfigUser default public
```
2 Bearbeiten Sie diese Zeile, indem Sie public durch den neuen SNMP-Community-Namen ersetzen. Die bearbeitete Zeile sollte wie folgt lauten:

```
com2sec publicsec default Community-Name
oder
```

```
com2sec notConfigUser default Community-Name
```
Um den SNMP-Community-Namen unter SUSE Linux Enterprise Server zu ändern, bearbeiten Sie die Konfigurationsdatei /etc/snmp/snmpd.conf des SNMP-Agenten, indem Sie folgende Schritte durchführen:

1 Suchen Sie folgende Zeile:

```
rocommunity public 127.0.0.1
```
2 Bearbeiten Sie diese Zeile, indem Sie rocommunity durch den neuen SNMP-Community-Namen ersetzen. Die bearbeitete Zeile sollte wie folgt lauten:

```
rwcommunity public <ITA-System IP-Adresse>
```
#### Aktivieren von SNMP-Set-Vorgängen

SNMP Set-Vorgänge müssen auf dem System aktiviert werden, auf dem Server Administrator ausgeführt wird, um Server Administrator-Attribute mithilfe des IT Assistant zu ändern. Um SNMP Set-Vorgänge auf dem System, auf dem Server Administrator ausgeführt wird, zu aktivieren, bearbeiten Sie die Konfigurationszeile /etc/snmp/snmpd.conf (/etc/snmpd.conf unter SUSE Linux Enterprise Server) des SNMP-Agenten und führen Sie folgende Schritte durch:

1 Suchen Sie folgende Zeile:

```
access publicgroup "" any noauth exact all none 
none 
oder
```
access notConfigGroup "" any noauth exact all none none

2 Bearbeiten Sie diese Zeile und ersetzen Sie das erste none durch all. Die bearbeitete Zeile sollte wie folgt lauten:

```
access publicgroup "" any noauth exact all all 
none 
oder 
access notConfigGroup "" any noauth exact all all 
none
```
Für die Betriebssysteme Red Hat Enterprise Linux (Version 7.3 oder höher) und Red Hat Enterprise Linux AS (Version 2.1 oder höher) wurde der standardmäßige SNMP-Zugriff für die Variablen sysLocation und sysContact auf einen Nur-Lese-Zugriff geändert. Über die Zugriffsrechte dieser Variablen bestimmt IT Assistant, ob bestimmte Maßnahmen von SNMP durchgeführt werden können oder nicht. Diese Variablen müssen mit Lese-Schreib-Zugriff konfiguriert sein, um "Sets" oder Einstellungsänderungen der Systemkonfiguration in IT Assistant zu aktivieren. Bei der Konfiguration dieser Variablen wird empfohlen, die Werte sysContact und sysLocation in der Red Hat Enterprise Linux- und SUSE Linux Enterprise Server SNMP-Konfigurationsdatei auszukommentieren.

- 1 Suchen Sie die Zeile, die mit sysContact beginnt.
- 2 Ändern Sie die Zeile in #sysContact.
- 3 Suchen Sie die Zeile, die mit sysLocation beginnt.
- 4 Ändern Sie die Zeile in #sysLocation.

#### Verwaltete Systeme zum Senden von Traps an IT Assistant konfigurieren

Agenten auf verwalteten Systemen, wie z. B. Server Administrator, erzeugen SNMP-Traps bei Statusänderungen der Sensoren und anderer auf einem verwalteten System überwachter Parameter. Damit IT Assistant diese Traps empfangen kann, müssen ein oder mehrere Trap-Ziele auf dem verwalteten System konfiguriert werden.

Um das System, auf dem Server Administrator ausgeführt wird, für das Senden von Traps an ein Dienstesystem zu konfigurieren, bearbeiten Sie die Konfigurationsdatei des SNMP-Agenten /etc/snmp/snmpd.conf (/etc/snmpd.conf unter SUSE Linux Enterprise Server), indem Sie folgende Schritte durchführen:

1 Fügen Sie folgende Zeile zur Datei hinzu:

trapsink *IP-Adresse Community-Name* wobei *IP-Adresse* die IP-Adresse des Dienstesystems und *Community-Name* den SNMP-Community-Namen darstellt.

2 Speichern Sie die Datei snmpd.conf und starten Sie den snmpd-Dienst neu.

#### SNMP unter SUSE Linux Enterprise Server einrichten

Die Zeilen trapsink und smuxpeer in der vorhandenen Datei snmpd.conf beibehalten. Löschen Sie die restlichen Einträge aus der Datei.

Fügen Sie folgenden Befehl zur Datei snmpd.conf hinzu:

com2sec mynetwork <subnet>/24 public

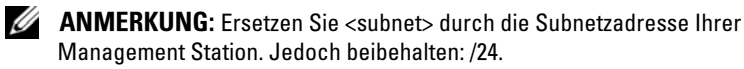

```
group MyRWGroup v1 mynetwork
view all included.1 80
access notConfigGroup "" any noauth exact all all none
Die Datei /etc/init.d/snmpd neu starten.
```
### SNMP auf VMware ESX 3.5-Server zum Senden von Traps an IT Assistant einstellen

Befolgen Sie die unten angegebenen Schritte, um SNMP für den ESX-Server zum Senden von Traps an IT Assistant zu konfigurieren:

- 1 Laden Sie das Hilfsprogramm der Remote-Befehlszeilenschnittstelle (RCLI) von VMware von der VMware-Website herunter.
- 2 Führen Sie den folgenden Befehl zur Konfiguration von SNMP auf der RCLI aus<sup>.</sup>

```
vicfg-snmp --server <ESX_IP_Adresse> --username 
root --password <Kennwort> -c <Community-Name> -p 
5567 -t <ITA_IP_Adresse>@162/<Community-Name>>
```
- **ANMERKUNG:** Mehrere IP-Adressen von IT Assistant können durch Kommasetzung (,) in der Zieladresse, die die IP-Adresse von IT Assistant darstellt, angeführt werden.
	- 3 Führen Sie den folgenden Befehl zur Aktivierung von SNMP für ESX aus: vicfg-snmp --server <*ESX\_IP\_Adresse*> --username root --password <*Kennwort*> -E
	- 4 Führen Sie den folgenden Befehl zur Anzeige der Konfiguration aus: vicfg-snmp --server <*ESX\_IP\_Adresse*> --username root --password <*Kennwort*> -s

5 Führen Sie den folgenden Befehl zum Senden eines Test-Traps an IT Assistant aus:

```
vicfg-snmp --server <ESX_IP_Adresse> --username 
root --password <Kennwort> -T
```
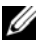

**ANMERKUNG:** Stellen Sie sicher, dass die SNMP-Anschlüsse offen bleiben, bevor Traps an die Management Station gesendet werden.

- 6 Damit ESX Server-Traps einwandfrei in IT Assistant kategorisiert werden, führen Sie Folgendes durch:
	- a Öffnen Sie die IT Assistant-Konsole
	- b Wählen Sie Warnungen→ Kategorien/Quellen→ Virtual Machine.
	- c Klicken Sie mit der rechten Maustaste auf Virtual Machine und wählen Sie Neue SNMP-Warnungsquelle aus.
	- d Kopieren Sie alle vorhandenen Einträge der SNMP-Warnungsquelle mit den gleichen Werten wie die vorhandenen Einträge, ändern Sie jedoch die Unternehmens-OID zu. 1.3.6.1.4.1.6876.4.1.

### <span id="page-284-0"></span>SNMP auf VMware ESX Server 4.0 und höher für Ermittlung einstellen

- 1 Laden Sie das Hilfsprogramm der Remote-Befehlszeilenschnittstelle (RCLI) von VMware von der VMware-Website unter www.vmware.com herunter. Sie können entweder eine Virtual Appliance, RCLI-Hilfsprogramme für Linux oder RCLI-Hilfsprogramme für Windows herunterladen.
- 2 Führen Sie den folgenden Befehl beim VMware ESX Server aus, um SNMP von RCLI zu konfigurieren:

```
vicfg-snmp --server <ESX_IP_Adr> --username root -
-password <Kennwort> -c <Community-Name> -p X -t 
<ITA_IP_Adresse>@162/<Community-Name>
Hierbei steht X für einen nicht verwendeten Anschluss.
```
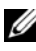

ANMERKUNG: Mehrere IT Assistant-IP-Adressen können ebenfalls mit Hilfe einer durch Kommas getrennte Liste angegeben werden.

3 Stoppen Sie den SNMP-Dienst, falls er bereits auf Ihrem System ausgeführt wird:

```
Service snmpd stop
```
4 Fügen Sie die folgende Zeile am Ende von /etc/snmp/snmpd.conf hinzu: proxy -v 1 -c public

udp:127.0.0.1:X.1.3.6.1.4.1.6876

wobei X für die oben festgelegte ungenutzte Schnittstelle steht, während SNMP konfiguriert wird.

trapsink *<IT Assistant\_IP\_Address> <community\_name>* trapsink ist erforderlich, um Traps in proprietären MIBs zu definieren.

5 Führen Sie den folgenden Befehl zur Aktivierung von SNMP für VMware ESX Server aus:

vicfg-snmp --server <ESX\_IP\_Adresse> --username root --password <Kennwort> -E

- 6 Führen Sie den folgenden Befehl zur Anzeige der Konfiguration aus: vicfg-snmp --server <ESX\_IP\_Adresse> --username root --password <Kennwort> -s
- 7 Starten Sie mgmt-vmware neu. Dies nimmt ein paar Minuten in Anspruch, bevor der Dienst gestartet wird.

service mgmt-vmware restart

8 Starten Sie den SNMP-Dienst neu.

Service snmpd start

- 9 Um einen Systemneustart beizubehalten, starten Sie den Dienst snmpd. Chkconfig snmpd on
- 10 Führen Sie den folgenden Befehl zum Senden eines Test-Traps an IT Assistant aus:

```
vicfg-snmp --server <ESX_IP_Adresse> --username 
root --password <Kennwort> -T
```
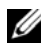

**ANMERKUNG:** Stellen Sie sicher, dass die SNMP-Anschlüsse geöffnet sind, bevor Sie Traps an die Management Station senden, indem Sie esxcfg-firewall -e snmpd eingeben.

#### Beispiel-Script zum Konfigurieren von SNMP auf VMware ESX Server 4.0 und höher für die Ermittlung

IT Assistant stellt einen Muster-Script ita\_esx4\_snmp\_setup.py als ein Beispiel zur Konfiguration von SNMP in der VMware ESX Server 4.0-Umgebung zur Verfügung.

Das Script kann in einigen Umgebungen gut funktionieren, jedoch kann es in anderen Fällen erforderlich sein, ein komplett neues Script selbst zu entwickeln.

VORSICHTSHINWEIS: Die Beispiel-Scripts dienen nur zur Anschauung und wurden nicht getestet. Dell gibt keine Garantieleistung und lehnt jeglichen Schadensersatzanspruch diesbezüglich ab. Dell bietet keinen technischen Support bezüglich des Inhalts. Dieses Script wurde geschrieben, um eine nicht geänderte snmp.xml-Standarddatei und auf einem ESX 4.0 System vorhandene snmpd.conf-Dateien neu zu konfigurieren.

Sie finden das Beispiel-Script im Ordner ITAssistant\esx4\_sample\_script. Die Parameter, die an dieses Script übergeben werden können, werden in Tabelle A-2 beschrieben:

| $100010 N$ $\sim$ $\sim$ 1 0101110101 101 000 D010p101 0011p1 |                                                                                                    |  |
|---------------------------------------------------------------|----------------------------------------------------------------------------------------------------|--|
| Parameter                                                     | Beschreibung                                                                                                    |  |
| -c -community                                                 | Community-Name                                                                                                    |  |
| $-p$ --port                                                   | Schnittstellennummer                                                                                                    |  |
| $-t$ -target                                                  | Zielwert zum Senden von Traps                                                                                                    |  |
| $-f$ --force                                                  | Uberschreiben und bereits konfigurierter<br>Anschluss                                                                            |  |
| -d --Debug                                                    | Debug-Modus                                                                                                    |  |
| -l --LogFile                                                  | Name der Protokolldatei mit vollständigen<br>Pfadinformationen. Die Standardprotokolldatei<br>lautet/tmp/ita esx4 snmp setup.log |  |
| -v --Verbose                                                  | Stufe (Minimal=0 (nur Fehler), Standard=1<br>(Fehler und Warnung), Maximal=2 (alle Arten<br>von Fehlern))                        |  |
| $-h$  --help                                                  | Zeigt die Hilfe an.                                                                                                    |  |
| -doc  --document                                              | Zeigt den Inhalt des Scripts an                                                                                                  |  |

Tabelle A-2. Parameter für das Beispiel-Script

Sie können beispielsweise den folgenden Befehl ausführen:

```
py ita_esx4_snmp_setup.py -c -p -t
```
### CIM einrichten

CIM steht nur auf unterstützten Microsoft Windows-Betriebssystemen zur Verfügung.

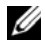

**ZANMERKUNG:** Dell OpenManage Server Administrator sendet Ereignisse als SNMP-Traps an IT Assistant. Server Administrator sendet CIM-Anzeigen nur für Instrumentations- oder Speicherereignisse von einem Server.

#### CIM auf verwalteten Systemen einrichten

Dieser Unterabschnitt enthält Schritte zur Einrichtung von CIM auf verwalteten Systemen, auf denen unterstützte Windows-Betriebssysteme ausgeführt werden. Weitere Informationen finden Sie unter "CIM für [verbesserte Verwaltung konfigurieren](#page-98-0)".

#### Empfehlung für die Erstellung eines Domänen-Administrators

Obwohl im folgenden Verfahren das Hinzufügen eines lokalen Administrators zu einem unterstützten Windows-Betriebssystem beschrieben wird, wird empfohlen, einen Domänen-Administrator statt eines Benutzers auf jedem von IT Assistant verwalteten System zu erstellen. Das Erstellen eines Domänen-Benutzerkontos verhindert auch ein Sperren von Konten aufgrund von fehlgeschlagenen IT Assistant-Anmeldungen bei Systemen, die im eingegebenen Ermittlungsbereich liegen. Ein Ermittlungsbereich von 192.168.0.\* führt zu dem Versuch, eine Anmeldung bei allen 253 Systemen durchzuführen. Können die an irgendeines dieser verwalteten Systeme weitergeleiteten Anmeldeinformationen nicht authentifiziert werden, wird das Konto gesperrt. Die verbesserte Sicherheit unter Windows XP bedeutet außerdem, dass sich der Client in derselben Domäne wie das IT Assistant-System befindet. Windows XP erfordert außerdem einen Benutzernamen und ein Kennwort (das Feld darf nicht leer sein). Weitere Informationen über das Erstellen eines Windows Domänen-Benutzerkontos finden Sie in der Microsoft-Dokumentation.

**ANMERKUNG: IT Assistant erfordert CIM-Benutzername und Kennwort mit** Administratorrechten, die auf den verwalteten Systemen eingerichtet wurden. Stellen Sie bei der Verwendung eines Domänenbenutzers sicher, dass im Feld "Benutzername" die richtige Domäne angegeben wird. Ein Benutzername muss immer mit einer Domäne qualifiziert sein, oder mit LokalerHost, wenn keine Domäne vorhanden ist. Das Format ist entweder Domäne\Benutzer oder LokalerHost\Benutzer.
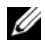

**ZANMERKUNG:** Die CIM-Ermittlung erfordert korrekte Anmeldeinformationen (Benutzer-ID und Kennwort). Bei falscher Angabe dieser Anmeldeinformationen auf einem zur CIM-Ermittlung konfigurierten Subnetz könnte das Konto ausgeschlossen werden.

#### Für verwaltete Systeme unter Windows 2000

**ANMERKUNG:** Der WMI-Kern wird standardmäßig mit Windows 2000 installiert.

- 1 Klicken Sie auf Start→ Einstellungen→ Systemsteuerung→ Verwaltung→ Computerverwaltung.
- 2 Erweitern Sie in der Struktur Computerverwaltung (lokal) die Verzweigung Lokale Benutzer und Gruppen und klicken Sie auf den Ordner Benutzer.
- 3 Klicken Sie in der Menüleiste auf Verfahren und dann auf Neuer Benutzer.
	- a Tragen Sie im Dialogfeld Neuer Benutzer den Benutzernamen und das Kennwort, z.B. CIMUser und DELL, in die erforderlichen Informationsfelder ein. (Diese Beispiele dienen nur zur Illustration; Sie können Benutzernamen und Kennwörter wählen, die für Ihr Unternehmen angemessen sind).
	- b Stellen Sie sicher, dass das Kontrollkästchen Benutzer muss Kennwort bei der nächsten Anmeldung ändern nicht ausgewählt ist.

Klicken Sie auf Create (Erstellen).

4 Doppelklicken Sie im rechten Fensterbereich des Dialogfelds Computerverwaltung auf CIMUser.

Die Liste muss eventuell gescrollt werden, um CIMUser anzuzeigen.

5 Klicken Sie im Dialogfeld Eigenschaften von CIMUser auf das Register Mitglied von.

Klicken Sie auf Hinzufügen.

- 6 Klicken Sie auf Administratoren, auf Hinzufügen und dann auf OK.
- 7 Schließen Sie das Dialogfeld Computerverwaltung.
- 8 Installieren Sie Client Instrumentation 7.x oder Server Administrator, je nachdem, ob es sich bei dem System um einen Client oder einen Server handelt.
- 9 Starten Sie das System neu.

#### Für verwaltete Systeme unter Windows XP Professional

Die zuvor erwähnte verbesserte Sicherheit unter Windows XP bedeutet, dass sich der Client in derselben Domäne wie das IT Assistant-System befindet muss. Bei der Implementierung eines eigenen Benutzernamens und Kennworts darf kein leerer Eintrag für das Kennwort angegeben werden

Um einen neuen lokalen Benutzer zu erstellen, führen Sie folgende Schritte durch: Dell empfiehlt dringend, einen Domänenbenutzer mit Administratorrechten einzurichten, damit ein Benutzer nicht manuell zu jedem Client hinzugefügt werden muss. Dadurch wird das Erstellen von Ermittlungsbereichen in IT Assistant erheblich vereinfacht.

- 1 Klicken Sie auf Start→ Einstellungen→ Systemsteuerung→ Verwaltung→ Computerverwaltung.
- 2 Erweitern Sie in der Struktur Computerverwaltung (lokal) die Verzweigung Lokale Benutzer und Gruppen und klicken Sie auf den Ordner Benutzer.
- 3 Klicken Sie in der Menüleiste auf Verfahren und dann auf Neuer Benutzer.
	- a Tragen Sie im Dialogfeld Neuer Benutzer den Benutzernamen CIMUser und das Kennwort DELL in die erforderlichen Informationsfelder ein.
	- b Stellen Sie sicher, dass das Kontrollkästchen Benutzer muss Kennwort bei der nächsten Anmeldung ändern nicht ausgewählt ist.
	- c Klicken Sie auf Create (Erstellen).
- 4 Doppelklicken Sie im rechten Fensterbereich des Dialogfelds Computerverwaltung auf CIMUser. Die Liste muss eventuell gescrollt werden, um CIMUser anzuzeigen.
- 5 Klicken Sie im Dialogfeld Eigenschaften von CIMUser auf das Register Mitglied von.
- 6 Klicken Sie auf Hinzufügen.
- 7 Klicken Sie auf Administratoren, auf Hinzufügen und dann auf OK.
- 8 Klicken Sie erneut auf OK und schließen Sie das Dialogfeld Computerverwaltung.

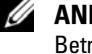

**ANMERKUNG: IT Assistant kann Dell-Clientsysteme verwalten, die mit dem** Betriebssystem Windows XP Professional installiert wurden.

- 9 Installieren Sie Client Instrumentation 7.x oder Server Administrator, je nachdem, ob es sich bei dem System um einen Client oder einen Server handelt.
- 10 Starten Sie das System neu.

#### Für verwaltete Systeme unter Windows Server 2003 oder höher

- 1 Klicken Sie auf Start→ Einstellungen→ Systemsteuerung→ Verwaltung→ Computerverwaltung.
- 2 Erweitern Sie in der Struktur Computerverwaltung (lokal) die Verzweigung Lokale Benutzer und Gruppen und klicken Sie auf den Ordner Benutzer.
- 3 Klicken Sie in der Menüleiste auf Verfahren und dann auf Neuer Benutzer.
	- a Tragen Sie im Dialogfeld Neuer Benutzer den Benutzernamen CIMUser und das Kennwort DELL in die erforderlichen Informationsfelder ein.
	- b Stellen Sie sicher, dass das Kontrollkästchen Benutzer muss Kennwort bei der nächsten Anmeldung ändern nicht ausgewählt ist.
	- c Klicken Sie auf Erstellen.
- 4 Doppelklicken Sie im rechten Fensterbereich des Dialogfelds Computerverwaltung auf CIMUser.

Die Liste muss eventuell gescrollt werden, um CIMUser anzuzeigen.

- 5 Klicken Sie im Dialogfeld Eigenschaften von CIMUser auf das Register Mitglied von.
- 6 Klicken Sie auf Hinzufügen.
- 7 Klicken Sie auf Administratoren, auf Hinzufügen und dann auf OK.
- 8 Klicken Sie erneut auf OK und schließen Sie das Dialogfeld Computerverwaltung.
- 9 Installieren Sie Client Instrumentation 7.x oder Server Administrator, je nachdem, ob es sich bei dem System um einen Client oder einen Server handelt.
- 10 Starten Sie das System neu.

# IPMI konfigurieren

Um die Ermittlung von IPMI-kompatiblen Geräten durch IT Assistant zu ermöglichen, müssen Sie den BMC auf Ihrem verwalteten System konfigurieren. Sie können den BMC auch zum Senden von Warnmeldungen an IT Assistant konfigurieren.

Sie können den BMC über die Dell OpenManage Server Administrator-GUI oder über das BIOS-POST (Pre-Operating System) konfigurieren.

#### BMC über den Server Administrator konfigurieren

- 1 Melden Sie sich auf der Server Administrator-Startseite Ihres verwalteten Systems an.
- 2 Klicken Sie im linken Fensterbereich auf das Objekt System.
- 3 Klicken Sie auf das Objekt Hauptsystemgehäuse.
- 4 Klicken Sie auf das Objekt Remote-Zugriff. Das Fenster BMC-Informationen wird angezeigt.
- 5 Klicken Sie auf die Registerkarte Konfiguration. Im Register Konfiguration wählen Sie die Optionen NIC aktivieren und IPMI über LAN aktivieren und geben Sie den Neuen Verschlüsselungsschlüssel an.
	- ANMERKUNG: Der Wert unter Neuer Verschlüsselungsschlüssel (oder der KG-Schlüssel) ist ein Hexadezimalwert. Der KG-Schlüssel ist jedoch nur auf DellPowerEdge *x9xx*- und neueren Systemen anwendbar, die IPMI Version 2.0 unterstützen. Standardmäßig ist der KG-Schlüssel auf dem BMC deaktiviert.
- 6 Klicken Sie auf das Register Benutzer.
- 7 Wählen Sie die Benutzer-ID für den Administrator.
- 8 Auf der Seite Benutzer geben Sie den Benutzernamen und das Kennwort ein.

 $\mathscr U$  **ANMERKUNG:** Standardbenutzername und -kennwort sind root bzw. calvin.

- 9 Um das verwaltete System so zu konfigurieren, dass Warnungen an ITAssistant gesendet werden, klicken Sie im linken Fensterbereich auf das Objekt System.
- 10 Klicken Sie auf das Register Alarmverwaltung.
- 11 Klicken Sie auf Plattformereignisse.

12 Markieren Sie das Kontrollkästchen Warnung generieren, um das Senden von Warnungen zu aktivieren.

ANMERKUNG: Zur Generierung einer Warnung muss sowohl die Einstellung Warnung generieren als auch die Einstellung Plattformereigniswarnungen aktivieren ausgewählt werden.

13 Klicken Sie auf Änderungen übernehmen.

Dies konfiguriert das verwaltete System für die IPMI-Ermittlung und den BMC zur Sendung von Warnungen an IT Assistant.

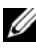

**ANMERKUNG:** Wenn Sie IT Assistant zur Verwendung der IPMI-Parameter des BMC des verwalteten Systems konfigurieren, stellen Sie sicher, dass BMC-Benutzername, Kennwort und die KG-Schlüsselwerte des verwalteten Systems mit den Angaben auf der Management Station übereinstimmen.

#### BMC über das BIOS POST konfigurieren

So konfigurieren Sie BMC über das BIOS POST:

- 1 Während eines Systemneustarts drücken Sie die Tasten <Strg><E>, um das Remote-Zugriffskonfigurations-Dienstprogramm zu öffnen.
- 2 Stellen Sie IPMI über LAN auf Ein.
- 3 Wählen Sie die Option LAN-Parameter und drücken Sie <Eingabe>.
	- Geben Sie einen Hexadezimalwert für RMCP+ Verschlüsselungsschlüssel ein.
	- Aktivieren Sie LAN-Warnung.
	- Geben Sie die Warnziele ein. Das ist die IP-Adresse der Management Station, an die Sie Warnmeldungen senden möchten.
- 4 Drücken Sie <Esc>, um zum Remote-Zugriffskonfigurations-Dienstprogramm zurückzukehren.
- 5 Wählen Sie LAN-Benutzerkonfiguration und drücken Sie <Enter>. Setzen Sie diesen Wert auf Ein.
- 6 Geben Sie Benutzernamen und Kennwort an.

Dies konfiguriert das verwaltete System für die IPMI-Ermittlung und den BMC zur Sendung von Warnungen an IT Assistant.

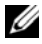

**ZANMERKUNG:** Wenn Sie IT Assistant zur Verwendung der IPMI-Parameter des BMC des verwalteten Systems konfigurieren, stellen Sie sicher, dass BMC-Benutzername, Kennwort und die KG-Schlüsselwerte des verwalteten Systems mit den Angaben auf der Management Station übereinstimmen.

# Dienstprogramme in Dell OpenManage IT Assistant

Der Dell OpenManage IT Assistant verfügt über drei Dienstprogramme:

- Dienstprogramm Import-Knotenliste
- Dienstprogramm Datenverwaltung
- Ereignisquellen-Importdienstprogramm des einfachen Netzwerkverwaltungsprotokolls (SNMP)

# IT Assistant-Dienstprogramm Import-Knotenliste

<span id="page-294-0"></span>Mit dem Dienstprogramm Import-Knotenliste können Sie eine Datei erstellen, die eine aus verwalteten Geräten, IP-Adressen und IP-Adressbereichen bestehende Ermittlungsliste definiert. Dieses Dienstprogramm unterstützt jede Art von Adresse, die über die IT Assistant-Benutzeroberfläche eingegeben werden kann. Das IT Assistant-Dienstprogramm Import-Knotenliste verwendet diese Datei, um die Liste schnell in den IT Assistant zu importieren. Die Verwendung dieses Dienstprogramms bietet:

- eine praktische Methode für die Benutzer, die ihre Netzwerkkonfiguration bereits in Dateien ausgearbeitet haben und diese Konfiguration schnell in IT Assistant importieren wollen
- eine sehr gezielte Ermittlung (anstatt ein allgemeines Subnetz zur Ermittlung anzugeben, wie z. B. 10.34.56.\*)

Zur Verwendung des Dienstprogramms Import-Knotenliste befolgen Sie diese allgemeinen Schritte:

1 Erstellen Sie eine Datei, die eine Liste der Ermittlungsadressen und/oder Systemnamen enthält, die Sie importieren möchten.

Für jeden Eintrag in der Datei müssen die Protokolleinstellungen angeben werden (z. B. der SNMP-Protokoll-Community-Name). Um diese Informationen in IT Assistant bereitzustellen, müssen Sie eine Vorlage verwenden. Mit einer Vorlage können jedem Eintrag in der Datei Protokolleinstellungen zugewiesen werden.

- 2 Definieren Sie eine Vorlage, die auf einen oder mehrere Ermittlungsbereiche angewendet wird. Die Vorlage wird durch Eingabe eines Ermittlungsbereichs mit dem Hostnamen default\_template definiert. Das Dienstprogramm Import-Knotenliste wendet die in dieser Vorlage definierten Protokolleinstellungen auf jedes Ermittlungselement in der Datei an.
- 3 Führen Sie das Dienstprogramm von der Befehlszeile aus. (Das Import-Knoten-Dienstprogramm befindet sich im IT Assistant-Verzeichnis /bin ). Geben Sie für die erstellte Datei einen Dateinamen und wahlweise den Vorlagennamen an. Sie können auch den Vorlagennamen in der Datei angeben. Beispiel:

```
importnodelist nodelist.txt
```
Die folgenden Optionen sind verfügbar und können in beliebiger Reihenfolge nach dem Dateinamen angegeben werden:

-delete – Mit dieser Option wird/werden die Vorlage(n) automatisch gelöscht, nachdem das Dienstprogramm die Knotenliste importiert hat.

-default <Vorlagenname> – Ermöglicht die Verwendung eines anderen Standard-Vorlagennamens. Der Standardname lautet default template.

Siehe Beispielbefehle für weitere Informationen.

4 Starten Sie die IT Assistant-Dienste neu.

Sie können eine Standardvorlage verwenden, um eine Ermittlungsliste in ITAssistant zu importieren. Um eine Liste von Knoten zu importieren, führen Sie die folgenden Schritte durch:

1 Erstellen Sie eine Datei mit dem folgenden Format (die Bezeichner <begin\_file> oder <end\_file> nicht einfügen):

```
<begin_file>
#Das ist ein Kommentar (das Symbol "#" am Anfang der
Zeile bedeutet, dass die Zeile ignoriert wird).
23.45.65.34
23.45.65.35
hostname1
hostname2
23.34.55.*
12.34.56.20-30
<end_file>
```
Die letzte Zeile der Datei muss einen Zeilenvorschub enthalten. Es kann auch eine beliebige Kombination von Subnetzformaten verwendet werden, die von der IT Assistant-Benutzeroberfläche unterstützt werden. Es ist wichtig sicherzustellen, dass jeder Eintrag das richtige Format aufweist, da das Dienstprogramm Import-Knotenliste das Format nicht prüft und bestätigt.

2 Speichern Sie die Datei und geben Sie einen Dateinamen an, z. B. nodelist.txt.

#### Beispielbefehle für das Dienstprogramm Import-Knotenliste

Knoten von der Datei nodelist.txt importieren:

importnodelist nodelist.txt

Verwendete Vorlagen nach einem erfolgreichen Import löschen:

```
importnodelist -delete
```
Knoten von der Datei nodelist.txt importieren, verwendete Vorlagen nach einem erfolgreichen Import löschen und "my\_template" als Standard-Vorlagennamen verwenden:

```
importnodelist nodelist.txt -delete -default 
my_template
```
#### Vorlagen erstellen

Um eine Vorlage für das Dienstprogramm Import-Knotenliste zu erstellen, führen Sie die folgenden allgemeinen Schritte durch:

- 1 In Ermittlung und Überwachung wählen Sie die Option Bereiche aus.
- 2 Klicken Sie mit der rechten Maustaste auf Einschlussbereiche in der Struktur Ermittlungsbereiche, und wählen Sie Neuer Einschlussbereich... aus.
- 3 In Schritt 1 von 6 des Assistenten für die Neue Ermittlung wählen Sie die Option Hostname aus.
- 4 Geben Sie den Vorlagennamen in das Feld Hostname (z. B. Vorlage\_1) ein.
- 5 Beenden Sie den Assistenten durch Eingabe der erforderlichen Protokollkonfigurationen.

Vorlage\_1 kann jetzt im Dienstprogramm Import-Knotenliste verwendet werden.

#### Mehrere Vorlagen verwenden

Das Dienstprogramm Import-Knotenliste unterstützt die Verwendung mehrerer Vorlagen, wobei jeder Eintrag in der Datei verschiedene Protokolleinstellungen verwenden und verschiedene Vorlagen erfordern kann. Die folgende Import-Datei stellt ein Beispiel zur Verwendung mehrerer Vorlagen dar:

<begin\_file>

#Das ist ein Kommentar (das Symbol "#" am Anfang der Zeile bedeutet, dass die Zeile #ignoriert wird). 23.45.65.34,template1 23.45.65.35,template1 hostname1 hostname2, template2 23.34.55.\*,template2 12.34.56.20-30 <end\_file>

In diesem Beispiel verwenden die ersten zwei Einträge eine Vorlage mit dem Namen template1, während Einträge vier und fünf eine Vorlage mit dem Namen template2 verwenden. Alle anderen Einträge verwenden die Standardvorlage. In diesem Beispiel müssen Sie die Ermittlungskonfigurationsbereiche "Standard Vorlage", "Vorlage1" und "Vorlage2" (über die IT Assistant-Benutzeroberfläche) eingeben und deren Protokolleinstellungen entsprechend konfigurieren (sie besitzen u. U. verschiedene SNMP-Community-Namen).

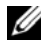

**ANMERKUNG:** Beliebige Namen können als Vorlagenname verwendet werden, sogar eine IP-Adresse oder ein Subnetzbereich. Es wird jedoch empfohlen, dass Sie Namen verwenden, die schnell als Vorlagen identifiziert werden können.

#### Vorlagen speichern

Wenn viele Vorlagen zur richtigen Konfiguration einer Datei mit Knoteneinträgen notwendig sind, ist es möglich, die Vorlagen in IT Assistant einzurichten und dann die Einstellungen zur Sicherung oder zu anderen Zwecken zu exportieren. Das Dienstprogramm Datenbankverwaltung, dcdbmng.exe, befindet sich im IT Assistant-Verzeichnis /bin. Mit diesem Dienstprogramm können IT Assistant-Datenbanktabellen importiert, exportiert und gelöscht werden. Um Vorlagen zu exportieren, führen Sie folgende Schritte durch:

- 1 Konfigurieren Sie die erforderlichen Vorlagen in IT Assistant.
- 2 Exportieren Sie die Tabelle, die alle eingegebenen Vorlagen enthält. Wechseln Sie zum IT Assistant-Verzeichnis /bin und doppelklicken Sie auf dcdbmng.exe. Die Benutzeroberfläche des Dienstprogramms Datenbankverwaltung wird gestartet. Wechseln Sie in der linken Struktur zur Tabelle Ermittlungskonfiguration. Klicken Sie mit der rechten Maustaste auf diesen Strukturknoten und wählen Sie Tabelle exportieren aus. Geben Sie einen Namen für die Exportdatei ein.

Die Datei mit den Vorlagen kann jetzt in eine andere IT Assistant-Installation importiert werden. Sie können die Datei auch in einer neuen IT Assistant-Installation wiederherstellen; verwenden Sie dazu die Option "Tabelle importieren" (klicken Sie mit der rechten Maustaste auf den Tabellennamen im Dienstprogramm Datenbankverwaltung). Wenn die Vorlagen importiert sind, kann das Dienstprogramm Import-Knotenliste mit der beigefügten Datei von Knoteneinträgen ausgeführt werden.

#### Vorlagen in IT Assistant belassen

Wenn die Vorlagennamen aus Adressen bestehen, die nicht ermittelbar sind (es ist z. B. unwahrscheinlich, das ein Host-Name wie "default template" existiert), können die Vorlagen in IT Assistant bleiben. IT Assistant versucht, das Element zu ermitteln, aber die versuchte Ermittlung liefert kein Ergebnis. Wenn viele Vorlagen verwendet werden, wird empfohlen, die Vorlagen zu löschen, um zu vermeiden, dass die IT Assistant-Ermittlungszyklen für nicht ermittelbare Adressen verschwendet werden.

# <span id="page-299-0"></span>Dienstprogramm Datenverwaltung

Das Dell OpenManage IT Assistant-Dienstprogramm Datenbankverwaltung besitzt zwei Implementierungen: eine graphische Benutzeroberfläche (GUI) und eine Befehlszeilenoberfläche (CLI). Benutzer können mit beiden Ausführungen des Dienstprogramms Vorgänge an Datenbanken und Tabellen ausführen, die sich im IT Assistant-Daten-Repository befinden.

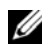

ANMERKUNG: Das IT Assistant 6.*x*-Datenbankschema ist nicht direkt kompatibel mit dem IT Assistant 7.*x*-Datenbankschema. Nur bestimmte Tabellen im IT Assistant 6.*x*-Datenbankschema, wie z. B. die Ermittlungskonfiguration, globale Konfiguration und Warnmaßnahmentabellen, können migriert werden. Das Datenbankschema kann nur während der Aktualisierung von IT Assistant migriert werden.

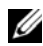

ANMERKUNG: Eine direkte Aktualisierung von Version 6.*x* auf Version 8.3 wird von IT Assistant nicht unterstützt. Sie müssen zuerst auf IT Assistant Version 7.0 aktualisieren und anschließend auf Version 8.3.

Die graphische Benutzeroberfläche (GUI) des Dienstprogramms Datenbankverwaltung muss getrennt von IT Assistant gestartet werden. Wenn Sie das Dienstprogramm starten, wird ein Fenster mit Datenbank- und Tabellenverwaltungsfunktionen eingeblendet. Die Befehlszeilenanwendung führt die Funktionen des GUI-Dienstprogramms zusammen mit einigen anderen Programmen aus.

#### Dienstprogramm Datenbankverwaltung über die Befehlszeile ausführen

In der Befehlszeile wechseln Sie zum Verzeichnis \Program Files\Dell\SysMgt\IT Assistant\bin.

Geben Sie dcdbmng gefolgt von einem Parameter für den gewünschten Befehl ein. Eine Liste gültiger Parameter erhalten Sie durch Eingabe von:

```
dcdbmng /h
```
ODER

dcdbmng /H

ODER

dcdbmng /?

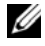

**ANMERKUNG:** Geben Sie zwischen dem Befehl dcdbmng und dem Schrägstrich (/) eine Leerstelle ein.

Dieser Befehl blendet ein Dialogfeld mit einer Liste von Befehlen ein, die Sie für folgende Tasks verwenden können:

- Installation der geeigneten Datenbankmaschine (Microsoft Data Engine (MSDE) für IT Assistant Version 7.x und frühere Versionen oder SQL Server 2008 R2 Express Edition für IT Assistant Version 8.9 und höher).
- Starten und Anhalten der Datenbankmaschine.
- Verbinden und Trennen von Datenbankdateien mit der Datenbankmaschine.
- Importieren und Exportieren von Tabellen und Datenbanken.

**ZANMERKUNG:** Aufgrund der Unterschiede in der Art, wie verschiedene Microsoft-Betriebssysteme Daten verschlüsseln, werden der Export von IT Assistant-Datenbanktabellen mit verschlüsselten Kennwörtern von einer Microsoft-Betriebssystemversion (z. B. Windows 2000) und der Import in eine andere Version (z. B. Windows 2003) nicht unterstützt.

- Tabellen löschen.
- Wiederherstellen von Daten für die globale Konfiguration von IT Assistant oder nur für die Konfiguration des Ereignisverwaltungssystems.

#### Hilfe

- Befehl: dcdbmng /h oder dcdbmng /H oder dcdbmng /?
- Beschreibung: Zeigt die Befehlszeilenoptionen an.

#### Datenbank verbinden

- Befehl: dcdbmng /A *path* oder dcdbmng /a *path*
- Beschreibung: Verbindet einzelne Datenbankdateien (angegeben durch Pfad) mit dem SQL Server 2008 R2 Express Edition oder SQL Server 2008  $R<sub>2</sub>$

#### Tabelle leeren

- Befehl: dcdbmng /Z tablename oder dcdbmng /z tablename
- Beschreibung: Entfernt alle Reihen aus der angegebenen Tabelle, wobei die Tabelle nicht gelöscht wird.

#### Datenbank trennen

- Befehl: dcdbmng /R oder dcdbmng /r
- Beschreibung: Trennt das die verbundene Datenbankdatei vom SQL Server 2008 R2 Express Edition oder SQL Server 2008 R2.

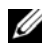

**ANMERKUNG:** Die getrennte Datenbankdatei verbleibt an dem Speicherort, wo sie mit SQL Server 2008 Express Edition R2 oder SQL 2 Server 2008 R2 verbunden wurde.

#### Tabelle exportieren

- Befehle: dcdbmng /E tablename filename oder dcdbmng /e tablename filename
- Beschreibung: Exportiert die Daten in der angegebenen Tabelle (angegeben durch tablename) in die Textdatei (angegeben durch filename). Wenn die Textdatei nicht vorhanden ist, wird eine entsprechende Datei vom Dienstprogramm erstellt. Wenn filename keine Pfadinformationen enthält, wird die Datei vom Dienstprogramm im lokalen Verzeichnis erstellt.

#### Datenbank exportieren

- Befehl: dcdbmng  $/X$  path oder dcdbmng  $/x$  path
- Beschreibung: Exportiert Daten aus allen Tabellen in der Datenbank in Textdateien zu dem Speicherort, der unter Pfad angegeben ist.

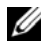

ANMERKUNG: Das Dienstprogramm erstellt die Dateien im Format tablename.txt an dem Speicherort, der unter Pfad angegeben ist.

#### Tabelle importieren

- Befehl: dcdbmng /I tablename path [migrate] oder dcdbmng /i tablename path [migrate]
- Beschreibung: Importiert Daten in die unter tablename angegebene Tabelle aus der unter path angegebenen Textdatei.

#### Datenbank importieren

- Befehl: dcdbmng /M *bath* oder dcdbmng /m *bath*
- Beschreibung: Importiert Daten in alle Tabellen in der Datenbank aus Textdateien, die sich an dem unter Pfad angegebenen Speicherort befinden.

#### MSDE installieren

- Befehl: dcdbmng /N oder dcdbmng /n
- Beschreibung: Stille Installation von MSDE.

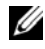

**ANMERKUNG:** Die Dateien MSDEx85 exe und iss müssen sich am richtigen Speicherort befinden.

#### Server starten

- Befehl: dcdbmng /T oder dcdbmng /t
- Beschreibung: Startet den MSSQLServer-Dienst.

#### Server anhalten

- Befehl: dcdbmng /P oder dcdbmng /p
- Beschreibung: Stoppt den MSSOLServer-Dienst.

#### Meldungen unterdrücken

Wenn das Dienstprogramm Datenbankverwaltung als Befehlszeilenanwendung ausgeführt wird, erhalten Sie Meldungen, wenn Befehle erfolgreich ausgeführt werden oder fehlschlagen. Der Befehl zur Unterdrückung von Meldungen unterbindet diese Benachrichtigungen.

- Befehl: dcdbmng /S
- Beschreibung: Wird ohne Anzeige von Meldungen ausgeführt (unabhängig davon, ob die Maßnahme erfolgreich war oder nicht). Dieser Befehl ist nützlich, wenn das Dienstprogramm über eine Stapeldatei ausgeführt wird.

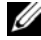

**ANMERKUNG:** Die Verwendung von /S ohne andere Optionen führt dazu, dass dieser Befehl ignoriert wird.

# Dienstprogramm Ereignisquellenimport des einfachen Netzwerkverwaltungsprotokolls (SNMP)

Es können mehrere Ereignisquellen, die standardmäßig nicht in IT Assistant unterstützt werden, in die IT Assistant-Datenbank importiert werden.

Erstellen Sie eine Textdatei mit den entsprechenden Ereignisquelleninformationen. Nach der Erstellung wird diese Textdatei nicht zur gemeinsamen Nutzung durch mehrere Benutzer des Produkts verfügbar sein.

Starten Sie ein Befehlszeilenoberflächen- (CLI-)Dienstprogramm (Sie finden dieses Dienstprogramm im <Installationsordner von ITAssistant>/bin), um die Textdatei in die IT Assistant-Datenbank zu importieren.

Stellen Sie sicher, dass das Format der Textdatei den folgenden Formatierungsregeln entspricht:

1 Das Format für die Verwendung des Dienstprogramms muss wie folgt lauten:

```
ImportEventSources.exe <vollqualifizierter 
Pfad\Dateiname>
```
- 2 Alle Werte einer bestimmten Ereignisquelle müssen durch einen Strich getrennt sein.
- 3 Jeder Ereignisquelleneintrag muss sich in einer separaten Zeile befinden.
- 4 Das Format für die Einträge für alle Ereignisquellen muss wie folgt lauten: <EventCategoryName>|<EventSourceName>|<Severity>| <Format String>|<SNMPEnterpriseOID>|<SNMPGenericTrapID>|< SNMPSpecificTrapID>|<EventPackageName>
- 5 Das Format für die Schweregrad-Zeichenketten nach Wert muss wie folgt lauten: <ObjectId>,<ObjectValue>,<Severity>;<ObjectId1>, <ObjectValue1>, <Severity1>
- 6 Der Ereignisquellenname EventSourceName darf nicht NULL oder eine leere Zeichenkette sein.
	- **ZZIPT ANMERKUNG:** Wenn der Ereigniskategorienamen EventCategoryName eine leere Zeichenkette ist, wird die Kategorie standardmäßig auf Andere umgestellt. Wenn der Kategoriename mit keinem der vordefinierten Kategorietypen in IT Assistant übereinstimmt, wird anhand des von Ihnen eingegebenen Kategorienamens eine neue Ereignisquelle erstellt.

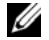

ANMERKUNG: Stimmt die Schweregrad-Zeichenkette, die in der Eingabedatei eingegeben wurde, nicht mit den vordefinierten Schweregrad-Zeichenketten überein, wird eine entsprechende Fehlermeldung eingeblendet.

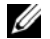

**ANMERKUNG:** Die Kombination aus EnterpriseOID, Generic TrapID und SpecificTrapID muss für jedes Ereignis eindeutig sein. Die Kombination aus EventSourceName und EventPackageName wird überprüft, um sicherzustellen, dass die Eingabe eindeutig ist.

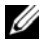

**ANMERKUNG:** Geben Sie zwei aufeinanderfolgende Striche ein  $\binom{n}{n}$  "), um NULL oder leere Zeichenketten darzustellen.

Der folgende Eintrag ist ein Beispiel-MIB-Eintrag.

```
-- Lower Critical threshold crossed
```
asfTrapFanSpeedProblem TRAP-TYPE

ENTERPRISE asfPetEvts

DESCRIPTION

"Generic Critical Fan Failure"

```
--#SUMMARY "Generic Critical Fan Failure"
```
 $-$  +#ARGUMENTS  $\{\}$ 

```
 --#SEVERITY CRITICAL
```

```
\cdot: 262402
```
Der Umsetzungsprozess ist wie folgt:

EventCategory : Environmental

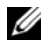

**ANMERKUNG: IT Assistant verfügt über eine Reihe vordefinierter Kategorien** (Environmental [Umgebungsbedingungen], General Redundancy [Allgemeine Redundanz], Keyboard-Video-Mouse (KVM) [Tastatur-Video-Maus (KVM)], Memory [Speicher], Physical Disk [Physische Festplatte], Power [Strom], Printers [Drucker], Processor [Prozessor], Security [Sicherheit], Storage Enclosure [Speichergehäuse], Storage Peripheral [Speicherperipheriegeräte], Storage Software [Speichersoftware], System Events [Systemereignisse], Tape [Band], Virtual Disk [Virtuelle Festplatte] und Other [Anderes]). Das Ereignis kann unter jede dieser Kategorien fallen. Es kann jedoch auch eine neue Kategorie erstellt werden.

EventSourceName : asfTrapFanSpeedProblem

```
Severity : Critical [--#SEVERITY]
```
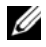

**ZANMERKUNG: IT Assistant kategorisiert Ereignisse in die folgenden Kategorien:** (Ok [OK], Warning [Warnung], Critical [Kritisch], Information [Informationen] und Unknown [Unbekannt]).

```
Format String : Generic Critical Fan Failure [--
#SUMMARY]
```
EnterpriseOID: .1.3.6.1.4.1.3183.1.1 (Um die EnterpriseOID zu erhalten, kompilieren Sie die MIB - in diesem Falle "DeAsfSrv.mib" - in MG-Soft oder irgendeinem anderen MIB-Browser.)

GenericTrapId : 6

```
SpecificTrapId : 262402 [::=]
```
EventPackageName : ASF (Sie können diese Informationen von der MIB erhalten. Öffnen Sie die MIB. Der EventPackageName wird innerhalb von [--Begin Definition] angezeigt.)

Wenn kein Paket vorhanden ist, unter das die EventSource fällt, können Sie einen neuen Kategorienamen angeben.

Der endgültige Eintrag in der Textdatei wird folgendem ähnlich sein:

Environmental|asfTrapFanSpeedProblem|Critical|Generic Critical Fan

Failure|.1.3.6.1.4.1.3183.1.1|6|262402|ASF

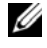

**ANMERKUNG:** Falls die Import-Datei eine nicht vorhandene Kategorie enthält, wird die Kategorie erstellt.

# I E

# Statusanzeigen

Dieser Anhang beschreibt die Anzeigen der IT Assistant-Benutzeroberfläche.

# Gerätegruppe-Status- und -Zustandsanzeigen

#### Tabelle C-1. Gerätegruppe-Status- und -Zustandsanzeigen

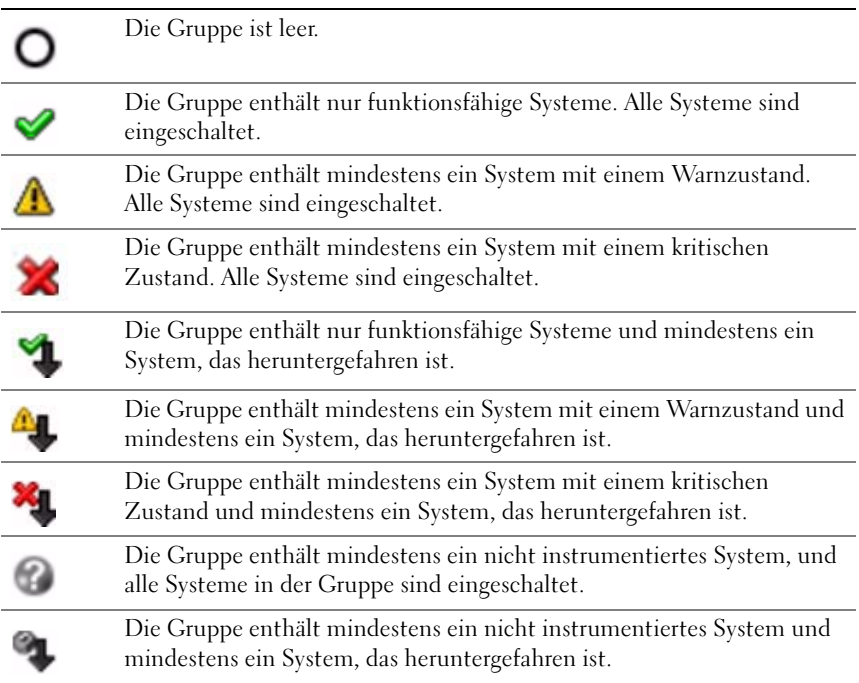

# System- und Geräte-Status- und -Zustandsanzeigen

#### Tabelle C-2. System- und Geräte-Status- und -Zustandsanzeigen

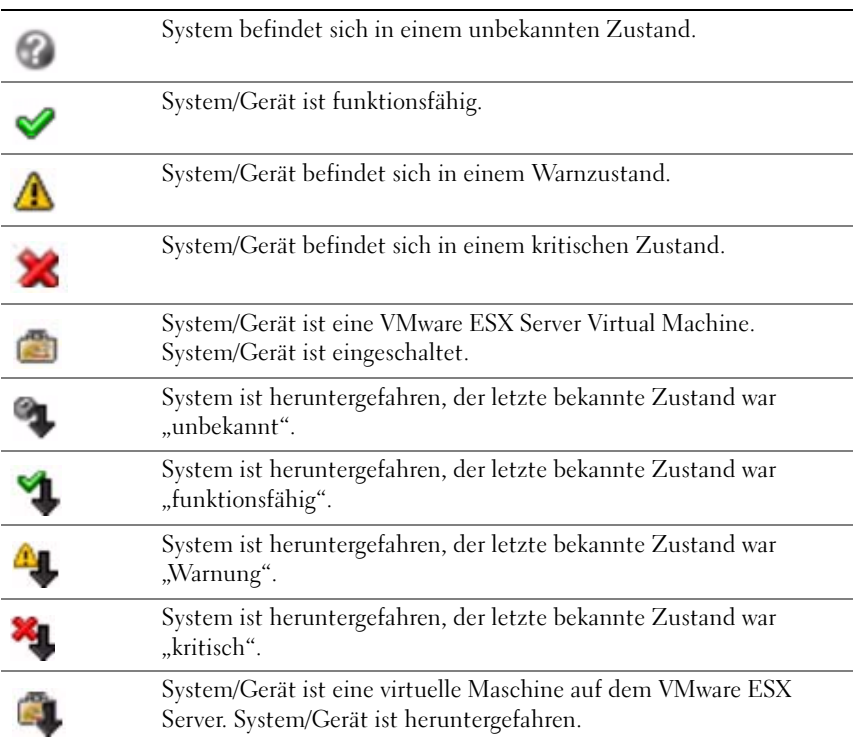

# Alarmanzeigen

#### Anzeigen des Warnschweregrads

#### Tabelle C-3. Anzeigen des Warnschweregrads

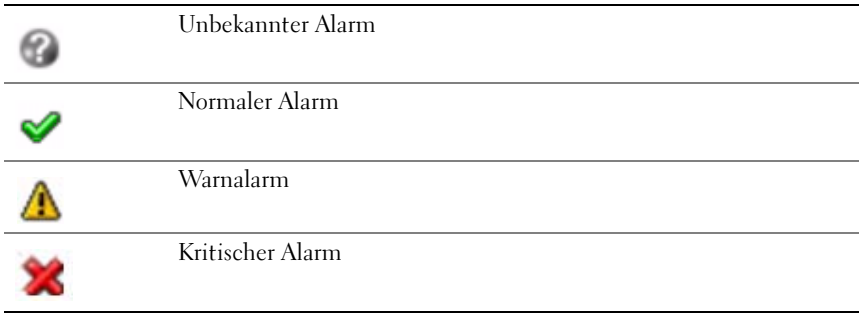

#### Warnbestätigungsanzeigen

#### Tabelle C-4. Warnbestätigungsanzeigen

Warnung bestätigt √

#### Warnmaßnahmeanzeigen

#### Tabelle C-5. Warnmaßnahmeanzeigen

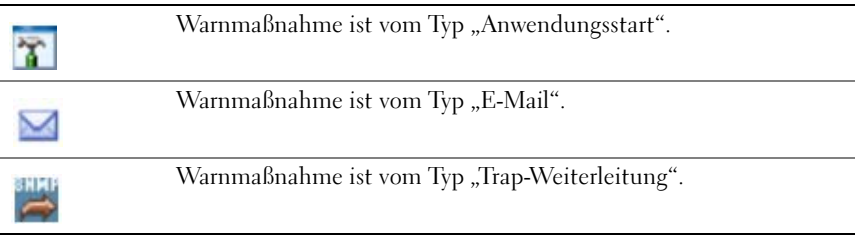

# Tasks-Planungsanzeigen

#### Tabelle C-6. Tasks-Planungsanzeigen

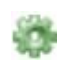

Planung ist aktiviert.

Planung ist nicht aktiviert.

# Ausführungsprotokoll-Anzeigen

#### Anzeige des Aufgabenausführungsprotokolls

Tabelle C-7. Anzeige des Aufgabenausführungsprotokolls

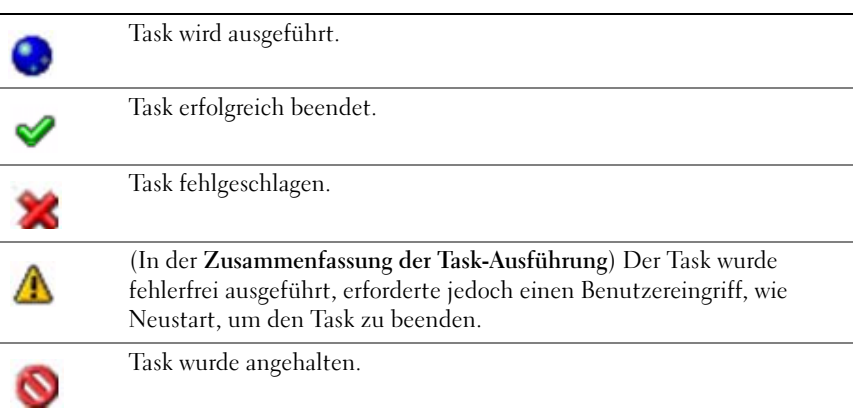

#### Leistungs- und Stromüberwachungsprotokoll-Anzeigen

#### Tabelle C-8. Leistungs- und Stromüberwachungsprotokoll-Anzeigen

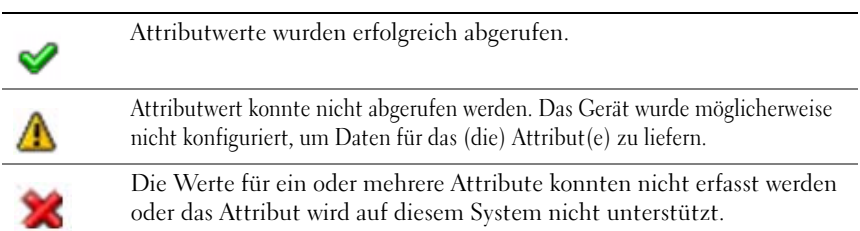

#### Anwendungsprotokoll-Anzeigen

#### Tabelle C-9. Anwendungsprotokoll-Anzeigen

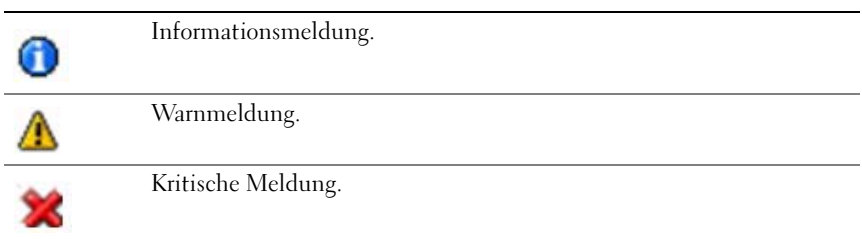

#### Aktualisierungsprotokoll-Anzeigen

#### Tabelle C-10. Aktualisierungsprotokoll-Anzeigen

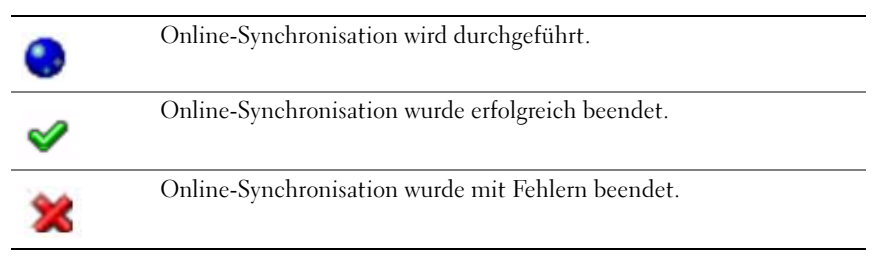

### Ermittlungsbereiche-Anzeigen

#### Einschlussbereiche-Anzeigen

#### Tabelle C-11. Einschlussbereiche-Anzeigen

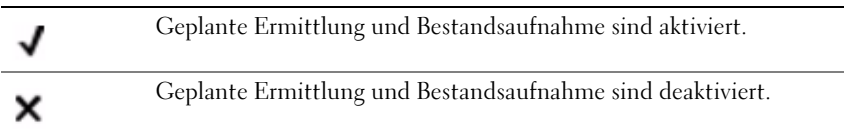

# Leistungs- und Stromüberwachungs-Anzeigen

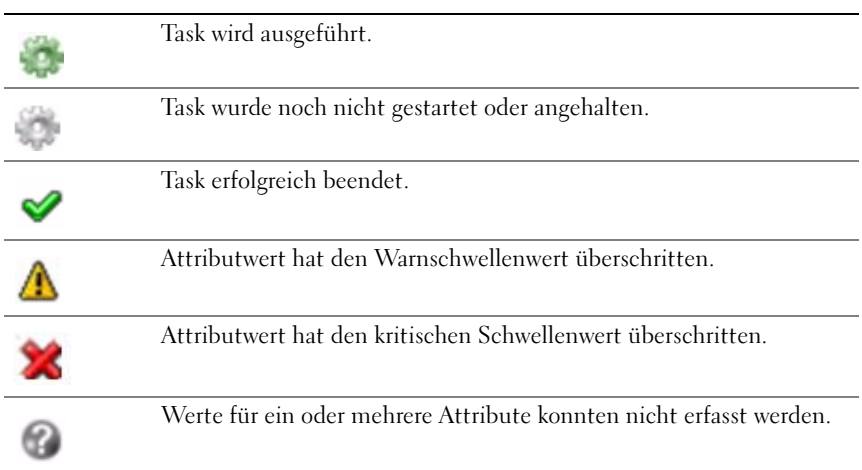

#### Tabelle C-12. Leistungs- und Stromüberwachungs-Anzeigen

# Softwareaktualisierungsanzeigen

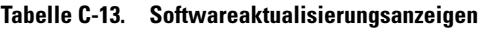

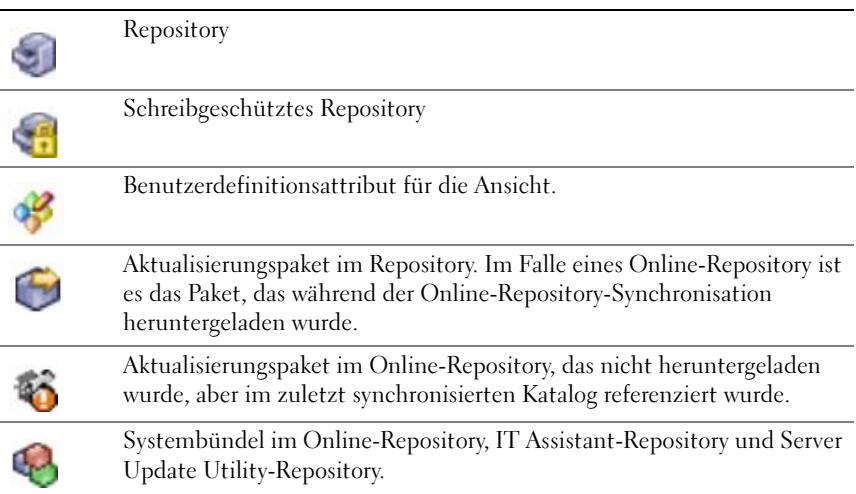

#### Tabelle C-13. Softwareaktualisierungsanzeigen (fortgesetzt)

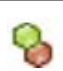

Benutzerdefiniertes Bündel im IT Assistant-Repository.

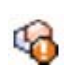

Systembündel im Online-Repository, das nicht heruntergeladen wurde, aber im zuletzt synchronisierten Katalog referenziert wurde.

#### Repository-Vergleichsergebnis-Anzeigen

#### Tabelle C-14. Repository-Vergleichsergebnis-Anzeigen

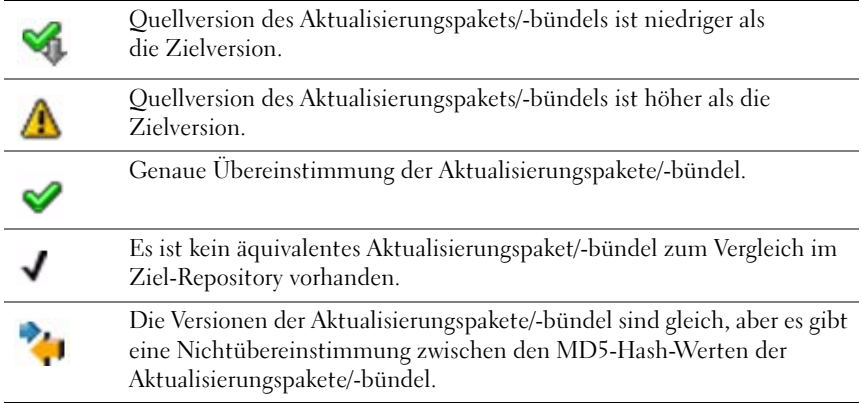

#### Import-Dialogfeld

#### Tabelle C-15. Import-Dialogfeld-Anzeigen

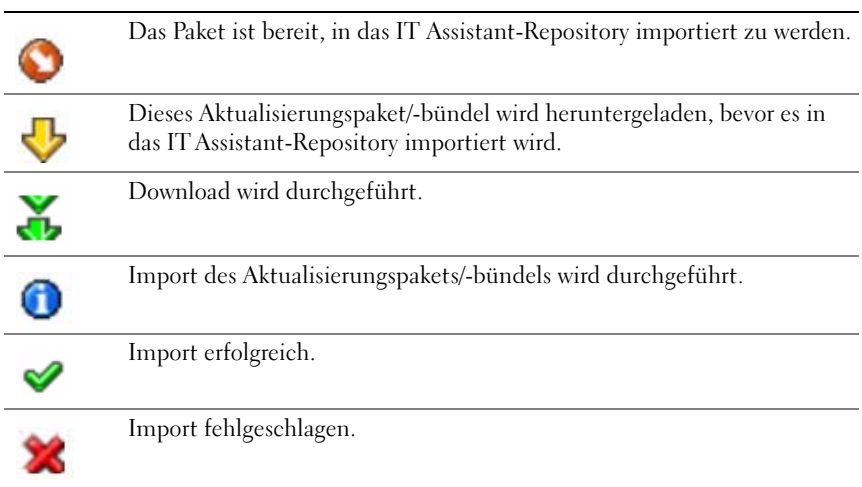

#### Anzeigen für Favoritanwendungen

#### Tabelle C-16. Anzeigen für Favoritanwendungen

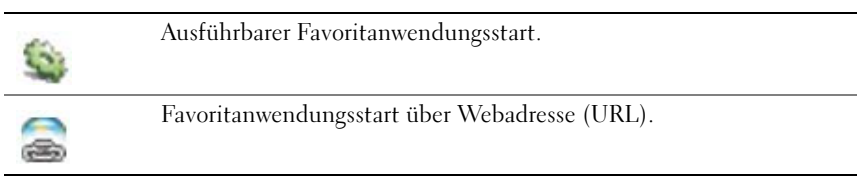

# Fehlerbehebungsprogramm-Anzeigen

#### Tabelle C-17. Testergebnisanzeigen für Fehlerbehebung

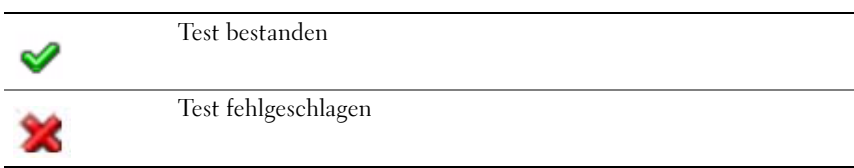

# Ergebnisanzeigen des Aufgabenimports

#### Tabelle C-18. Ergebnisanzeigen des Aufgabenimports

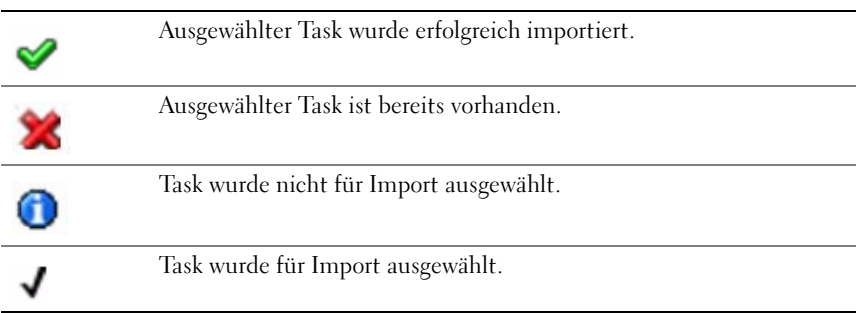

# Ergebnisanzeigen für Geräte-Compliance

#### Tabelle C-19. Ergebnisanzeigen für Geräte-Compliance

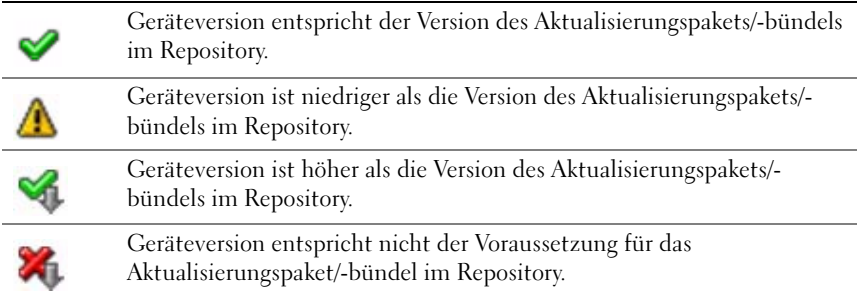

# **Stichwortverzeichnis**

### A

[Agenten auf den Systemen,](#page-60-0) 61 [Allgemeine Befehlszeile,](#page-174-0) 175 [ASF,](#page-51-0) 52, [178,](#page-177-0) [226](#page-225-0) [Ausschalten,](#page-176-0) 177

#### B

Befehlszeile für [Remote-Client-Instrumen](#page-175-0)tation, 176

Benutzer [Deaktivieren,](#page-242-0) 243 [Erstellen,](#page-239-0) 240 [Hinzufügen,](#page-240-0) 241 [Benutzer deaktivieren,](#page-242-0) 243 [Benutzer hinzufügen,](#page-240-0) 241 [Benutzerberechtigungen,](#page-238-0) 239 [Benutzerdefinierte](#page-189-0)  Berichterstattung, 190 Berichte [Bearbeiten, löschen,](#page-194-0)  ausführen, 195 [Benutzerdefinierte Berichte,](#page-18-0) 19 [Erstellen,](#page-192-0) 193 [Vordefinierte,](#page-188-0) 189 [Betriebssystem zuerst](#page-176-1)  herunterfahren, 177

### C

[CIM,](#page-98-0) 99, [273](#page-272-0)

#### $\mathbf{D}$

[Datenbankschema-Informa](#page-194-1)tionen, 195 Deinstallieren [IT Assistant,](#page-82-0) 83 Dienstprogramm [Datenverwaltung,](#page-299-0) 300 Dienstprogramm [Import-Knotenliste,](#page-294-0) 295 [DMI-Support,](#page-25-0) 26 [Dynamische VMware](#page-33-0)  Host-Gruppe, 34

### E

[Einschalten,](#page-176-0) 177 [Einzelanmeldung,](#page-237-0) 238 [E-Mail-Benachrichtigung,](#page-57-0) 58 Erstellen [Benutzer,](#page-239-0) 240 [Benutzerdefinierte Gruppen,](#page-136-0) 137 [Berichte,](#page-192-0) 193 [Gerätesteuerung-Task,](#page-173-0) 174 [Warnmaßnahme,](#page-119-0) 120, [141](#page-140-0)

[Warnmaßnahmenfilter, 119,](#page-118-0) [138](#page-137-0)

### F

[FAQ,](#page-244-0) 245

#### H

[Hardwarekonfiguration,](#page-55-0) 56 [Häufig gestellte Fragen,](#page-244-1) 245 [Häufig gestellte Fragen zu IT](#page-258-0)  Assistant-Diensten, 259 [Häufig gestellte Fragen zur](#page-257-0)  Alarmverwaltung, 258 [Häufig gestellte Fragen zur](#page-259-0)  Ermittlung, 260 [Häufig gestellte Fragen zur IT](#page-254-0) 

Assistant-Benutzeroberfläch e, 255

[HTTP,](#page-234-0) 235

[HTTPS,](#page-236-0) 237

### I

[Installationsvoraussetzungen,](#page-52-0) 53 [Betriebssystem,](#page-54-0) 55 [Datenbank,](#page-56-0) 57 Systems [Management-Protokolle,](#page-57-1) 58 [Zusammenfassung,](#page-67-0) 68 Installieren

[SNMP,](#page-71-0) 72 [IPMI-Befehlszeile,](#page-174-1) 175, [177](#page-176-2) [IT Assistant starten,](#page-94-0) 95 [IT Assistant Top-Fragen,](#page-244-2) 245 [IT Assistant verwenden,](#page-107-0) 108 IT Assistant-Funktionen [Anwendungsstart,](#page-25-0) 26 [Benutzerauthentifizierung,](#page-24-0) 25 [Benutzereinstellungen,](#page-27-0) 28 [Berichterstattung,](#page-27-1) 28 [Dynamische Gruppen,](#page-25-0) 26 [Einfache Anmeldung,](#page-24-1) 25 [Fehlerbehebungsprogramm,](#page-27-1) 28 [Softwareaktualisierungen,](#page-27-1) 28 [Systemeigene Installation,](#page-23-0) 24 [Tasks verwalten,](#page-26-0) 27 Verbesserter [Bestandsaufnahmezyklus,](#page-27-0) 28 IT Assistant-Komponenten

[Benutzeroberfläche,](#page-22-0) 23 [Dienste,](#page-22-1) 23 [IT Assistant-System,](#page-22-2) 23 [Verwaltetes System,](#page-22-3) 23

#### K

[Klassische Ansicht,](#page-43-0) 44 Konfigurieren [Bestandsaufnahmeeinstellungen,](#page-109-0) [110,](#page-109-0) [128](#page-127-0) [Ermittlungsbereiche,](#page-111-0) 112, [129](#page-128-0) [Ermittlungseinstellungen,](#page-125-0) 126 [Ermittlungszyklus,](#page-122-0) 123

[IT Assistant,](#page-74-0) 75

[SNMP, 124,](#page-123-0) [274](#page-273-0) [Statusabfrageeinstellungen,](#page-110-0) 111, [129](#page-128-1) [System zum Senden von](#page-279-0)  SNMP-Traps, 280

### L

[LDAP,](#page-235-0) 236 [Leistungsüberwachung,](#page-144-0) 145

#### M

[Microsoft SQL Server und IT](#page-82-1)  Assistant im Remote-Zugriff, 83 [Modulare Festsplatten,](#page-58-0) 59-[60,](#page-59-0)  [103](#page-102-0)

#### N

[Netzwerk Management](#page-23-1)  Station, 24

#### O

[Online-Synchronisation,](#page-33-0) 34

#### R

[RBAC,](#page-73-0) 74, [95](#page-94-1) [RDP,](#page-236-1) 237

Remote-Verwaltung [Gruppen identifizieren,](#page-17-0) 18 [RMC,](#page-236-2) 237 [RMCP,](#page-101-0) 102, [178](#page-177-1) [RPC,](#page-235-1) 236

### S

[Sicherheit und IT Assistant,](#page-231-0) 232 [Sicherheit und SNMP,](#page-227-0) 228 [SMTP,](#page-234-1) 235 [SNMP,](#page-96-0) 97, [108,](#page-107-1) [236,](#page-235-2) [273](#page-272-1) [empfohlene Verfahren,](#page-97-0) 98 [optimale Konfiguration,](#page-97-1) 98 [SNMP aktivieren,](#page-278-0) 279 [Softwareaktualisierungen,](#page-156-0) 157, [186](#page-185-0) [Verwenden,](#page-158-0) 159, [169](#page-168-0) [Softwareaktualisierungen](#page-168-0)  verwenden, 169 [Softwarebereitstellung,](#page-178-0) 179 [SQL Server,](#page-56-1) 57 [SQL Server 2008 R2 Express](#page-56-2)  Edition, 57 [SSH,](#page-234-2) 235 [Stromüberwachung,](#page-145-0) 146 [Systemansichten,](#page-17-1) 18 [Systeme, die Sie überwachen](#page-59-1)  möchten, 60 Systems Management-Protokoll

[CIM,](#page-58-1) 59 [SNMP,](#page-58-2) 59 [Systemverwaltungsprotokoll,](#page-57-2) 58 [Web-Pakete,](#page-180-0) 181 [Windows-Authentifi](#page-239-1)zierung, 240

### T

Tasks [Befehlszeile,](#page-173-0) 174 [Exportieren,](#page-187-0) 188 [Export-Import,](#page-187-1) 188 [Gerätesteuerung,](#page-175-1) 176 [Konfigurationsverwaltung](#page-19-0)  aktivieren, 20 [Tasks verwalten,](#page-195-0) 196 [Telnet,](#page-234-3) 235

### U

[Übereinstimmungs-Hilfs](#page-33-0)programm, 34 [UDP,](#page-234-4) 235

#### V

Vereinfachte [Repository-Ansicht,](#page-33-0) 34 [Verwaltete Systeme](#page-225-1)  [sichern,](#page-225-1) 226-[227](#page-226-0)

#### W

[Warnungsfilter,](#page-18-1) 19